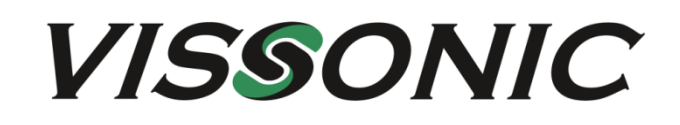

## **CLEACON Full Digital Network DSP Conference System User Manual V4.1**

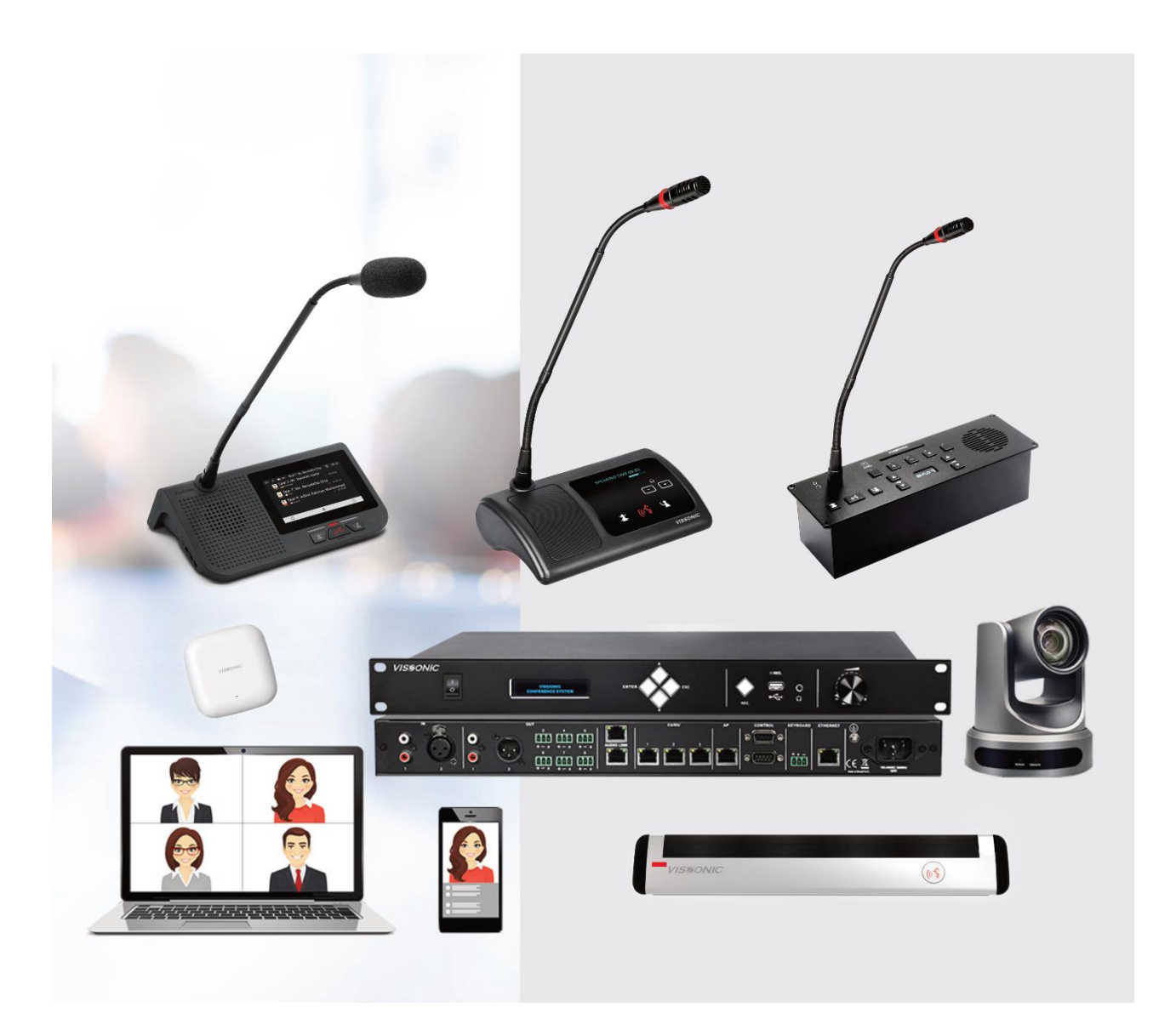

VISSONIC ELECTRONICS LIMITED

# The meaning of symbols

#### ■ Safety instructions

For your safe and correct use of equipments, we use a lot of symbols on the equipments and in the manuals, demonstrating the risk of body hurt or possible damage to property for the user or others. Indications and their meanings are as follow. Please make sure to correctly understand these instructions before reading the manual.

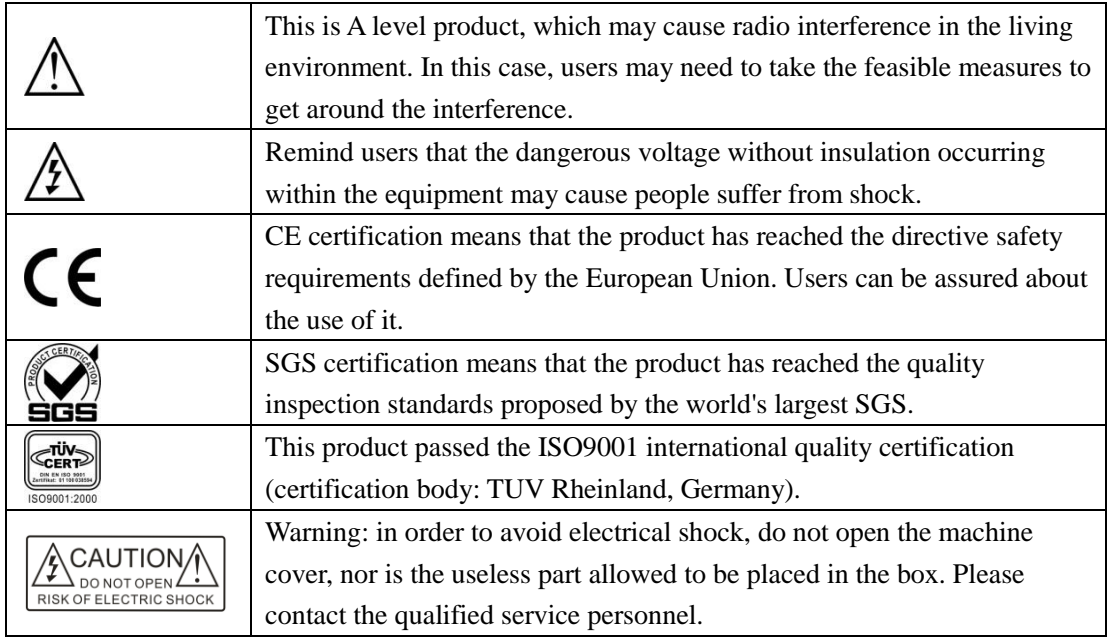

#### ■ General information instructions

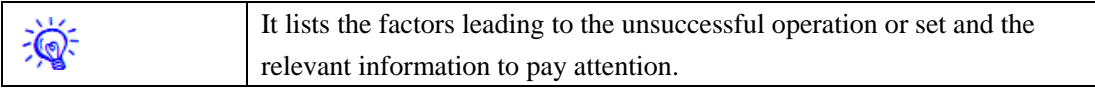

## Important note

## **Warning**

In order to ensure the reliable performance of the equipment and the safety of the user, please observe the following matters during the process of installation, use and maintenance:

#### **The matters needing attention of installation**

- Please do not use this product in the following places: the place of dust, soot and electric conductivity dust, corrosive gas, combustible gas; the place exposed to high temperature, condensation, wind and rain; the occasion of vibration and impact . Electric shock, fire, wrong operation can lead to damage and deterioration to the product, either;
- In processing the screw holes and wiring, make sure that metal scraps and wire head will not fall into the shaft of controller, as it could cause a fire, fault, or incorrect operation;
- $\blacklozenge$  When the installation work is over, it should be assured there is nothing on the ventilated face, including packaging items like dust paper. Otherwise this may cause a fire, fault, incorrect operation for the cooling is not free;
- Should avoid wiring and inserting cable plug in charged state, otherwise it is easy to cause the shock, or electrical damage;
- The installation and wiring should be strong and reliable, contact undesirable may lead to false action;
- $\blacklozenge$  For a serious interference in applications, should choose shield cable as the high frequency signal input or output cable, so as to improve the anti-jamming ability of the system.

#### **Attention in the wiring**

- Only after cutting down all external power source, can install, wiring operation begin, or it may cause electric shock or equipment damage;
- This product grounds by the grounding wires .To avoid electric shocks, grounding wires and the earth must be linked together. Before the connection of input or output terminal, please make sure this product is correctly grounded;
- Immediately remove all other things after the wiring installation. Please cover the terminals of the products cover before electrification so as to avoid cause electric shock.

#### **Matters needing attention during operation and maintenance**

- Please do not touch terminals in a current state, or it may cause a shock, incorrect operation;
- Please do cleaning and terminal tighten work after turning off the power supply. These operations can lead to electric shock in a current state;
- Please do the connection or dismantle work of the communication signal cable , the expansion module cable or control unit cable after turning off the power supply, or it may cause damage to the equipment, incorrect operation;
- Please do not dismantle the equipment, avoid damaging the internal electrical component;
- Should be sure to read the manual, fully confirm the safety, only after that can do program changes, commissioning, start and stop operation.

#### **Matters needing attention in discarding product**

- Electrolytic explosion: the burning of electrolytic capacitor on circuit boards may lead to explosion;
- Please collect and process according to the classification, do not put into life garbage;
- Please process it as industrial waste, or according to the local environmental protection regulations.

## Preface

This manual mainly describes the use, performance parameters and troubleshooting of VISSONIC Full Digital Network DSP Conference System - including desktop, embedded, array unit and 5G WiFi wireless conference system.

If the technical parameters and system usage in this manual are changed, the manufacturer will update the version of the manual. Please use the latest user manual.

The copyright of the manual belongs to VISSONIC ELECTRONICS LIMITED. This manual is protected by the Copyright Law of the People's Republic of China and other intellectual property laws and regulations. Without permission, it is not allowed to copy part or all of the manual or modify this manual.

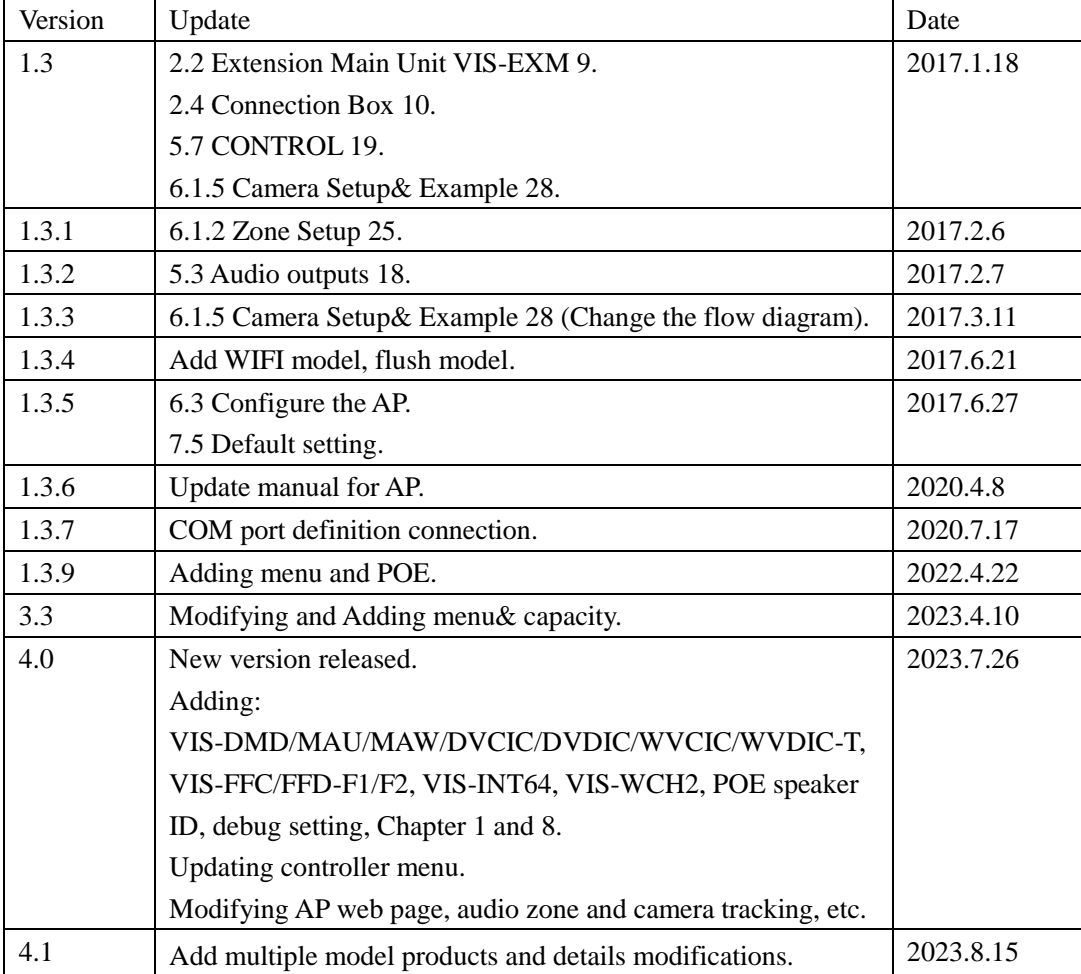

**VISSONIC** 

## Contents

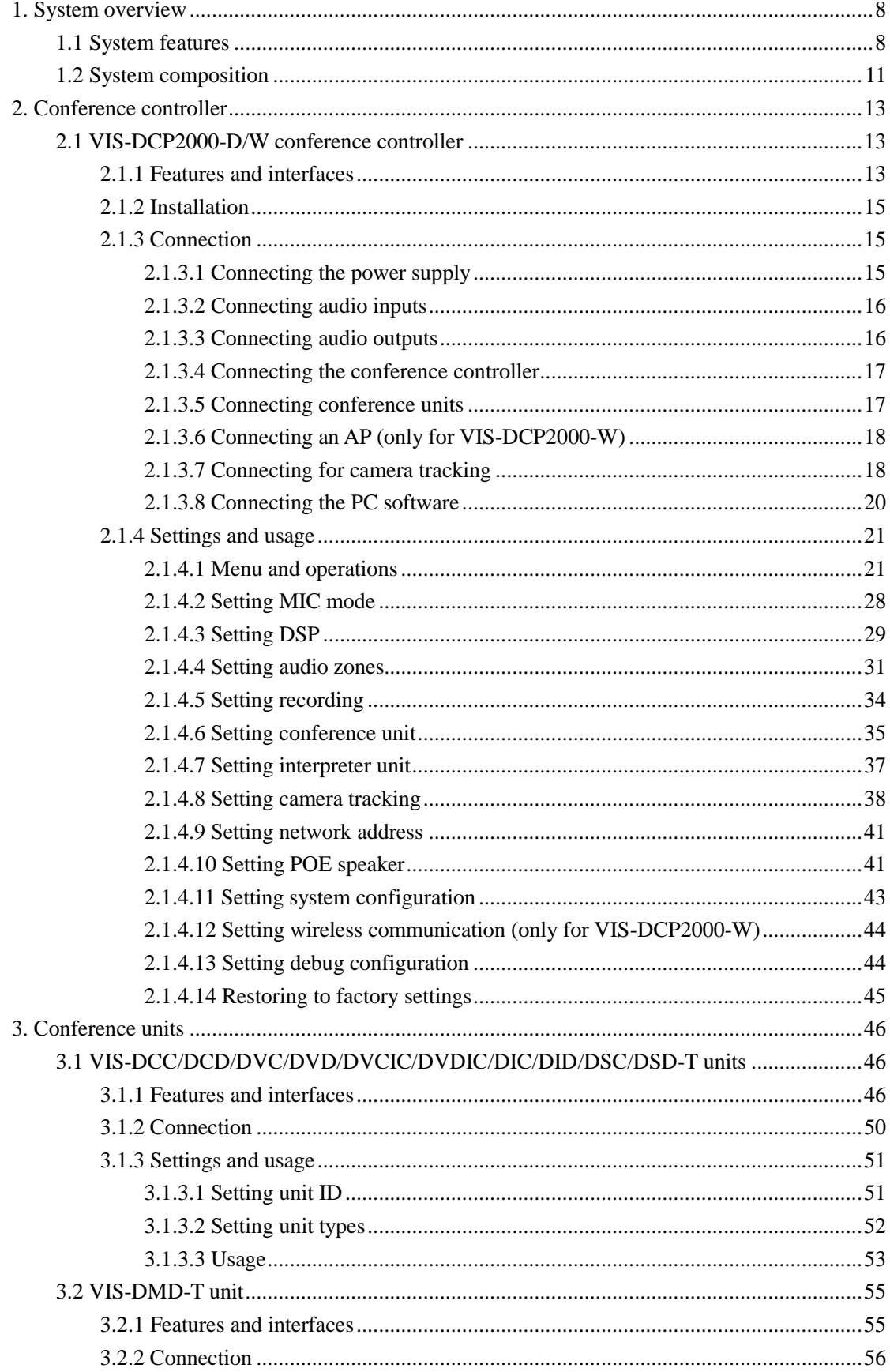

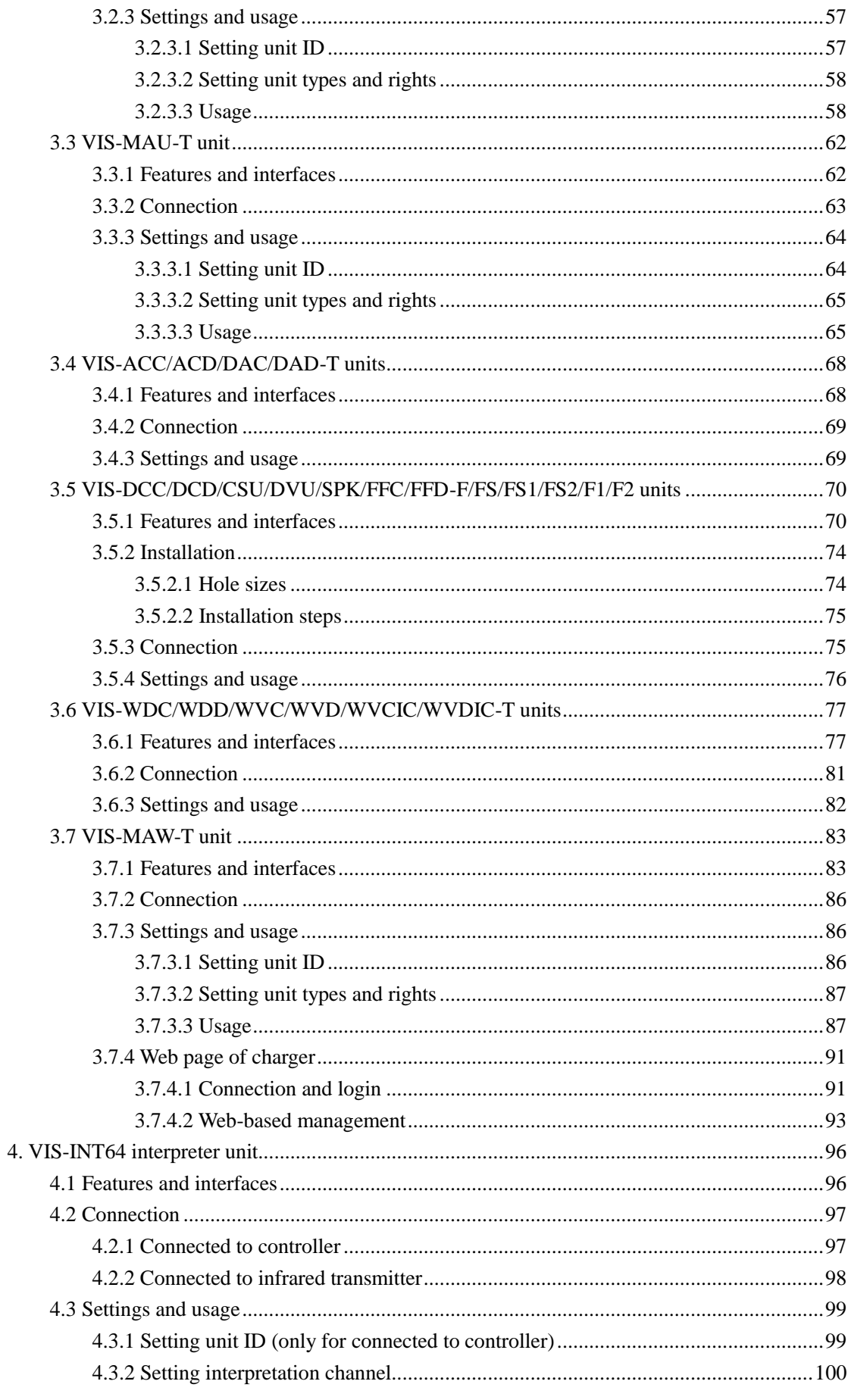

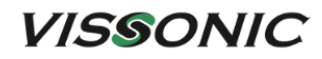

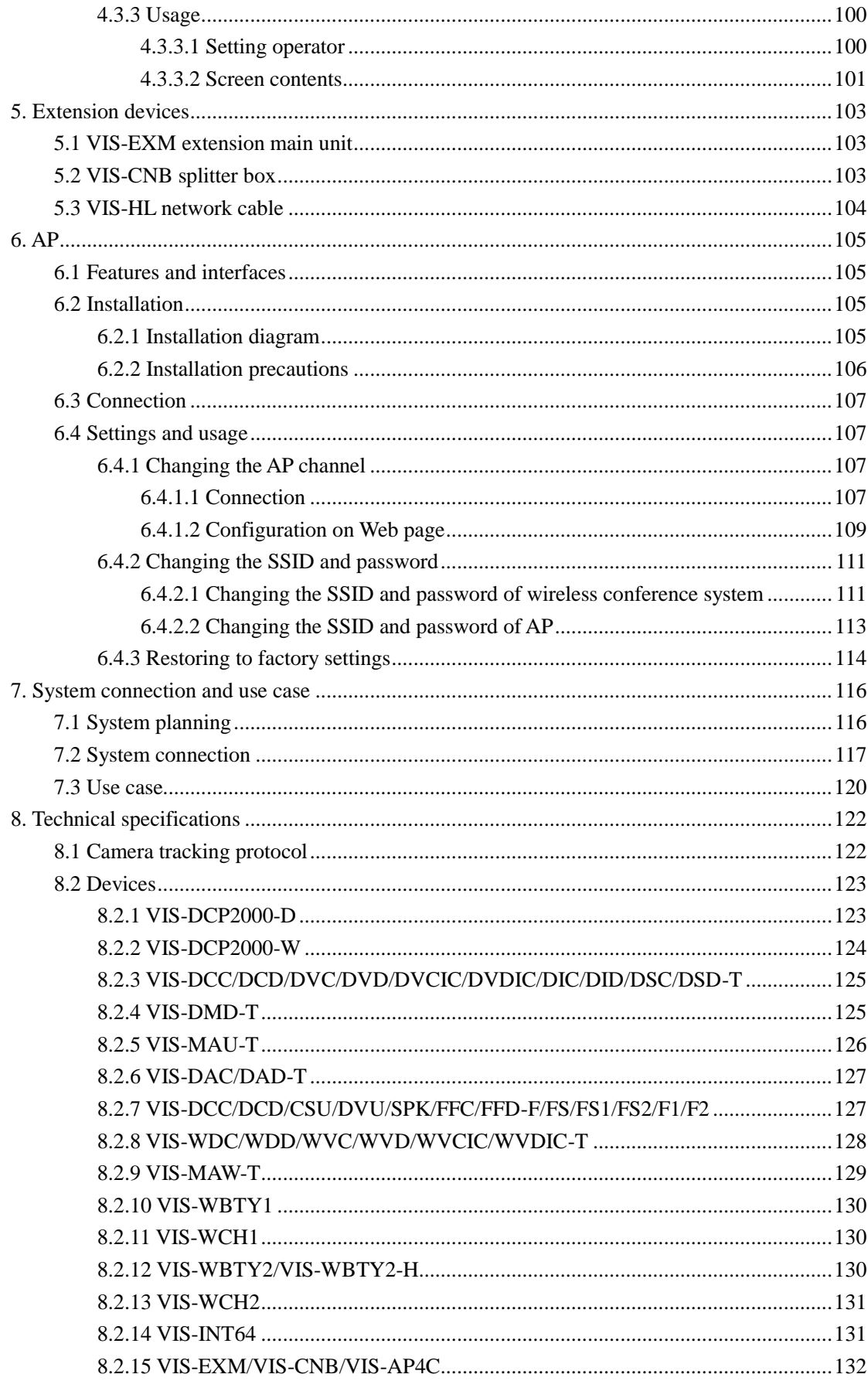

## <span id="page-8-0"></span>**1. System overview**

### <span id="page-8-1"></span>**1.1 System features**

CLEACON series of full digital network DSP conference system, based on VISSONIC's selfdeveloped AUDIO-LINKTM voice distribution and processing technology, can offer the features of discussion, voting, interpretation, sign-in, and control by computer software. The system supports audio zoning, USB voice recording and monitoring, and camera tracking. With a highperformance DSP processor that provides the audio processing algorithm, equalization technology. In addition, the system supports hand in hand loop network and hot backup of the conference controller.

The VISSONIC wireless conference system has all the features of the wired conference system previously mentioned. Besides, the wireless system uses the standard 5G WiFi technology and the WPA2-PSK (AES) encryption technology to provide a broader bandwidth with less interference, higher security and confidentiality, and easier to install, use, transfer.

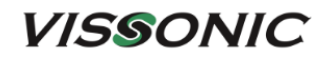

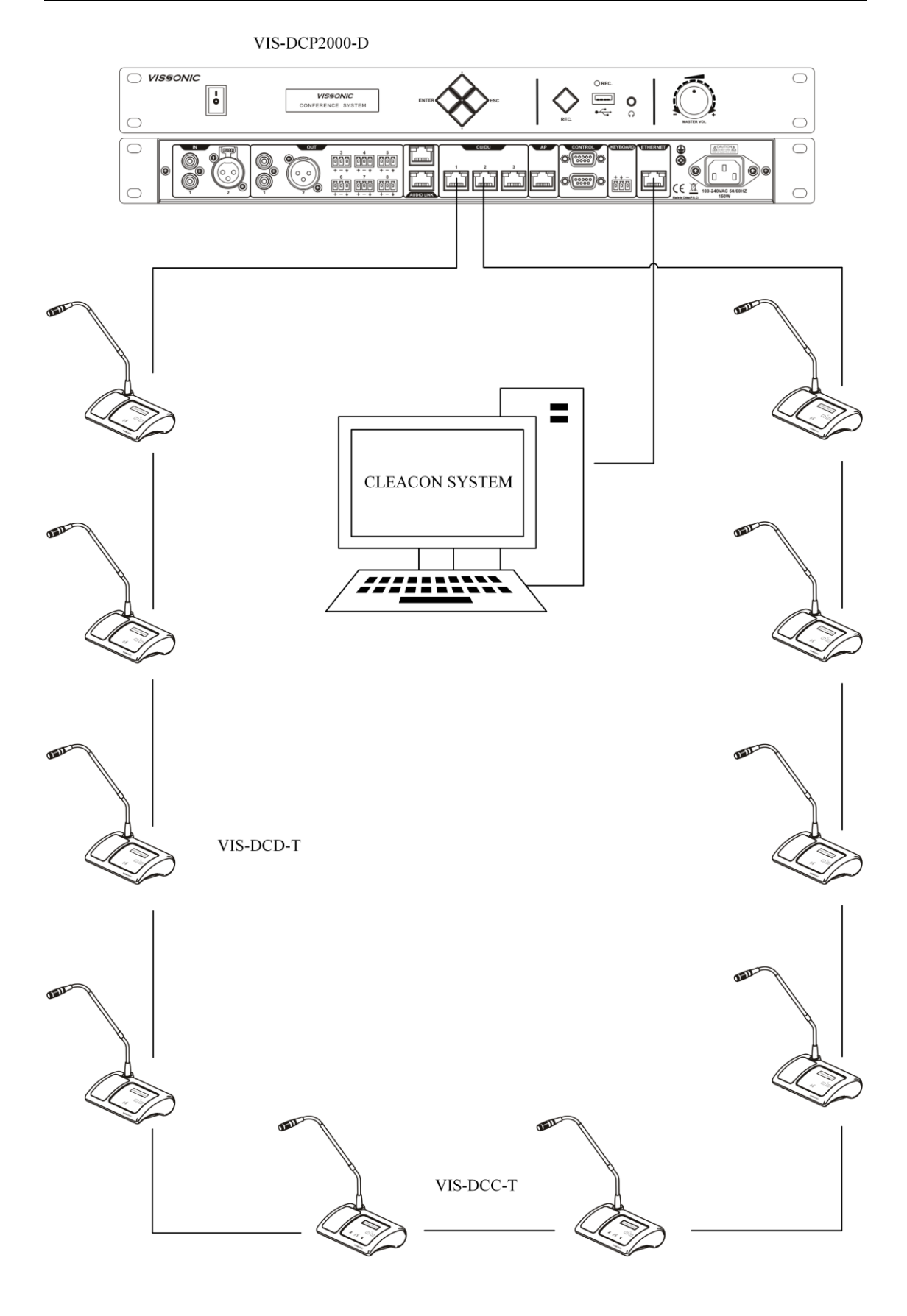

Figure 1.1.1 Wired conference system

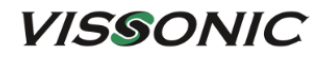

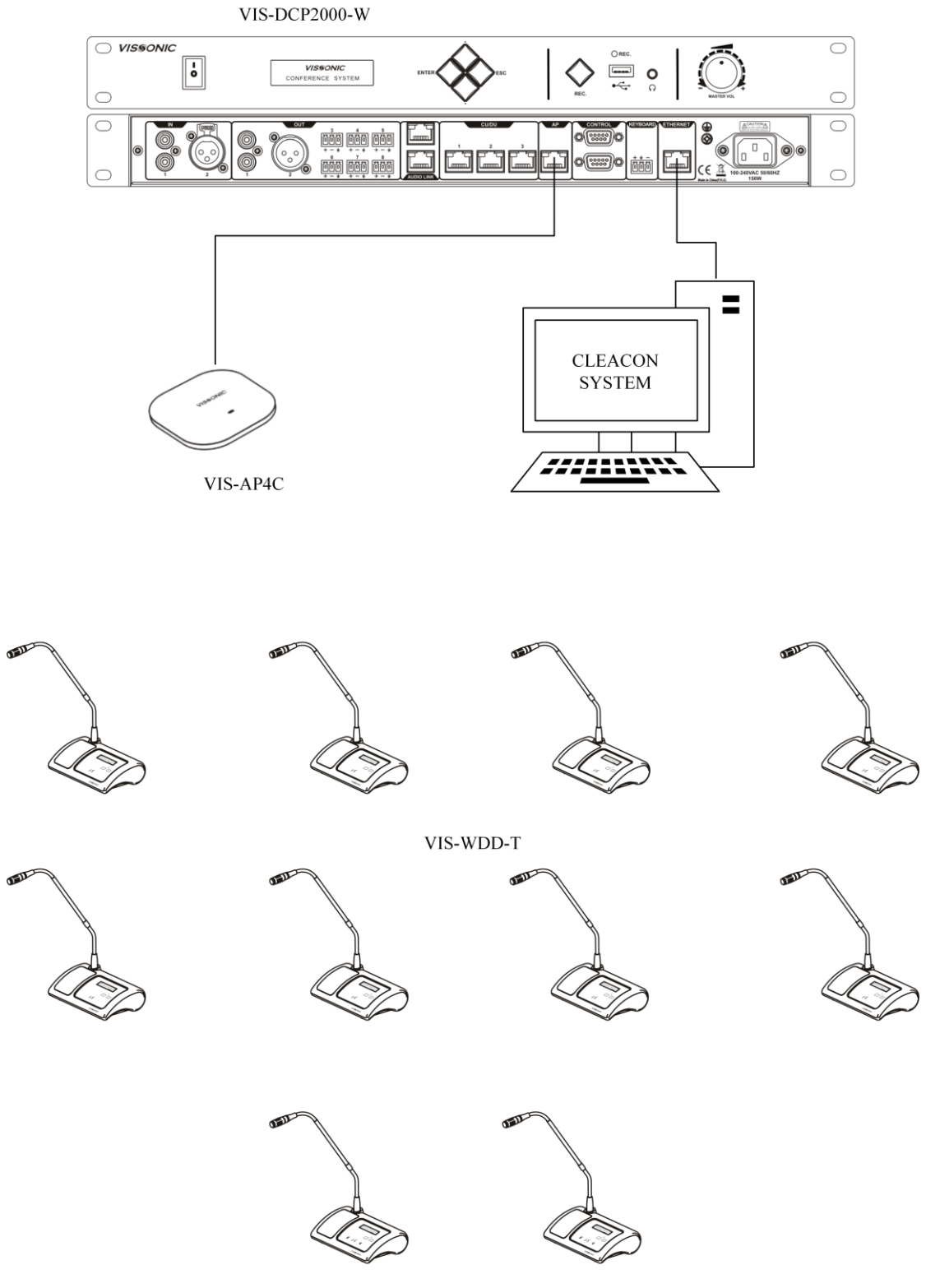

VIS-WDC-T

Figure 1.1.2 Wireless conference system

### <span id="page-11-0"></span>**1.2 System composition**

A basic VISSONIC wired conference system consists of a conference controller, conference units, and CAT5e cables. An extension main unit VIS-EXM can be added for connecting more conference units or increasing the communication distance. A splitter box VIS-CNB can be added for connecting an array unit. A wireless conference system contains an additional Access Point (AP) VIS-AP4C.

The conference controller, as the core in the conference system, controls all conference units independently and supplies power to these units through POE. VISSONIC conference management software can also be used on demand of more control and management features.

In the conference system, conference units are basic device used by attendees in a conference. The features, permissions, and appearance vary with the model of the conference unit. For example, the features include discussion, voting, interpretation, and sign-in. The unit provides permissions for chairman, delegate, etc. The appearance varies with different installation modes, such as desktop, array, or flush-mounting.

This manual is applicable to:

- Full Digital Wireless DSP Conference Controller VIS-DCP2000-W
- Full Digital Networked DSP Conference Controller VIS-DCP2000-D
- CAT5 Wired Digital Discussion Chairman/Delegate Unit VIS-DCC-T/VIS-DCD-T
- $\checkmark$  CAT5 Wired Digital Voting Chairman/Delegate Unit with Channel Selector VIS-DVC-T/VIS-DVD-T
- CAT5 Wired Digital Discussion+Voting IC Card Chairman/Delegate Unit with Channel Selector VIS-DVCIC-T/VIS-DVDIC-T
- CAT5 Wired Digital Interpreter Chairman/Delegate Unit VIS-DIC-T/VIS-DID-T
- CAT5 Wired Dual Channels Chairman/Delegate Unit with Channel Selector VIS-DSC-T/VIS-DSD-T
- $\checkmark$  Multimedia Digital Conference Unit with Touch Screen VIS-DMD-T
- Multimedia Wired Touch Screen Unit VIS-MAU-T
- $\checkmark$  Digital Array Microphone with Channels Selector Chairman/Delegate Unit VIS-ACC-T/VIS-ACD-T
- Digital Array Microphone Chairman/Delegate Unit VIS-DAC-T/VIS-DAD-T
- CAT5 Digital Flush-mounting Discussion Chairman/Delegate Unit VIS-DCC-F/VIS-DCD-F (all-round type) and VIS-DCC-FS/VIS-DCD-FS (economic type)
- CAT5 Digital Flush-mounting 64 Channels Selector Unit VIS-CSU-F
- CAT5 Digital Flush-mounting Voting Unit VIS-DVU-FS1 (with IC Card Reader) and VIS-DVU-FS2
- Flush-mounting Speaker Unit VIS-SPK-F
- $\checkmark$  Flush-mounting All-in-one Discussion Chairman/Delegate Unit with Voting and Channel Selector VIS-FFC-F1/VIS-FFD-F1 (simple type) and VIS-FFC-F2/VIS-FFD-F2 (big screen type)

### **VISSONIC**

- Wireless Digital Discussion Chairman/Delegate Unit VIS-WDC-T/VIS-WDD-T
- Wireless Digital Discussion+Voting Chairman/Delegate Unit VIS-WVC-T/VIS-WVD-T
- $\checkmark$  Wireless Digital Discussion+Voting IC Card Chairman/Delegate Unit VIS-WVCIC-T/ VIS-WVDIC-T
- 5G Wireless Multimedia Conference Unit VIS-MAW-T
- 64 Channels Interpreter Desk VIS-INT64
- Extension Main Unit VIS-EXM
- $\checkmark$  Splitter Box VIS-CNB
- 5.0 GHz Conference Access Point VIS-AP4C

## <span id="page-13-0"></span>**2. Conference controller**

### <span id="page-13-1"></span>**2.1 VIS-DCP2000-D/W conference controller**

### <span id="page-13-2"></span>**2.1.1 Features and interfaces**

VIS-DCP2000-D is a wired conference controller that supports wired Ethernet connection. This controller controls all connected conference units and supplies power to these units through POE.

VIS-DCP2000-W is a wireless conference controller that supports 5G WiFi wireless connection and wired Ethernet connection. This controller controls all connected conference units and supplies power to wired conference units through POE.

Configure whole conference system with the buttons on the front panel of the conference controller in the system.

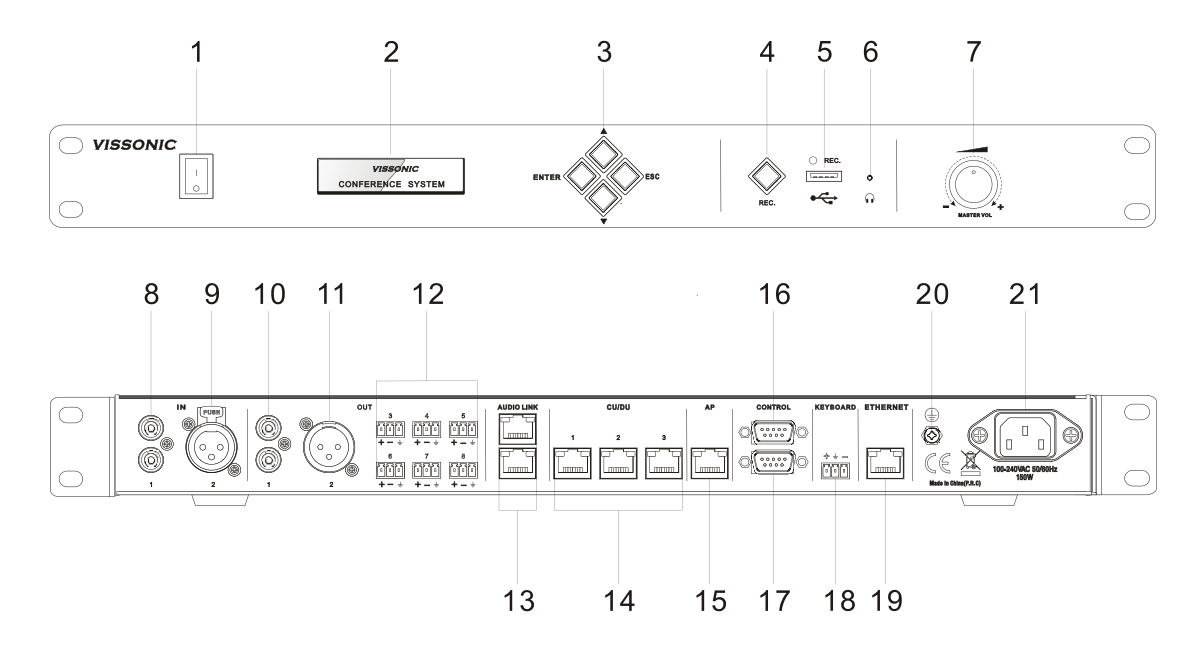

Figure 2.1.1 VIS-DCP2000-D/W front and rear panels

Front panel:

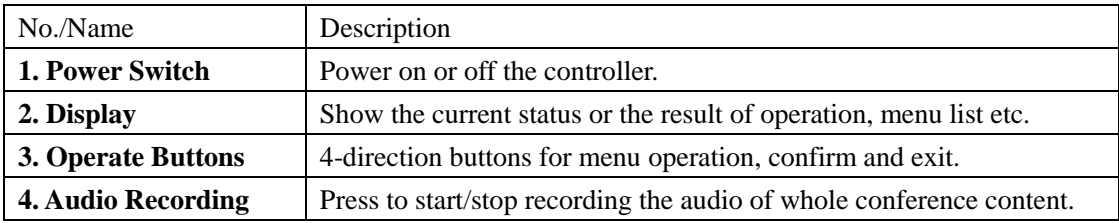

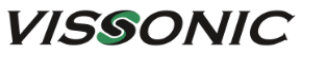

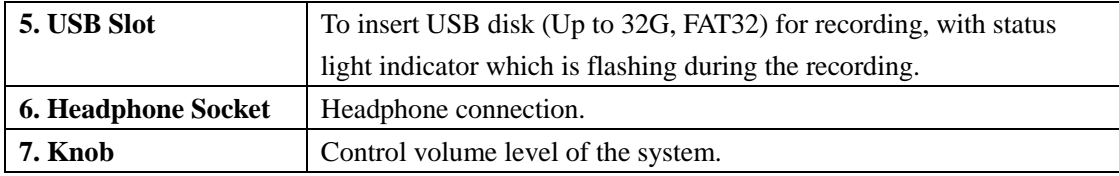

Rear panel:

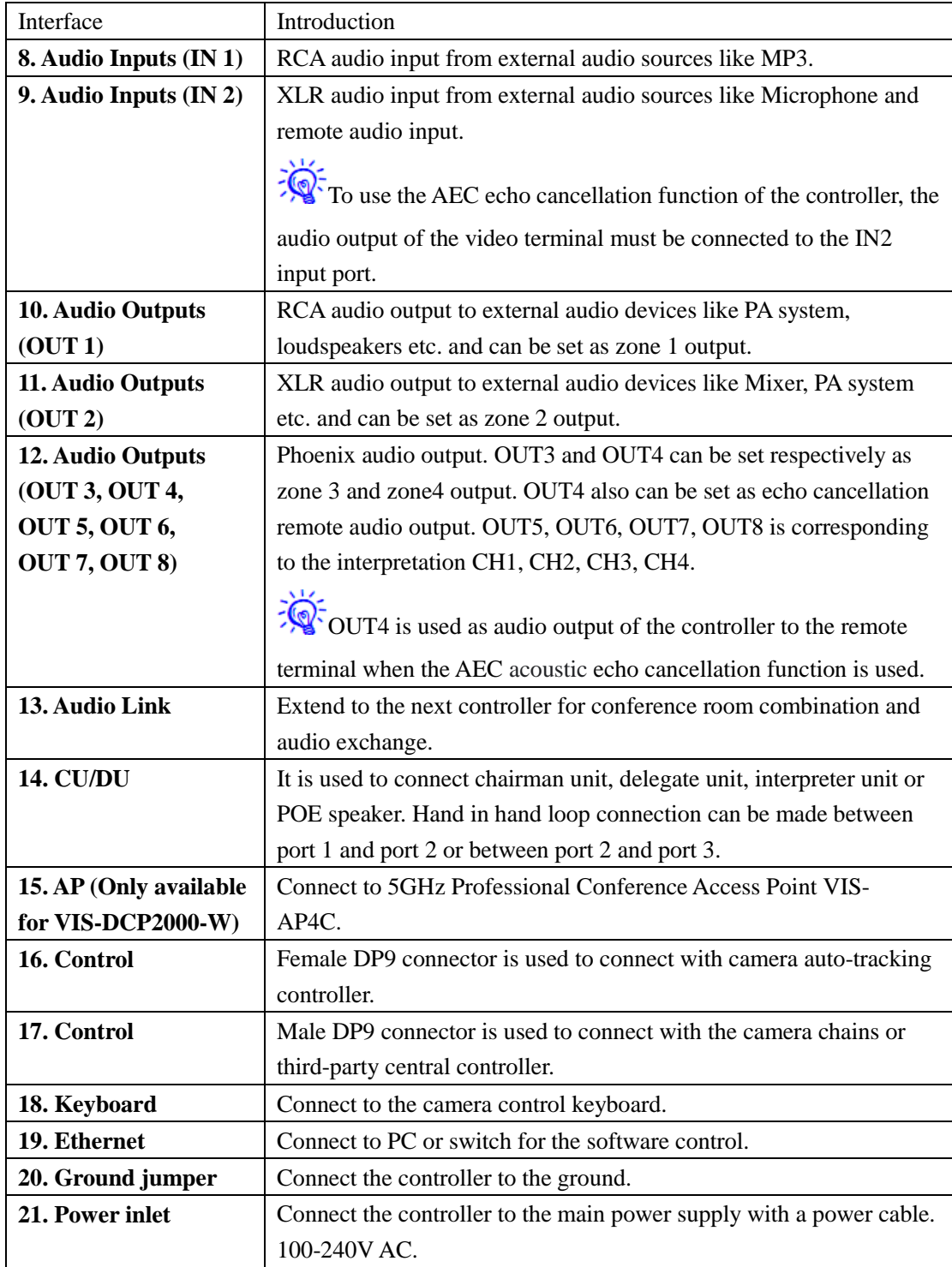

### <span id="page-15-0"></span>**2.1.2 Installation**

The conference controller can be installed in a standard 19-inch cabinet. On both sides of the front panel are standard screw holes for mounting the conference controller in the cabinet. The installation diagram is as follows.

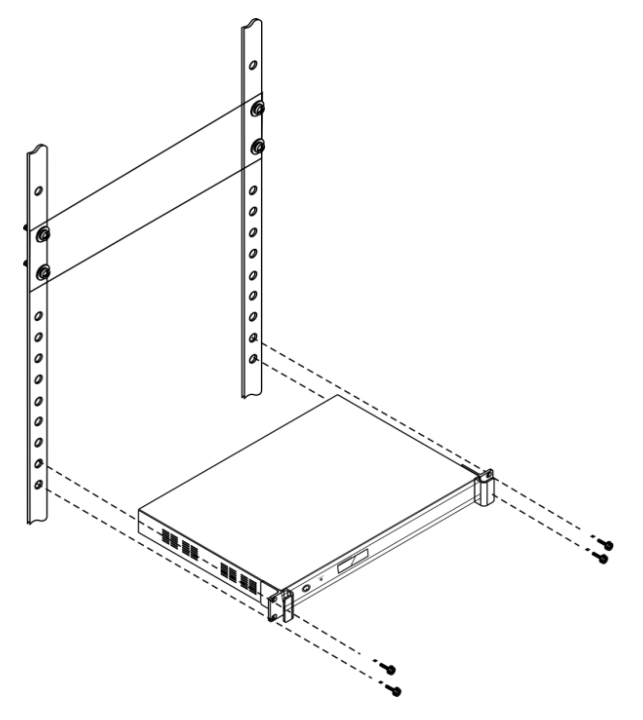

Figure 2.1.2 Mounting the conference controller

### <span id="page-15-1"></span>**2.1.3 Connection**

#### <span id="page-15-2"></span>**2.1.3.1 Connecting the power supply**

Use the attached power cable to connect the conference controller to an external power socket.

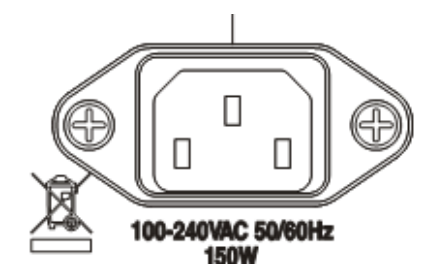

Figure 2.1.3.1 Power interface of the conference controller

Warning: The controller power supply needs to be well grounded to avoid accidents that endanger personal safety.

#### <span id="page-16-0"></span>**2.1.3.2 Connecting audio inputs**

The conference controller provides two types of audio input ports, RCA and XLR. The port diagram and pin descriptions are as follows.

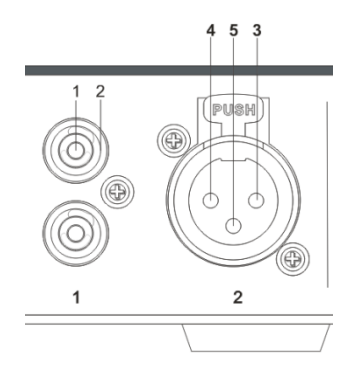

Figure 2.1.3.2 Audio input ports

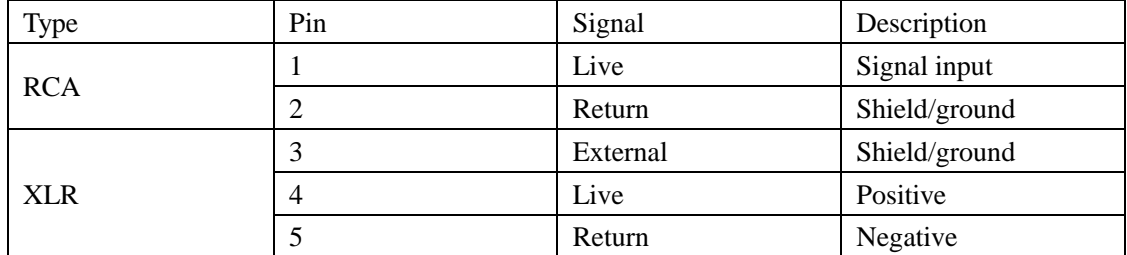

#### <span id="page-16-1"></span>**2.1.3.3 Connecting audio outputs**

The conference controller provides three types of audio output ports, RCA, XLR, and Phoenix. The port diagram and pin descriptions are as follows.

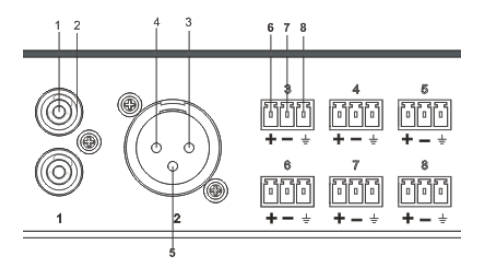

Figure 2.1.3.3 Audio output ports

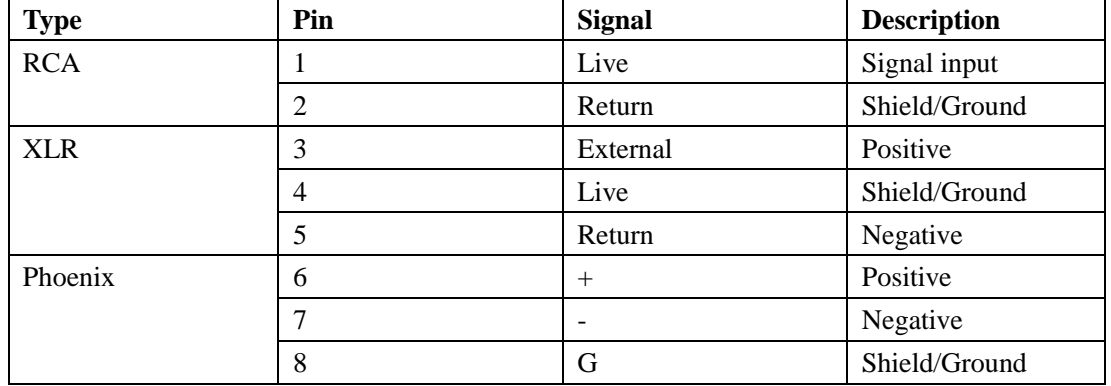

#### <span id="page-17-0"></span>**2.1.3.4 Connecting the conference controller**

The Audio Link ports of the conference controller are used for connecting other conference controllers. Conference systems can be integrated by connecting their controllers with CAT5e cable.

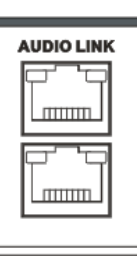

Figure 2.1.3.4 Audio link ports

#### <span id="page-17-1"></span>**2.1.3.5 Connecting conference units**

The CU/DU ports of the conference controller are used to connect conference units, VIS-CNB splitter boxes, VIS-EXM extension main units, or POE speakers. VIS-CNB can be used to connect more units. VIS-EXM can be connected to increase the capacity and transmission distance. VISSONIC offers dedicated CAT5e cables for connection. You can also purchase qualified CAT5e cables.

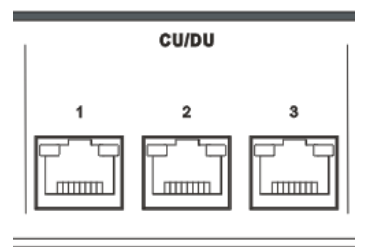

Figure 2.1.3.5 CU/DU conference unit ports

#### <span id="page-18-0"></span>**2.1.3.6 Connecting an AP (only for VIS-DCP2000-W)**

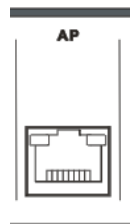

Figure 2.1.3.6 AP port

The AP port of wireless conference controller is used for connecting to VIS-AP4C 5.0 GHz AP. If multiple VIS-AP4C APs are used, connect the AP port of the conference controller to a POE switch or a VIS-CNB splitter box, through which the controller connects to the VIS-AP4C APs. Use a CAT5e cable for the connection.

**Note:** It's **NOT** recommended to connect other devices to the POE switch. It should connect the controller VIS-DCP2000-W and up to 8 pieces of VIS-AP4C.

#### <span id="page-18-1"></span>**2.1.3.7 Connecting for camera tracking**

The CONTROL and KEYBOARD interfaces of the conference controller are used for the camera tracking feature.

1. The CONTROL interface consists of two RS232 COM ports, as shown in the following figure.

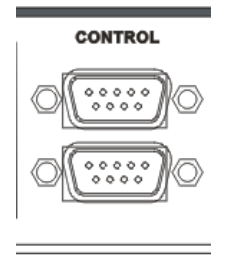

Figure 2.1.3.7.1 CONTROL interface

 The upper COM port is a female connector for connecting a VIS-CATC-A/B camera tracking controller, which is used to switch channels during camera tracking. The following table lists the default commands for channel switching. If want to customize the commands, contact us for online firmware update.

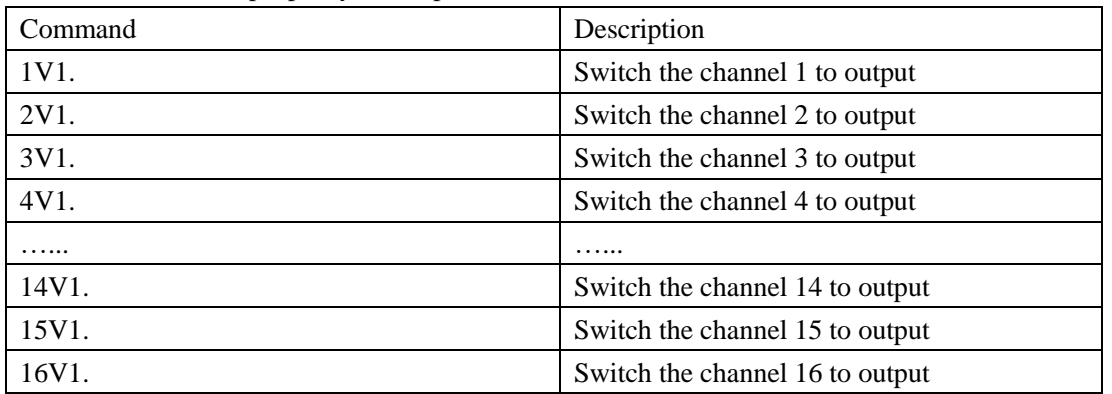

Baud rate: 9600bps, parity: 8, Stop: 1.

- The lower COM port is a male connector for connecting a camera or a third-party central controller.
- The pin descriptions of the upper and lower COM ports are as follows:

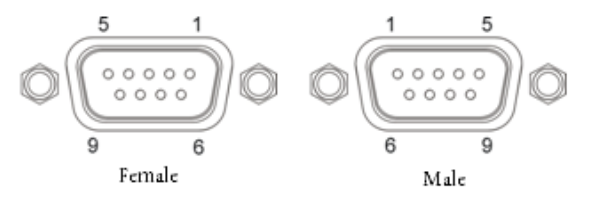

Figure 2.1.3.7.2 Pin descriptions of the CONTROL interface

Pin description of the upper COM port (DB9 female/hole)

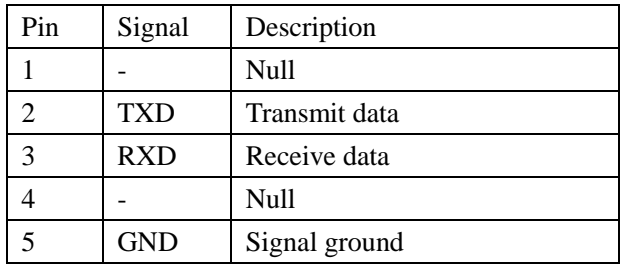

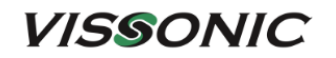

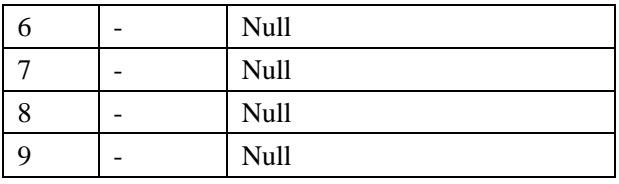

Pin descriptions of the lower COM port (DB9 male/pin)

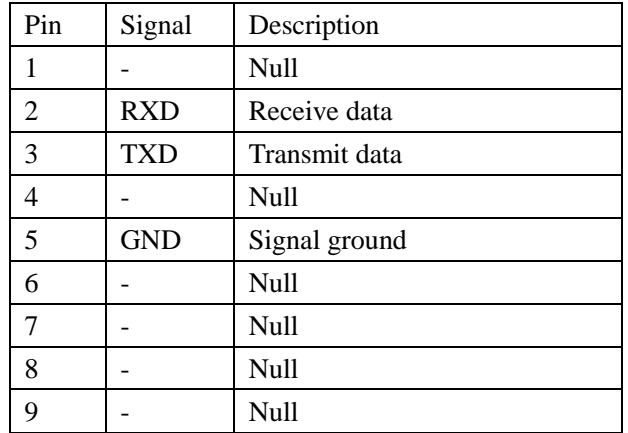

2. The KEYBOARD interface is used for connecting a camera control keyboard. Use a CAT5 cable to connect this interface.

#### **KEYBOARD**

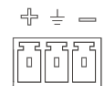

Figure 2.1.3.7.3 KEYBOARD interface

#### <span id="page-20-0"></span>**2.1.3.8 Connecting the PC software**

The ETHERNET port of the conference controller can be connected to a PC directly for using the VISSONIC conference management software, or connected to a switch through which the conference controller communicates with the PC. Use a standard network cable to connect this port.

#### **ETHERNET**

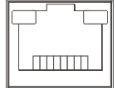

Figure 2.1.3.8 ETHERNET port

#### <span id="page-21-0"></span>**2.1.4 Settings and usage**

#### <span id="page-21-1"></span>**2.1.4.1 Menu and operations**

After completing the installation and connection of a conference system, use the buttons on the front panel of the conference controller to operate the menu and complete related settings on the display screen before starting a conference.

1. Turn on the conference controller. The screen displays "Initializing…". Wait for three seconds. The home screen is displayed, as shown in the following figure. The home screen shows the number of online conference units (0001-4000) connected in the system, the MIC mode (Override, Voice, Open, or Apply) of the current conference, and the maximum number of simultaneously active microphones of delegate units (For VIS-DCP2000-D, the number can be 1/2/4/6; for VIS-DCP2000-W, the number can be 1/2/4).

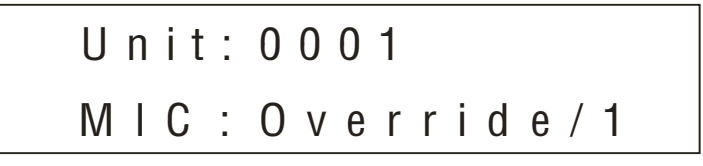

2. Press "ENTER" to enter the top-level menu, as shown in the following figure. Use the "▲", "▼", "ENTER", and "ESC" buttons to browse and operate the menus on different levels.

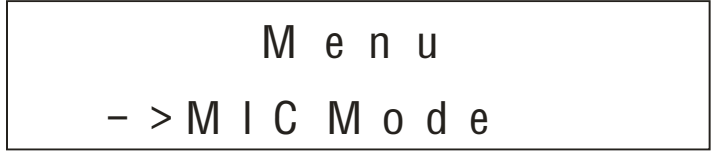

- a) Press "ENTER" to enter the next-level submenu. Press "ESC" to return to the previouslevel submenu. Press "▲" or "▼" to browse submenus on the same level.
- b) After a bottom-level parameter is displayed (as an item highlighted in green in Figure 2.1.4.1 or Figure 2.1.4.2), press " $\triangle$ " or " $\nabla$ " to adjust the parameter that is pointed to by the arrow, and then press "ENTER" to confirm the parameter setting.
- 3. The volume knob "MASTER VOL" is used to adjust the output volume. The screen displays the volume value directly. For the description of related operations, see Section 2.1.4.10.

Figure 2.1.4.1 shows the menu of VIS-DCP2000-D. Figure 2.1.4.2 shows the menu of VIS-DCP2000-W. The menu version is B4.98W.

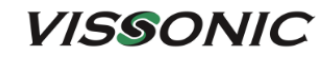

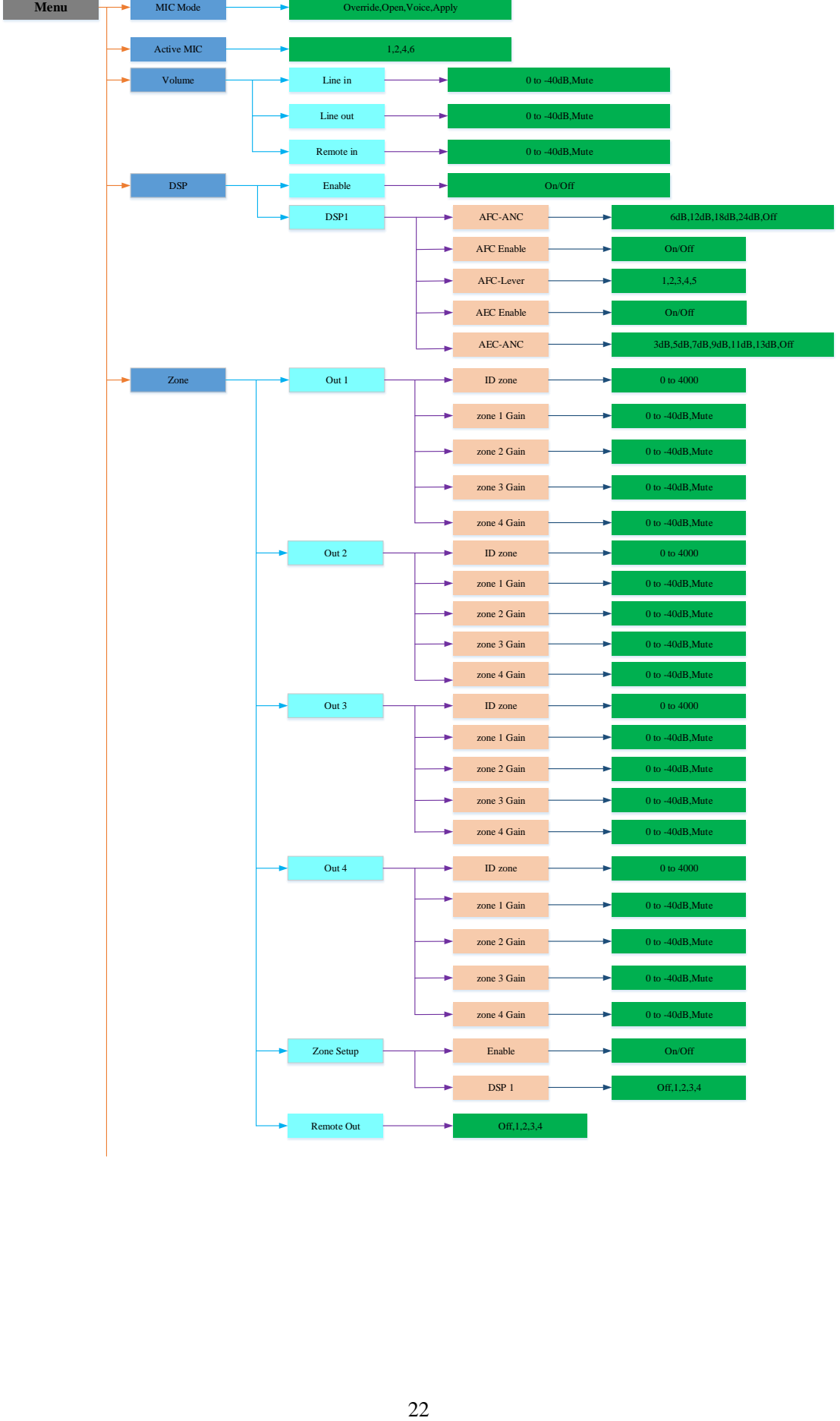

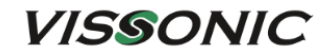

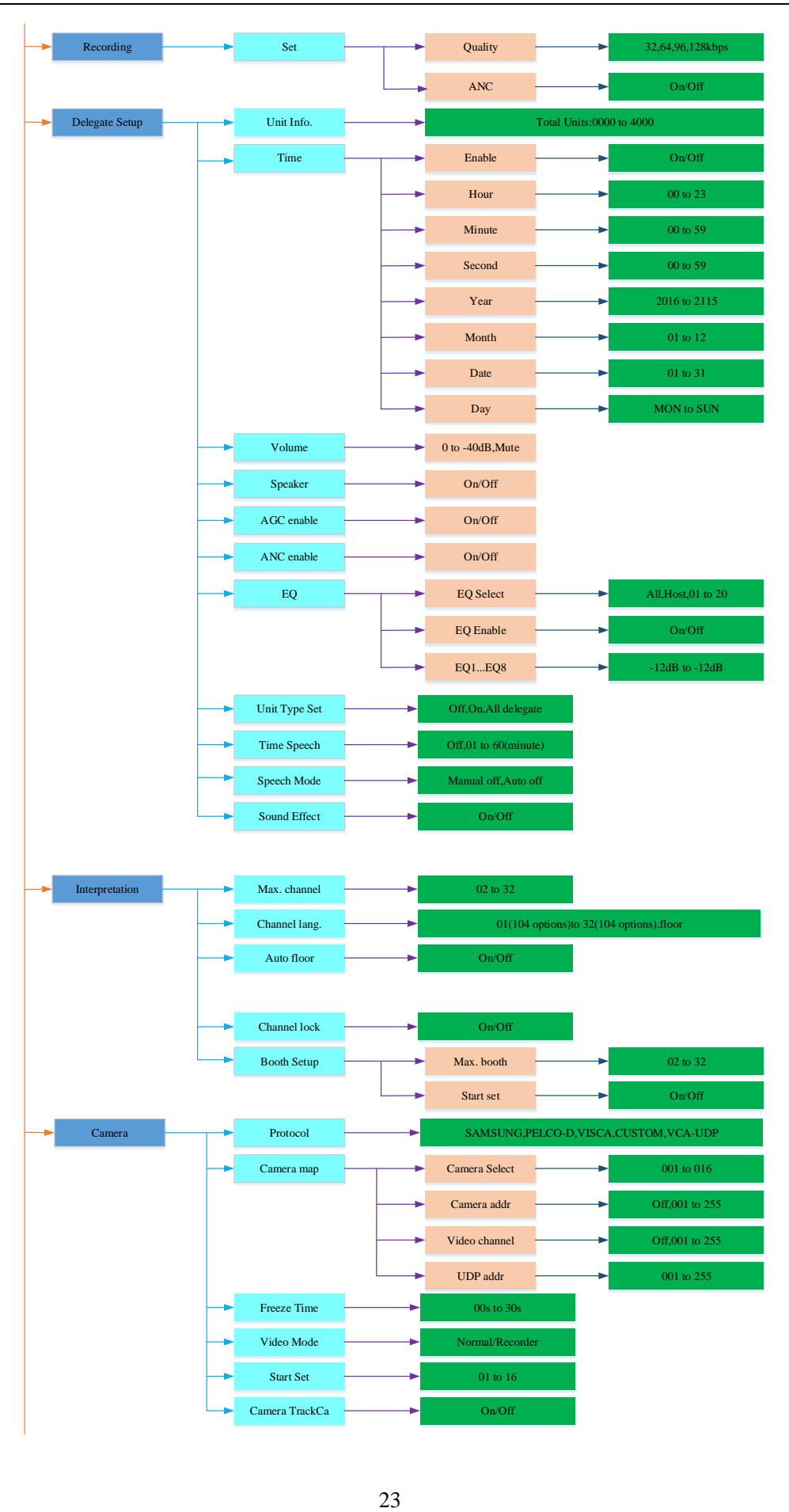

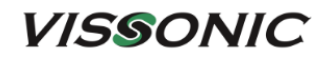

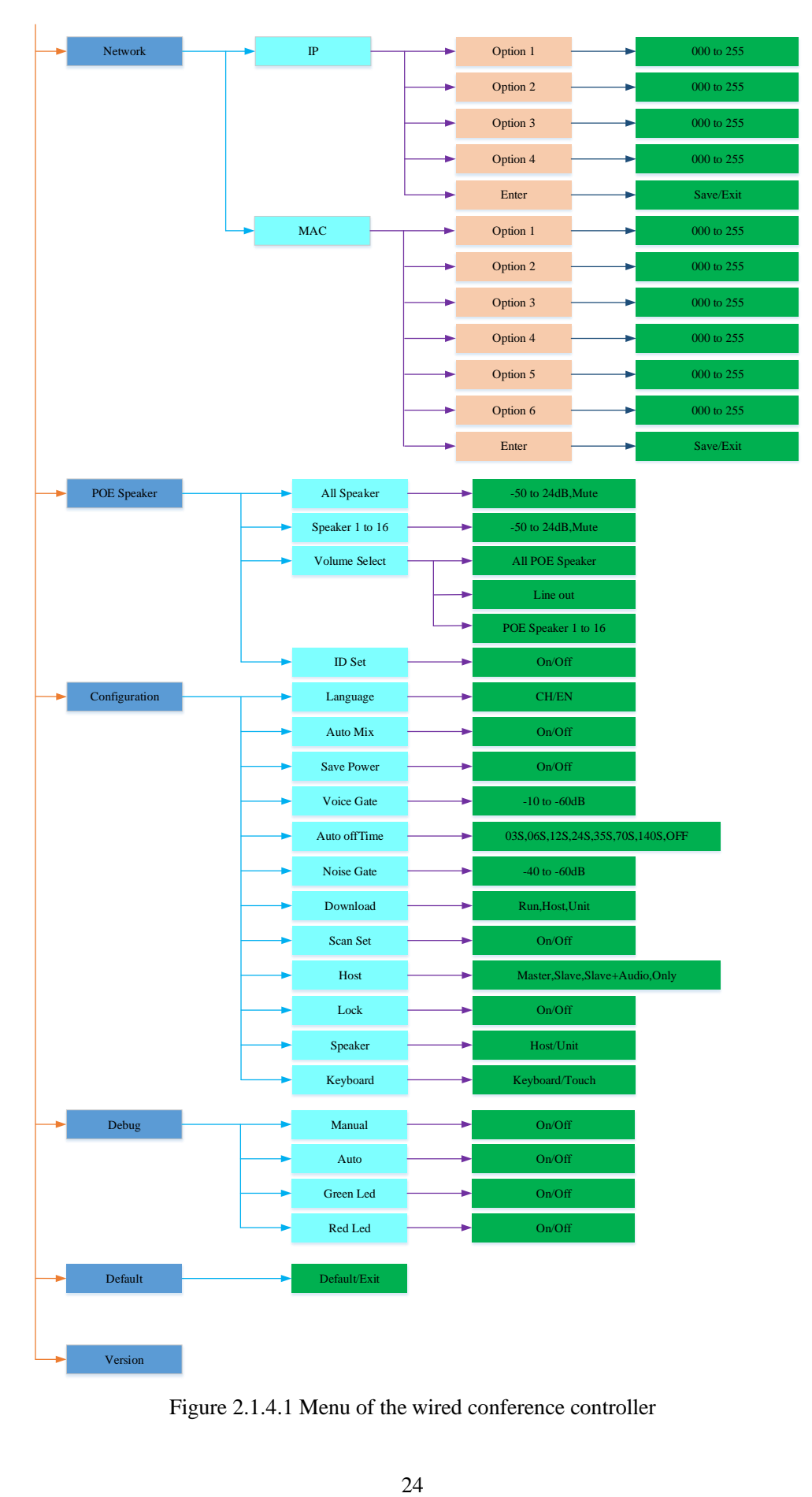

Figure 2.1.4.1 Menu of the wired conference controller

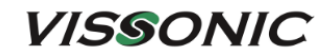

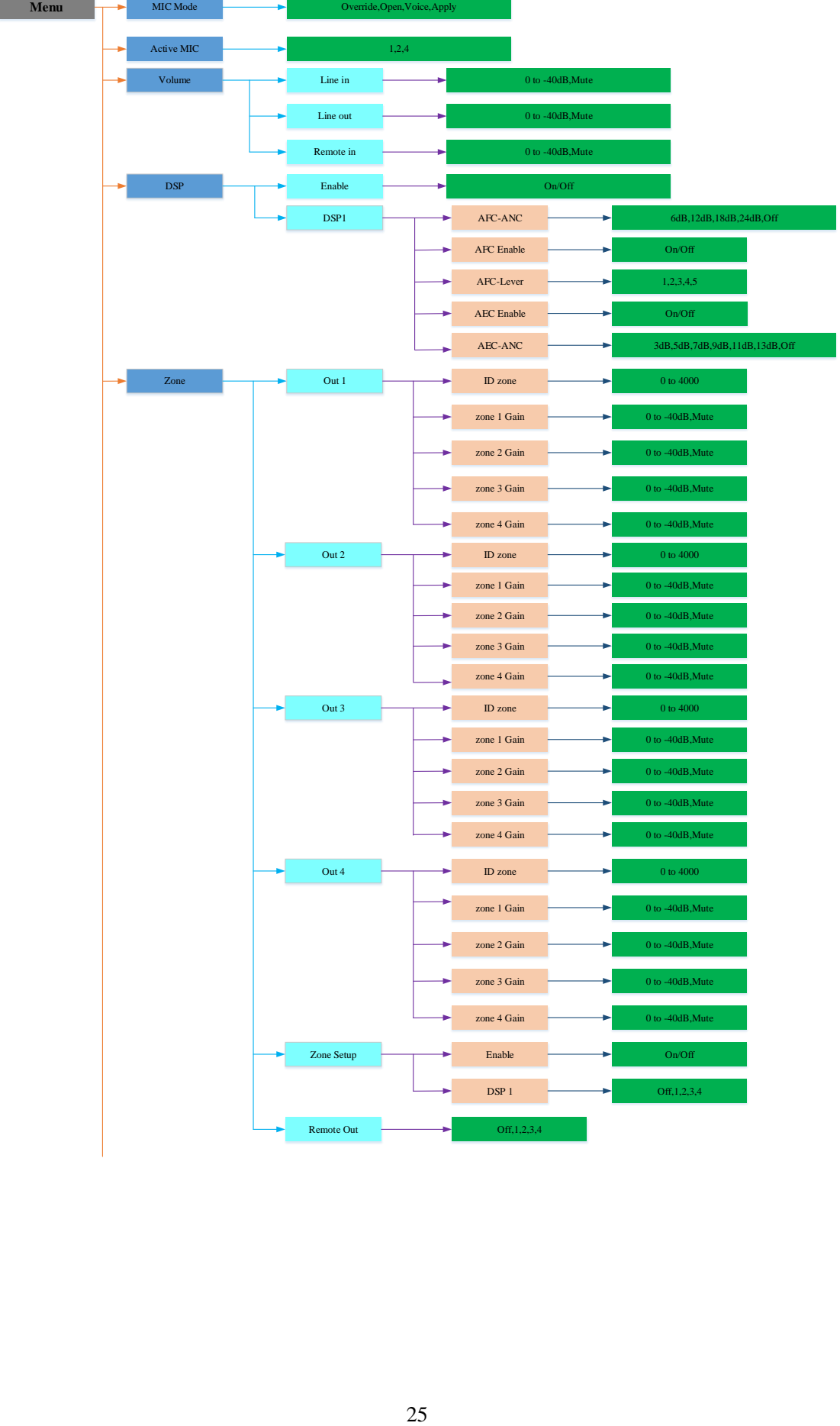

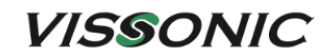

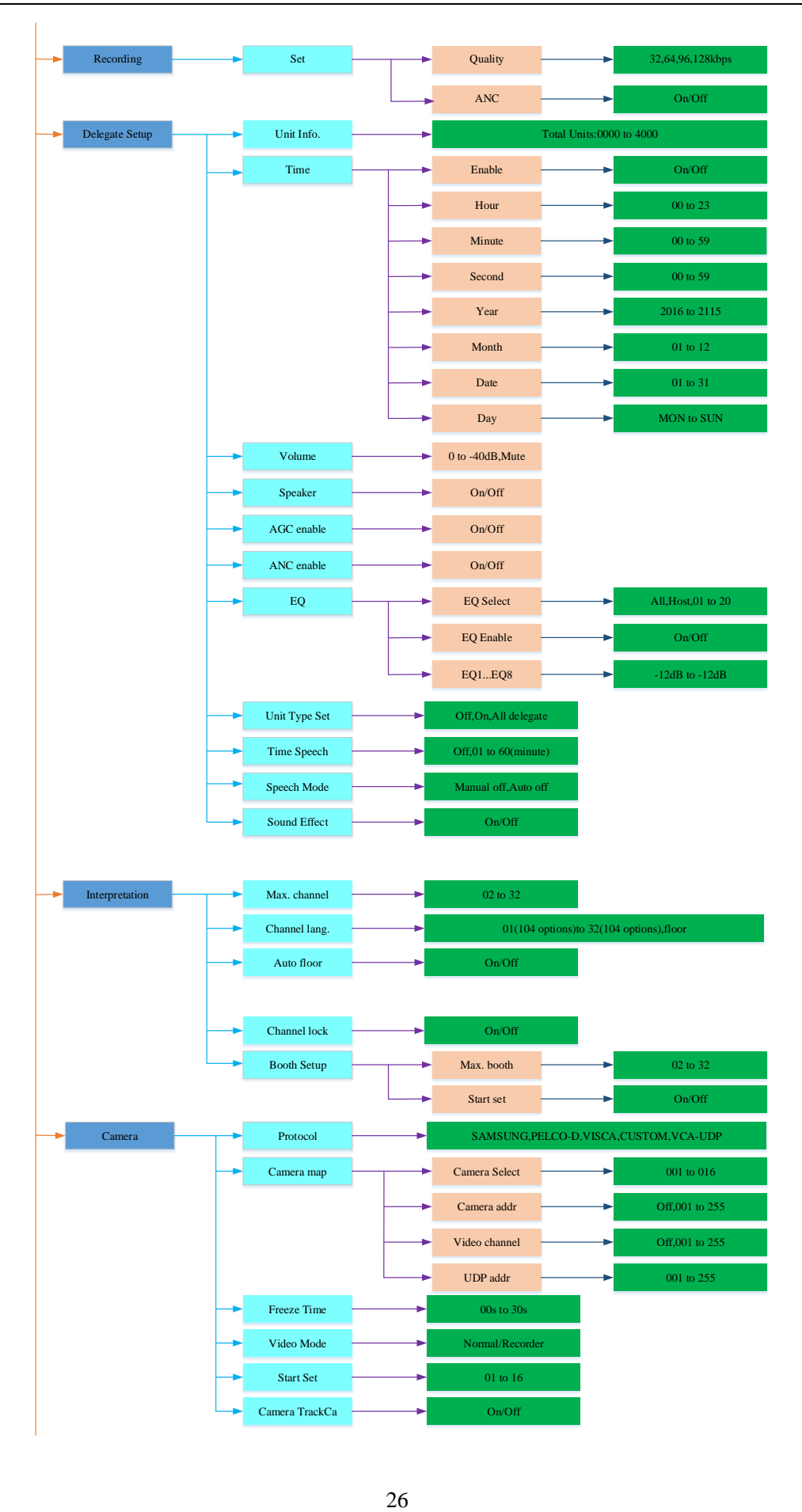

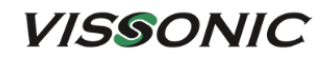

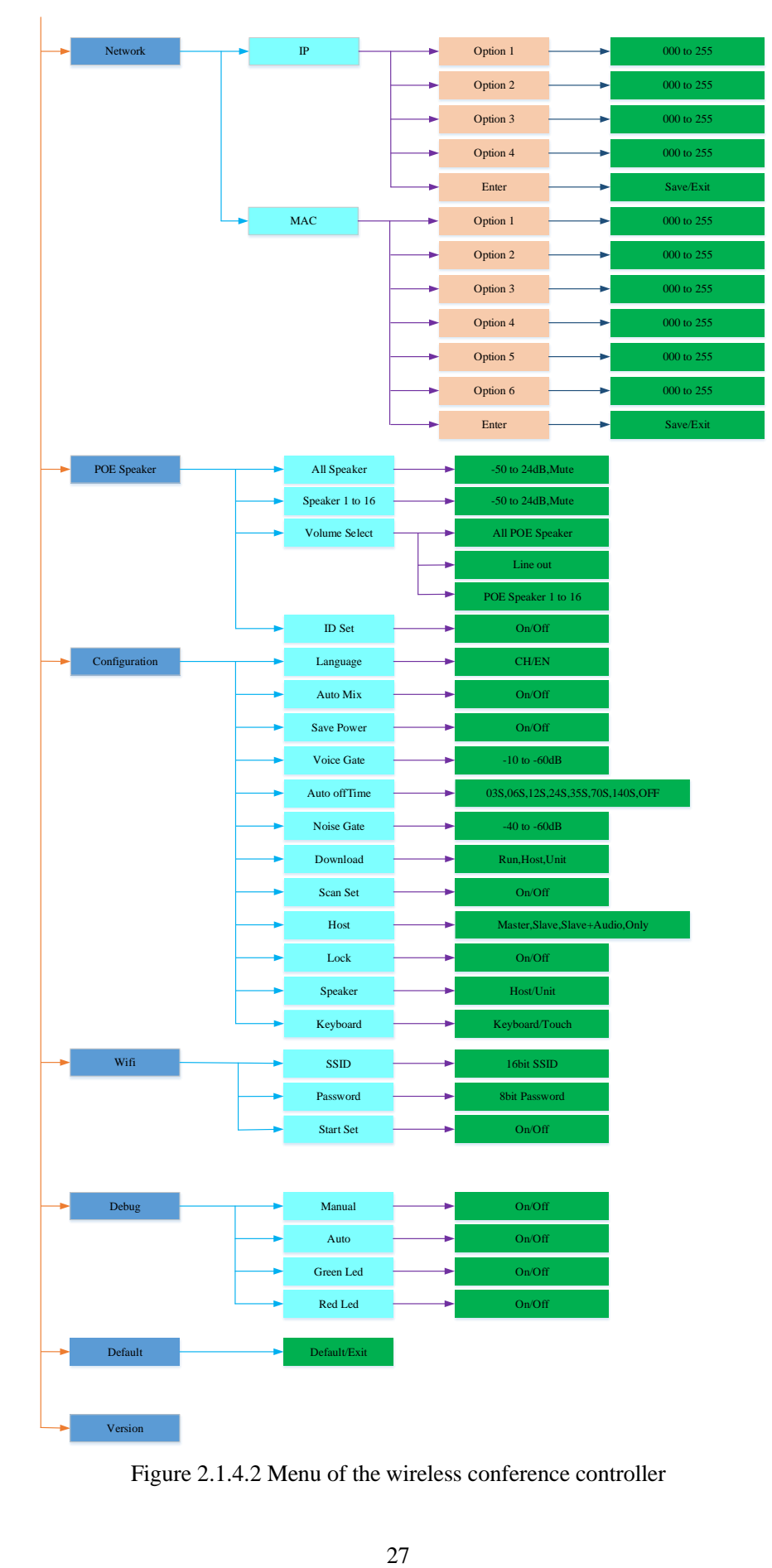

Figure 2.1.4.2 Menu of the wireless conference controller

#### <span id="page-28-0"></span>**2.1.4.2 Setting MIC mode**

Enter the top-level menu on the home screen, press "▼" or "▲" to enter the setting screen of the MIC mode or the maximum number of simultaneously active microphones of delegate units. If the conference controller is connected to a PC, also can use the VISSONIC conference management software for setting.

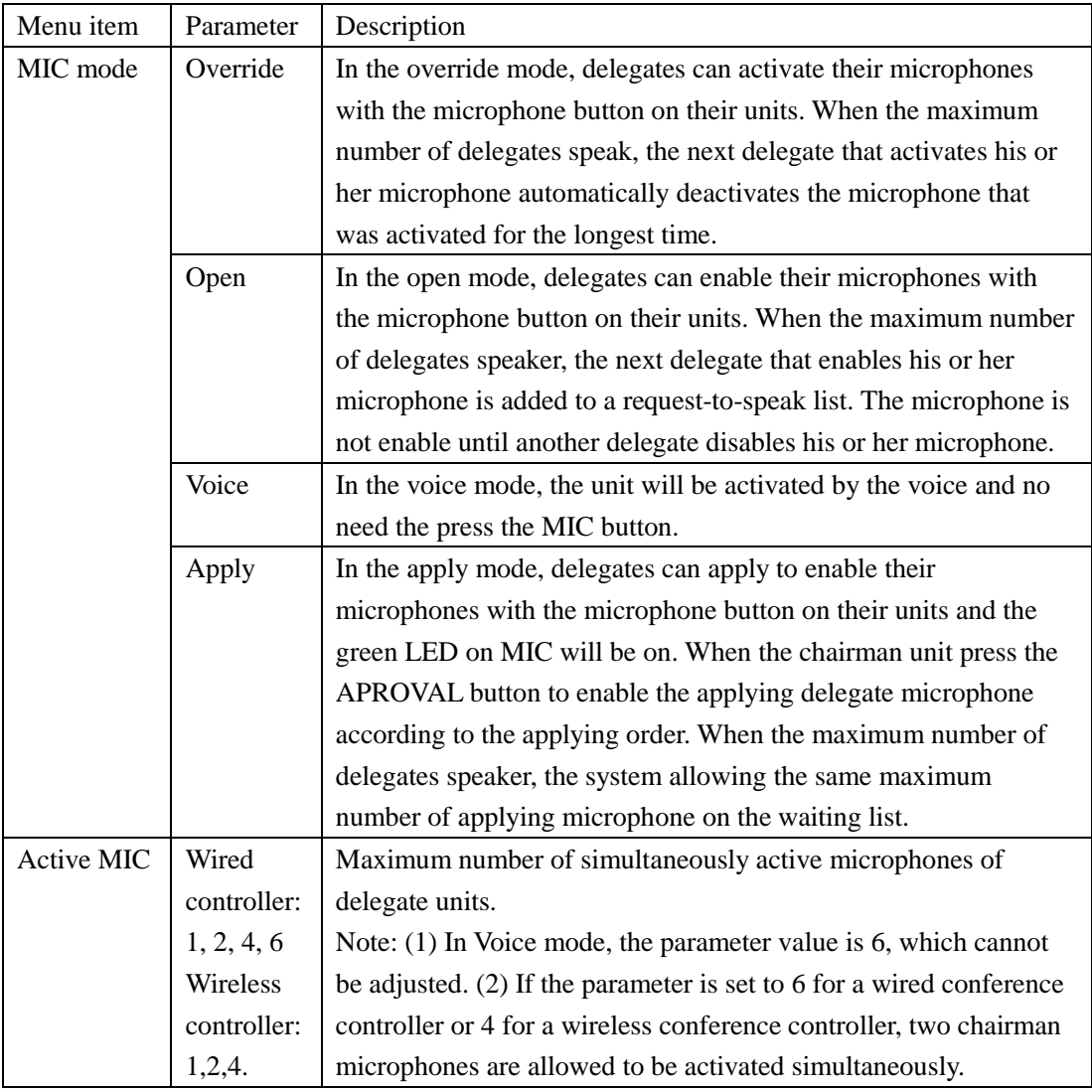

For example, to set the "Active MIC" parameter to 6, the operation is as follows:

1. From the home screen, press the "ENTER" button to enter the top-level menu;

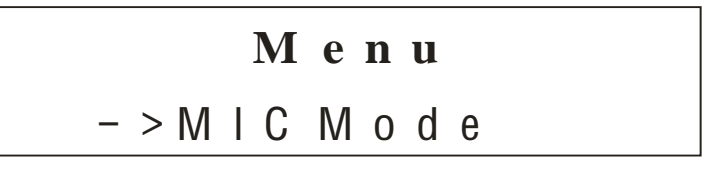

2. Press the "▼" button to select the menu option "Active MIC";

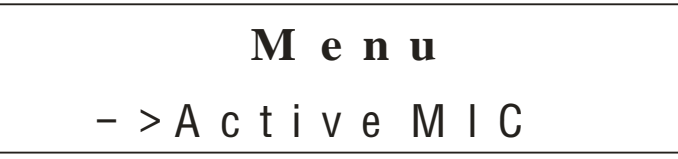

3. Press the "ENTER" button to enter the menu;

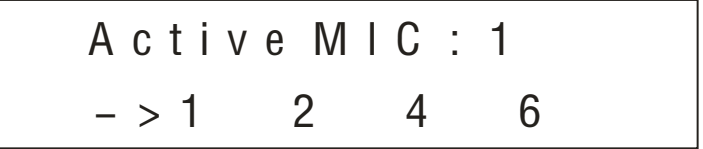

4. Press the "▼" button to select the value "6";

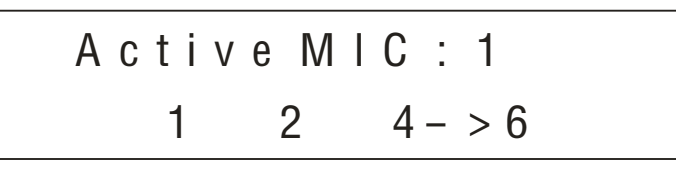

5. Press "ENTER" to make the current value "6" take effect and display it on the first line of the current screen;

A c t i v e M I C : 6 1 2 4 6 - >

6. The setting is successful, press "ESC" to return to the home screen.

$$
Unit: 0 0 0 1
$$
  

$$
M LC: Override / 6
$$

#### <span id="page-29-0"></span>**2.1.4.3 Setting DSP**

The "DSP" menu allows to set parameters of the audio processing algorithm. Set the parameters in the "DSP" menu to adjust the sound effect of the conference system.

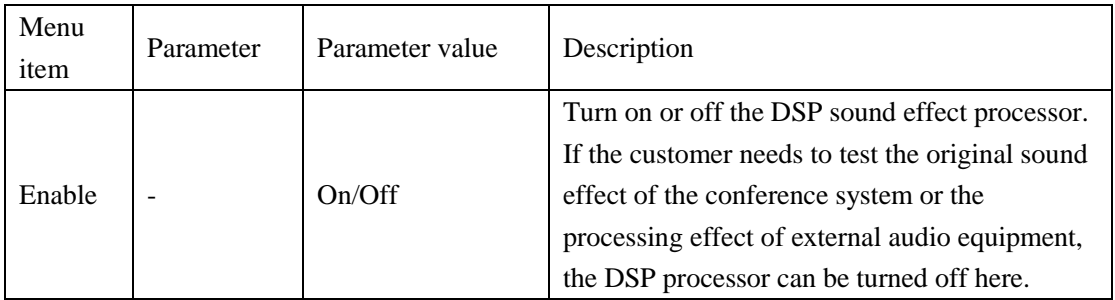

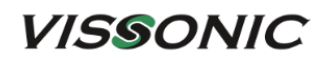

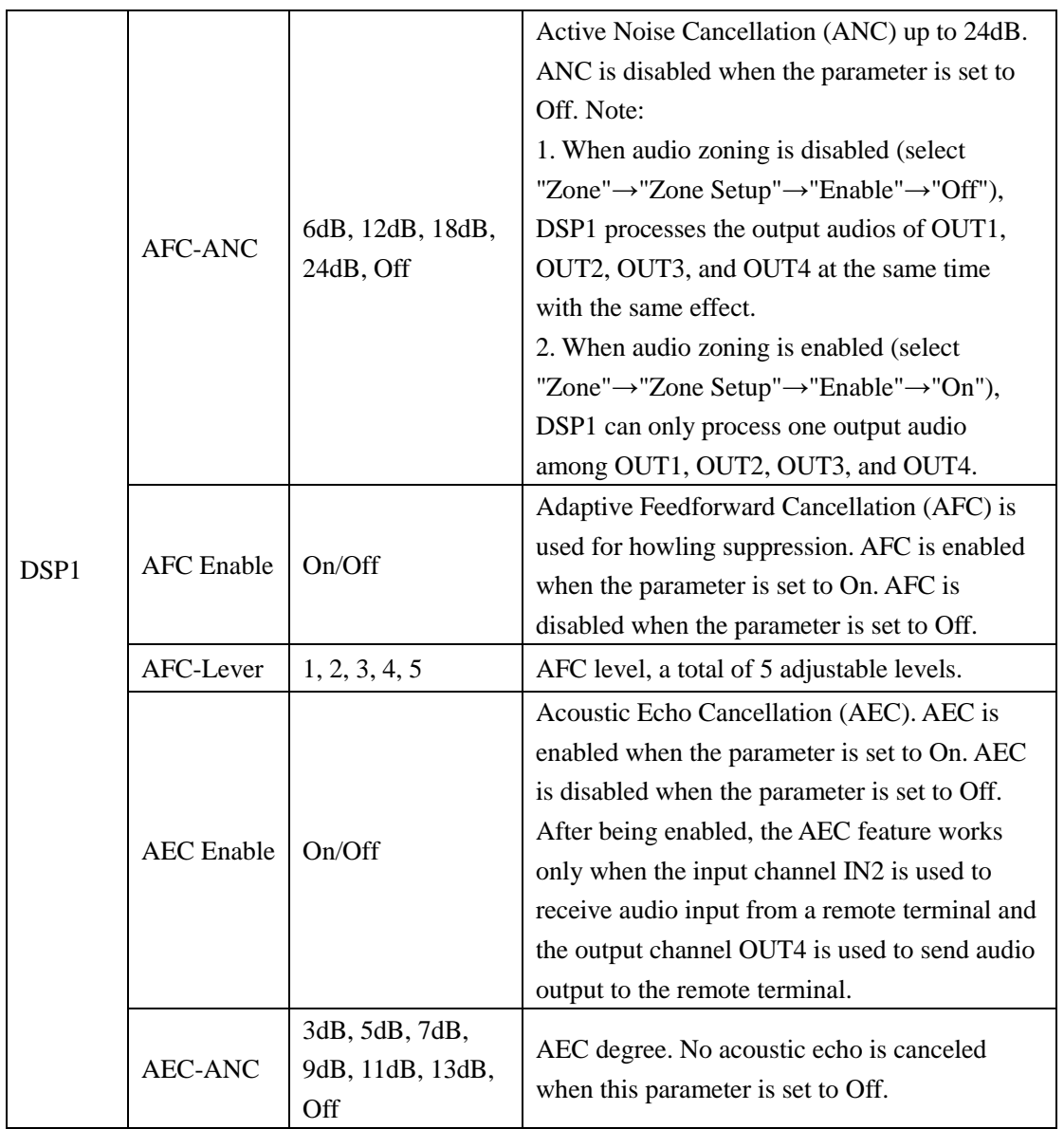

For example, when the DSP is turned on or off, the screen is as follows:

 $\bullet$  Turn on DSP

$$
\begin{array}{ll}\n\text{Enable: On} \\
\hline\n\end{array}
$$

**•** Turn off DSP

$$
\begin{array}{c} \text{Enable: } 0 \text{ ff} \\ \text{-& } 0 \text{ ff} \end{array}
$$

#### <span id="page-31-0"></span>**2.1.4.4 Setting audio zones**

The "Zone" menu is used to set the audio zone and its output volume, and to select the audio channel output to the remote terminal.

The zone is off by default, and AEC of "DSP1" is also off by default (menu "DSP"→"DSP1"→"AEC Enable"→"Off"), and the OUT1, OUT2, OUT3 and OUT4 ports output the same audio. Before use the zone function, please open it (menu "Zone"→"Zone Setup"→"Enable"→"On"), and set other parameters as shown in the table below.

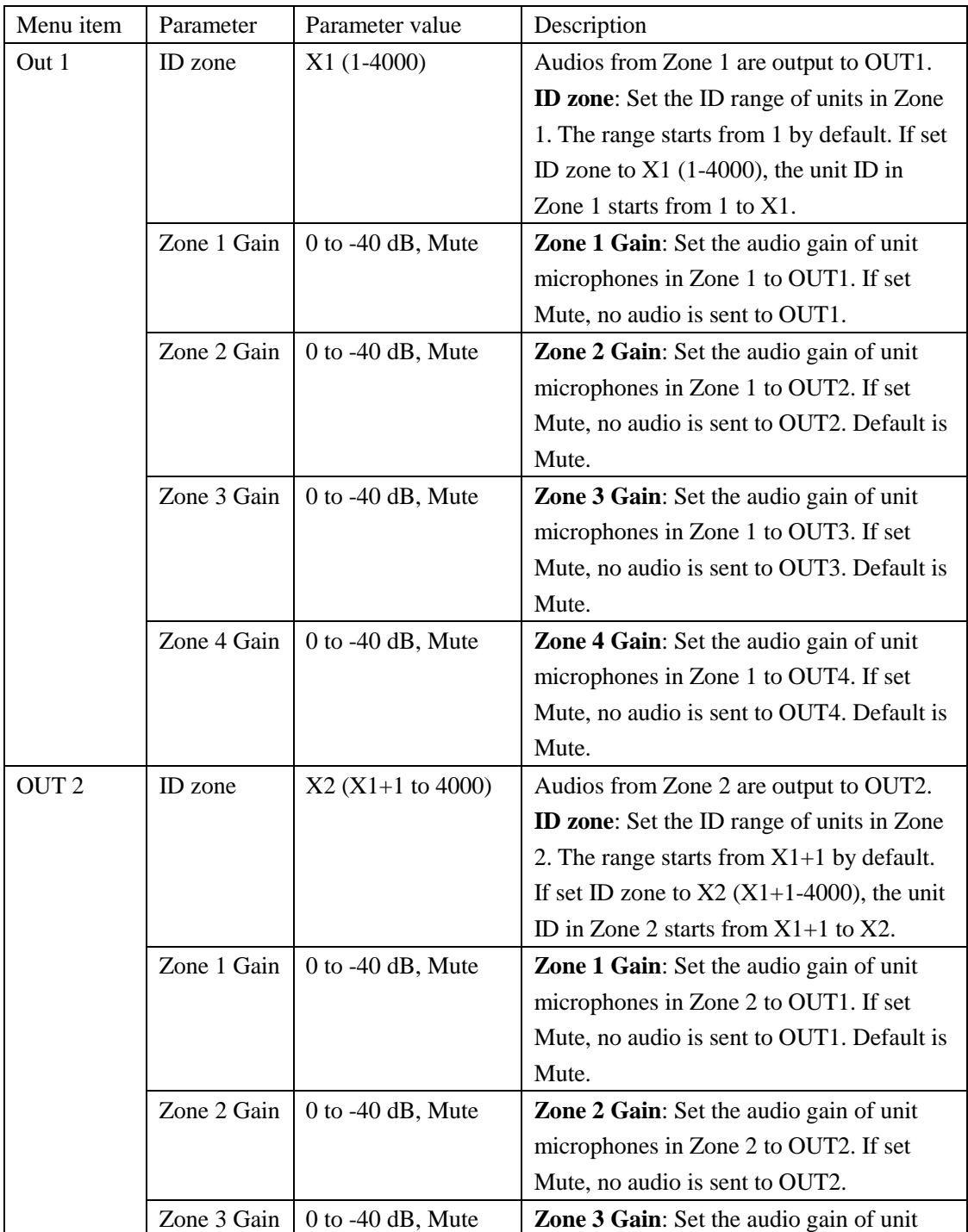

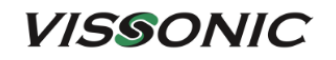

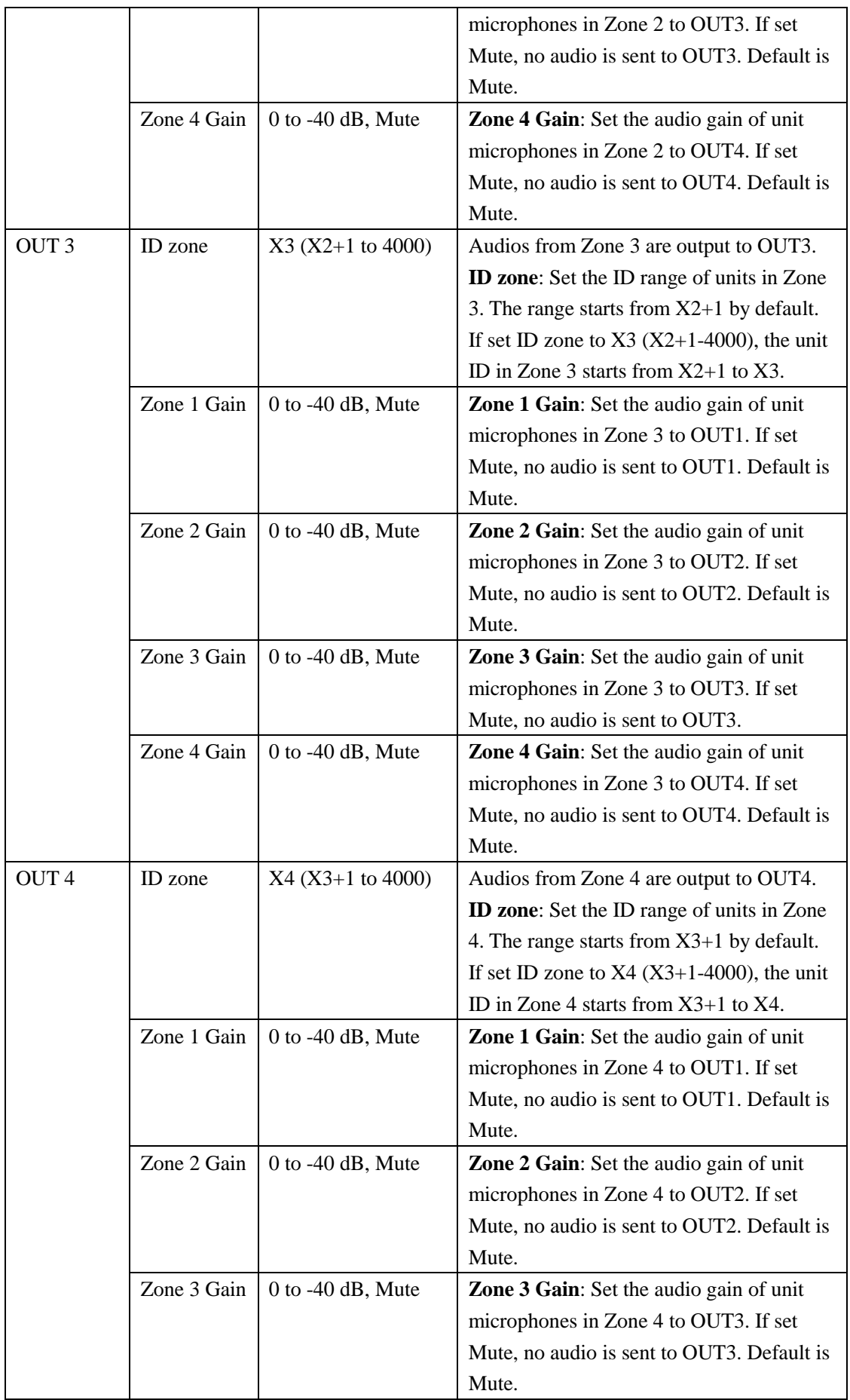

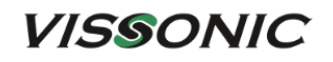

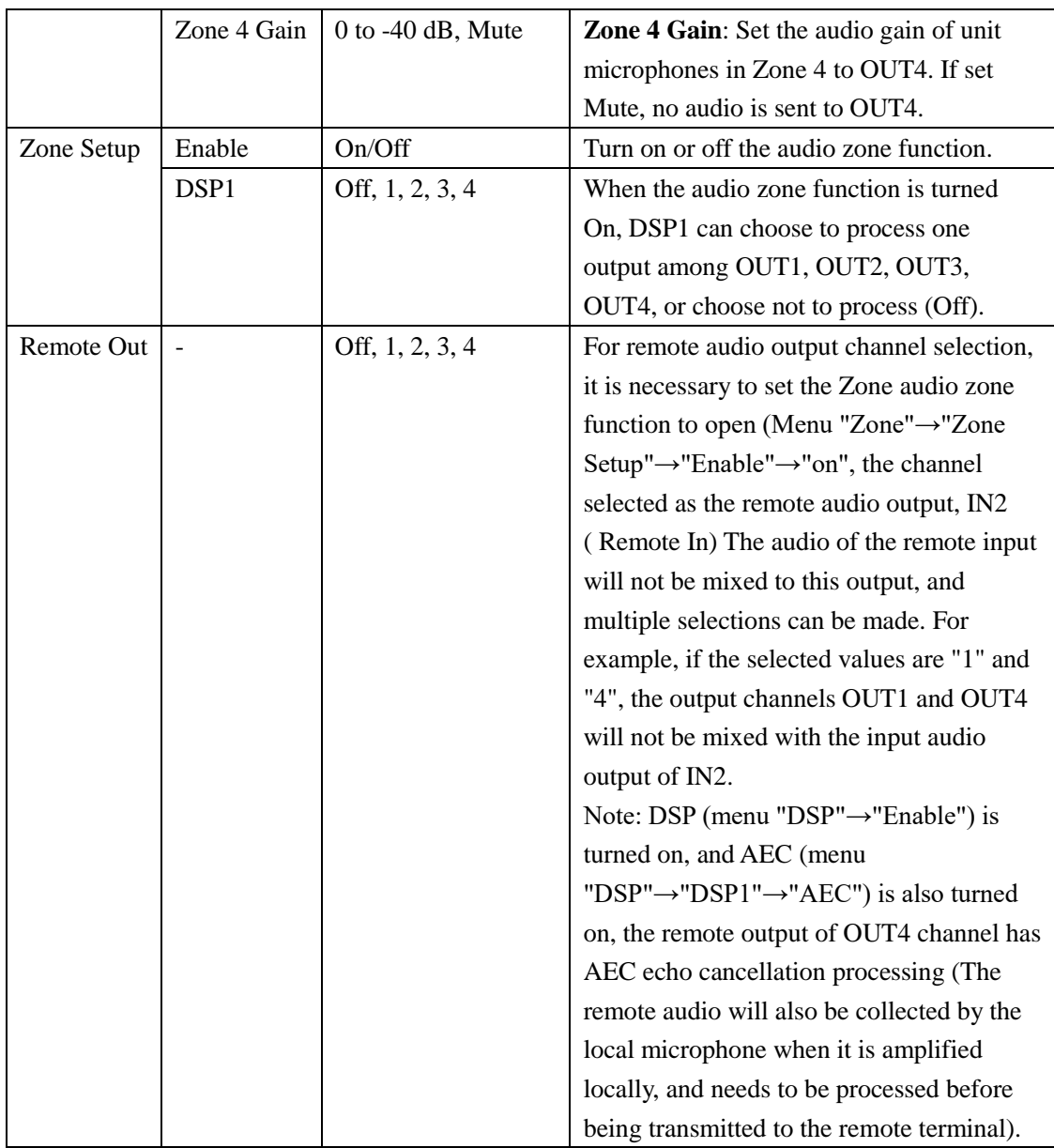

#### **Application:**

- Application 1: Change the sensitive of MICs. There are two MICs on the chairman desk, need to reduce the gain of MICs on the chairman desk. Just change the gain of zone where are MICs on the chairman desk.
- Application 2: Increase the sounding gain. There are only MICs on the rostrum, and then increase the output gain on the auditorium.

Turn on or off is displayed as follows (menu "Zone"→"Zone Setup"→"Enable"):

• Turn on zone

Enable: On  $\rightarrow$  0n

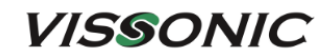

Turn off zone

# Enable: Off  $\rightarrow$  0ff

#### **The following is an example of zone settings:**

Unit IDs are used to determine the range of microphones in a zone. The range of Zone 1 starts from 1 to the configured maximum ID by default. For example, if the maximum ID in Zone 1 is set to 15, the units with IDs in the range from 1 to 15 are in Zone 1 and audios from the zone are output from OUT1 by default.

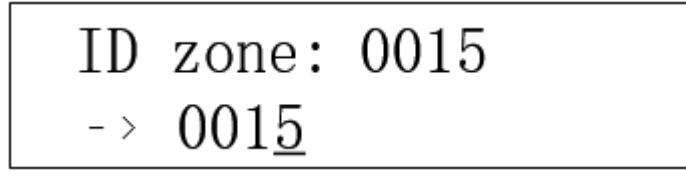

- 1. After entering the "ID zone" menu, set the first digit to 0. The up or down button can be used to adjust the digit (0-9). Press "ENTER" to activate the second digit. A underscore cursor appears under the second digit, indicating that the digit can be set. Set the second digit to 0. Then follow the same procedure to set the third digit to 1 and the fourth to 5. After setting all digits, press "ENTER" to confirm the ID zone and then press "ESC" to exit. The range of Zone 1 is successfully set to 1-15.
- 2. Set a sound gain (sound volume) from Zone 1 to OUT1. The range is 0 to -40dB. If the parameter value is set to Mute, the sound from Zone 1 to OUT1 is muted.

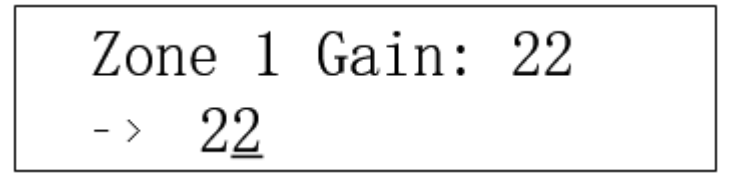

3. The operations for Zone 2 are similar to those previously described. For example, if the ID zone of Zone 2 is set to 40, the range of microphones in Zone 2 is 16 to 40. Audios from Zone 2 are output to OUT2 by default.

#### <span id="page-34-0"></span>**2.1.4.5 Setting recording**

The conference controller supports audio recording up to 32GB on a USB flash drive in FAT32 format. Use the submenu under the "Recording" menu to set the parameters related to recording.

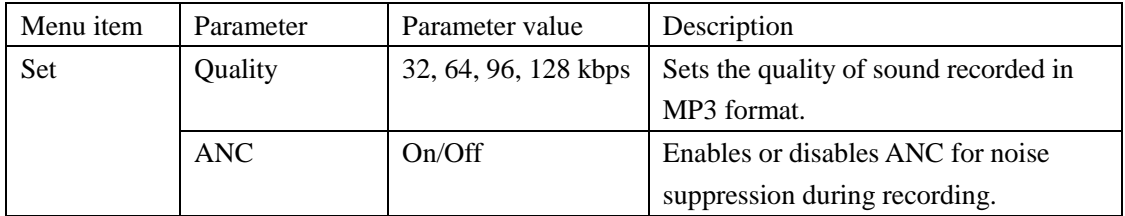

For example, to set 32kbps quality. Enter the menu "Recording"→"Set"→"Quality", and refer to the example in Section 2.1.4.4 for setting the value.

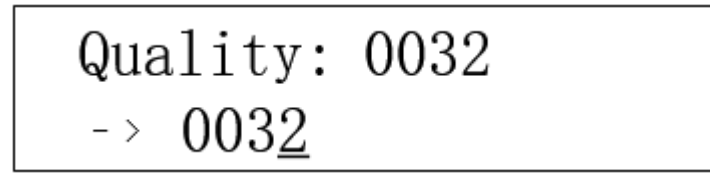

#### <span id="page-35-0"></span>**2.1.4.6 Setting conference unit**

Enter the "Delegate Setup" menu to set related parameters of a conference unit.

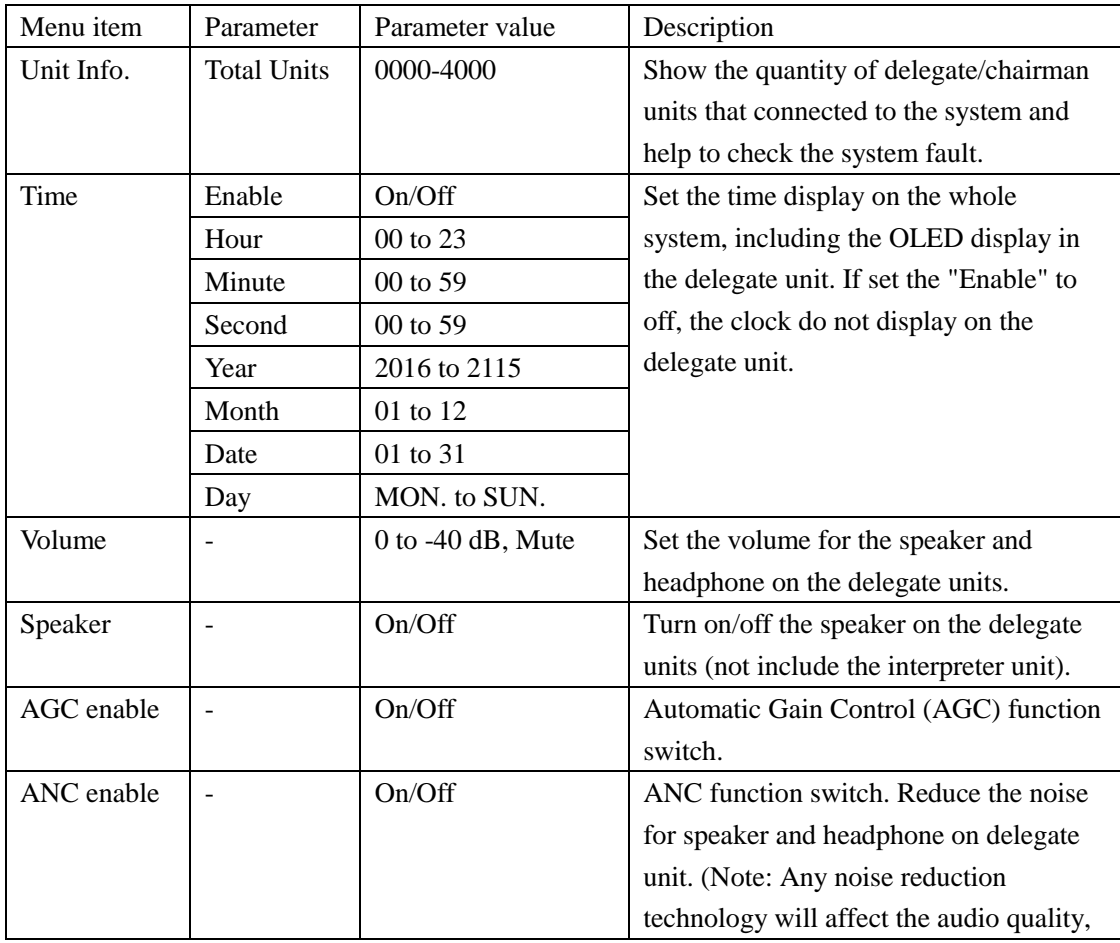
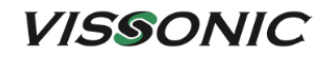

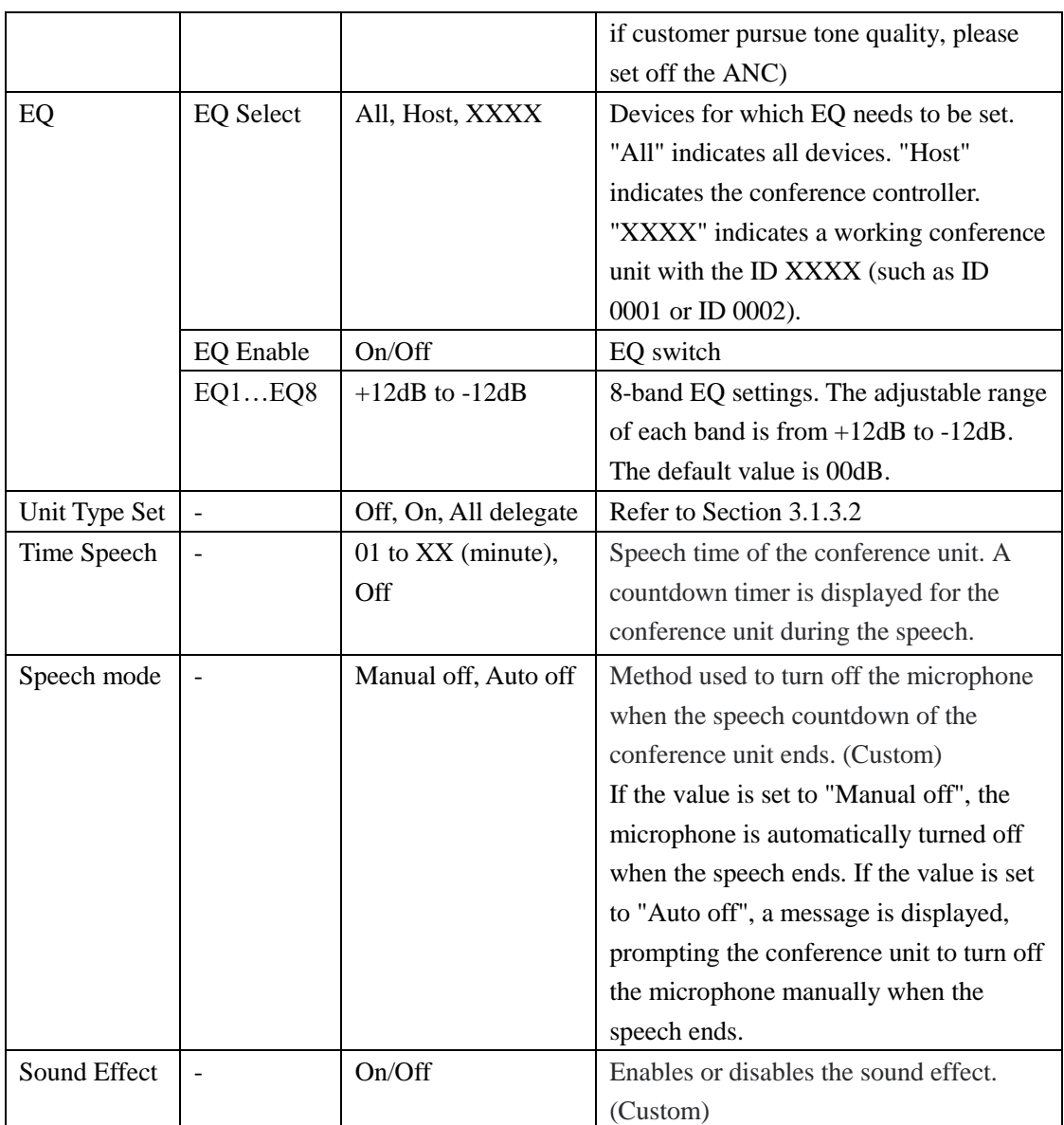

For example, set the hour of the unit display time to 22. Enter the menu "Delegate Setup"→"Time"→"Hour", and refer to the example in Section 2.1.4.4 for setting the value.

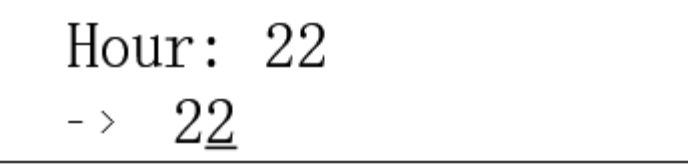

For another example, in the menu "Delegate Setup"→"Speaker", turn on/off the speaker of the delegate unit.

Turn on the speaker of delegate unit (menu "Delegate Setup"→"Speaker"→"On"):

$$
\begin{array}{ll}\text{Enable: On} \\ \text{-& On} \end{array}
$$

Turn off the speaker of delegate unit (menu "Delegate Setup"→"Speaker"→"Off"):

```
Enable: Off
\rightarrow 0ff
```
### **2.1.4.7 Setting interpreter unit**

Enter the "Interpretation" menu to set related parameters of an interpreter unit.

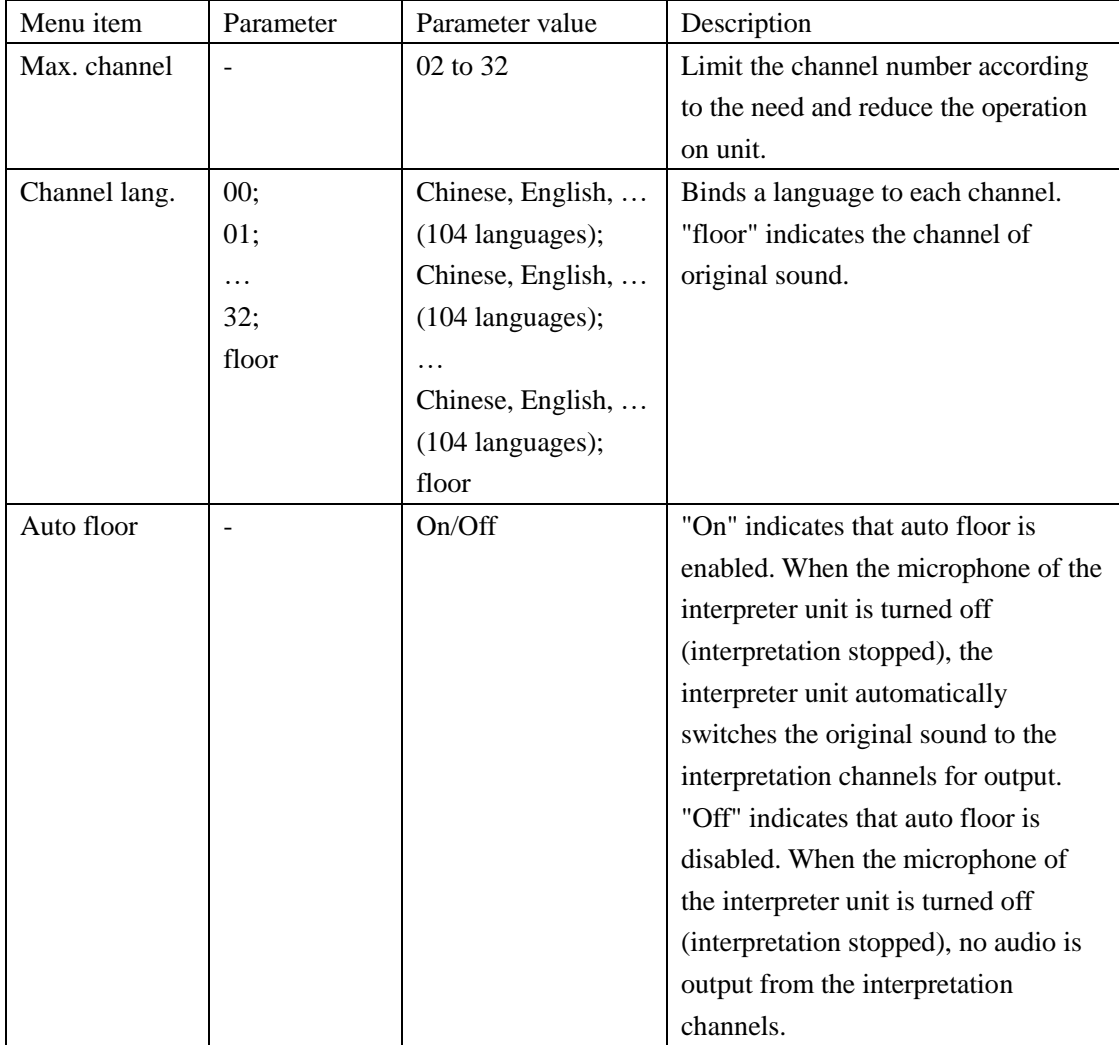

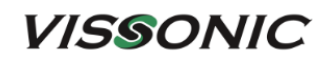

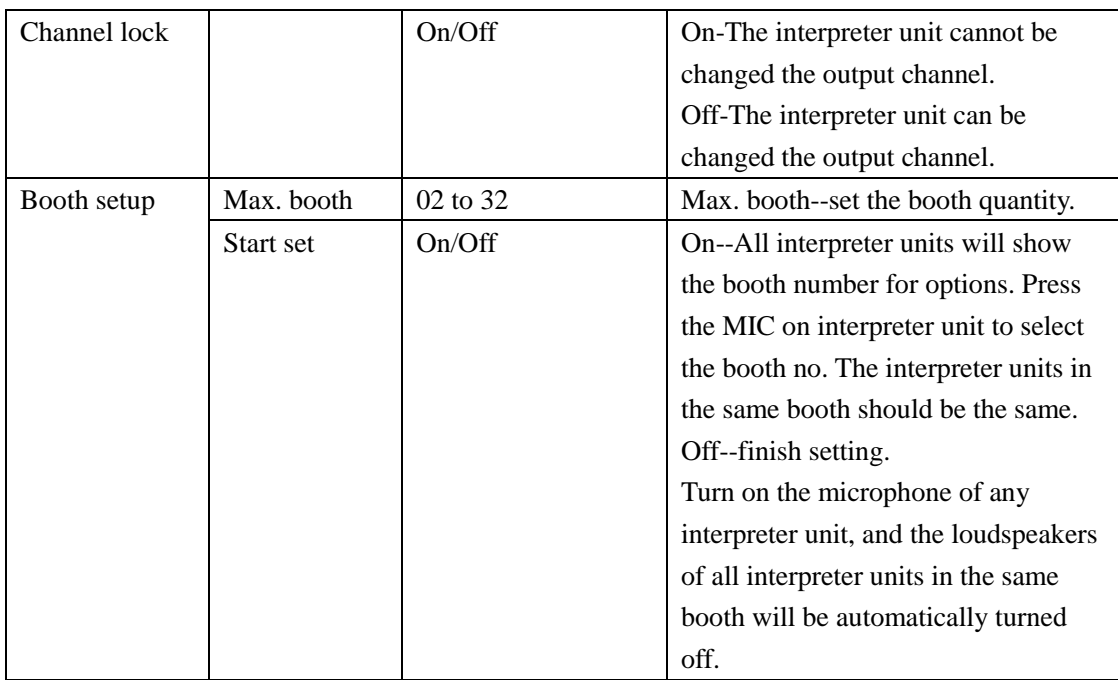

## **2.1.4.8 Setting camera tracking**

Enter the "CAMERA" menu to set the camera tracking feature.

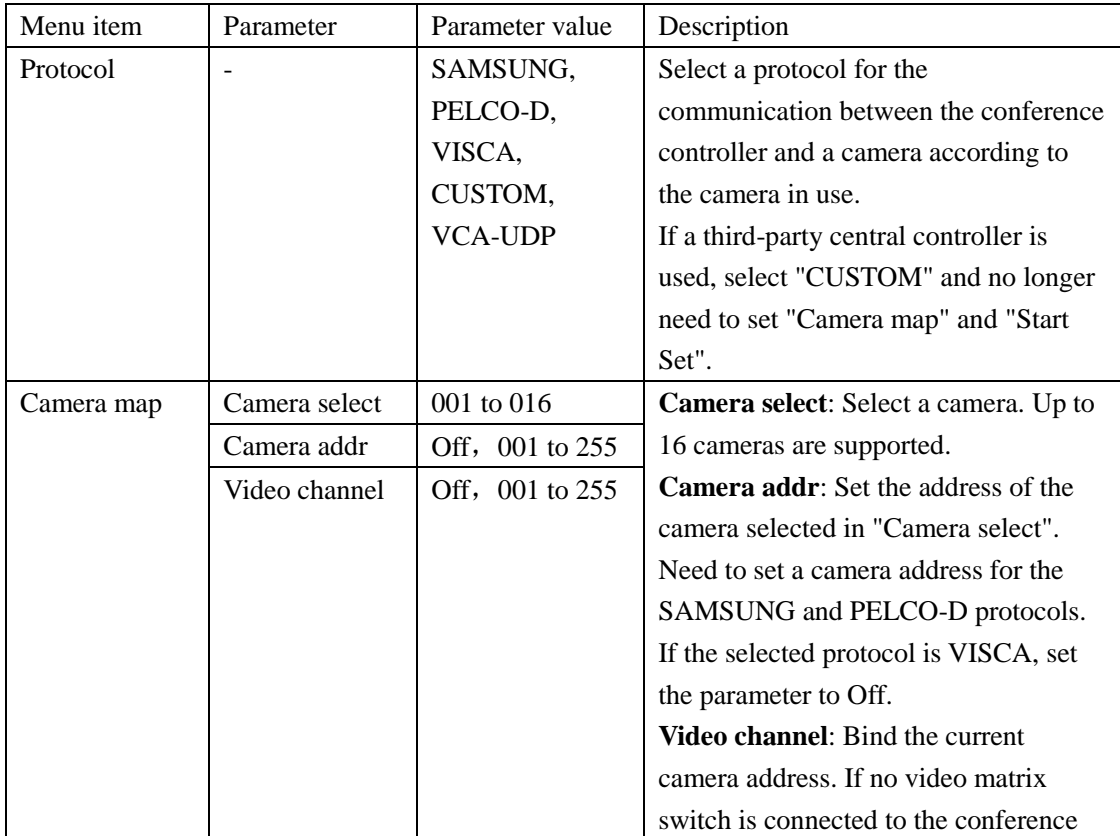

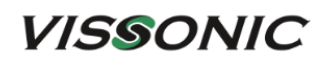

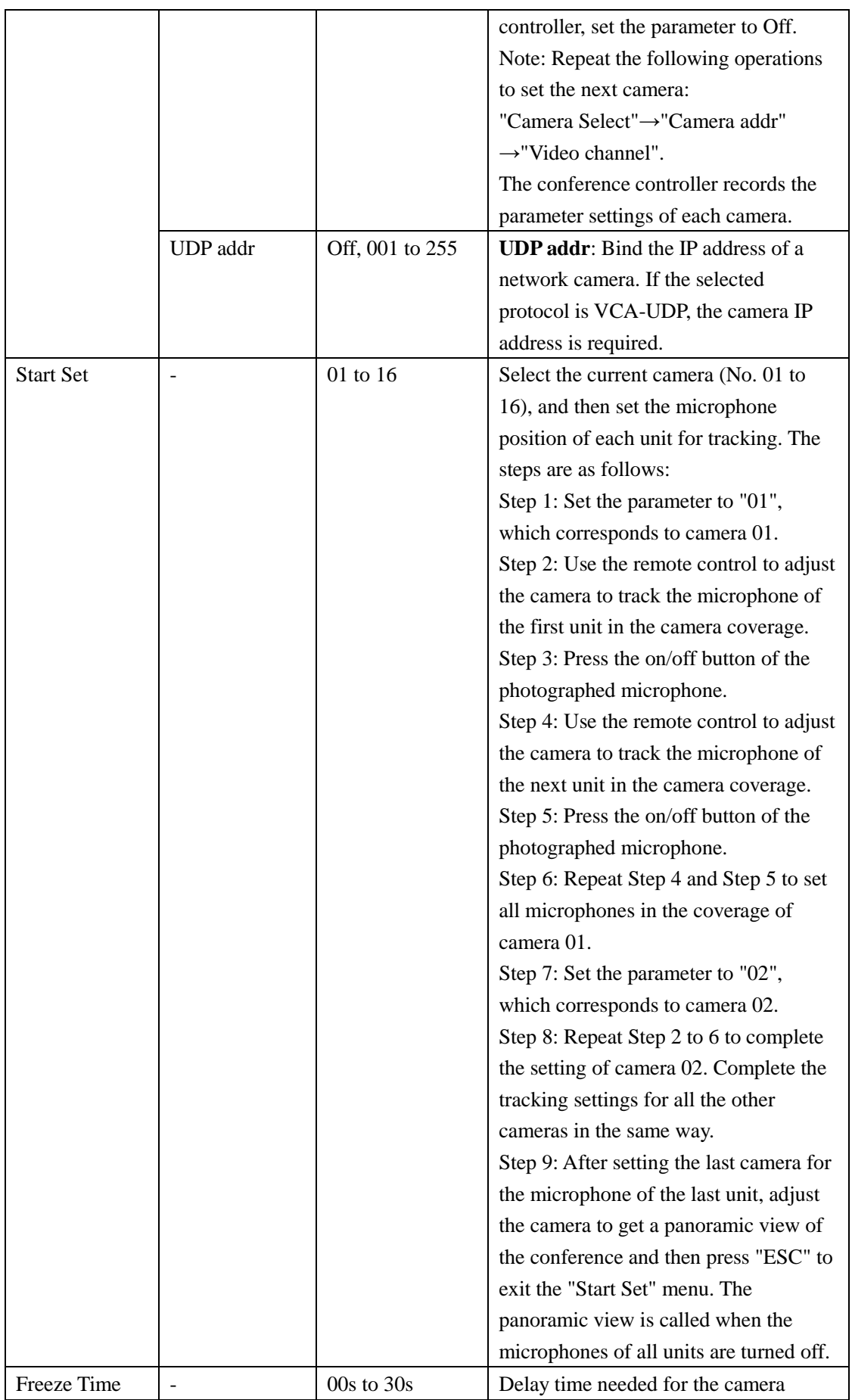

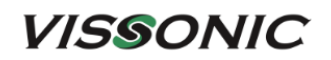

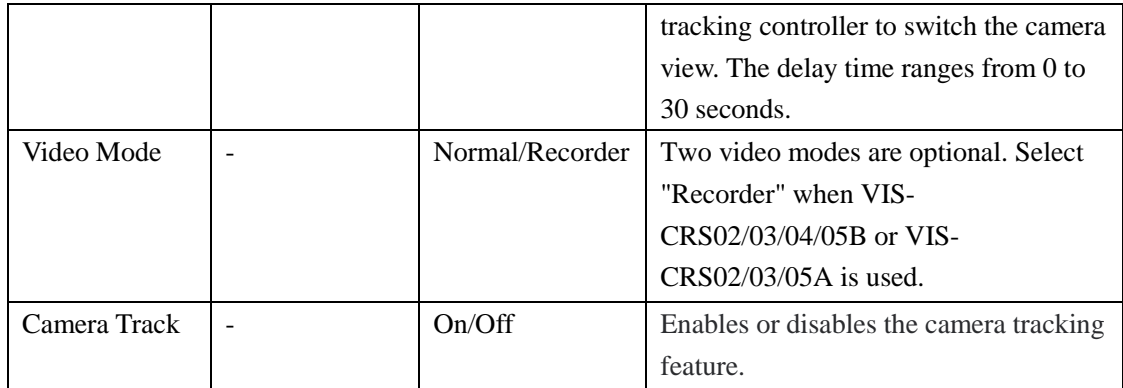

The following example shows how to set two cameras when the protocol VISCA, SAMSUNG/PELCO-D, or CUSTOM is used.

- 1. Connect the camera (or a third-party central controller) to the lower COM port of the CONTROL interface on the conference controller.
	- Cameras using the VISCA protocol.

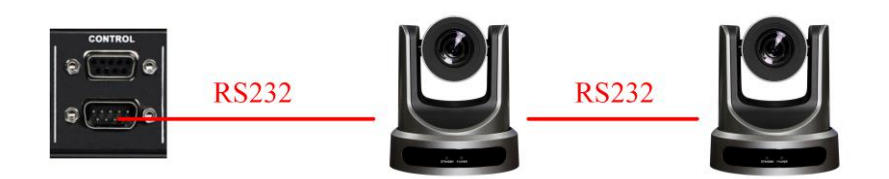

Cameras using the SAMSUNG/PELCO-D protocol.

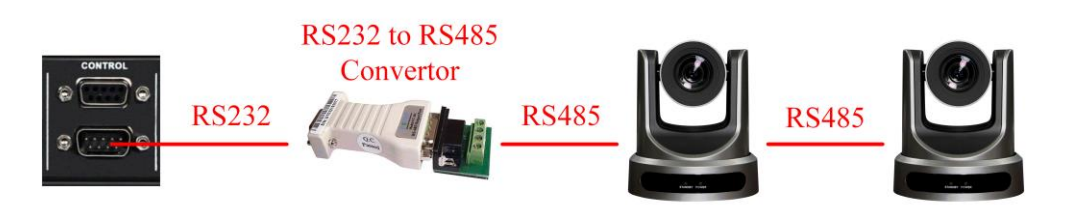

- 2. Connect the RS232 port of the camera tracking controller to the upper COM port of the CONTROL interface on the conference controller.
	- Connect to the VIS-CATC-A camera tracking controller through RS232.

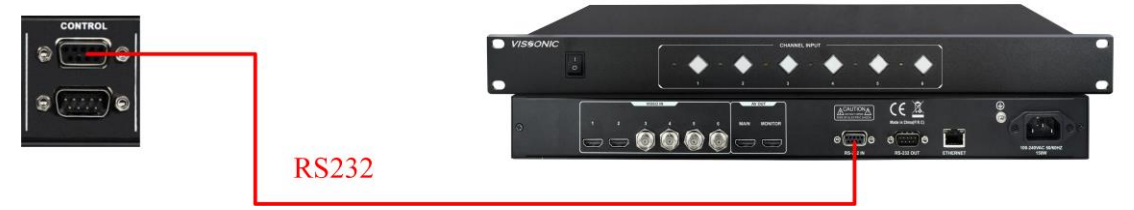

3. If the CUSTOM protocol is used (that is, a third-party central controller is used), no longer need to set "Camera map" and "Start Set".

- 4. If the VISCA or SAMSUNG/PELCO-D protocol is used:
	- a) Enter the "Camera map" submenu, select a camera, set the camera address, and bind the address. For the operation details, see the description of menu parameters in this section.
	- b) Enter the "Start Set" submenu, and then use the camera remote control, keyboard, or CLEACON software to set the tracking position for each camera one by one. For the operation details, see the description of menu parameters in this section.

### **2.1.4.9 Setting network address**

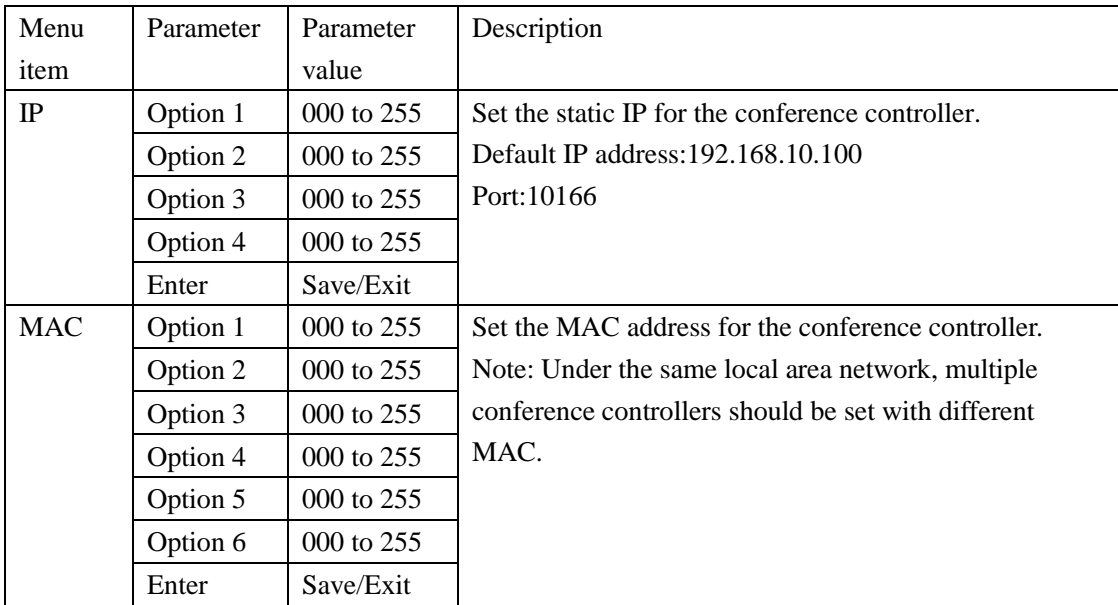

Enter the "Network" menu to set the IP address and physical address of the conference controller.

### **2.1.4.10 Setting POE speaker**

Enter the "POE Speaker" menu to set the output volume of the conference controller and the volumes of POE speakers connected to the controller.

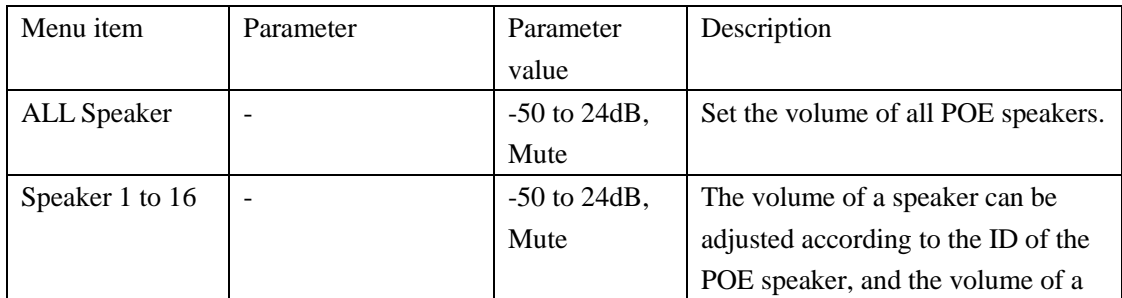

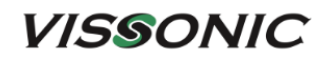

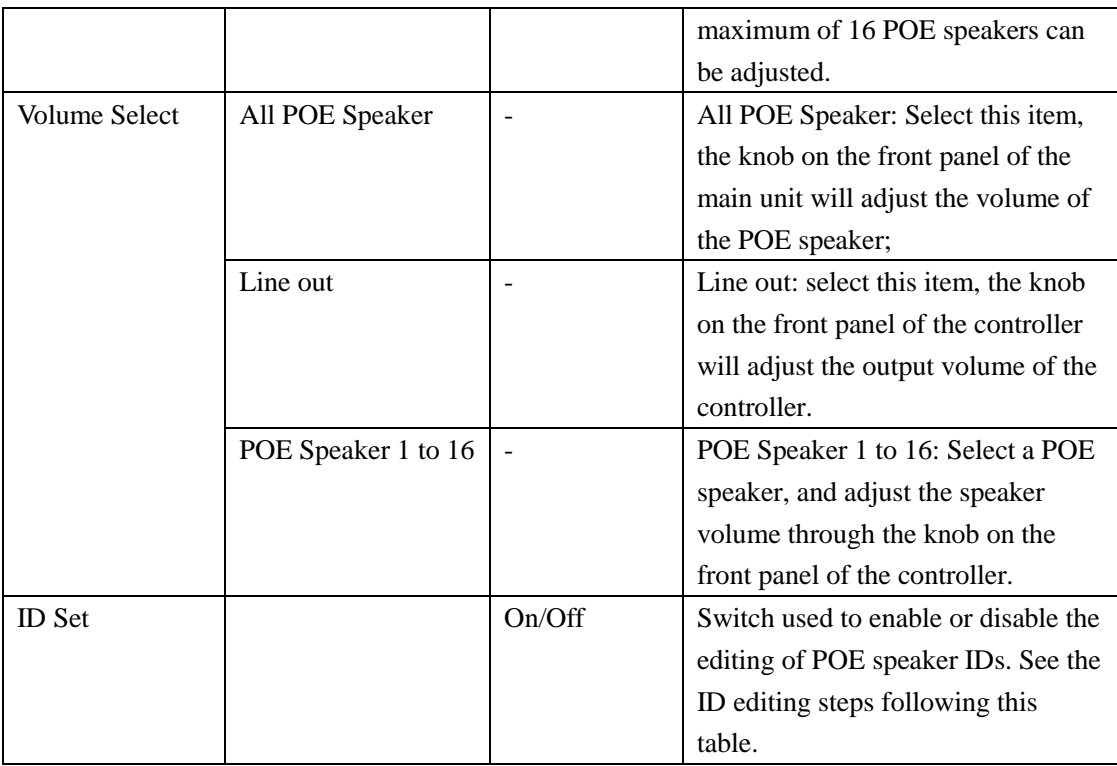

#### **The steps of editing a POE speaker ID are as follows:**

1. Enter the "POE Speaker" submenu, set " ID Set" to "On", and then press "ESC" to return to the home screen, as shown in the following figure:

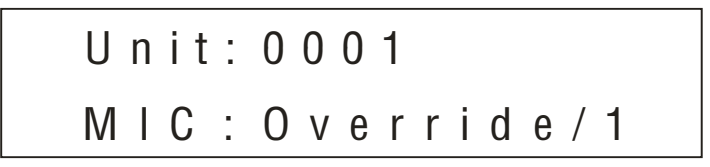

2. Long press "ESC" for about two seconds. The system enters the ID editing status. The display on the LCD screen is as follows:

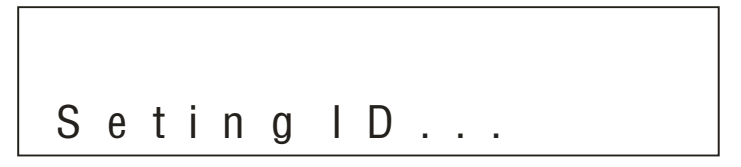

- 3. Connect one end of a network cable to the CU/DU port of the conference controller and connect the other end to the first POE speaker. If the speaker is already connected, unplug the network cable and replug it back to the speaker. The ID of the POE speaker is successfully set to 1. Use the same method to edit the IDs of the other POE speakers one by one.
- 4. After editing the IDs of all POE speakers, long press "ESC" for about two seconds to return to the home screen. The setting of POE speaker IDs is complete.

## **2.1.4.11 Setting system configuration**

Enter the "Configuration" menu to set the configuration of the conference system.

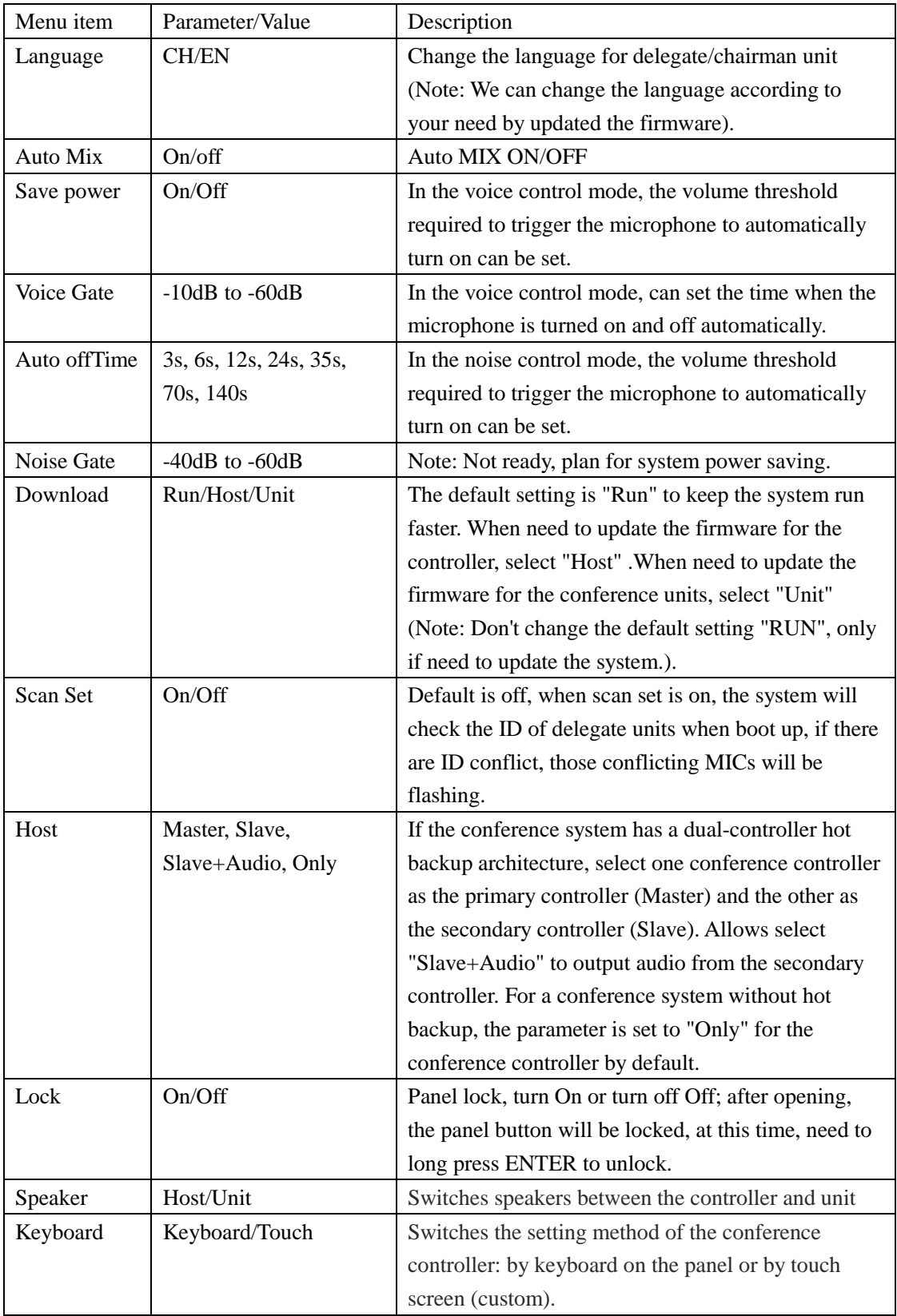

### **2.1.4.12 Setting wireless communication (only for VIS-DCP2000-W)**

Enter the "WiFi" menu to set the wireless network.

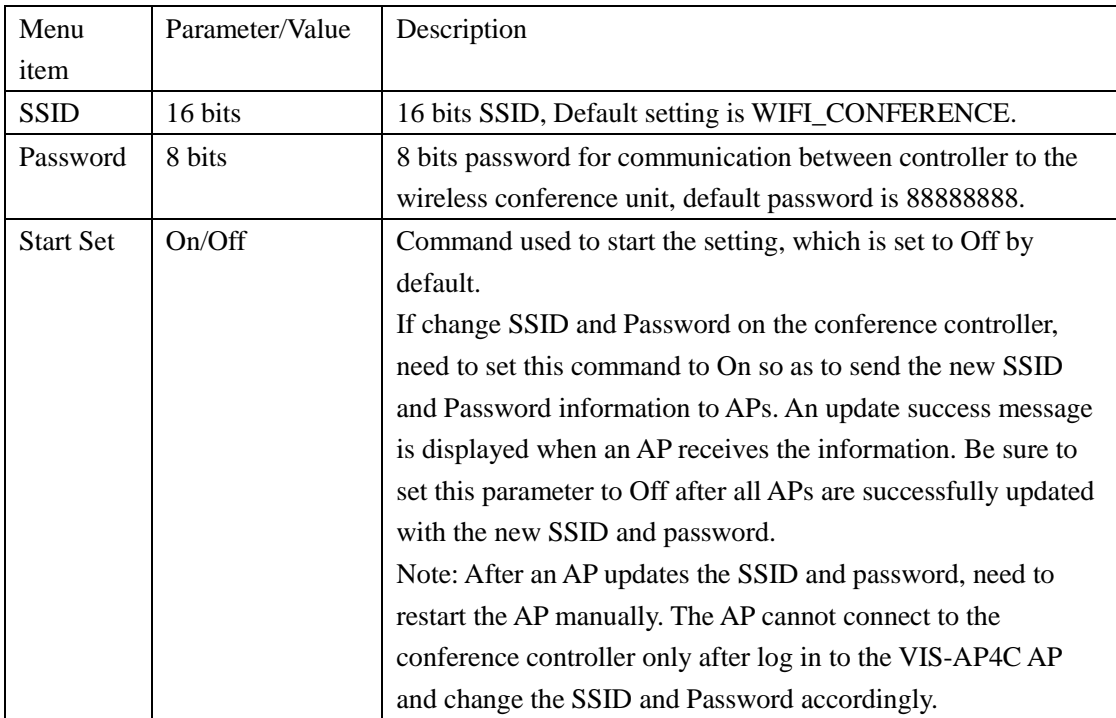

### **2.1.4.13 Setting debug configuration**

Enter the "Debug" menu to check microphones of conference units by turning on or off their microphones from the conference controller.

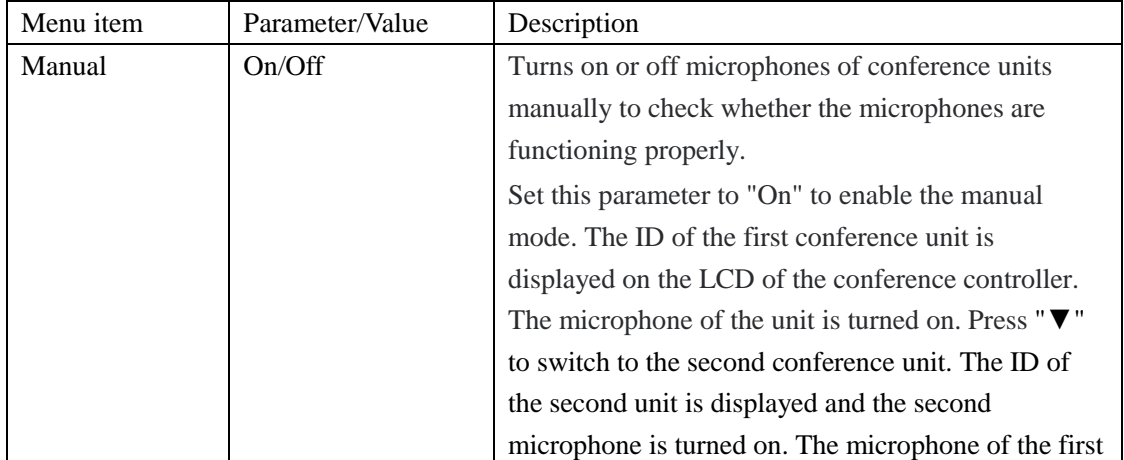

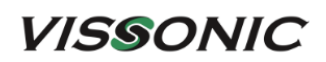

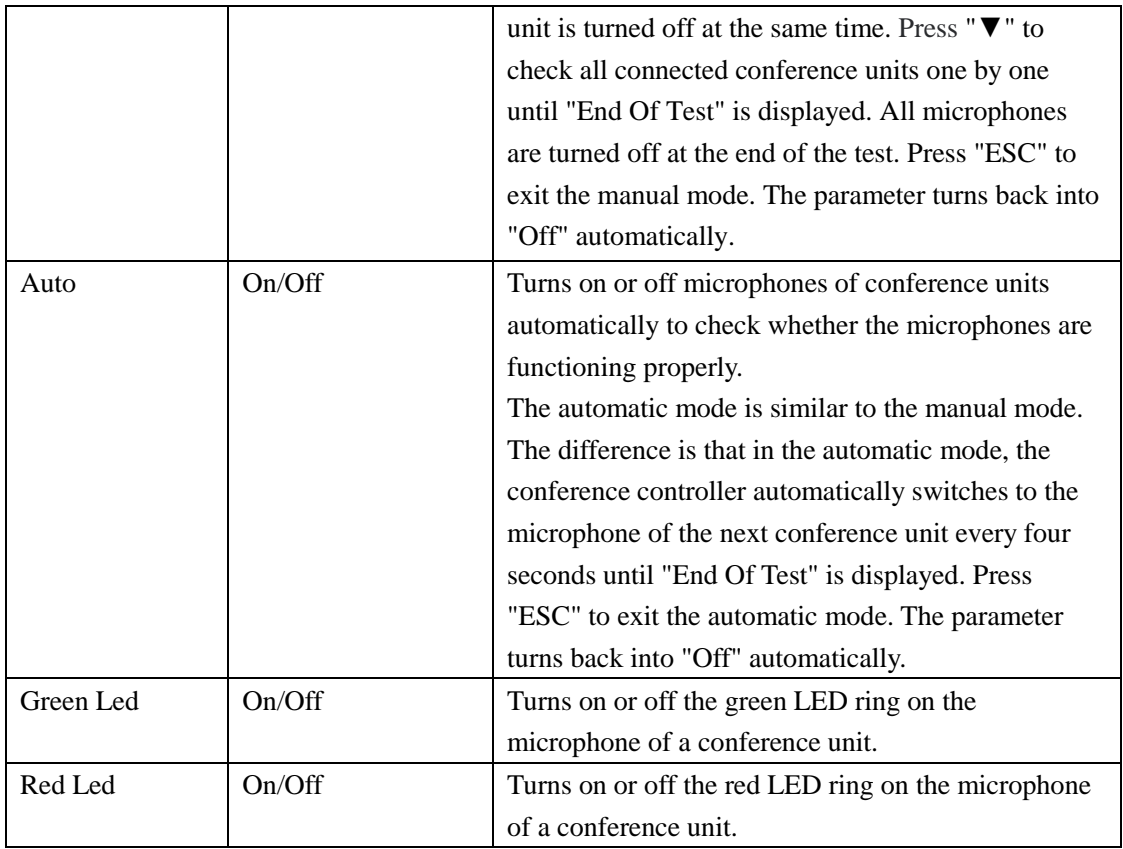

## **2.1.4.14 Restoring to factory settings**

If an emergency occurs or parameters are improperly configured, you can enter the "Default" menu to restore the conference controller to factory settings.

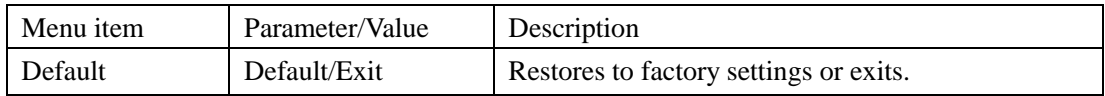

# **3. Conference units**

# **3.1 VIS-DCC/DCD/DVC/DVD/DVCIC/DVDIC/DIC/DID**

## **/DSC/DSD-T units**

### **3.1.1 Features and interfaces**

The conference units in this series are desktop wired digital units that use CAT5e cables for communication. The product models and features are as follows:

- CAT5 Wired Digital Discussion Chairman/Delegate Unit VIS-DCC-T/VIS-DCD-T
- CAT5 Wired Digital Voting Chairman/Delegate Unit with Channel Selector VIS-DVC-T/VIS-DVD-T
- $\checkmark$  CAT5 Wired Digital Discussion+Voting IC Card Chairman/Delegate Unit with Channel Selector VIS-DVCIC-T/VIS-DVDIC-T
- CAT5 Wired Digital Interpreter Chairman/Delegate Unit VIS-DIC-T/VIS-DID-T
- CAT5 Wired Dual Channels Chairman/Delegate Unit with Channel Selector VIS-DSC-T/VIS-DSD-T

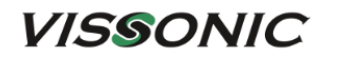

VIS-DCD-T

VIS-DCC-T

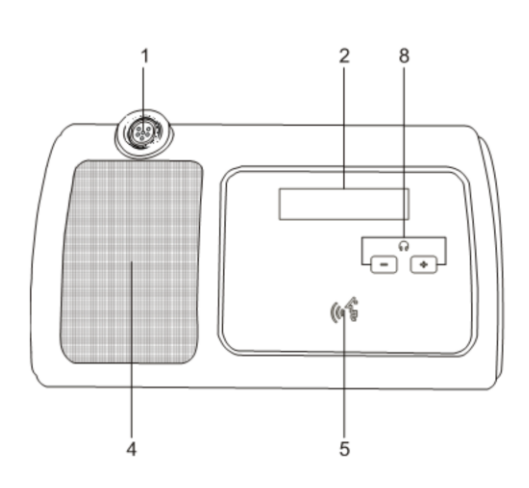

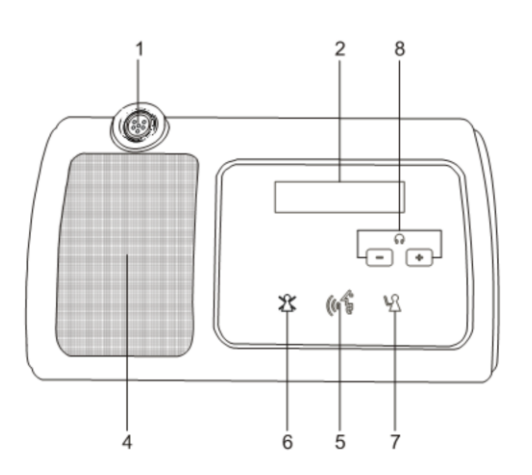

VIS-DVD-T/VIS-DVDIC-T

VIS-DVC-T/VIS-DVCIC-T

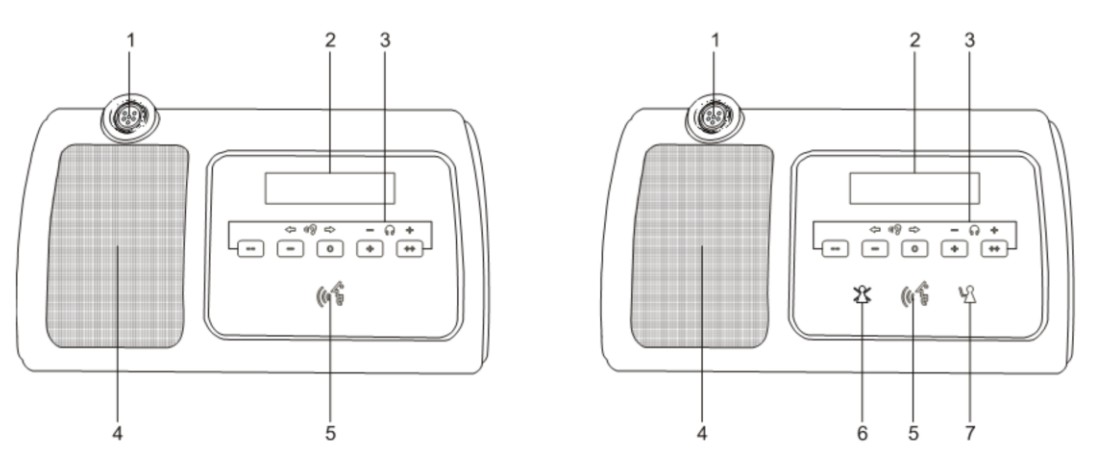

Figure 3.1.1.1 Top view of wired units VIS-DCC/DCD/DVC/DVD/DVCIC/DVDIC-T

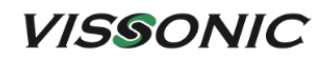

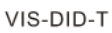

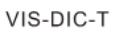

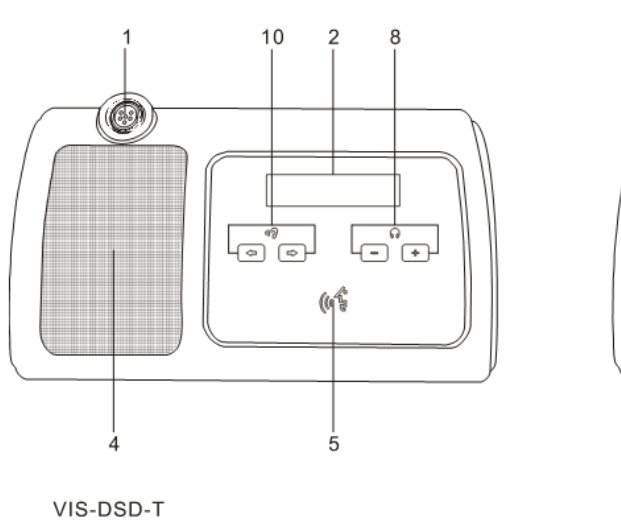

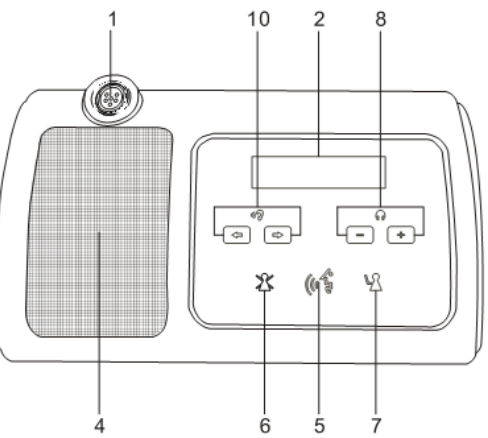

VIS-DSC-T

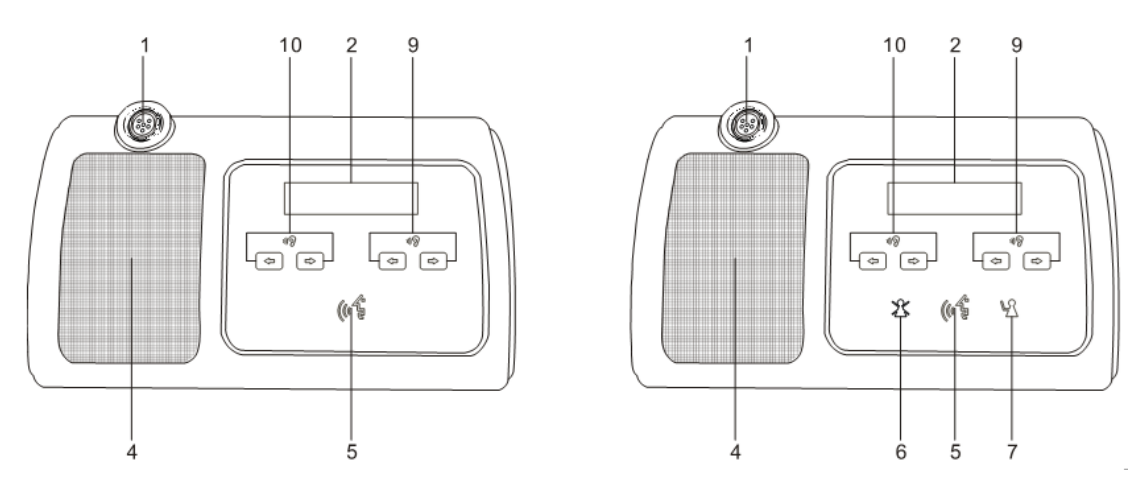

Figure 3.1.1.2 Top view of wired units VIS-DIC/DID/DSC/DSD-T

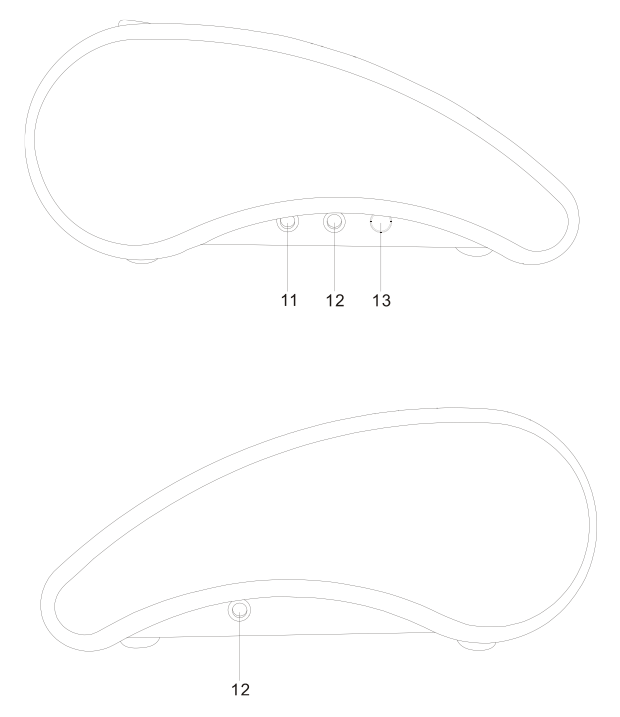

Figure 3.1.1.3 Left view and right view of wired units

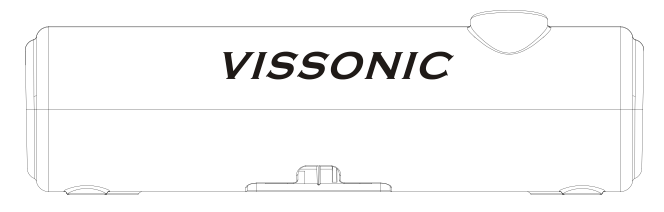

Figure 3.1.1.4 Rear view of wired units

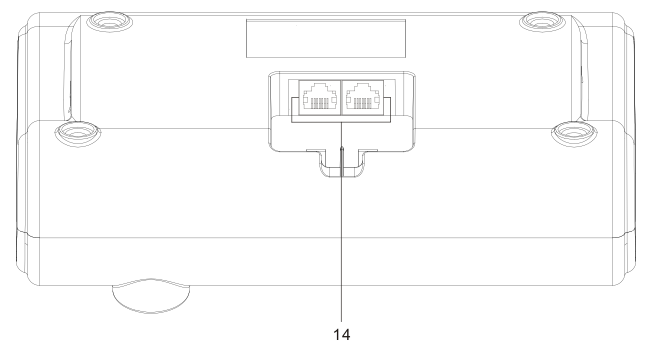

Figure 3.1.1.5 Interfaces on the bottom of a wired unit

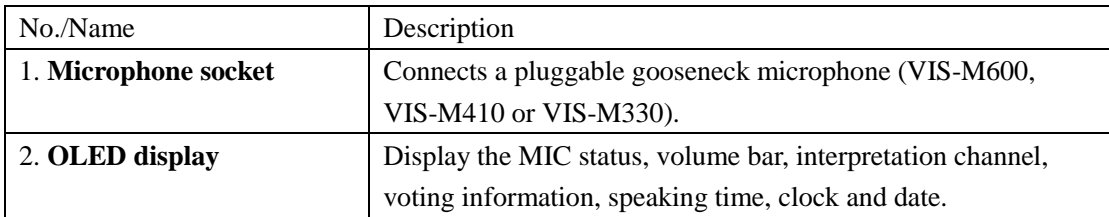

**VISSONIC** 

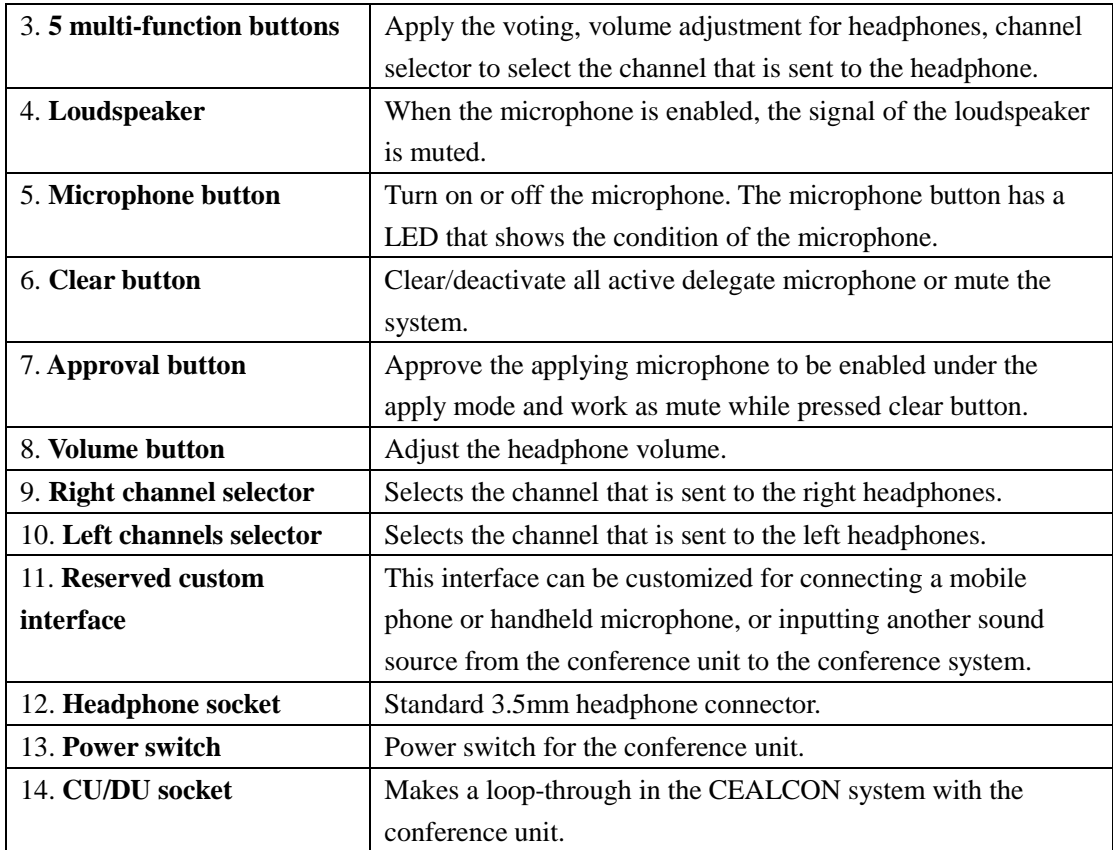

## **3.1.2 Connection**

CU/DU ports on the bottom of the conference unit are used for connecting another conference unit, a conference controller, an extension main unit, or a splitter box. The ports support the handin-hand-loop-network connection of units.

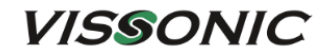

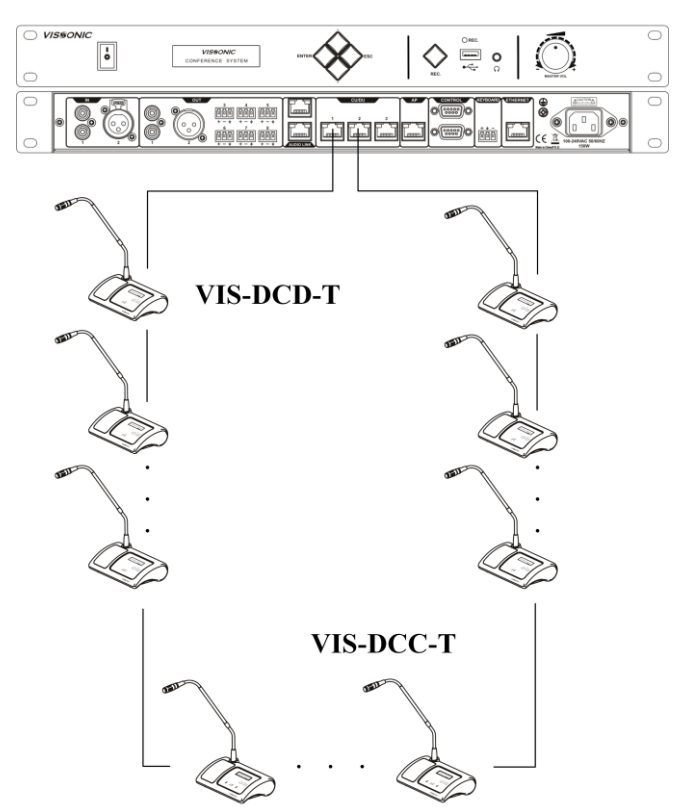

**VIS-DCP2000-D** 

Hand-in-Hand-Loop-Network

### **3.1.3 Settings and usage**

**After the connection of all units, need to set the ID of each conference unit before using the conference system for the first time. (If replace a unit with a new one or add a new unit, be sure to reset the new unit ID to prevent ID conflicts.)**

If a VIS-DIC-T unit is installed, need to configure the unit as a chairman unit, delegate unit, interpreter unit, or VIP unit as required by the conference.

VIS-DVCIC/DVDIC-T has IC card sign-in function more than unit VIS-DVC/DVD-T (need to be set on PC software).

#### **3.1.3.1 Setting unit ID**

1. When the home screen is displayed on the LCD of the conference controller, as shown in the following figure:

**VISSONIC** 

$$
Unit: 0 0 0 1
$$
  

$$
M IC: Override / 1
$$

2. Long press "ESC" on the front panel of the conference controller for about two seconds. The system enters the ID editing status. The display on the LCD screen is as follows:

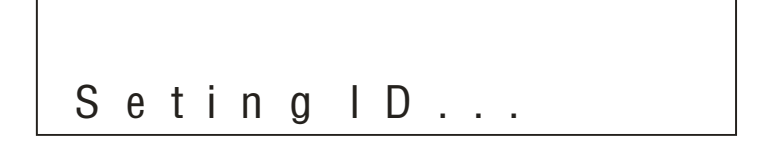

- 3. Press the MIC button of each conference unit one by one. (The button turns into red.) Each unit is assigned with an ID.number. (The ID number starts from 1 by default and increases by one every time the MIC button of a unit is pressed.) During the ID setting of a unit, a local ID (ID before setting) and a current ID (ID after setting) are displayed.
- 4. After pressing the MIC buttons of all units, long press "ESC" on the front panel of the conference controller for about two seconds to return to the home screen. The ID setting is complete.

Note: Unit IDs must be different. Units with the same ID may be turned on and off at the same time due to ID conflict. In addition, the corresponding microphones may buzz after being turned on or fail to output audio. If such issues occur, need to reset the units with different IDs.

#### **3.1.3.2 Setting unit types**

The VIS-DIC-T unit can set the unit type as required.

1. Enter the menu of "Delegate Setup" and set on the sub-menu "Unit Type Set".

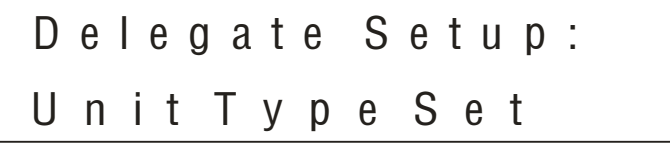

2. VIS-DIC-T is default as the chairman unit and there are most of units are delegate units in a conference system, so need to set all units as "All delegates".

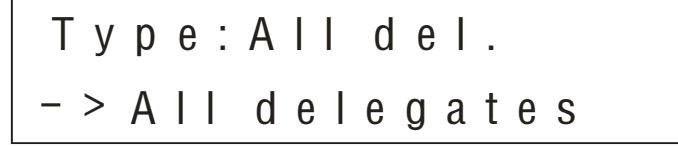

## **VISSONIC**

3. Set as the above screen, all the VIS-DIC-T are worked as the delegate units. Next set the as "Type: ON".

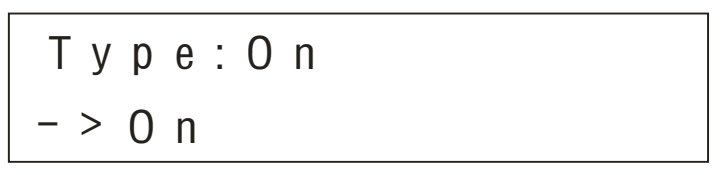

4. Check all VIS-DIC-T conference units, the display shows "delegate" unit;

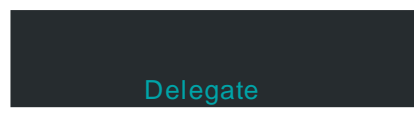

5. Press the MIC button on the unit and the display will shift cyclically as Delegate-Chairman-Interpreter-VIP. The unit type can be set according to the needs of the meeting;

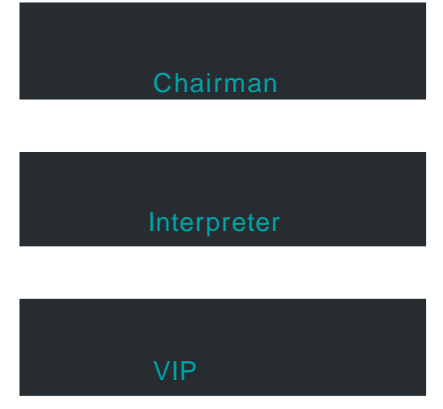

6. After setting the unit type for all units, close the manual setting state as shown in the figure below, and then restart the controller to complete the setting.

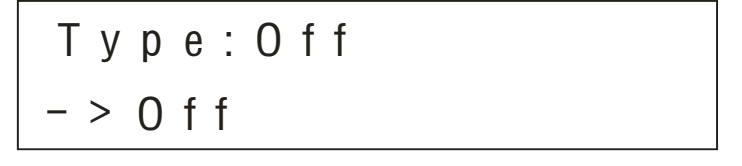

#### **3.1.3.3 Usage**

1. Chairman/delegate unit

The colors of the LEDs of the microphone buttons, the LED ring of MIC and display show the condition of the microphone that connected to the conference unit. See Section 3.1.1 for other buttons.

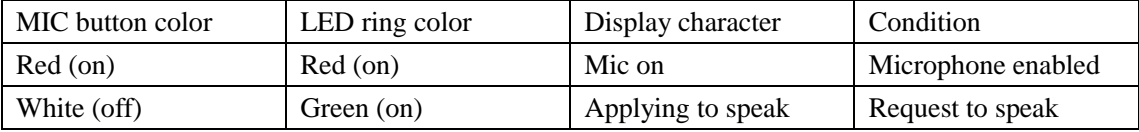

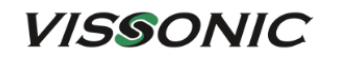

Please wait...

#### **2. VIS-DIC-T**

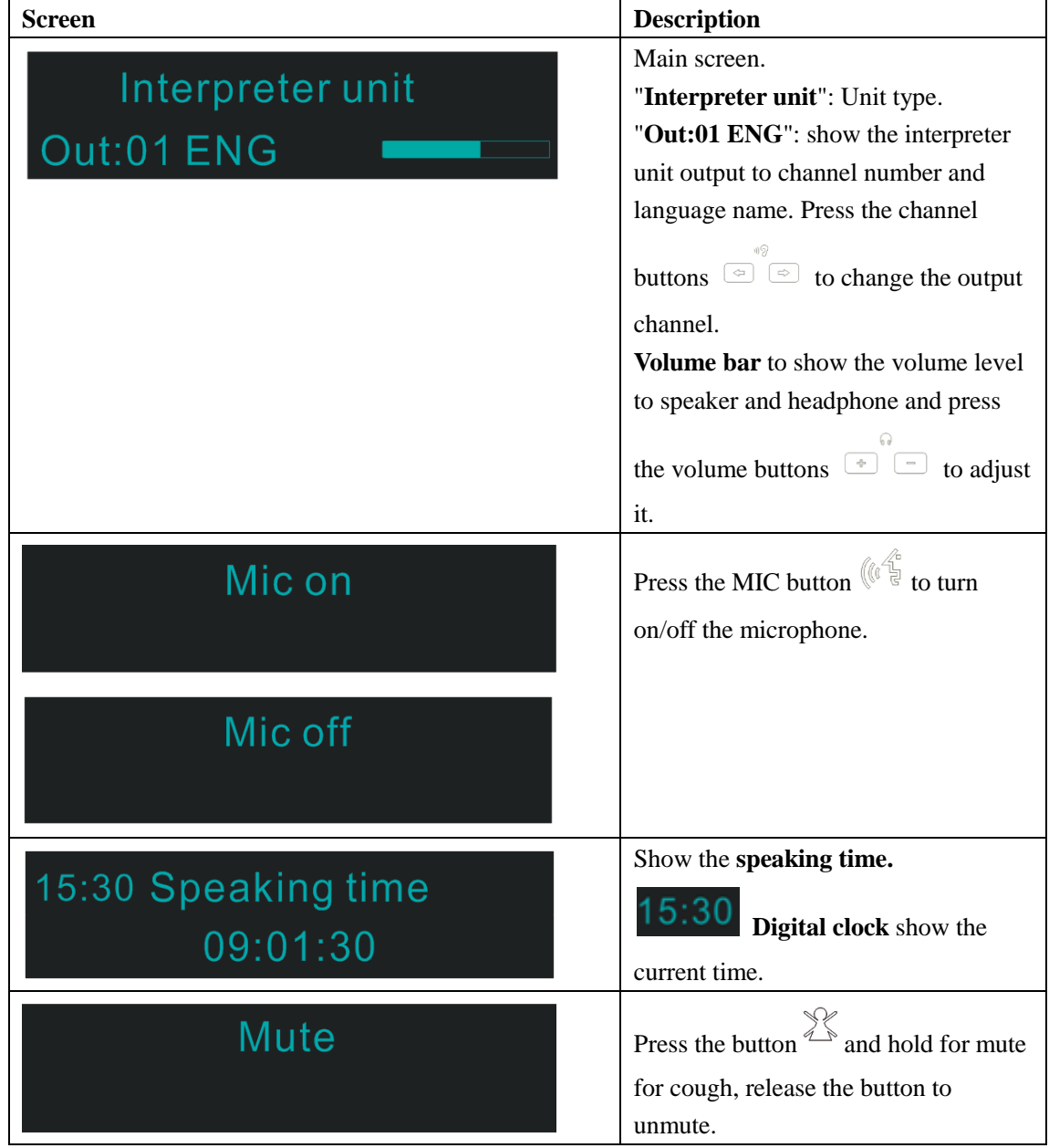

## **3.2 VIS-DMD-T unit**

### **3.2.1 Features and interfaces**

VIS-DMD-T is a wired multimedia digital conference unit with a 5.0-inch (800×480) touch screen. This unit uses CAT5e cables for communication. The unit can be set as a chairman unit, delegate unit, VIP unit, or a dual-user unit according to the actual requirements of a conference. By updating the unit software, the unit can offer more features with the same hardware.

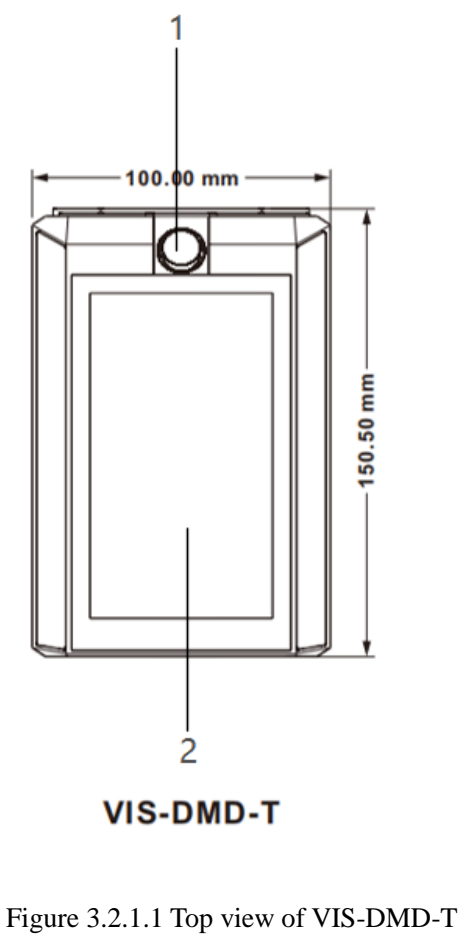

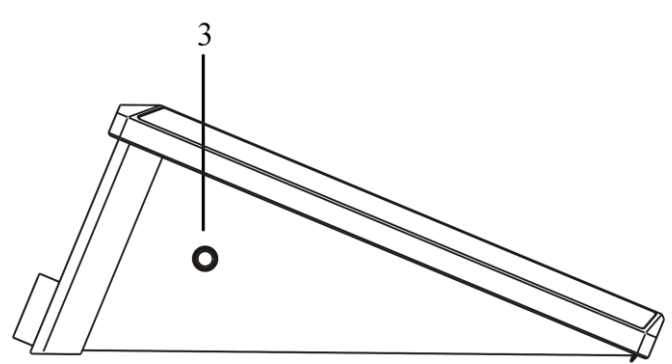

Figure 3.2.1.2 Left view of VIS-DMD-T

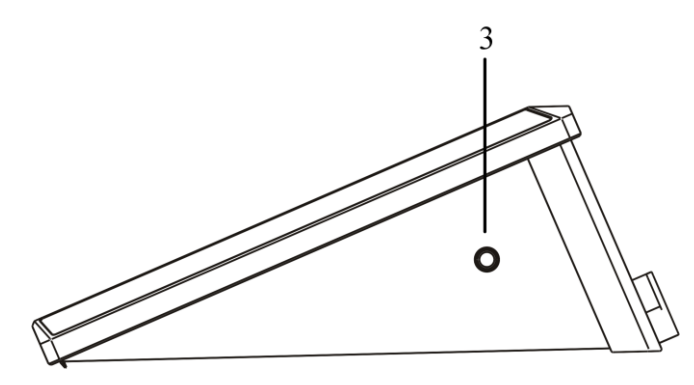

Figure 3.2.1.3 Right view of VIS-DMD-T

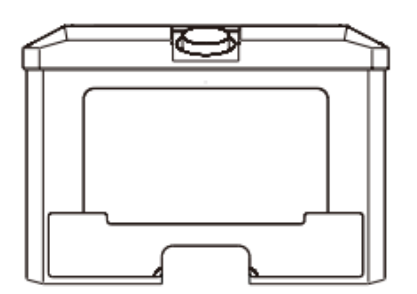

Figure 3.2.1.4 Rear view of VIS-DMD-T

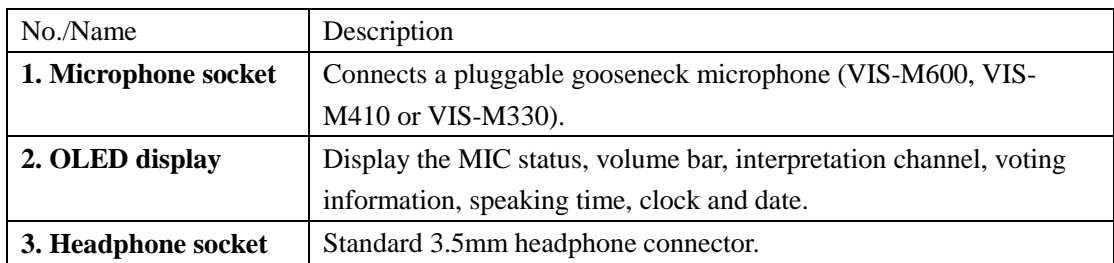

## **3.2.2 Connection**

CU/DU ports on the bottom of the conference unit are used for connecting another conference unit, a conference controller, an extension main unit, or a splitter box. The ports support the handin-hand-loop-network connection of units.

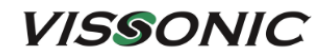

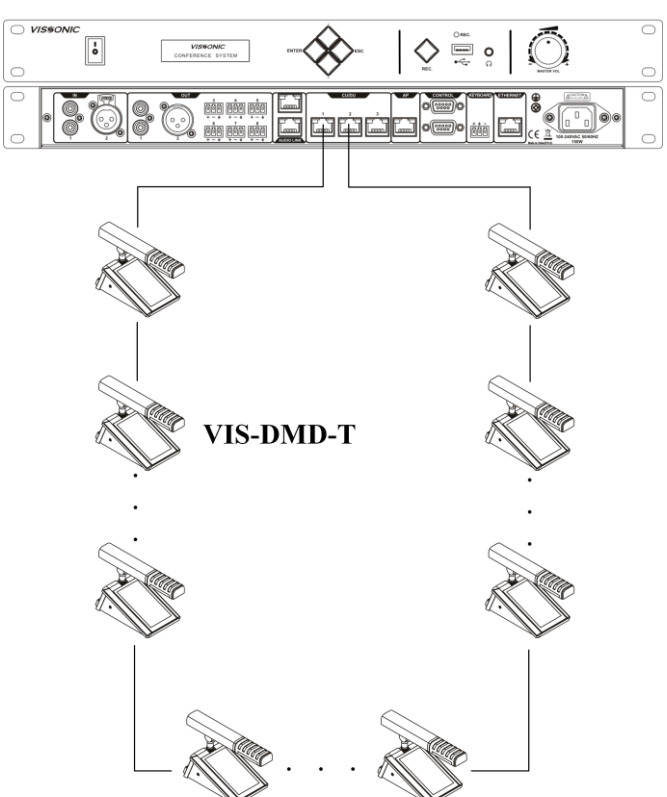

**VIS-DCP2000-D** 

Hand-in-Hand-Loop-Network

### **3.2.3 Settings and usage**

#### **3.2.3.1 Setting unit ID**

**After the connection of all units, need to set the ID of each conference unit before first time using the conference system (If replace a unit with a new one or add a new unit, be sure to reset the new unit ID to prevent ID conflicts.), refer to Section 3.1.3.1.**

During the setting process, the unit will display the local ID (ID before setting) and the current ID (ID after setting) as shown in the figure below.

Note: Unit IDs must be different. Units with the same ID may be turned on and off at the same time due to ID conflict. In addition, the corresponding microphones may buzz after being turned on or fail to output audio. If such issues occur, need to reset the units with different IDs.

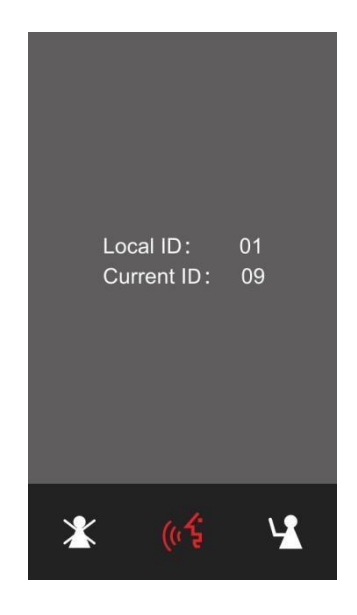

### **3.2.3.2 Setting unit types and rights**

- **Please refer to Section 3.1.3.2 for unit type setting. The unit type is displayed in the menusion of the menusion of the menusion of the menusion of the menusion of the menusion of the menusion of the menusion of the men** →"About"→"Type".
- Use VISSONIC conference management software to set unit rights. In the management mode, right-click the unit icon and select personnel rights. Then set the unit rights, such as ID, speaking, voting, and sign-in.

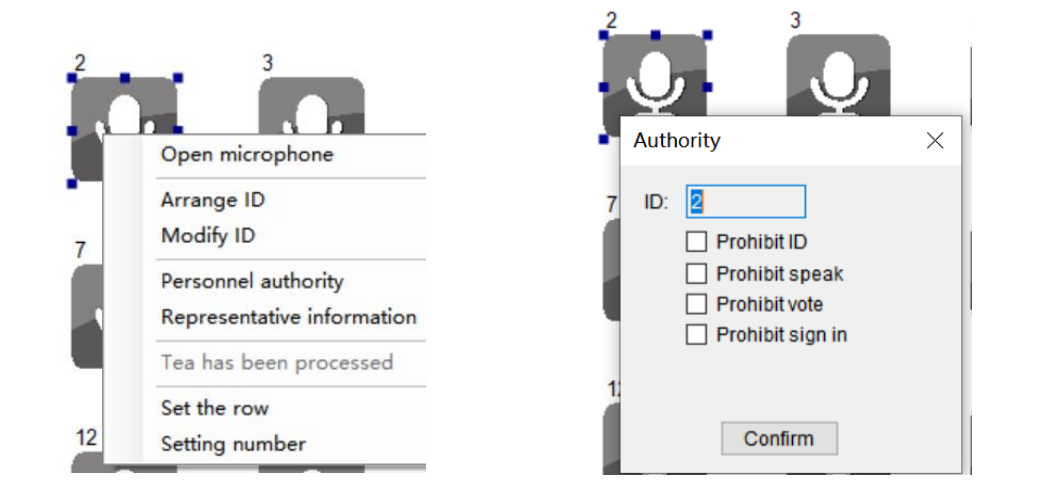

#### **3.2.3.3 Usage**

The colors of the LEDs of the microphone buttons, the LED ring of MIC and display show

**VISSONIC** 

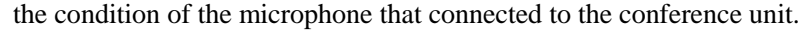

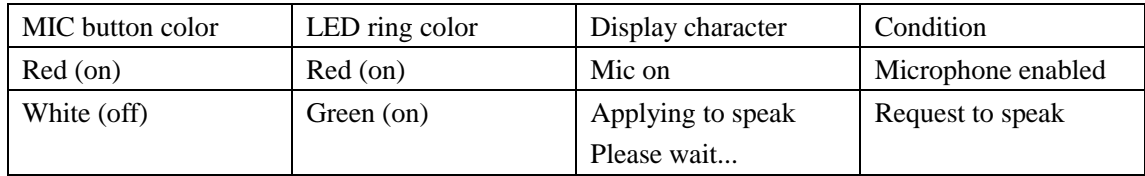

 The unit has a concise and attractive appearance with a home screen displaying the following information: dual channel selectors that can be used by two users, both digital time and dial time, as well as the date. Tap the left setting button to enter the unit feature setting screen or tap the right interpretation button  $\bigcap$  to enter the interpretation channel setting screen.

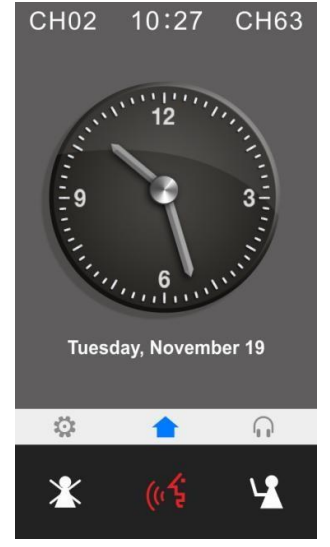

Tap the setting button to enter the settings menu. Then can set the unit language, screen brightness, sound effect, unit information, voting feature, and call service.

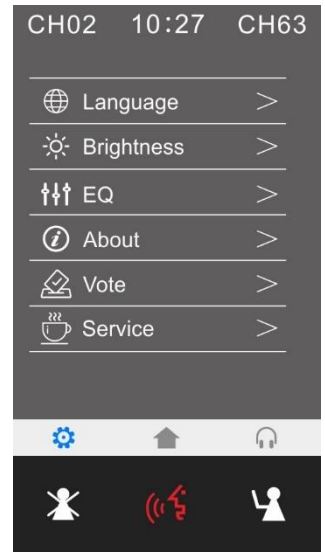

• Speech time and request to speak: After touch the microphone turn-on button, the screen displays the speech time of attendees in real time. After turn off the microphone, the screen

## **VISSONIC**

displays the addresser information and the information of addressers in the request list. A chairman unit has the right to turn off the microphone of the addresser's delegate unit and the right to accept or reject the request to speak from a delegate unit. Need to set corresponding user information of conference units in the VISSONIC conference management software.

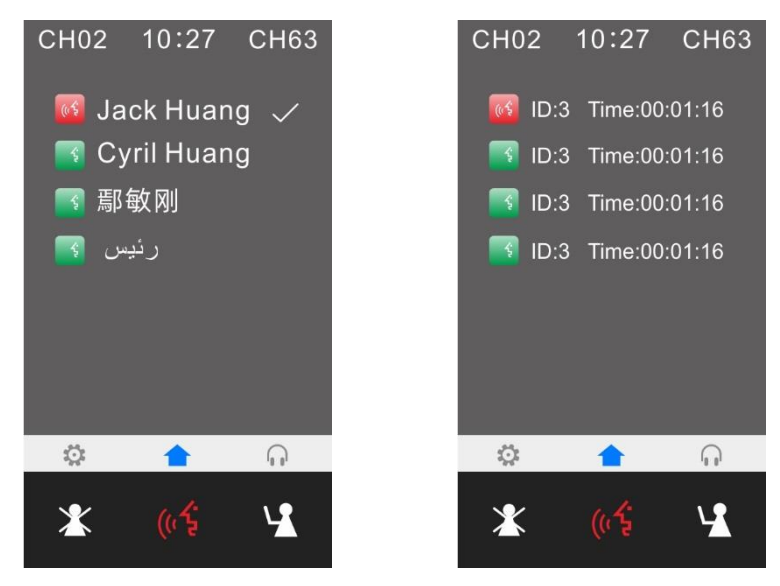

 Language and brightness: In the unit settings, the system allows to switch the unit language between Chinese and English. Language customization is available if a third language is required. You can also adjust the screen brightness as needed.

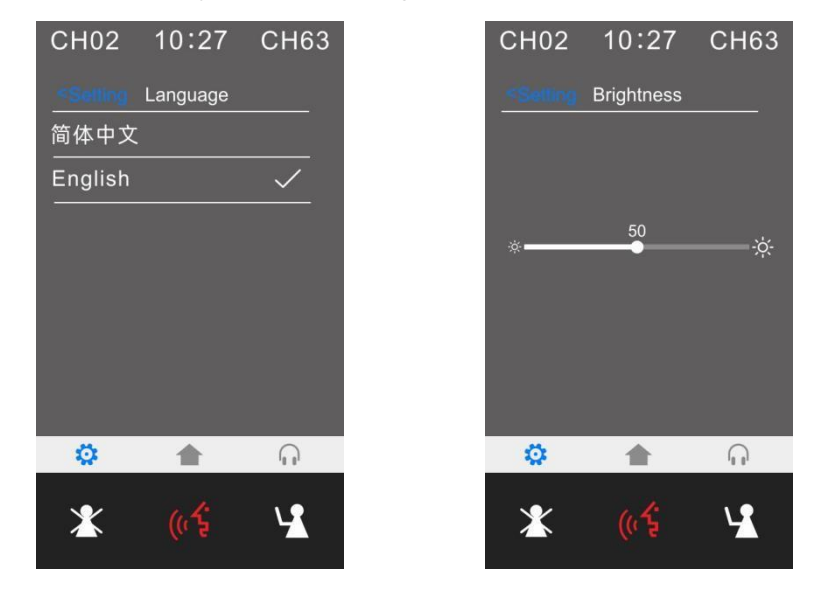

 The "Sound effect" setting provides 8-band EQ adjustment, EQ switch, EQ reset; and provides ±12dB microphone sensitivity adjustment (although increasing the microphone sensitivity makes it easier to pick up small voices, it also makes it easier to pick up small noises and overload distortion, so please adjust carefully). In "About" settings, can view the unit authority and status information, including the unit type, current ID number, vote authority, speaking authority, and software version.

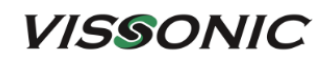

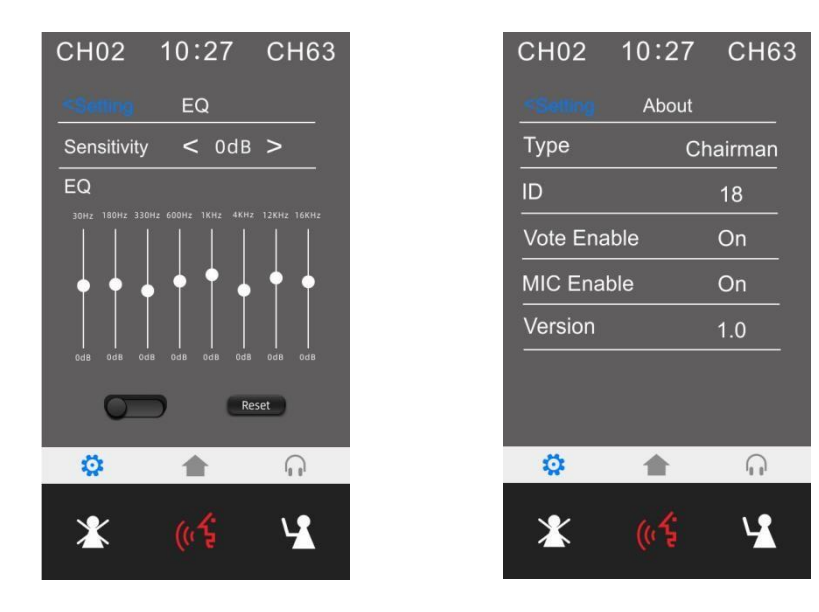

 Call service: The system provides a call service that can be customized for paper, pen, or tea service with one tap. The VISSONIC conference management software can receive calls from conference units. The call service feature provides comfortable and fast services during conference.

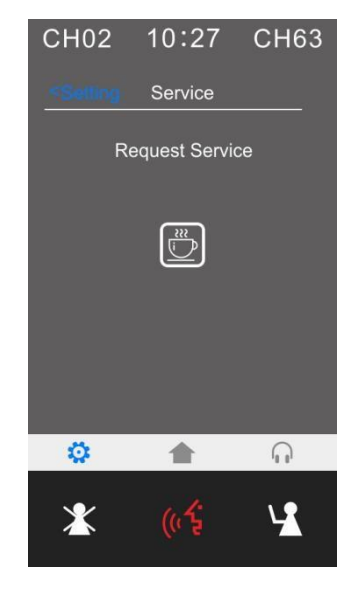

- The optional features are as follows. For more details, see *VISSONIC Multimedia Digital Conference Unit VIS-DMD-T User Manual V2.0*.
	- ► IC card sign-in and information display function (software license model: VIS-LIDEN)
	- ► Voting function (software license model: VIS-LVOTE)
	- ► Dual 64-channel selector software module (software license model: VIS-LLGE)
	- ► Dual-user software (software license model: VIS-LDUAL)

## **3.3 VIS-MAU-T unit**

## **3.3.1 Features and interfaces**

VIS-MAU-T is a wired multimedia conference unit with a 4.3-inch (800×480) touch screen. This conference unit supports wired network communication through a CAT5e cable.

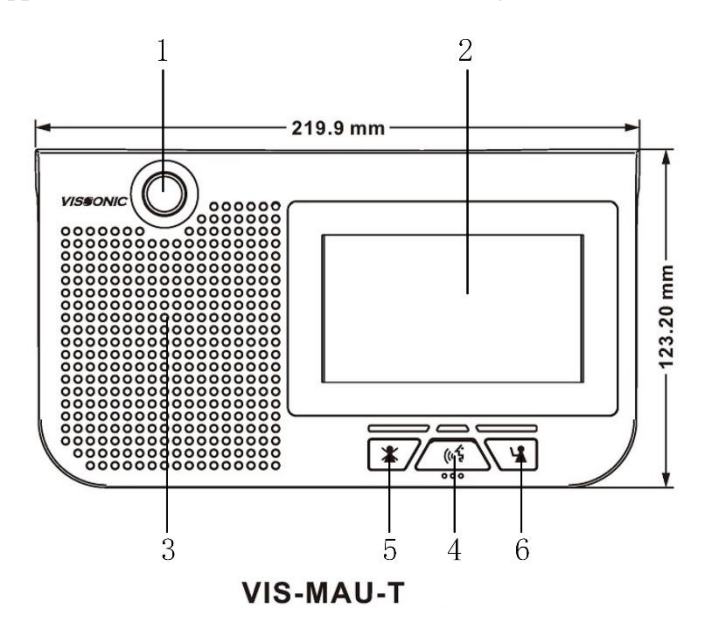

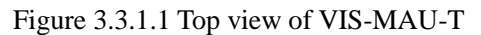

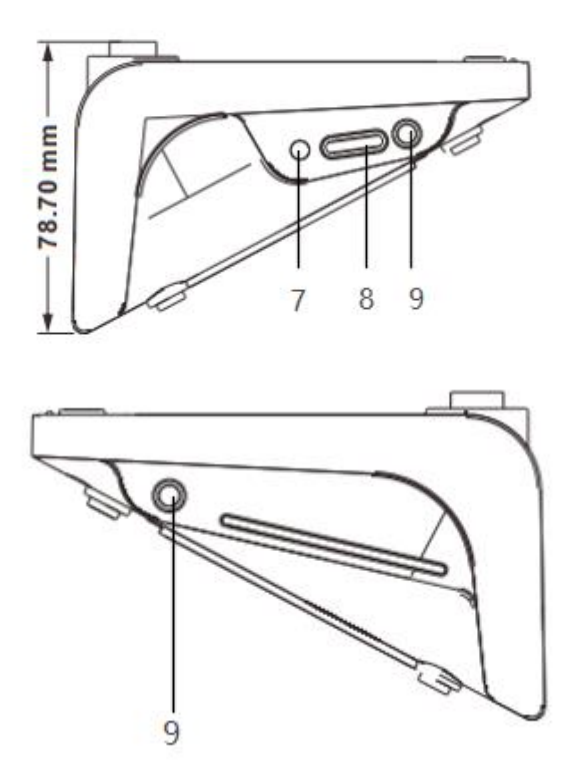

Figure 3.3.1.2 Left view and right view of VIS-MAU-T

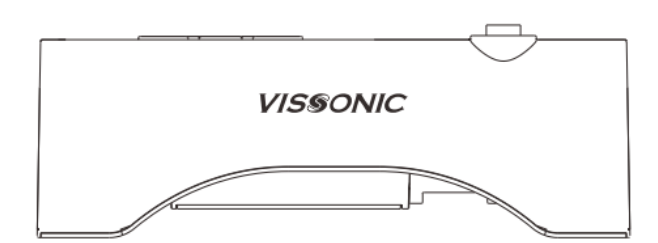

Figure 3.3.1.3 Rear view of VIS-MAU-T

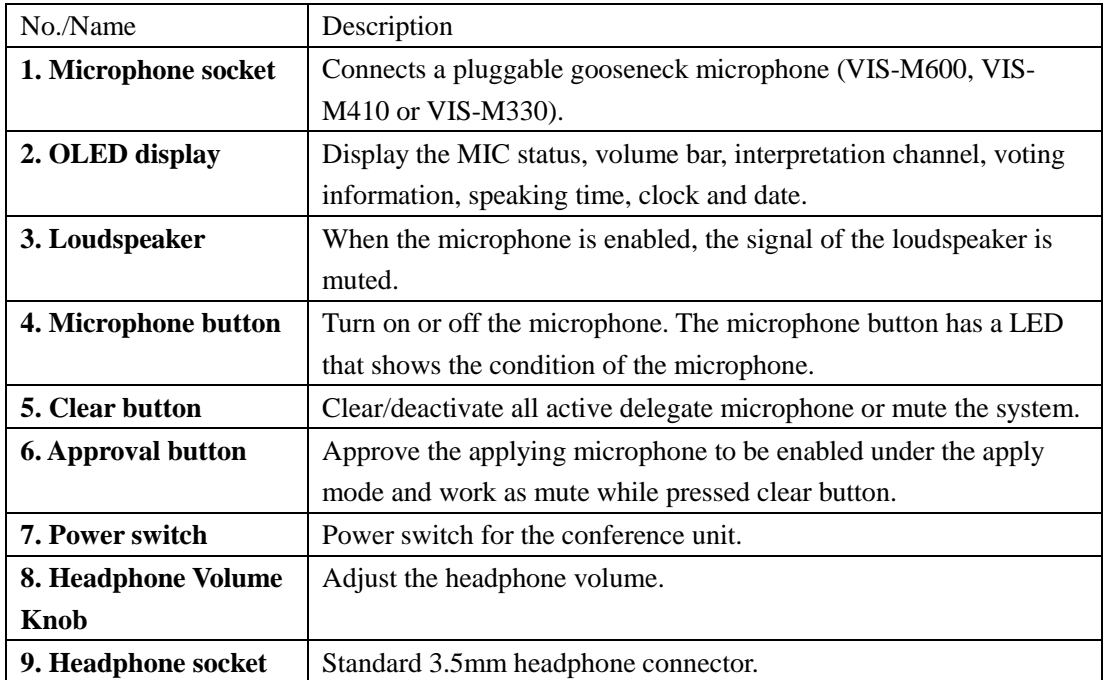

## **3.3.2 Connection**

CU/DU ports on the bottom of the conference unit are used for connecting another conference unit, a conference controller, an extension main unit, or a splitter box. The ports support the handin-hand-loop-network connection of units.

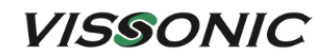

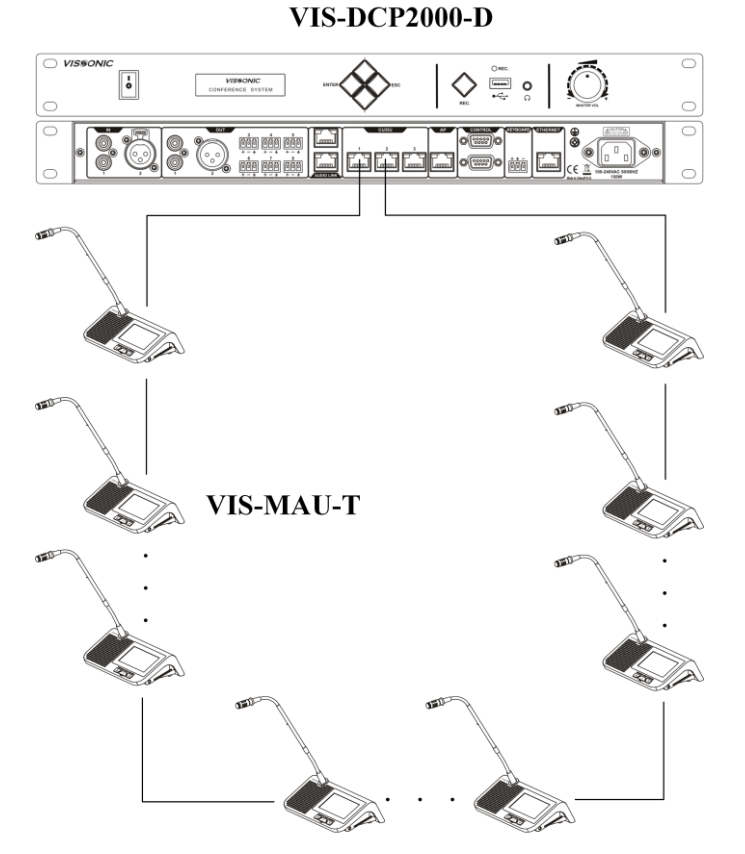

Hand-in-Hand-Loop-Network

### **3.3.3 Settings and usage**

#### **3.3.3.1 Setting unit ID**

**After the connection of all units, need to set the ID of each conference unit before first time using the conference system (If replace a unit with a new one or add a new unit, be sure to reset the new unit ID to prevent ID conflicts.), refer to Section 3.1.3.1.**

During the setting process, the unit will display the local ID (ID before setting) and the current ID (ID after setting) as shown in the figure below.

Note: Unit IDs must be different. Units with the same ID may be turned on and off at the same time due to ID conflict. In addition, the corresponding microphones may buzz after being turned on or fail to output audio. If such issues occur, need to reset the units with different IDs.

#### 64

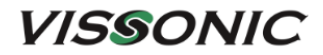

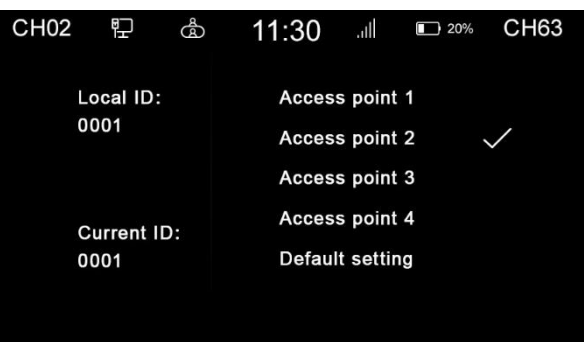

#### **3.3.3.2 Setting unit types and rights**

- **•** Please refer to Section 3.1.3.2 for unit type setting. The unit type is displayed in the menus →"About"→"Type".
- Use VISSONIC conference management software to set unit rights. In the management mode, right-click the unit icon and select personnel rights. Then set the unit rights, such as ID, speaking, voting, and sign-in.

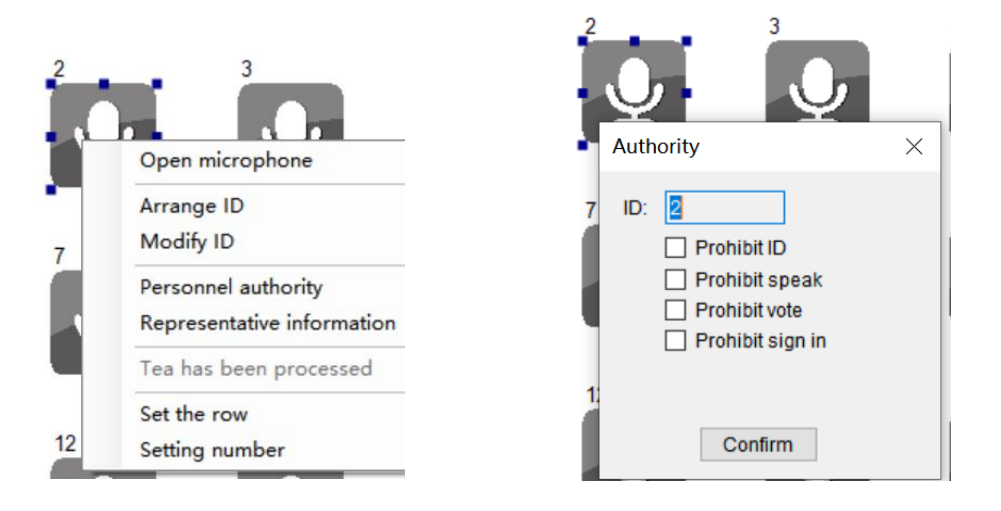

#### **3.3.3.3 Usage**

 The colors of the LEDs of the microphone buttons, the LED ring of MIC and display show the condition of the microphone that connected to the conference unit.

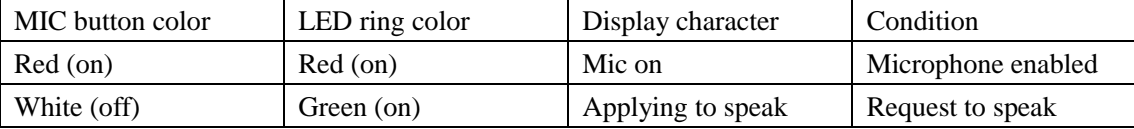

### **VISSONIC**  www.vissonic.com Please wait...

 The unit has a concise and attractive appearance with a home screen displaying the following information: dual channel selectors that can be used by two users, both digital time and dial time, as well as the date. Tap the left setting button to enter the unit feature setting screen or tap the right interpretation button  $\bigcap$  to enter the interpretation channel setting screen.

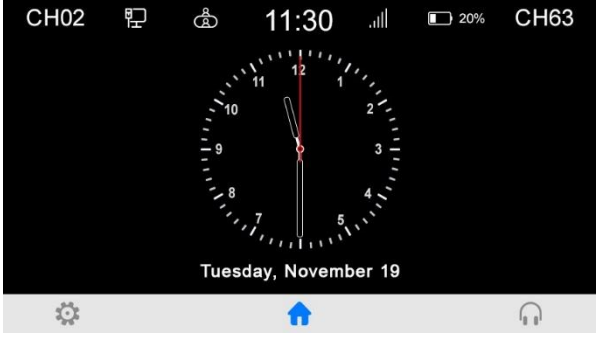

Tap the setting button  $\mathbf{R}$  to enter the settings menu. Then can set the unit language, screen brightness, sound effect, unit information, voting feature, and call service.

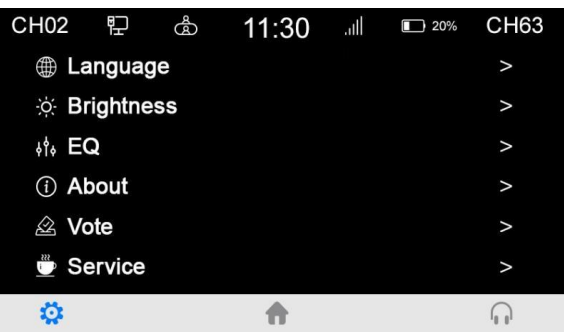

 Speech time and request to speak: After touch the microphone turn-on button, the screen displays the speech time of attendees in real time. After turn off the microphone, the screen displays the addresser information and the information of addressers in the request list. A chairman unit has the right to turn off the microphone of the addresser's delegate unit and the right to accept or reject the request to speak from a delegate unit. Need to set corresponding user information of conference units in the VISSONIC conference management software.

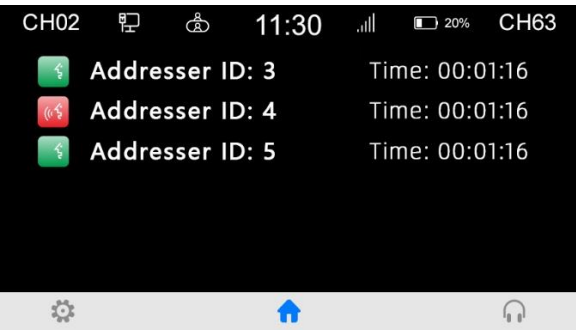

 Language and brightness: In the unit settings, the system allows to switch the unit language between Chinese and English. Language customization is available if a third language is

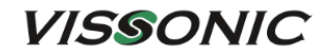

required. You can also adjust the screen brightness as needed.

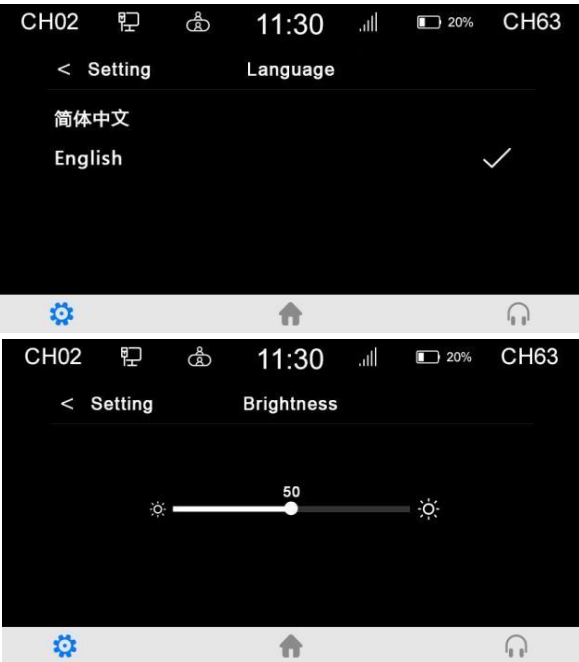

 The "Sound effect" setting provides 8-band EQ adjustment, EQ switch, EQ reset; and provides ±12dB microphone sensitivity adjustment (although increasing the microphone sensitivity makes it easier to pick up small voices, it also makes it easier to pick up small noises and overload distortion, so please adjust carefully).

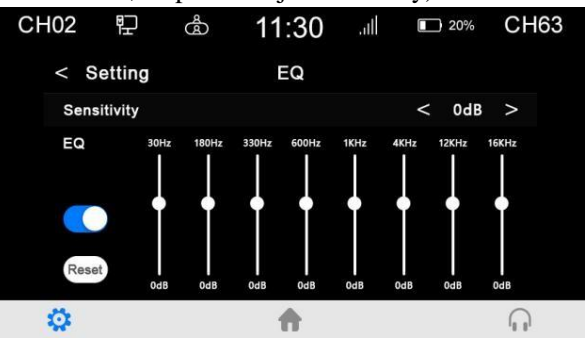

 In "About" settings, can view the unit authority and status information, including the unit type, current ID number, vote authority, speaking authority, and software version.

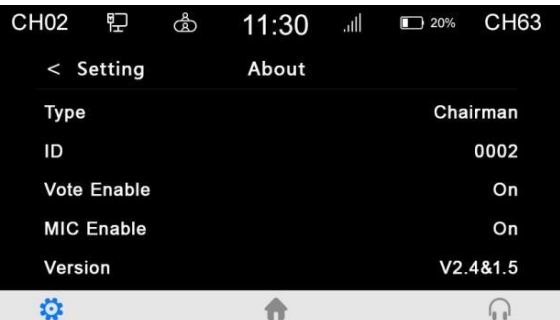

 Call service: The system provides a call service that can be customized for paper, pen, or tea service with one tap. The VISSONIC conference management software can receive calls

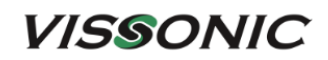

from conference units. The call service feature provides comfortable and fast services during conference.

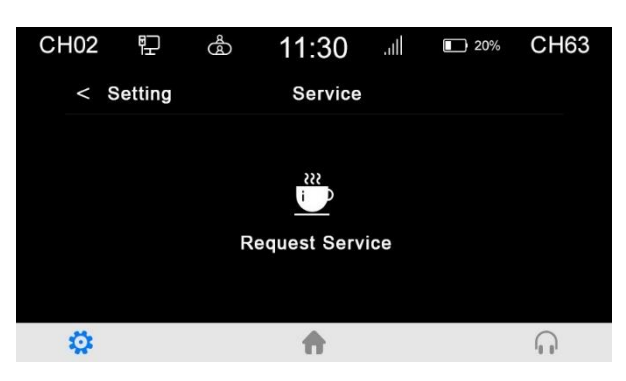

- The optional features are as follows. For more details, see *VISSONIC VIS-MAU-T Wired Touch screen Multimedia Conference Unit User Manual V1.0*.
	- ► IC card sign-in and information display function (software license model: VIS-LIDEN)
	- ► Voting function (software license model: VIS-LVOTE)
	- ► Dual 64-channel selector software module (software license model: VIS-LLGE)
	- ► Dual-user software (software license model: VIS-LDUAL)

## **3.4 VIS-ACC/ACD/DAC/DAD-T units**

### **3.4.1 Features and interfaces**

All units in this series are full-digital wired array conference units that use CAT5e cables for network communication. The product models and features are as follows:

- Digital Array Microphone with Channels Selector Chairman/Delegate Unit VIS-ACC-T/VIS-ACD-T
- Digital Array Microphone Chairman/Delegate Unit VIS-DAC-T/VIS-DAD-T

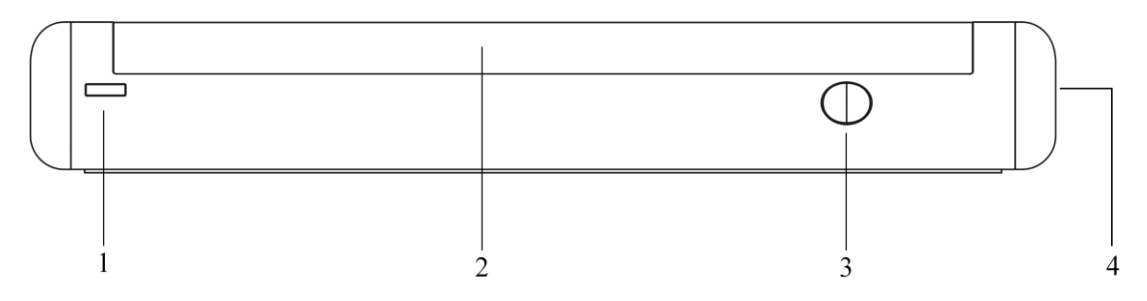

Figure 3.4.1 VIS-DAD/DAC-T array unit

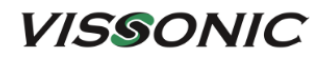

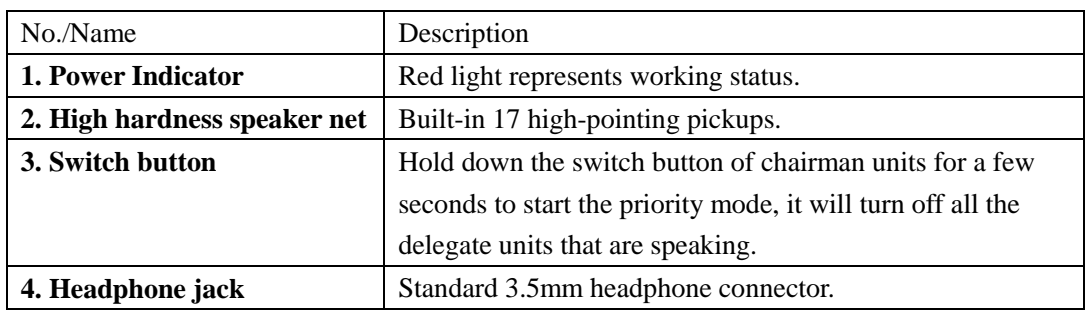

### **3.4.2 Connection**

A VIS-CNB splitter box is required for every two array units. The following figure shows the connection of units in this series:

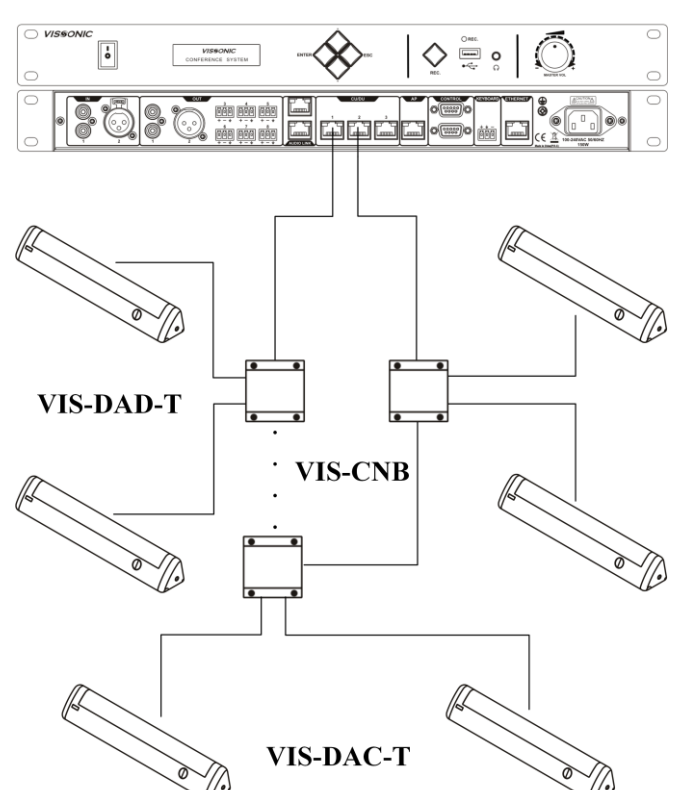

**VIS-DCP2000-D** 

### **3.4.3 Settings and usage**

 **After the connection of all units, need to set the ID of each conference unit before first time using the conference system (If replace a unit with a new one or add a new unit, be sure to reset the new unit ID to prevent ID conflicts.), refer to Section 3.1.3.1.**

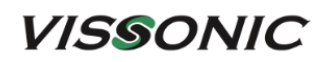

Note: Unit IDs must be different. Units with the same ID may be turned on and off at the same time due to ID conflict. In addition, the corresponding microphones may buzz after being turned on or fail to output audio. If such issues occur, need to reset the units with different IDs.

 The colors of the LEDs of the microphone buttons, the LED ring of MIC and display show the condition of the microphone that connected to the conference unit.

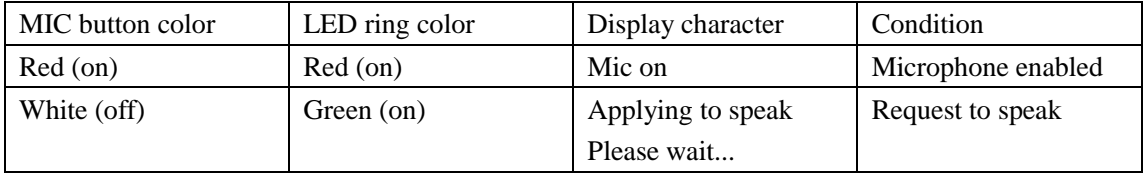

## **3.5 VIS-DCC/DCD/CSU/DVU/SPK/FFC/FFD-**

## **F/FS/FS1/FS2/F1/F2 units**

### **3.5.1 Features and interfaces**

The units in this series are flush-mounting full-digital wired conference units that use CAT5e cables for network communication. This series can be used with different flush-mounting modules together to implement various features according to the actual needs. The product models and features are as follows:

- CAT5 Digital Flush-mounting Discussion Chairman/Delegate Unit VIS-DCC-F/VIS-DCD-F (all-round type) and VIS-DCC-FS/VIS-DCD-FS (economic type)
- CAT5 Digital Flush-mounting 64 Channels Selector Unit VIS-CSU-F
- CAT5 Digital Flush-mounting Voting Unit VIS-DVU-FS1 (with IC Card Reader) and VIS-DVU-FS2
- $\checkmark$  Flush-mounting Speaker Unit VIS-SPK-F
- $\checkmark$  Flush-mounting All-in-one Discussion Chairman/Delegate Unit with Voting and Channel Selector VIS-FFC-F1/VIS-FFD-F1 (simple type) and VIS-FFC-F2/VIS-FFD-F2 (big screen type)

## **VISSONIC**

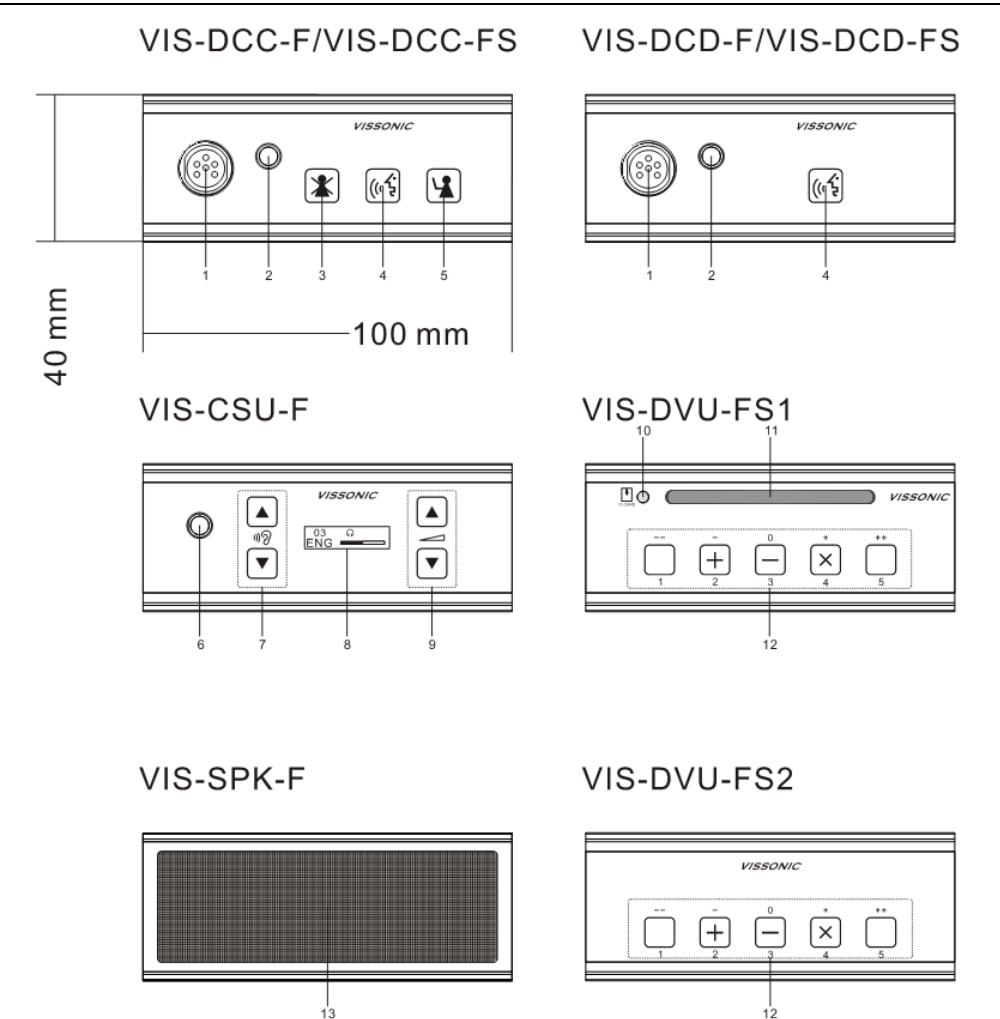

Figure 3.5.1.1 Front view of VIS-DCC/DCD/CSU/DVU/SPK-F/FS/FS1/FS2
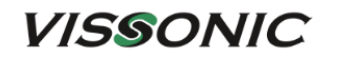

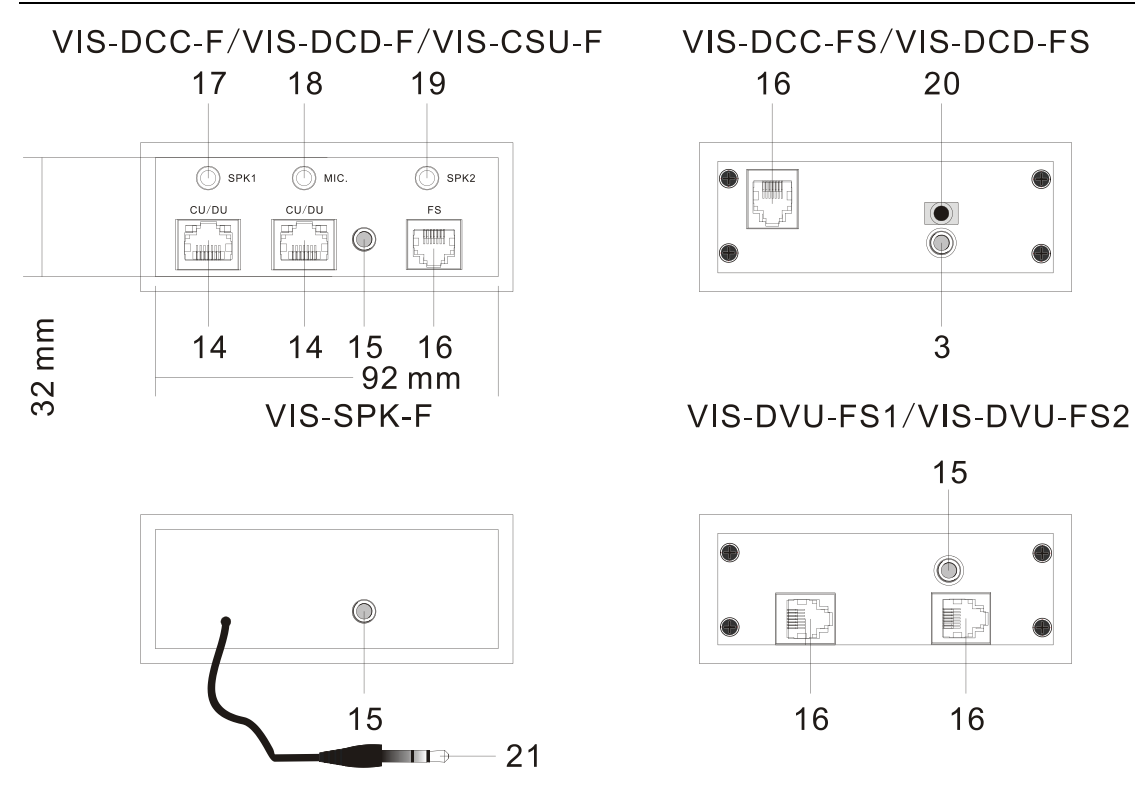

Figure 3.5.1.2 Rear view of VIS-DCC/DCD/CSU/DVU/SPK-F/FS/FS1/FS2

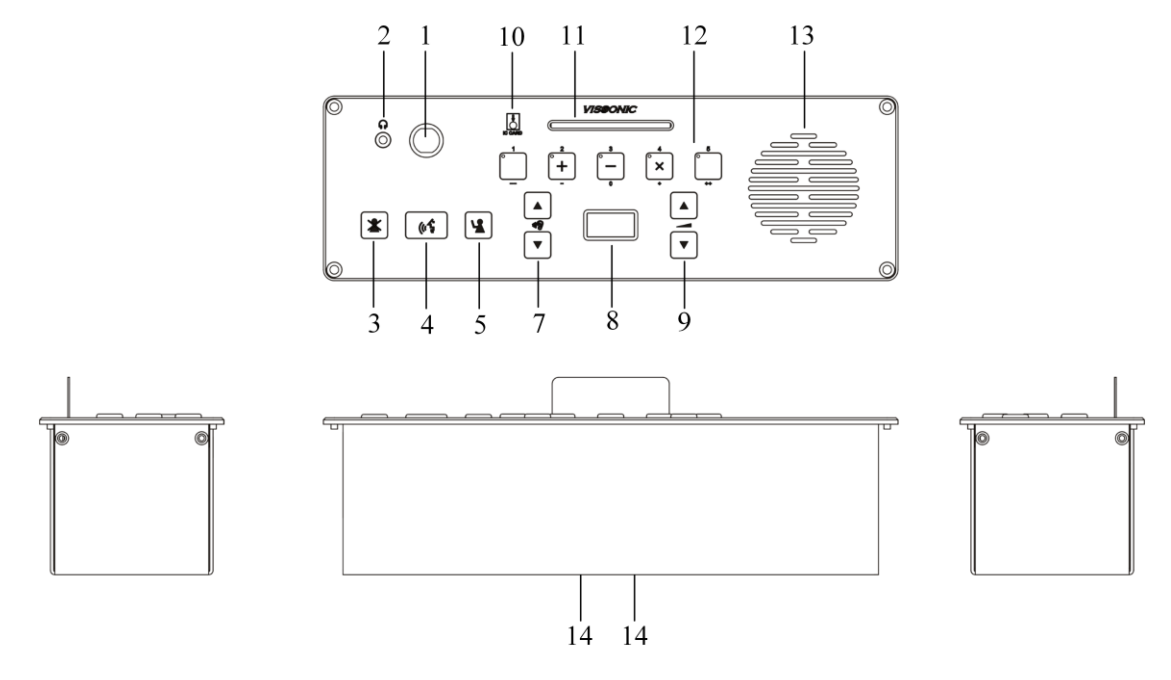

图 3.5.1.3 VIS-FFC/FFD-F1/F2 flush-mounting unit

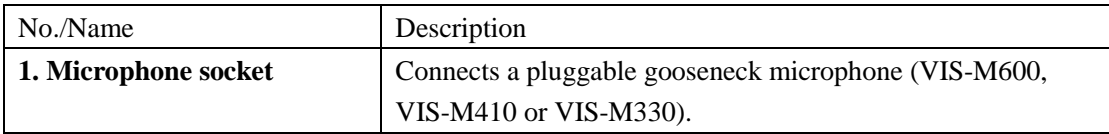

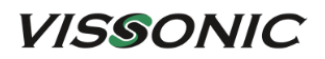

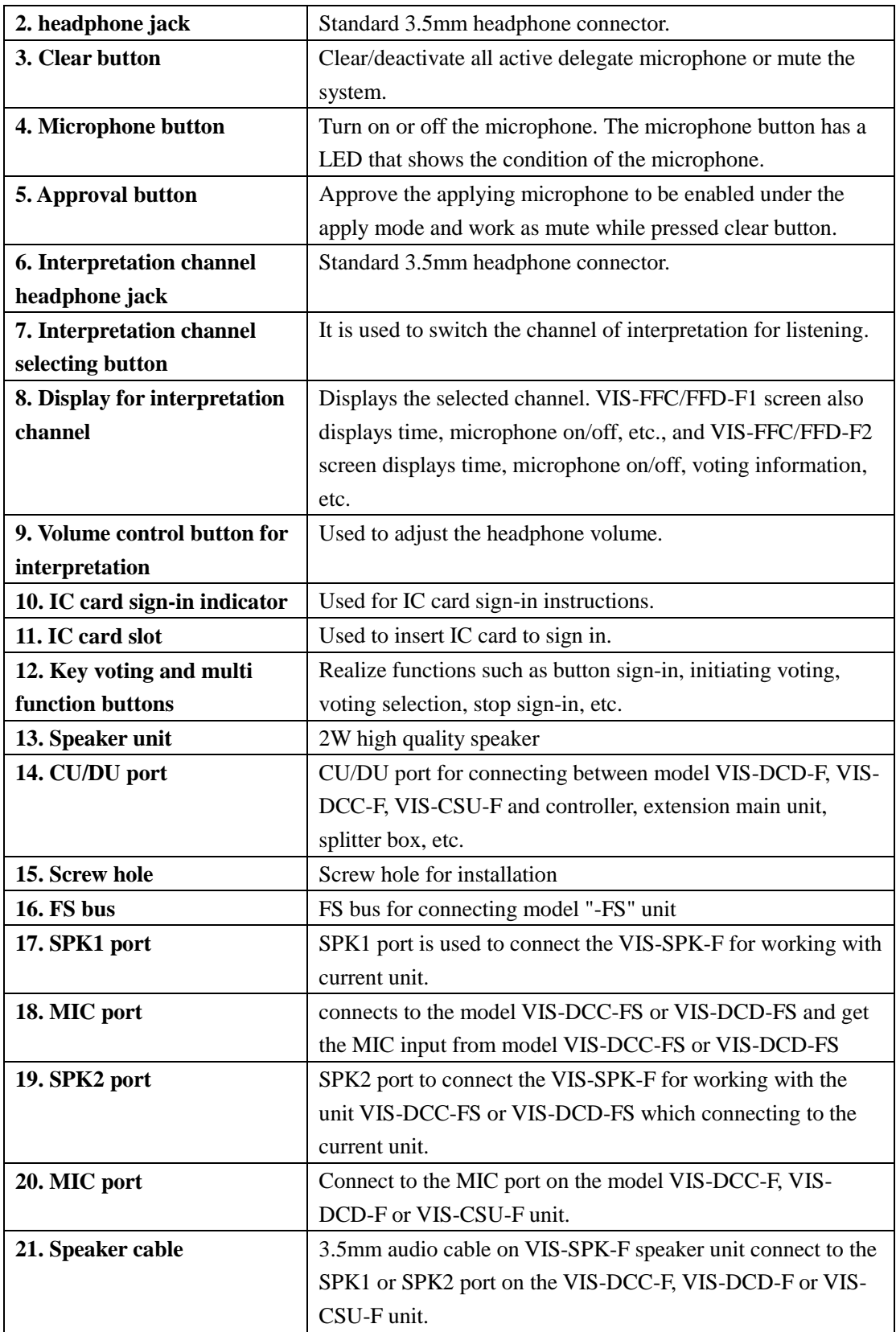

# **3.5.2 Installation**

### **3.5.2.1 Hole sizes**

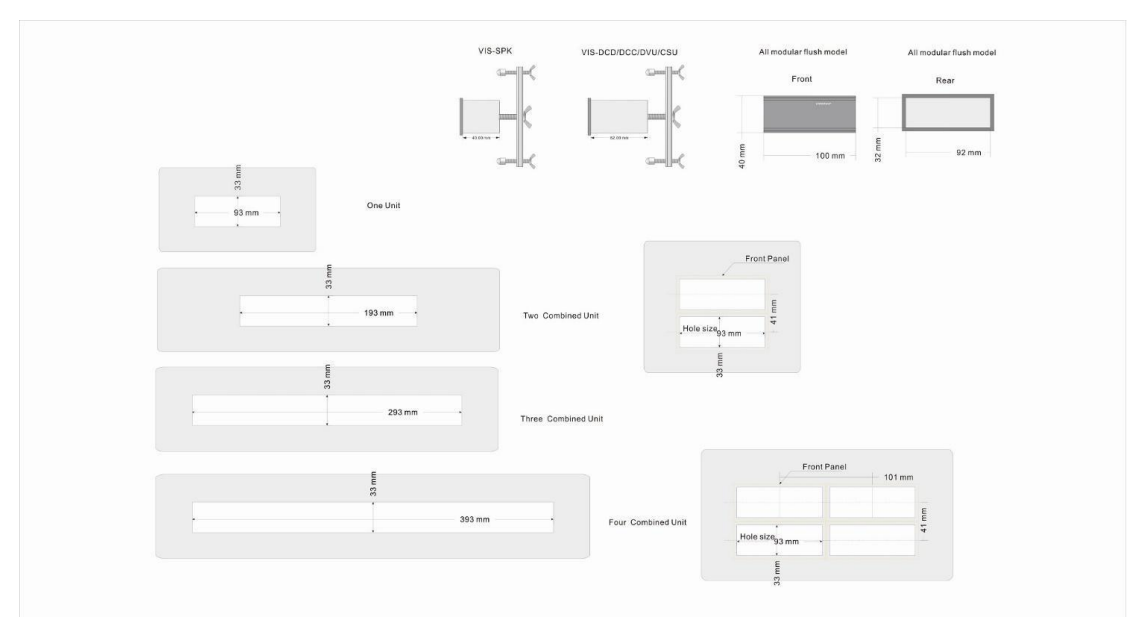

Figure 3.5.2.1.1 Sizes of mounting holes for VIS-DCC/DCD/CSU/DVU/SPK-F/FS/FS1/FS2

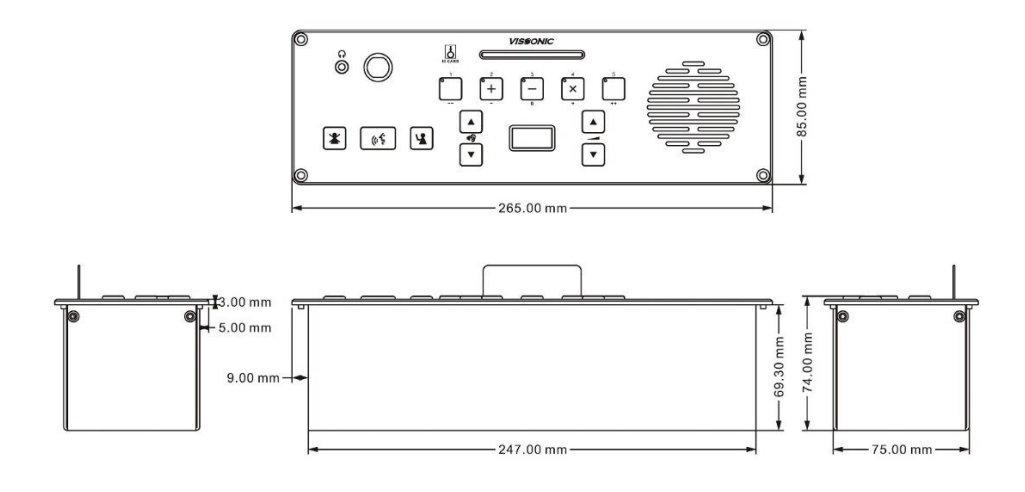

VIS-FFC-F1 Size(mm): 265(L)x85(W)x74(H)

Figure 3.5.2.1.2 Sizes of VIS-FFC/FFD-F1/F2

#### **3.5.2.2 Installation steps**

Installation steps:

- 1. Drill the square hole of the corresponding size on the desktop;
- 2. Put the flush mounting unit into the desktop with a square hole;
- 3. Install the fixed plate on the pressure riveting screw under the device;
- 4. Fix the fixed plate with the butterfly nut;
- 5. Install the  $M5 \times 35$ mm wing/ butterfly screw to hold the fixed plate to the desktop, so as to fix the device.
- 6. Please see the Installation Diagram as below:

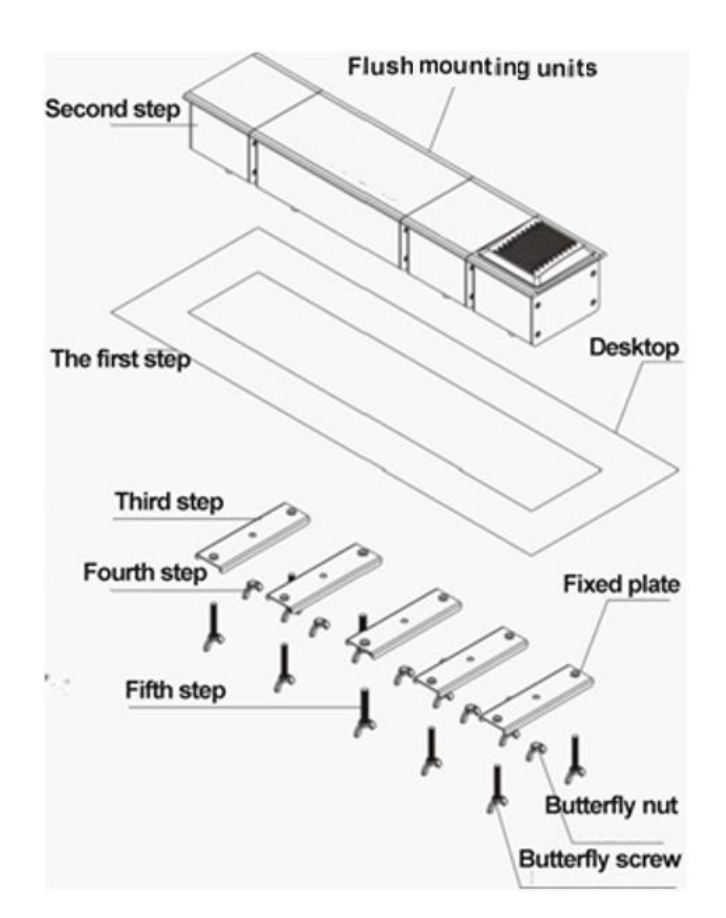

Figure 3.5.2.2 Installation steps of VIS-DCC/DCD/CSU/DVU/SPK-F/FS/FS1/FS2

### **3.5.3 Connection**

The connection of VIS-DCC/DCD/CSU/DVU/SPK-F/FS/FS1/FS2 is shown in the figure below.

The connection of VIS-FFC/FFD-F1/F2 is the same as VIS-DCC/DCD-T, please refer to Section 3.1.2.

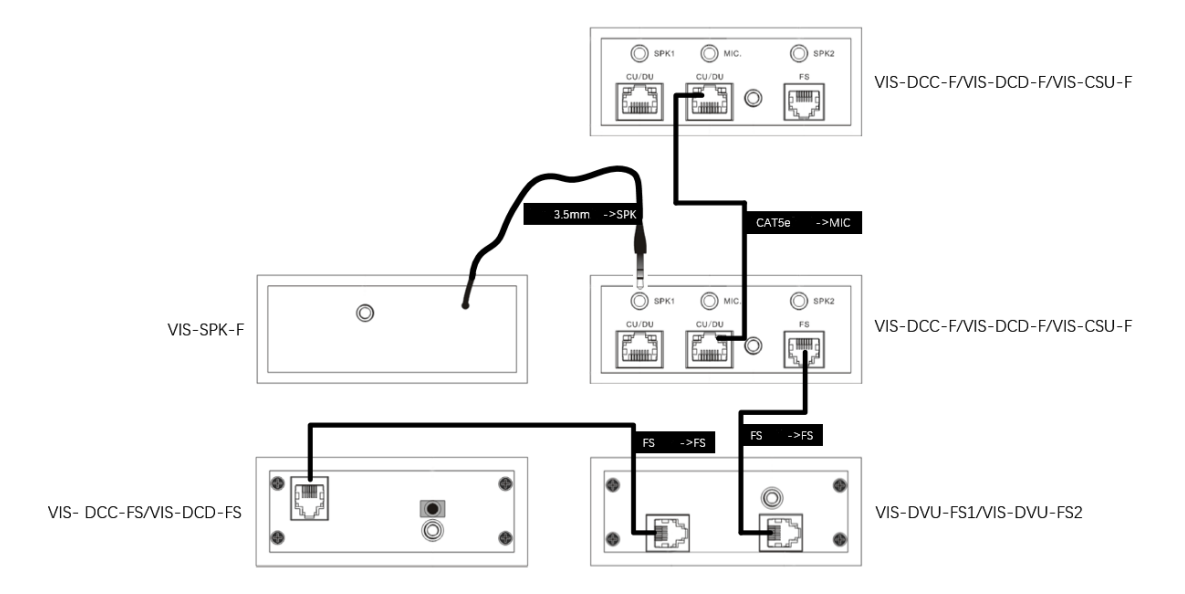

Figure 3.5.3 Connection of VIS-DCC/DCD/CSU/DVU/SPK-F/FS/FS1/FS2

### **3.5.4 Settings and usage**

- **After the connection of all units, need to set the ID of each flush-mounting unit before first time using the conference system (VIS-DVU-FS1/FS2 no need to set ID), VIS-CSU-F uses the "▲" button to select the ID number, refer to Section 3.1.3.1. Note:**
	- ► Unit IDs must be different. Units with the same ID may be turned on and off at the same time due to ID conflict. In addition, the corresponding microphones may buzz after being turned on or fail to output audio. If such issues occur, need to reset the units with different IDs.
	- ► If replace a unit with a new one or add a new unit, be sure to reset the new unit ID to prevent ID conflicts.
- The colors of the LEDs of the microphone buttons, the LED ring of MIC and display show the condition of the microphone that connected to the conference unit.

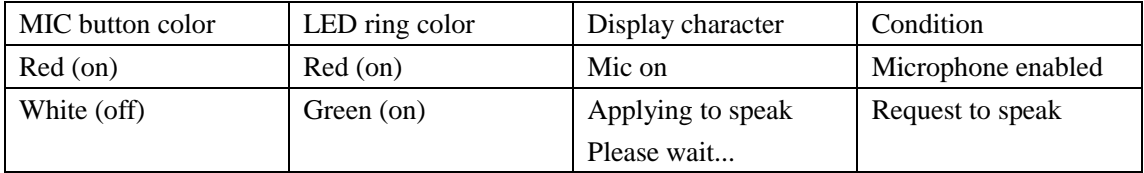

# **3.6 VIS-WDC/WDD/WVC/WVD/WVCIC/WVDIC-T units**

## **3.6.1 Features and interfaces**

The units in this series are desktop wireless digital units that support wireless communication through 5G WiFi. Dedicated battery pack and charger are used for the unit. The product models and features are as follows:

- Wireless Digital Discussion Chairman/Delegate Unit VIS-WDC-T/VIS-WDD-T
- Wireless Digital Discussion+Voting Chairman/Delegate Unit VIS-WVC-T/VIS-WVD-T
- Wireless Digital Discussion+Voting IC Card Chairman/Delegate Unit VIS-WVCIC-T/VIS-WVDIC-T
- $\checkmark$  Rechargeable battery pack VIS-WBTY1 and Charger for battery VIS-WCH1

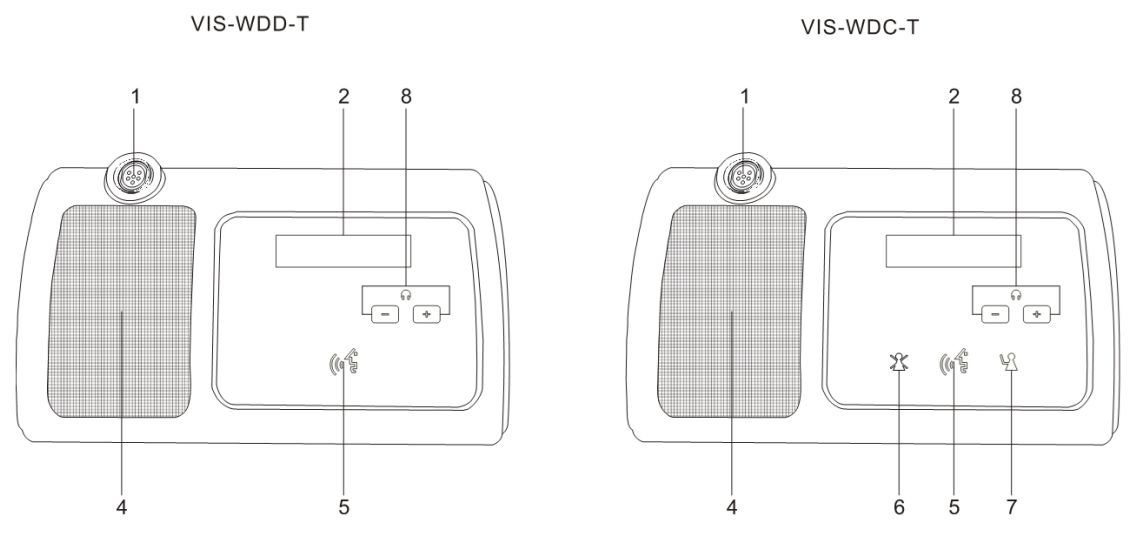

Figure 3.6.1.1 Top view of VIS-WDC/WDD-T

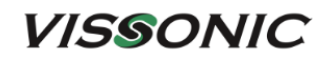

#### VIS-WVD-T/VIS-WVDIC-T

#### VIS-WVC-T/VIS-WVCIC-T

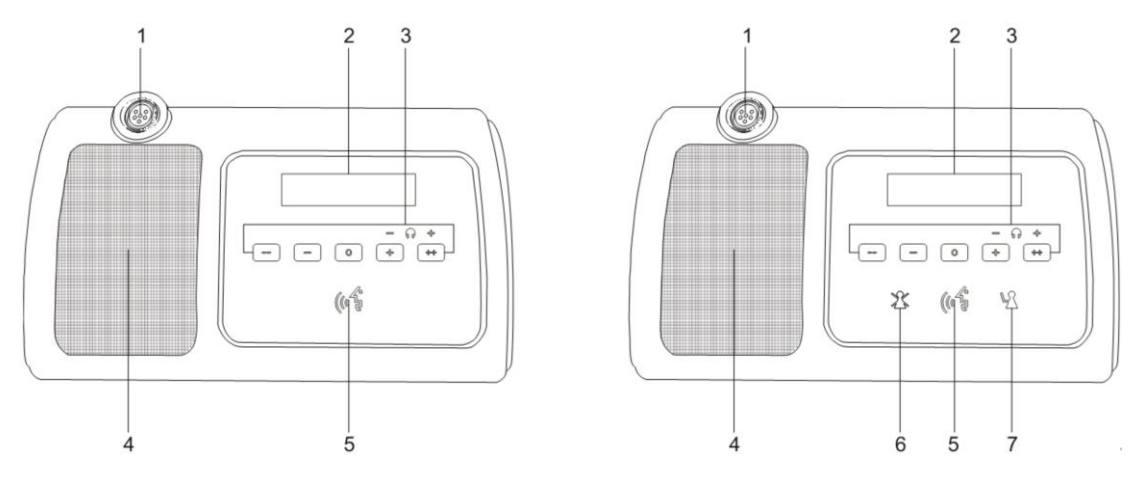

Figure 3.6.1.2 Top view of VIS-WVC/WVD/WVCIC/WVDIC-T

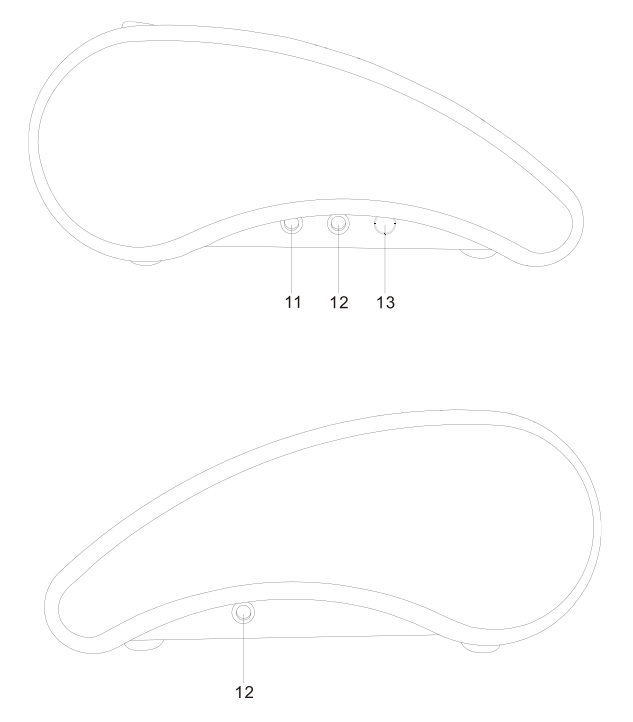

Figure 3.6.1.3 Left view and right view of wireless units

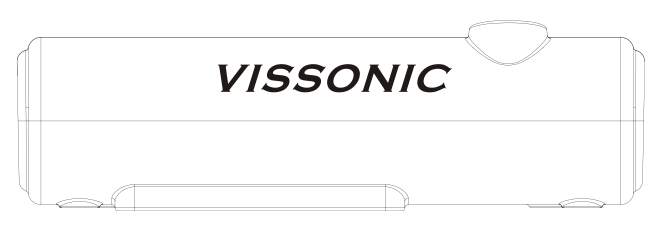

Figure 3.6.1.4 Rear view of wireless units

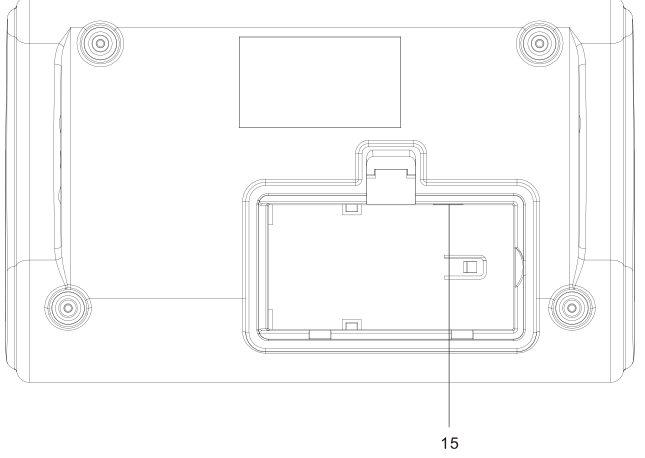

Figure 3.6.1.5 Bottom view of wireless units -without battery compartment cover

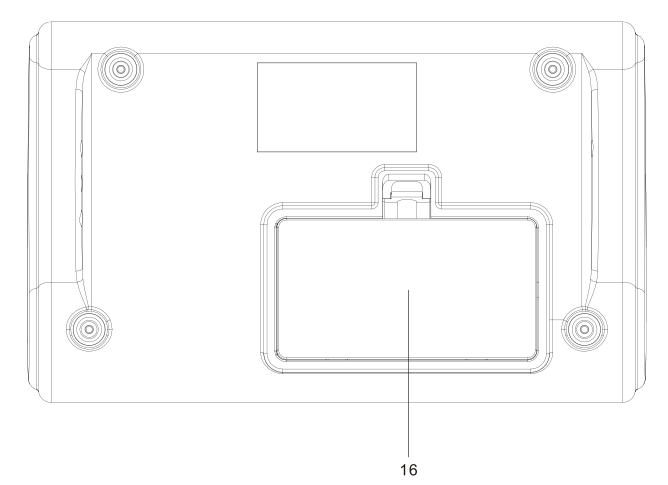

Figure 3.6.1.6 Bottom view of wireless units - with battery compartment cover

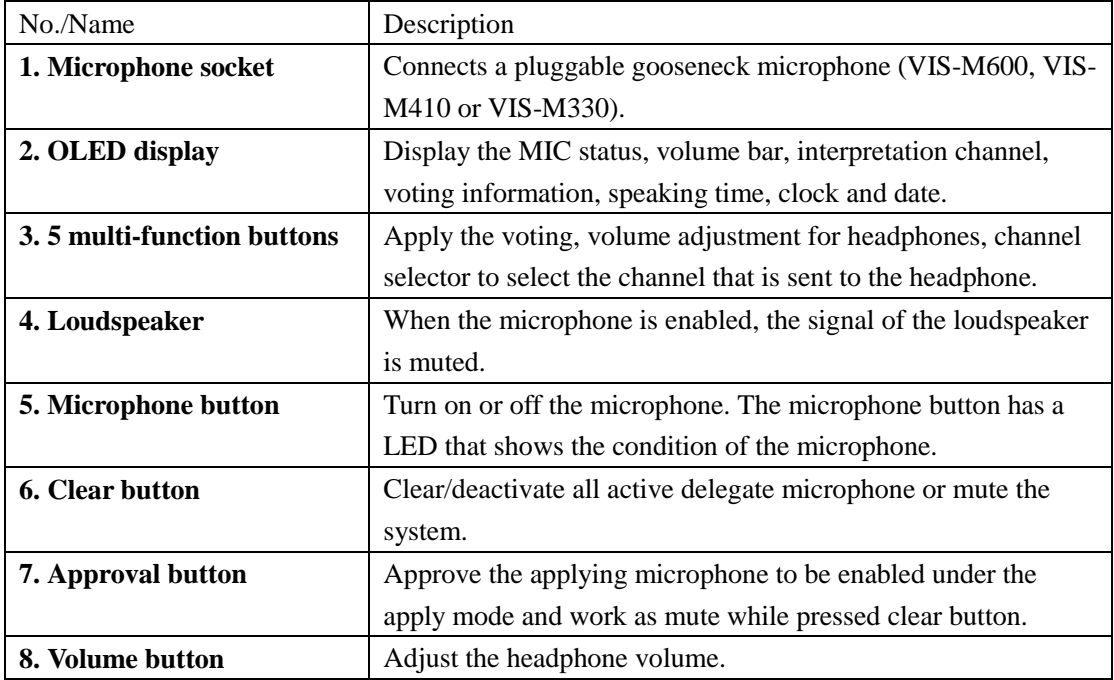

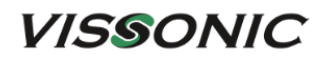

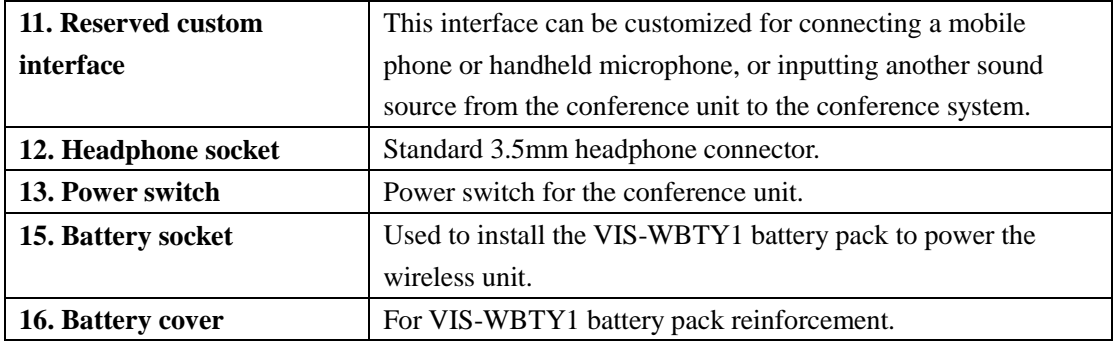

The dedicated VIS-WBTY1 battery pack has a pogo connector for charging. The enclosure with a fastener prevents battery drop or poor contact during charging. The battery pack contains highefficiency lithium-ion battery cells. A built-in microprocessor controls fast charging and trickle charging.

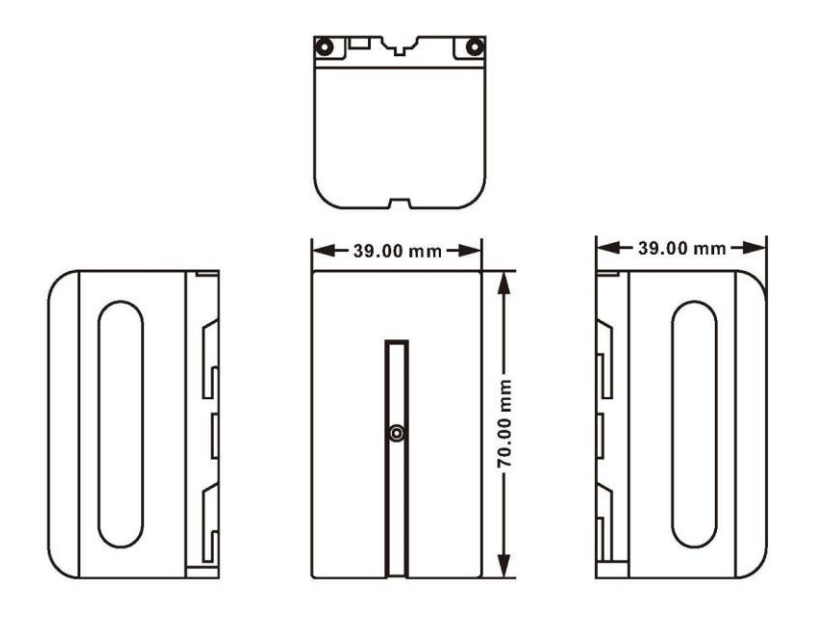

VIS-WBTY1 Size(mm): 39(L)x70(W)x39(H)

Figure 3.6.1.7 Dedicated VIS-WBTY1 battery pack

The VIS-WCH1 charger for battery can be used to charge eight batteries at the same time. Empty batteries can be fully charged in four hours. The bi-color LEDs on the charger indicate the charging status. Up to four chargers can be cascaded for battery charging.

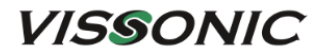

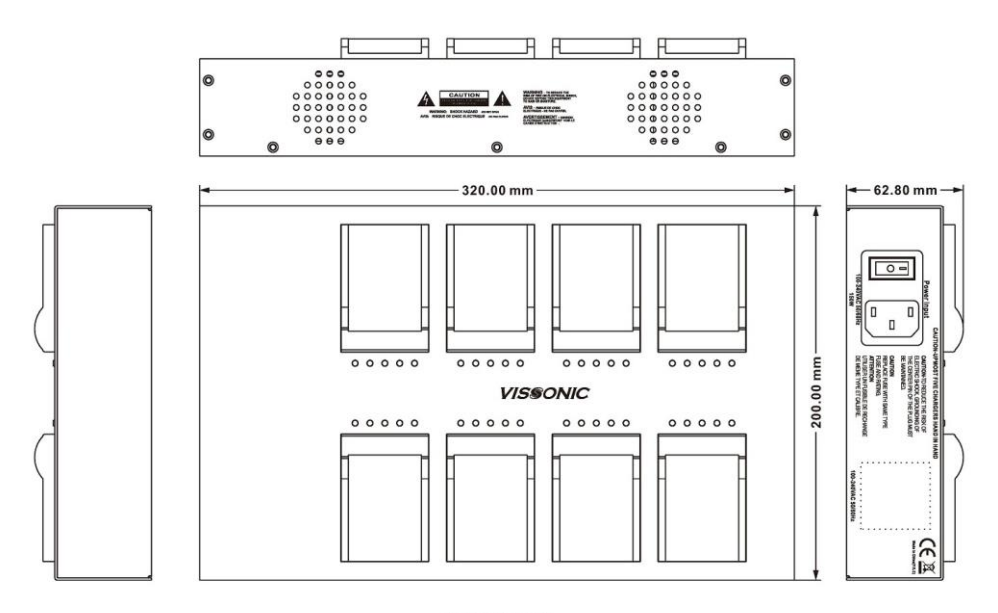

VIS-WCH1 Size(mm): 320(L)x200(W)x62.8(H)

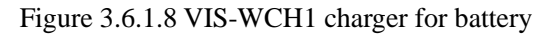

#### **To remove the battery pack from a conference unit:**

- 1. Turn the conference unit upside down.
- 2. Press the clip on the battery compartment cover (see Figure 3.6.1.6) with a thumb to loose the cover and then pull the cover outwards to remove it.
- 3. Slightly press on the middle of the battery pack (see Figure 3.6.1.5) and push the battery pack toward the left to loose the battery pack from the pogo pins.
- 4. Hold the battery pack and turn the conference unit upright to remove the battery pack.

### **3.6.2 Connection**

A VIS-DCP2000-W wireless conference controller and VIS-AP4C APs are required to work with the wireless conference unit together, as shown in the following figure.

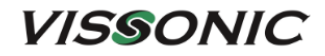

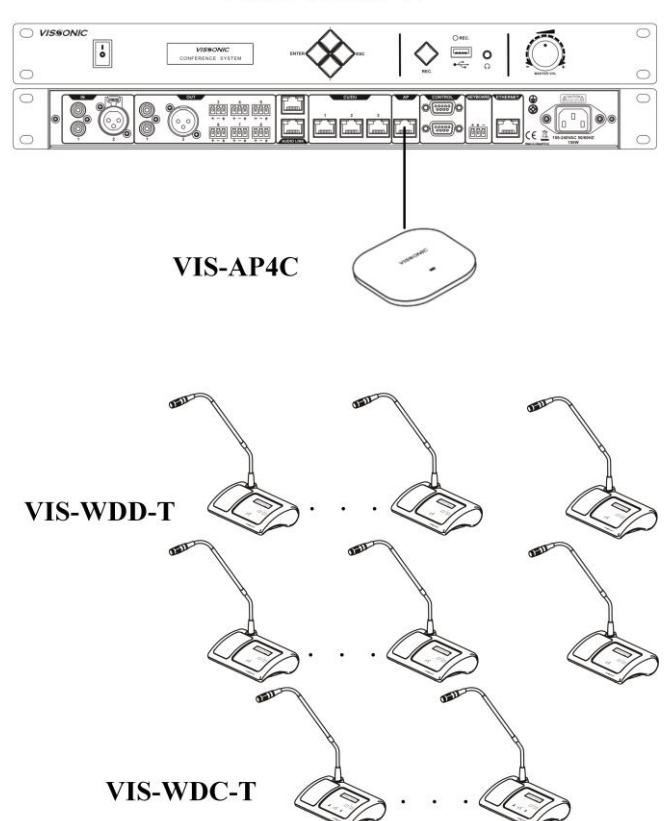

#### **VIS-DCP2000-W**

#### **3.6.3 Settings and usage**

- **After the connection of all units, need to set the ID of each conference unit before first time using the conference system (If replace a unit with a new one or add a new unit, be sure to reset the new unit ID to prevent ID conflicts.), refer to Section 3.1.3.1.** Note: Unit IDs must be different. Units with the same ID may be turned on and off at the same time due to ID conflict. In addition, the corresponding microphones may buzz after being turned on or fail to output audio. If such issues occur, need to reset the units with different IDs.
- VIS-WVCIC/WVDIC-T has IC card sign-in function more than unit VIS-WVC/WVD-T (need to be set on PC software).
- If you need to change the AP frequency band or change the SSID and password of the wireless system, please refer to Section 6.4.
- The colors of the LEDs of the microphone buttons, the LED ring of MIC and display show the condition of the microphone that connected to the conference unit.

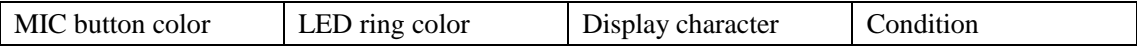

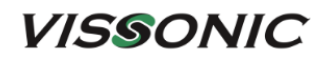

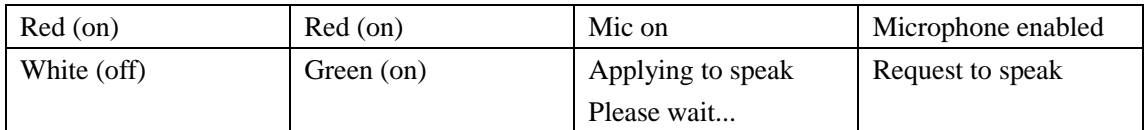

 **Restore to factory settings.** When "Connecting…" is displayed on the screen after the conference unit is turned on, press the volume - and + buttons at the same time. The screen is displayed as follows:

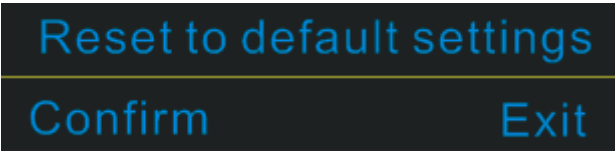

Select the "Confirm", then the conference unit is restored to factory settings.

# **3.7 VIS-MAW-T unit**

### **3.7.1 Features and interfaces**

VIS-MAW-T is a wireless multimedia conference unit with a 4.3-inch (800×480) touch screen. This unit supports network communication through CAT5e cable and 5G WiFi. The unit uses the dedicated VIS-WBTY2 battery pack and the VIS-WCH2 charger.

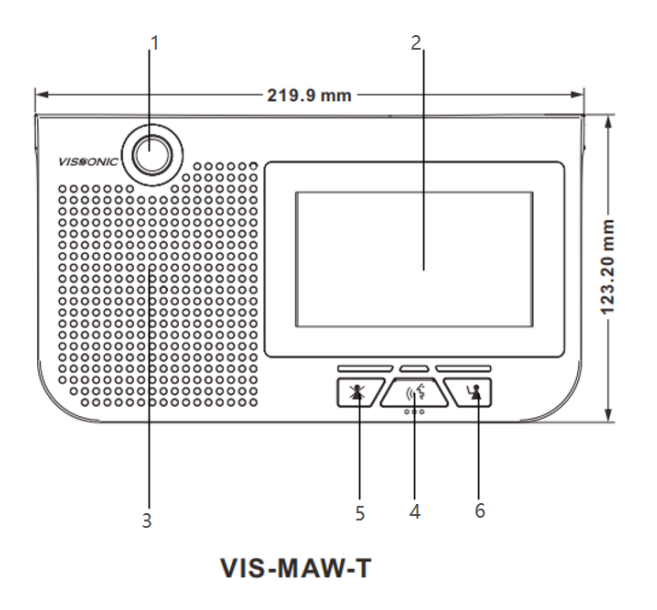

Figure 3.7.1.1 Top view of VIS-MAW-T

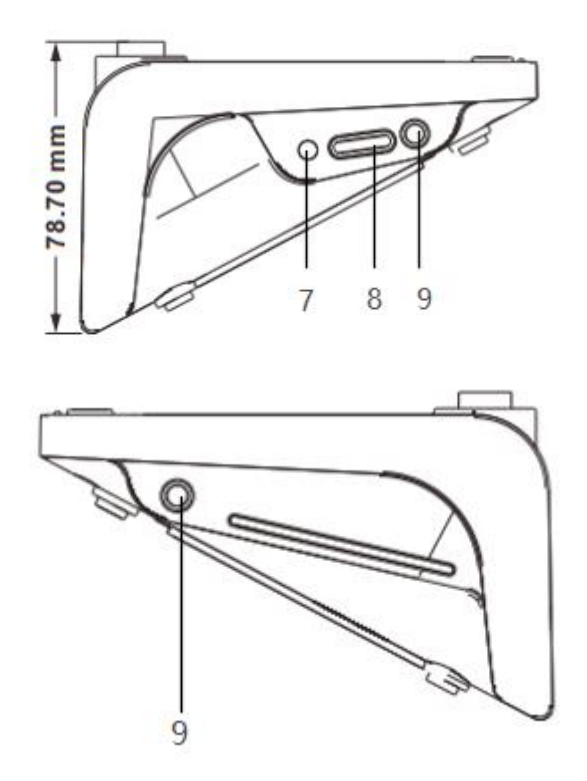

Figure 3.7.1.2 Left view and right view of VIS-MAW-T

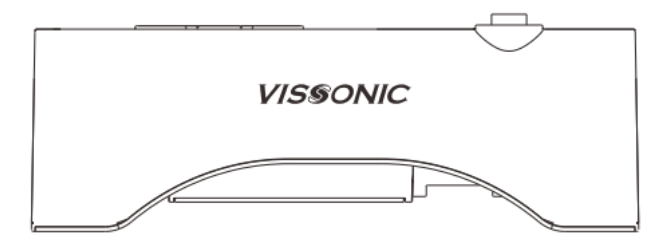

Figure 3.7.1.3 Rear view of VIS-MAW-T

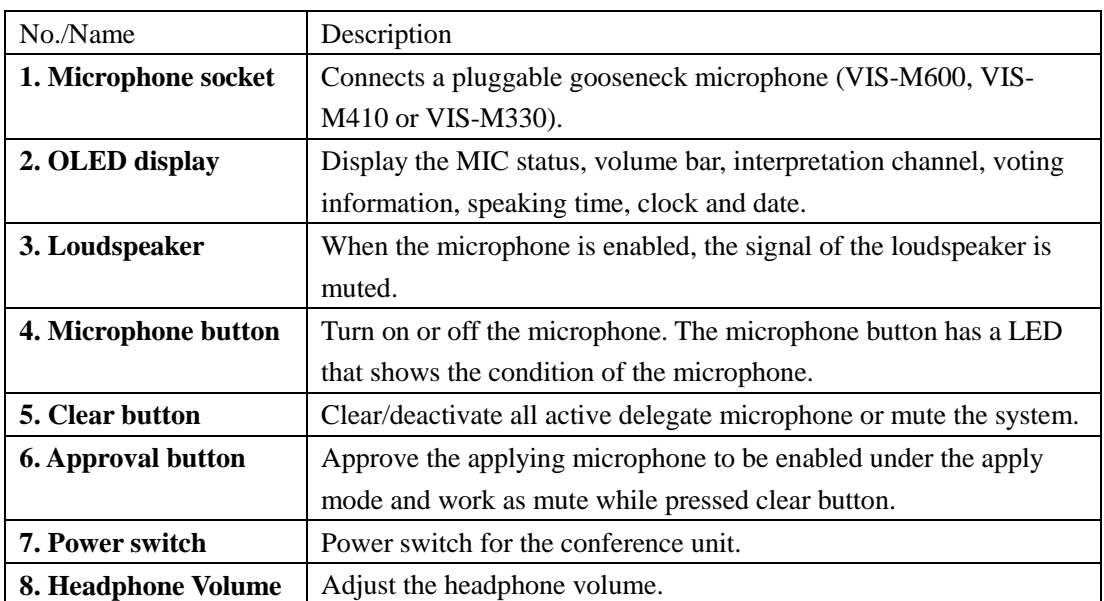

**VISSONIC** 

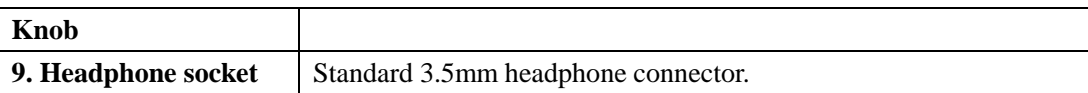

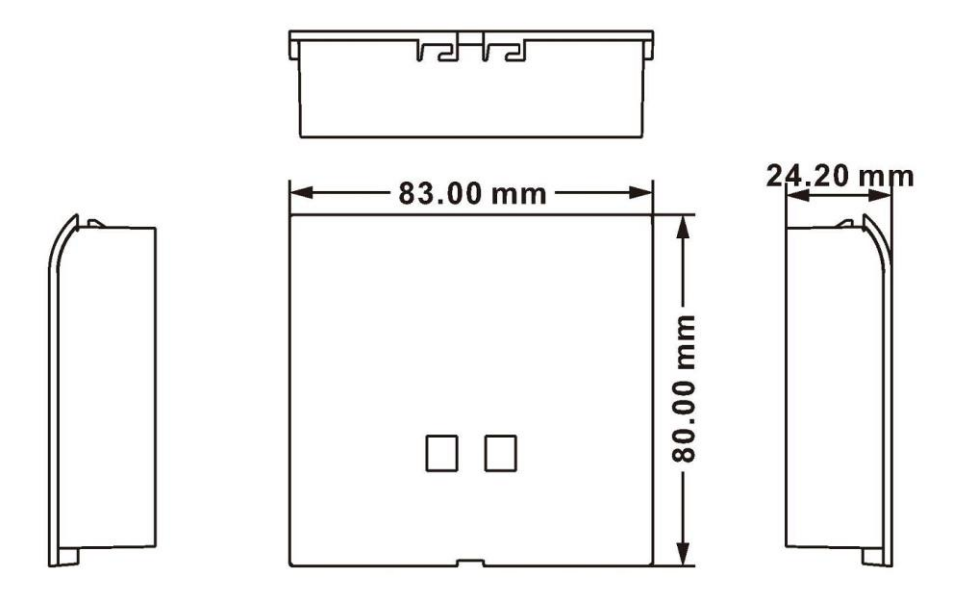

**VIS-WBTY2** Size(mm): 83(L)x80(W)x24.2(H)

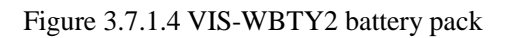

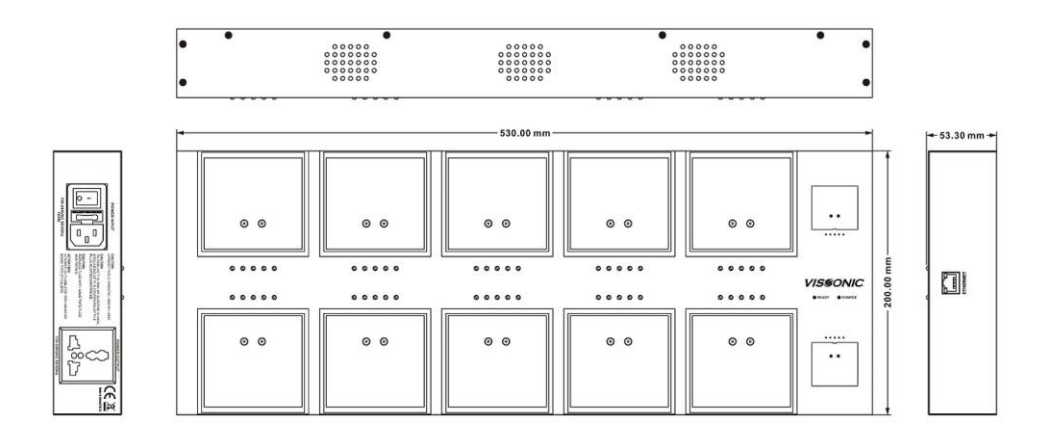

VIS-WCH2 Size(mm): 530(L)x200(W)x53.3(H)

Figure 3.7.1.5 VIS-WCH2 charger for battery

### **3.7.2 Connection**

A VIS-DCP2000-W wireless conference controller and VIS-AP4C APs are required to work with the wireless conference unit together. VIS-MAW-T supports both wired and wireless connection, as shown in the following figure.

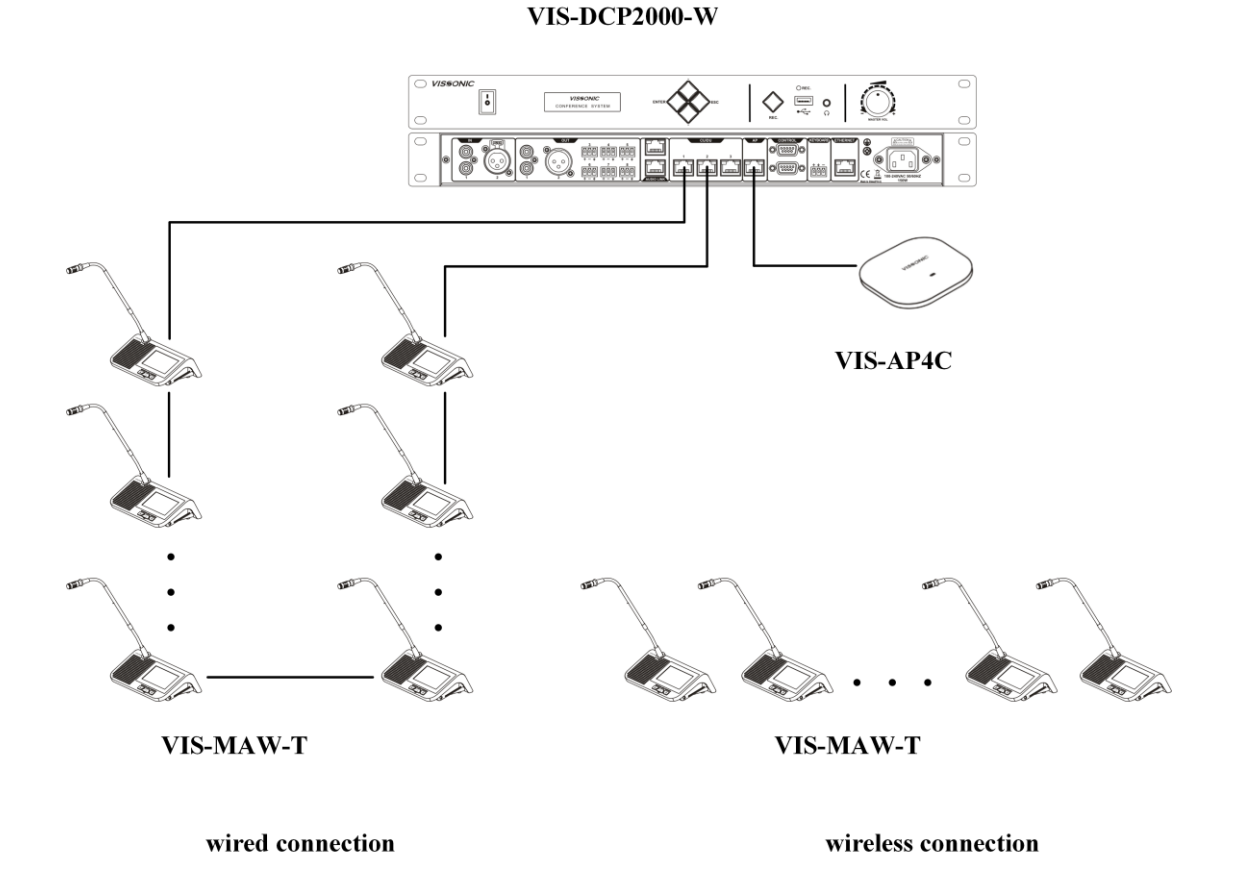

### **3.7.3 Settings and usage**

#### **3.7.3.1 Setting unit ID**

**After the connection of all units, need to set the ID of each conference unit before first time using the conference system (If replace a unit with a new one or add a new unit, be sure to reset the new unit ID to prevent ID conflicts.), refer to Section 3.1.3.1.**

During the setting process, the unit will display the local ID (ID before setting) and the current ID (ID after setting) as shown in the figure below.

Note: Unit IDs must be different. Units with the same ID may be turned on and off at the same time due to ID conflict. In addition, the corresponding microphones may buzz after being turned on or fail to output audio. If such issues occur, need to reset the units with different IDs.

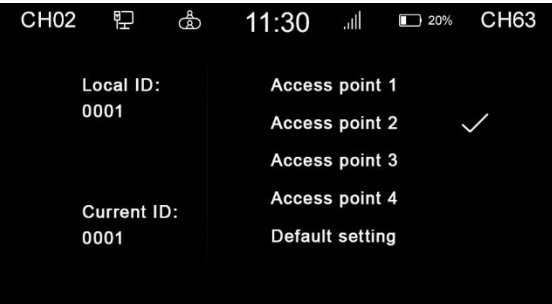

#### **3.7.3.2 Setting unit types and rights**

- $\bullet$  Please refer to Section 3.1.3.2 for unit type setting. The unit type is displayed in the menu →"About"→"Type".
- Use VISSONIC conference management software to set unit rights. In the management mode, right-click the unit icon and select personnel rights. Then set the unit rights, such as ID, speaking, voting, and sign-in.

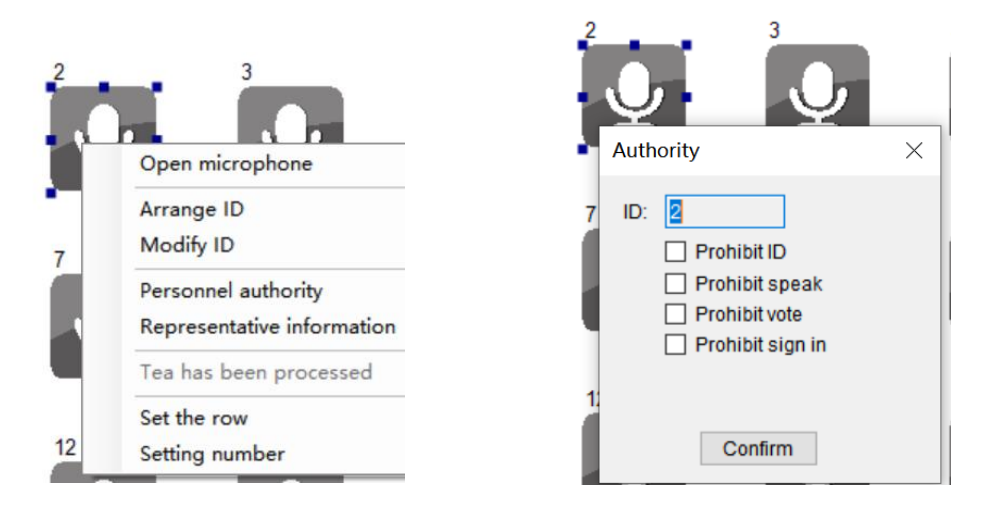

#### **3.7.3.3 Usage**

 The colors of the LEDs of the microphone buttons, the LED ring of MIC and display show the condition of the microphone that connected to the conference unit.

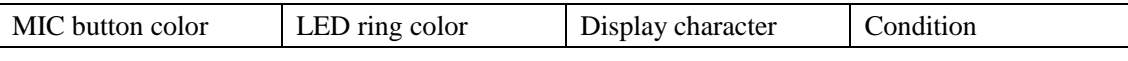

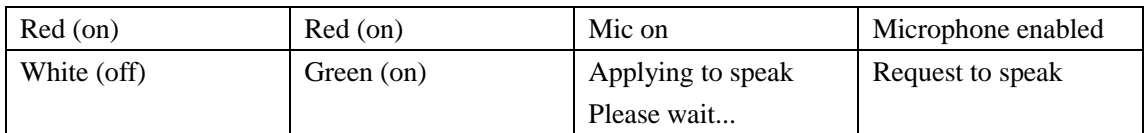

 The unit has a concise and attractive appearance with a home screen displaying the following information: dual channel selectors that can be used by two users, both digital time and dial time, as well as the date. Tap the left setting button to enter the unit feature setting screen or tap the right interpretation button  $\bigcap$  to enter the interpretation channel setting screen.

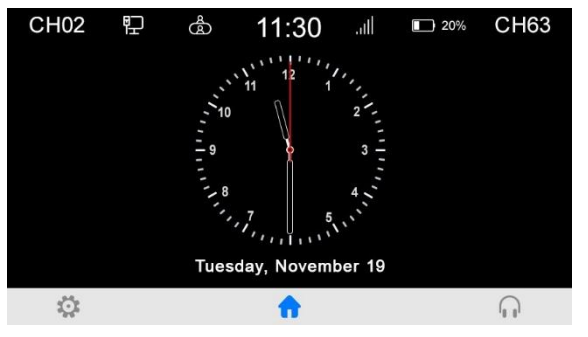

Tap the setting button  $\mathbf{R}$  to enter the settings menu. Then can set the unit language, screen brightness, sound effect, unit information, voting feature, and call service.

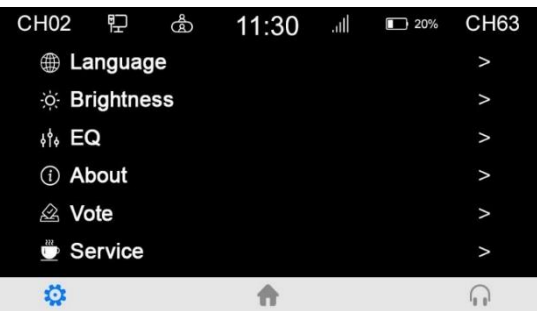

• Speech time and request to speak: After touch the microphone turn-on button, the screen displays the speech time of attendees in real time. After turn off the microphone, the screen displays the addresser information and the information of addressers in the request list. A chairman unit has the right to turn off the microphone of the addresser's delegate unit and the right to accept or reject the request to speak from a delegate unit. Need to set corresponding user information of conference units in the VISSONIC conference management software.

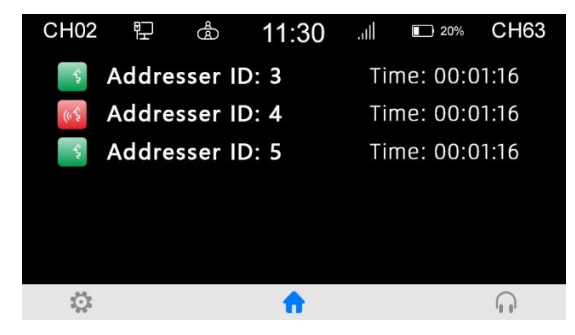

 Language and brightness: In the unit settings, the system allows to switch the unit language between Chinese and English. Language customization is available if a third language is required. You can also adjust the screen brightness as needed.

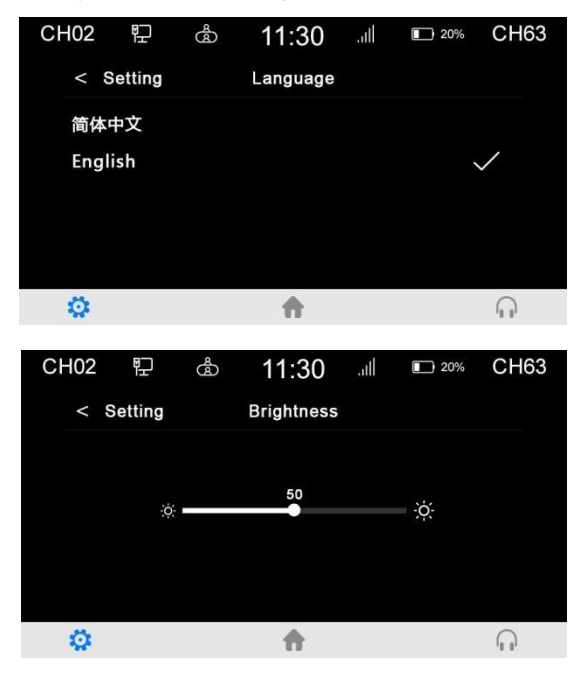

 The "Sound effect" setting provides 8-band EQ adjustment, EQ switch, EQ reset; and provides ±12dB microphone sensitivity adjustment (although increasing the microphone sensitivity makes it easier to pick up small voices, it also makes it easier to pick up small noises and overload distortion, so please adjust carefully).

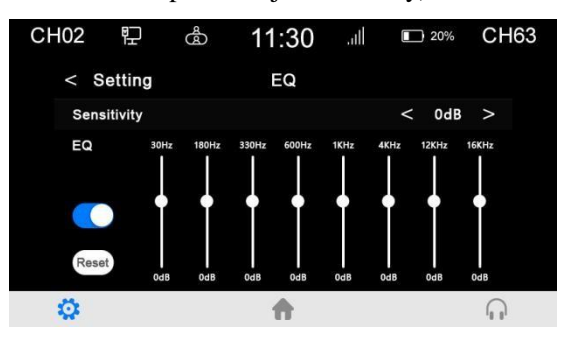

 In "About" settings, can view the unit authority and status information, including the unit type, current ID number, vote authority, speaking authority, and software version.

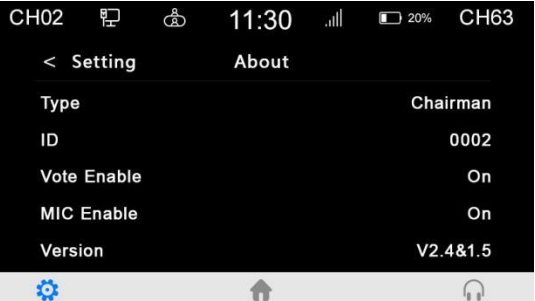

 Call service: The system provides a call service that can be customized for paper, pen, or tea service with one tap. The VISSONIC conference management software can receive calls from conference units. The call service feature provides comfortable and fast services during conference.

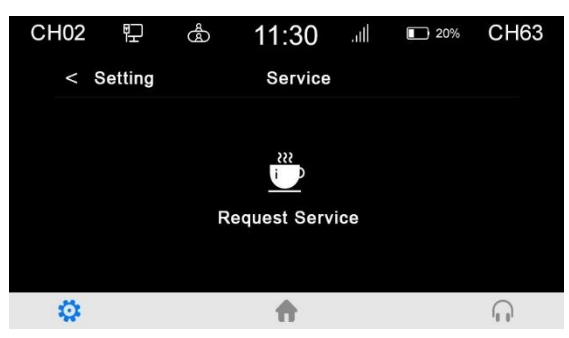

- You can turn off the conference controller directly when conference units are connected through WiFi. The conference units automatically shuts down in five minutes when they are not connected to an AP.
- When the wired mode is in use, if the unit connection cable is faulty or the unit needs to be moved, connect the AP to the conference controller. The connection cable can be removed when the unit is working, and the unit automatically connects to the AP without interrupting the speech.
- Restore to factory settings. In the wireless mode, open "About" settings and click the bottomright corner of the version repeatedly.

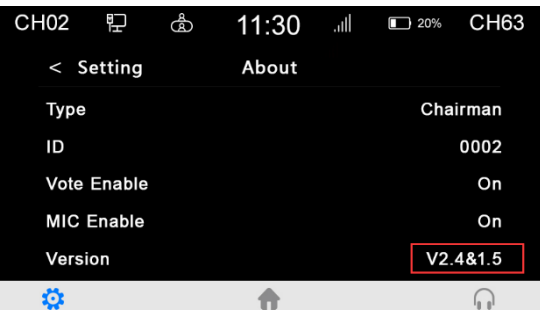

When the "Restore to factory settings" option is displayed on the screen, select this option. In addition, select the access point is also in this menu:

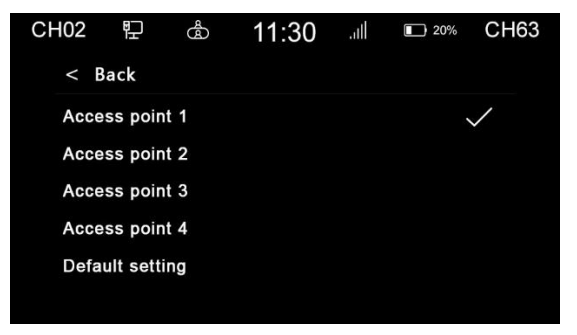

Then tap the microphone on/off button  $\sqrt[6]{\mathbb{Z}}$  and wait for reconnection.

- The conference unit supports three types of power supply: battery, unit base, and POE. Note: If want to charge a unit over POE, need to connect the unit to a VIS-EXM directly, which is connected to the conference controller. In addition, be sure that the unit is not in communication state or connected to an AP.
- The battery capacity can be viewed on the unit screen, VISSONIC conference management software, and the Web page of the charger for battery. For the Web-based management of the charger, see Section 3.7.4.

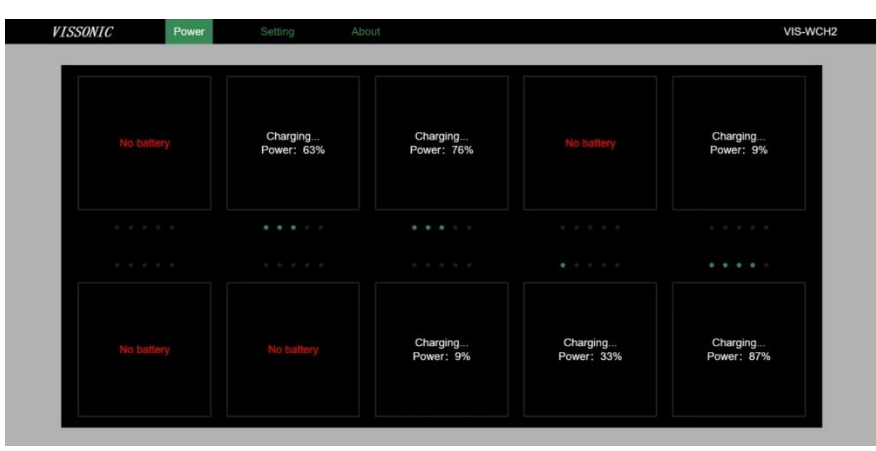

Figure 3.7.3.3 Battery capacity displayed on the Web page of the charger

- The optional features are as follows. For more details, see *VISSONIC VIS-MAW-T WiFi Wireless Multimedia Conference Unit User Manual V1.0*.
	- ► IC card sign-in and information display function (software license model: VIS-AIDEN)
	- ► Voting function (software license model: VIS-AVOTE)
	- ► Dual 64-channel selector software module (software license model: VIS-ALGE)
	- ► Dual-user software (software license model: VIS-ADUAL)

### **3.7.4 Web page of charger**

#### **3.7.4.1 Connection and login**

- 1. A PC can be directly connected to a charger for battery or through a switch.
	- Connect the ETHERNET port to the network port of the PC. The connection is as follows.

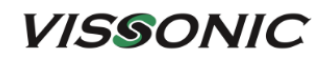

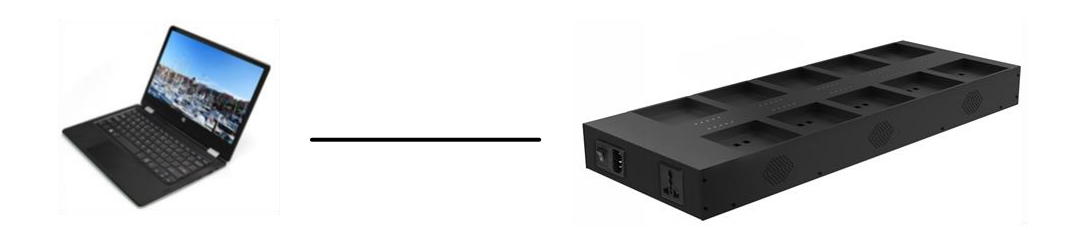

The connection of a switch is shown in the following figure.

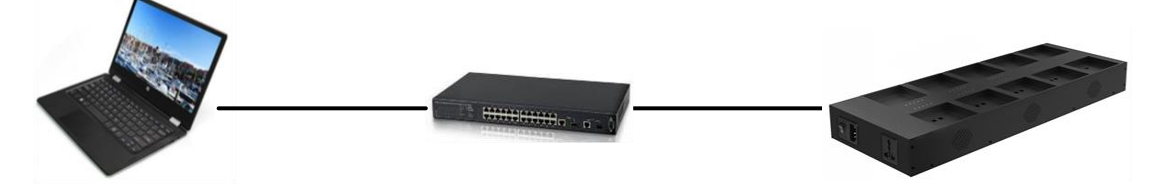

2. Open "Windows Settings" on the PC, select "Network & Internet", click "Change adapter options", right-click the Ethernet icon, and then click "Properties". In the "Ethernet Properties" dialog box, select "Internet Protocol Version 4(TCP/IPv4)", and then click the "Properties" button. Because the default IP address of the charger is 192.168.10.188, set an IP address in the same network segment as the charger for the PC, for example, 192.168.10.13, as shown in the following figure:

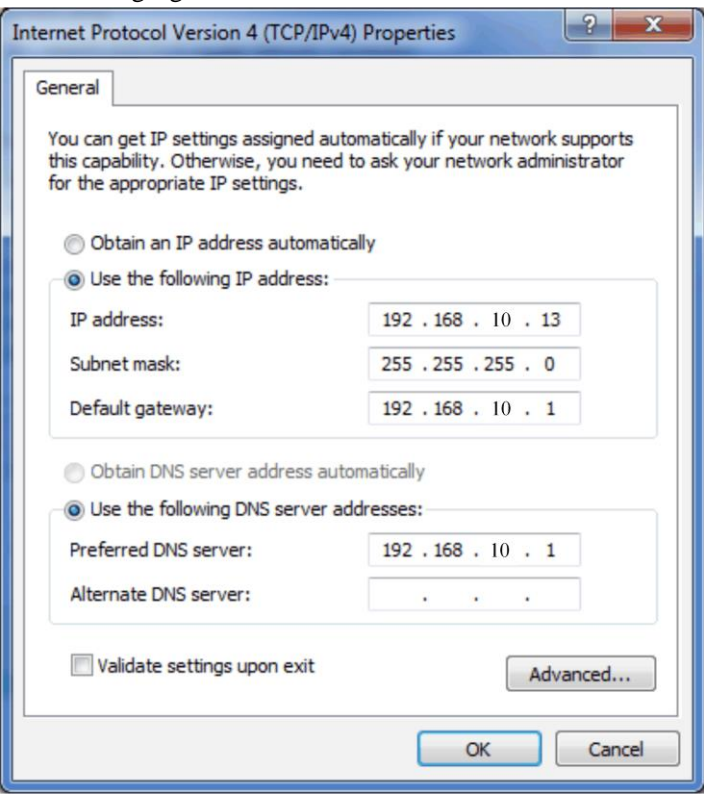

3. Enter the IP address 192.168.10.188 in the browser on the PC to log in to the Web page of the charger.

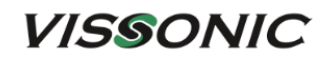

www.vissonic.com

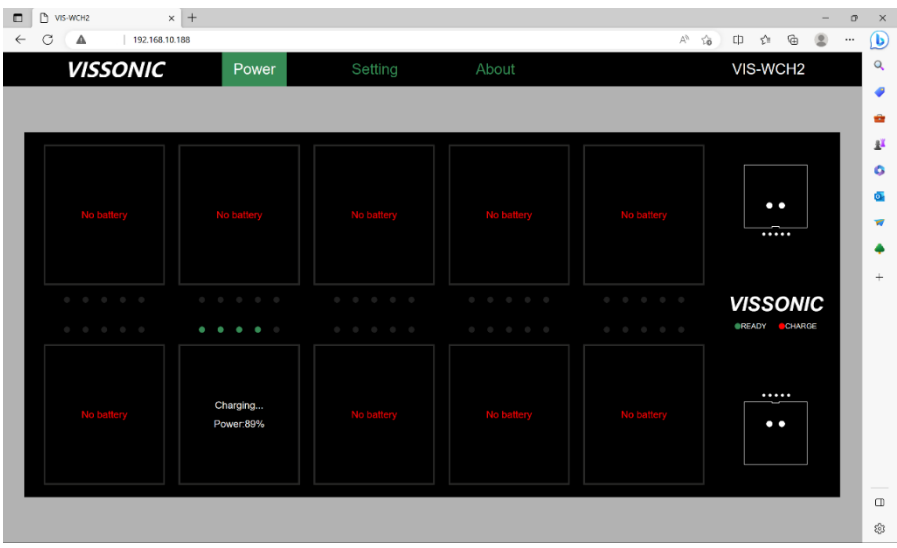

### **3.7.4.2 Web-based management**

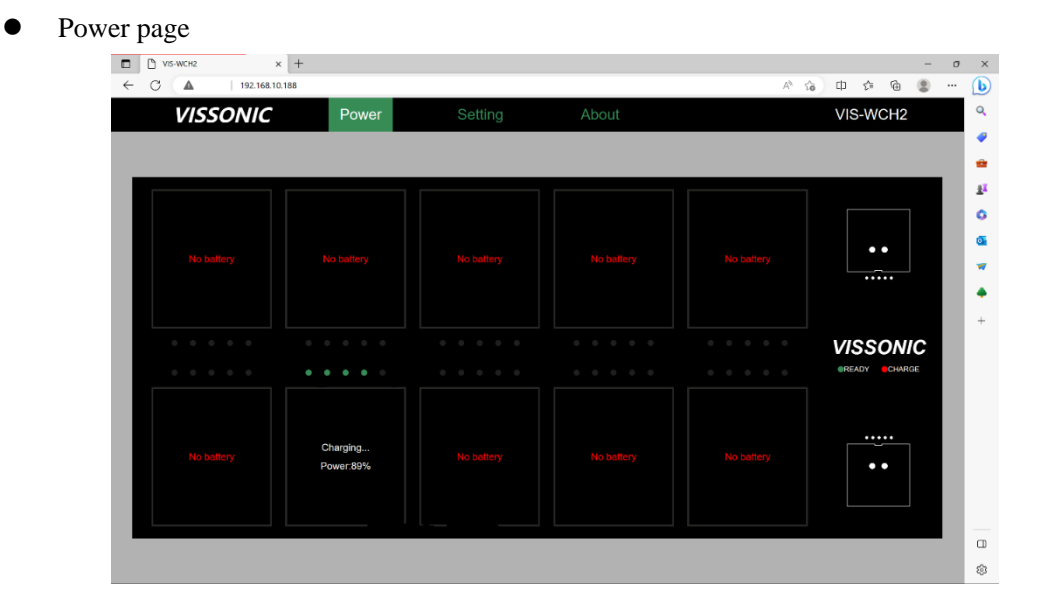

No battery is charged:

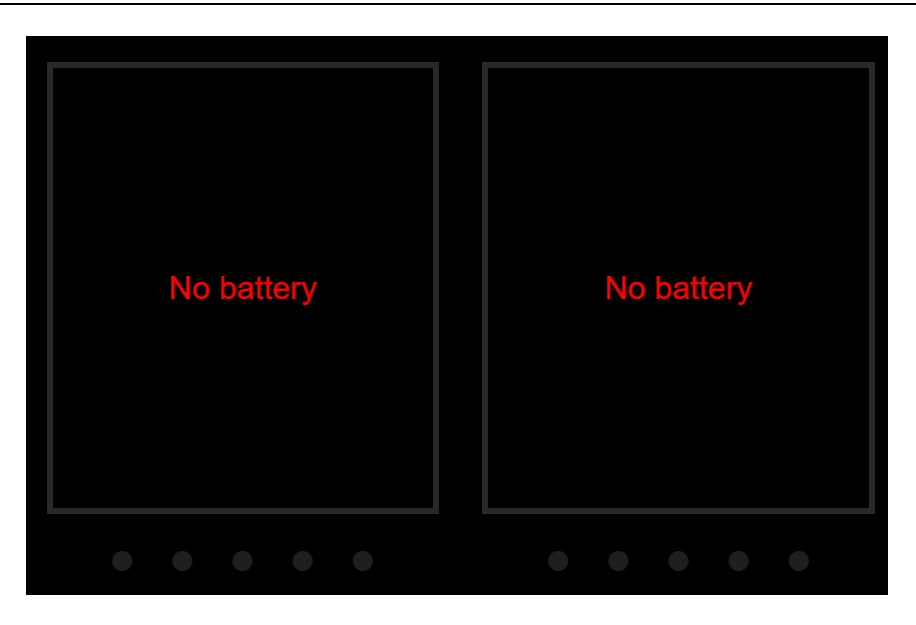

Batteries are being charged:

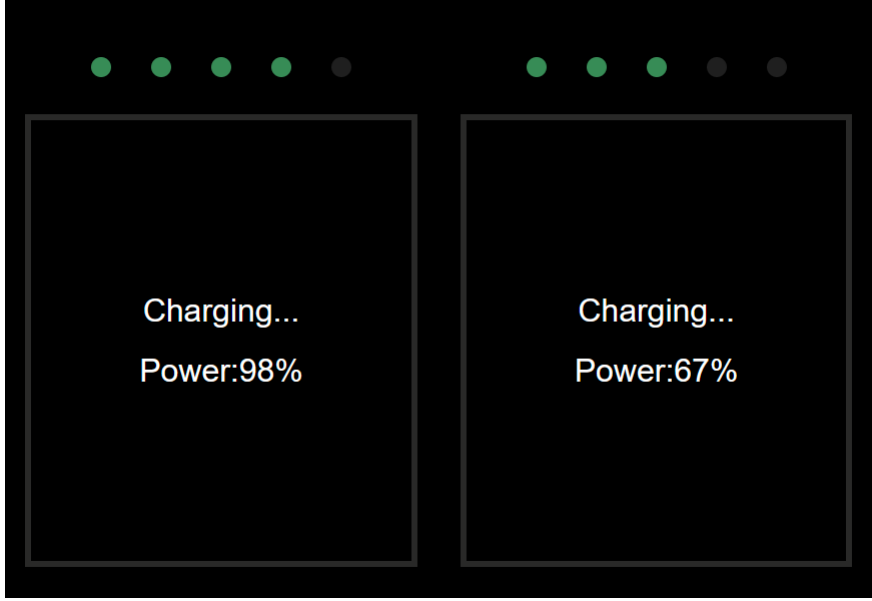

"Charging…" indicates that a battery is being charged. "Power:98%" indicates the current capacity of a battery. Five indicators represent the capacity percentage of the corresponding battery. Each indicator represents 20% battery capacity. One indicator lit in green means that the capacity percentage reaches 20%. When all five indicators are lit in green, the battery is fully charged.

• Setting page

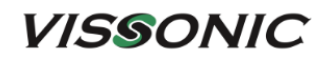

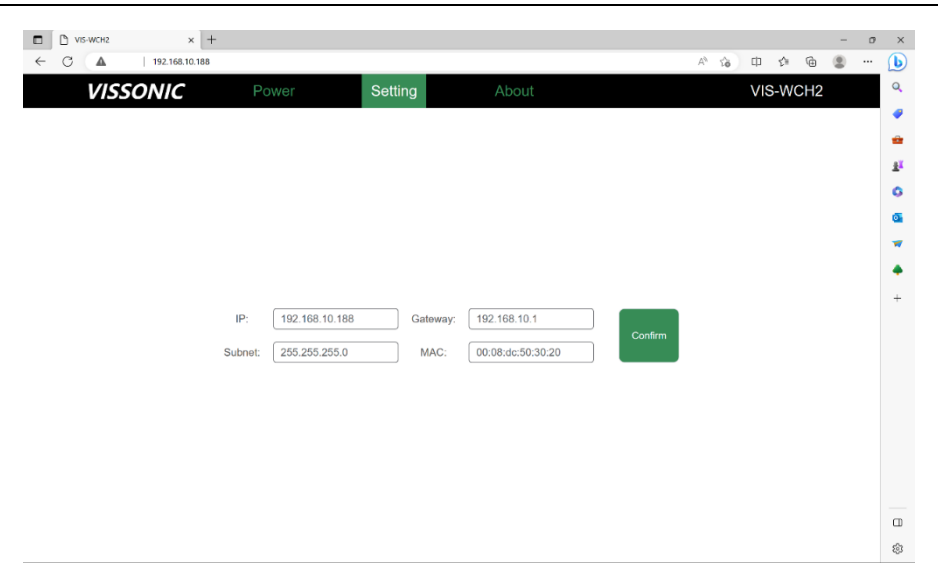

The page shows the IP address and gateway of the charger. You can change the IP address and gateway. Restart the charger to make the new settings take effect.

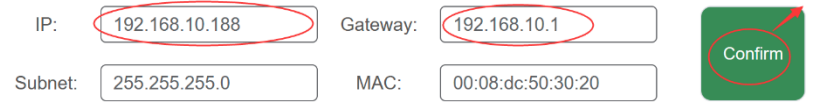

About page

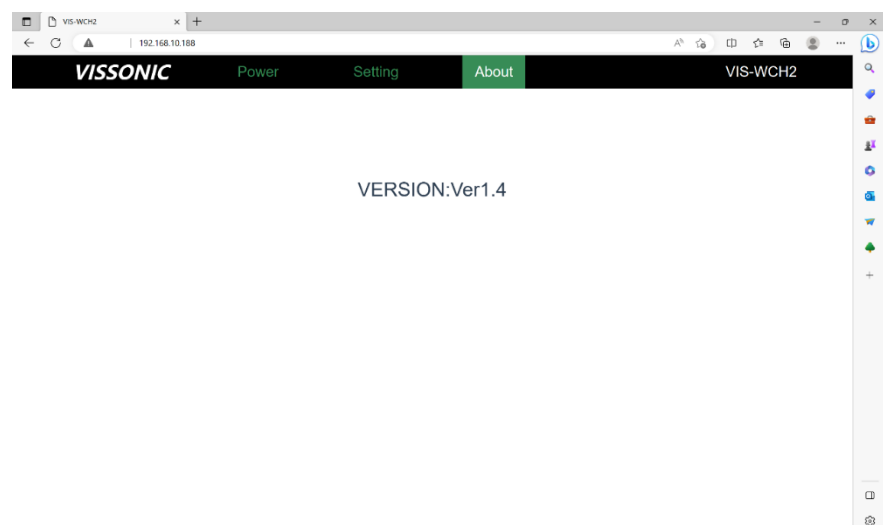

# **4. VIS-INT64 interpreter unit**

The all-digital network interpreter unit VIS-INT64 is used by interpreter, which has 64 interpretation channels (include floor channel). Direct and relay interpretation are available. It has an LCD screen (resolution 320×64, white characters on a blue background), uses CAT5e wired network communication, and can be powered by POE or external 48V DC power supply.

VIS-INT64 can be connected to the conference controller, and also can be connected to the infrared transmitter.

# **4.1 Features and interfaces**

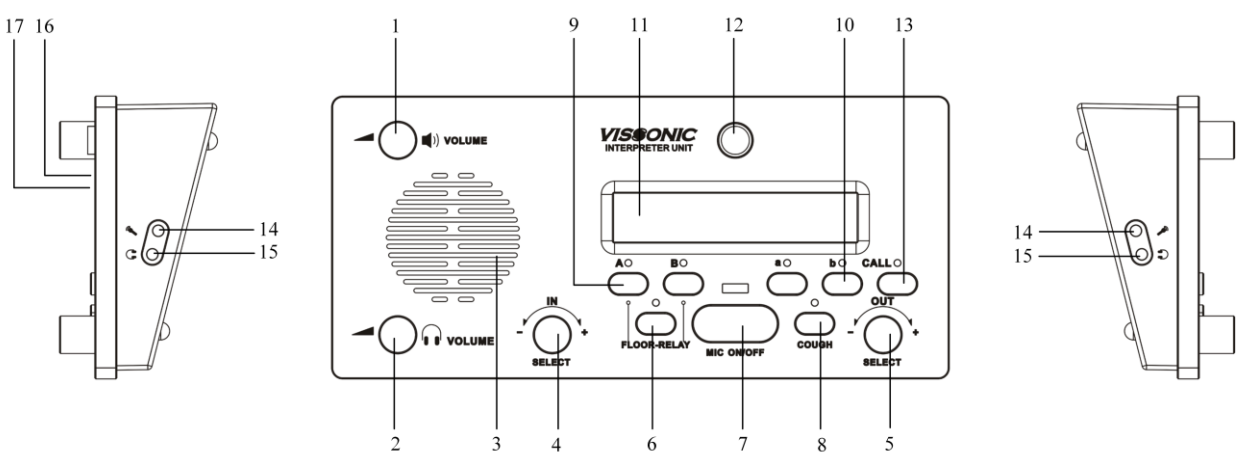

Figure 4.1 VIS-INT64

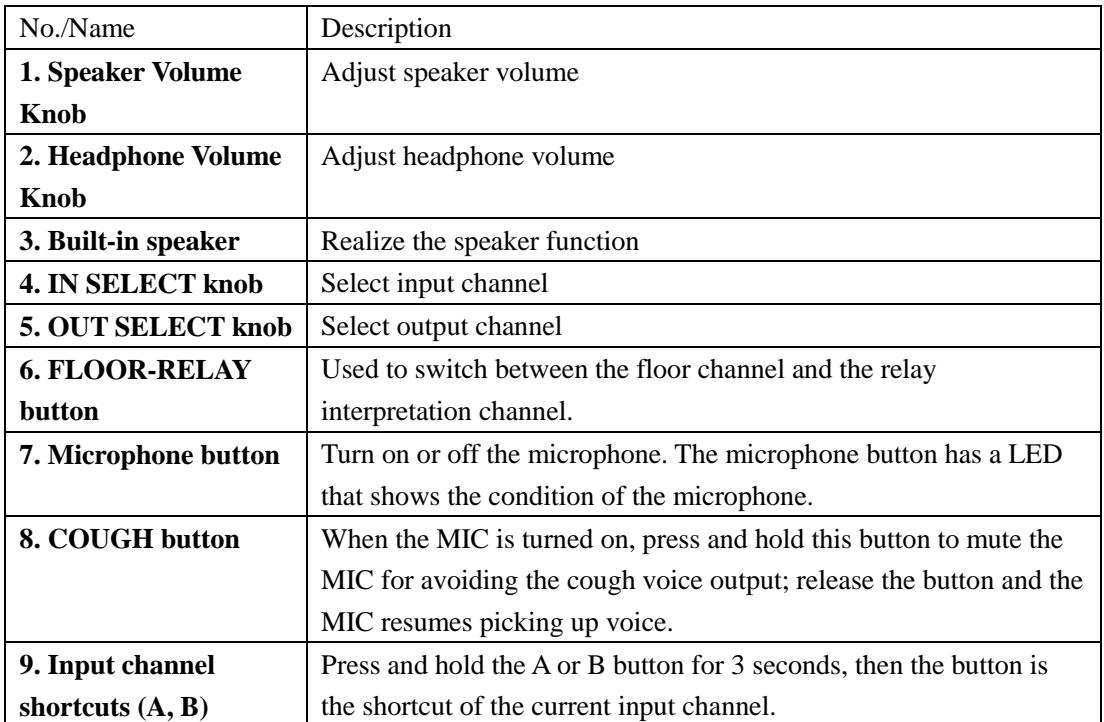

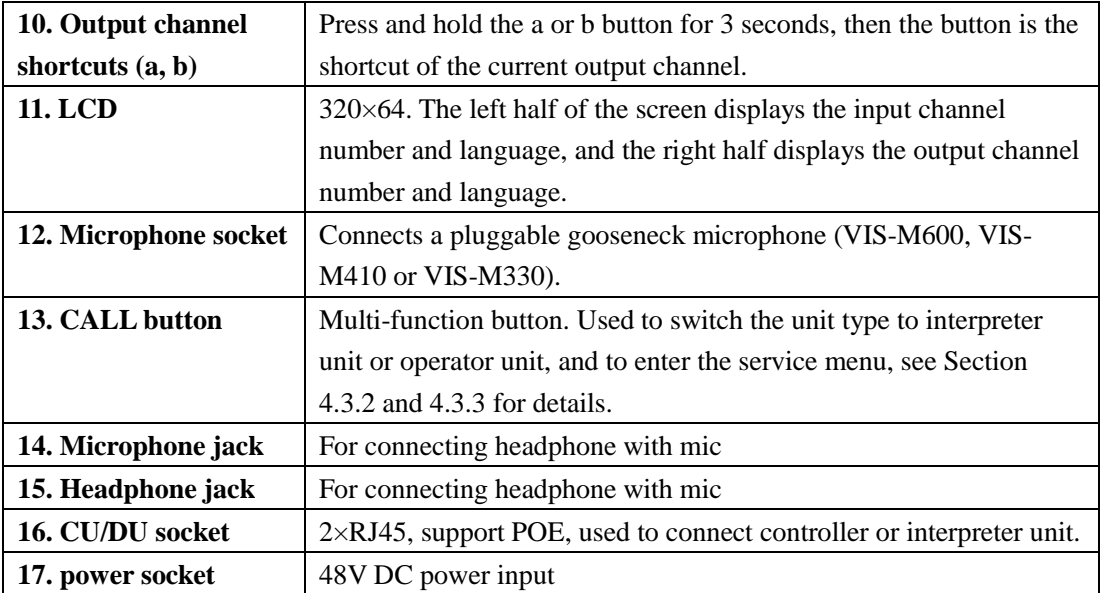

# **4.2 Connection**

# **4.2.1 Connected to controller**

Use a CAT5e cable to connect the CU/DU port of the VIS-INT64 to the CU/DU port of the conference controller, as shown in the figure below. Note that the delegate unit must be equipped with channel selector to listen.

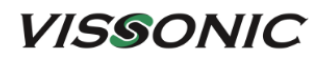

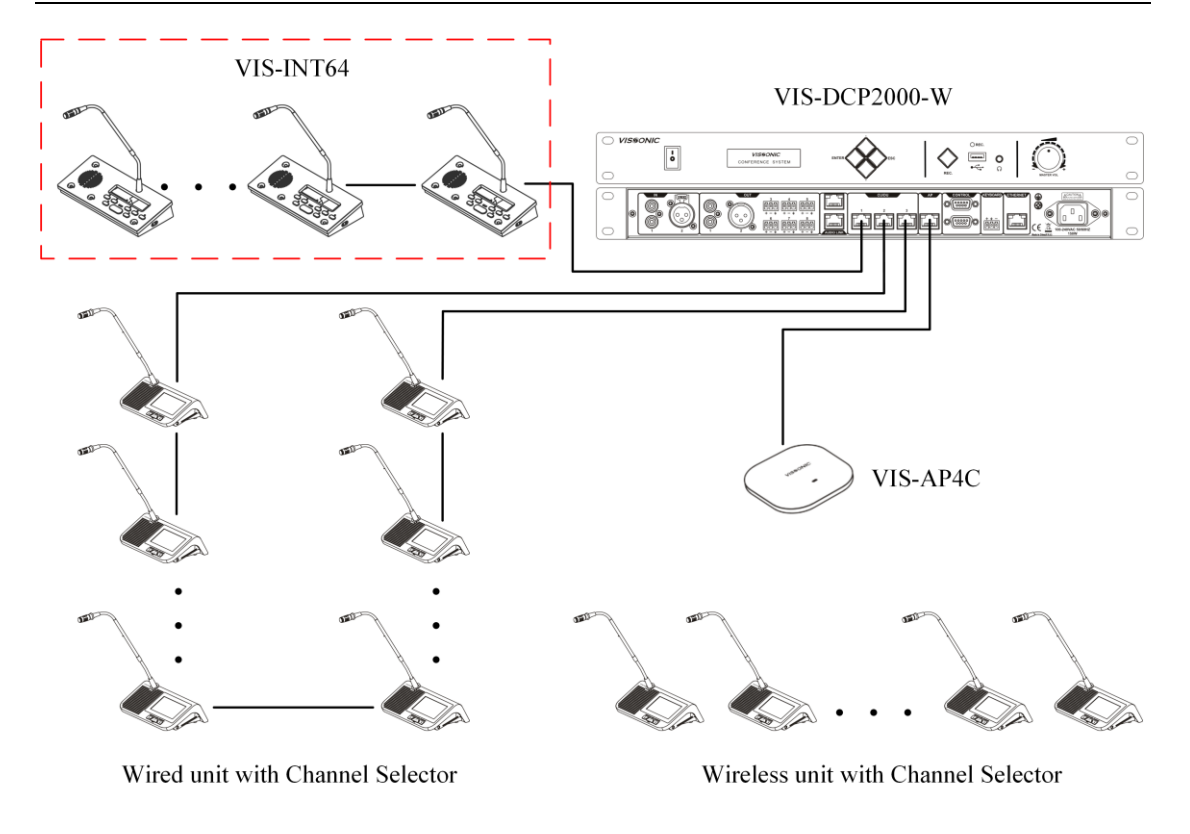

Figure 4.2.1 VIS-INT64 connected to controller

## **4.2.2 Connected to infrared transmitter**

It is also possible to connect the CU/DU port of VIS-INT64 to the AUDIOLINK port of the infrared transmitter VIS-VLI1700A, as shown in the figure below (note that the first interpreter unit directly connected to the infrared transmitter needs to use a power adapter). Attendees use infrared receiver VIS-VLI703A to listen.

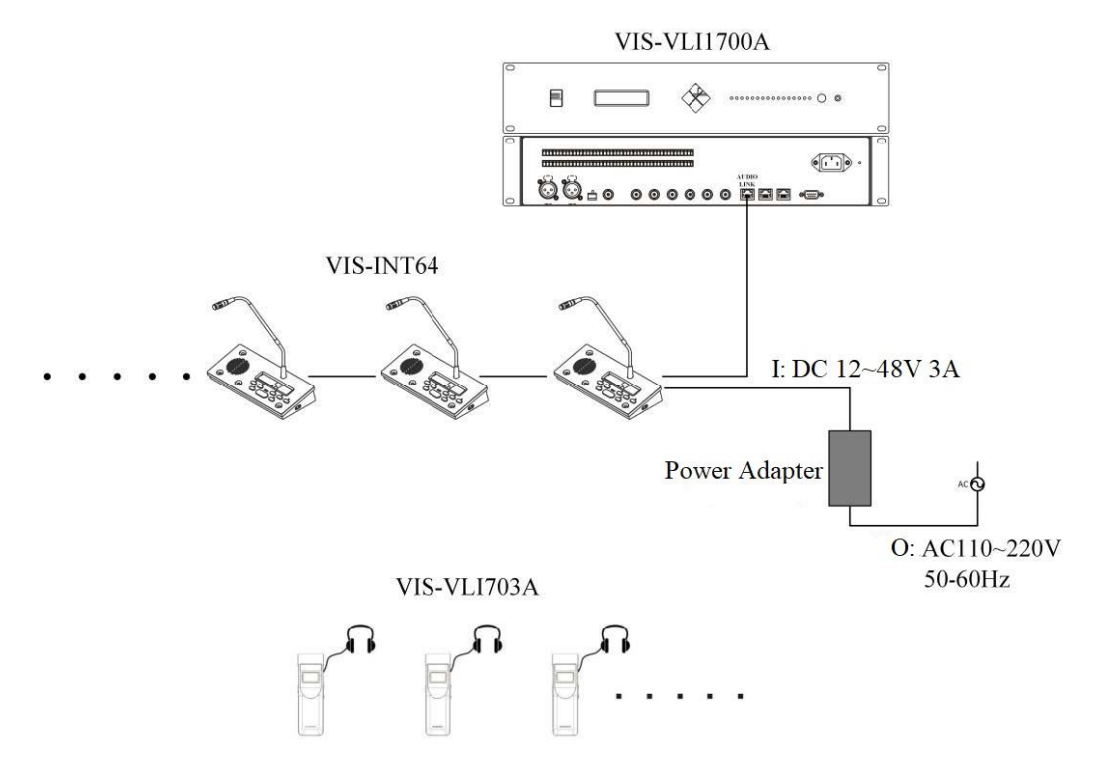

Figure 4.2.2 VIS-INT64 directly connected to infrared transmitter

## **4.3 Settings and usage**

#### **4.3.1 Setting unit ID (only for connected to controller)**

**Before first time using the conference system, need to set the ID of each VIS-INT64 in the same way as the conference unit, and also use the MIC button to select the ID, refer to Section 3.1.3.1.**

During the setting process, the interpreter unit will display the local ID (ID before setting) and the current ID (ID after setting).

Including all interpreter units and conference units:

- ► Unit IDs must be different. Units with the same ID may be turned on and off at the same time due to ID conflict. In addition, the corresponding microphones may buzz after being turned on or fail to output audio. If such issues occur, need to reset the units with different IDs.
- ► If replace a unit with a new one or add a new unit, be sure to reset the new unit ID to prevent ID conflicts.

### **4.3.2 Setting interpretation channel**

If VIS-INT64 is connected to the conference controller, set the number of interpretation channels and bind the channel language on the controller; if it is connected to the infrared transmitter, set and bind on VIS-INT64.

#### **It is connected to the controller**

After setting the unit ID, need to set the relevant parameters in the "Interpretation" menu of the controller. For details, please refer to Section 2.1.4.7.

#### **It is connected to the infrared transmitter**

- 1. When the VIS-INT64 is turned on, press the CALL button to enter the password input screen. The password is 2468. Use the CALL button to switch digits, use the OUT SELECT knob to select the value of the digit, and select "Enter" after input the password to enter the setting screen.
- 2. Use the OUT SELECT knob to select "CH MAP", press the CALL button to enter the screen for setting the maximum number of interpretation channels, use the OUT SELECT knob to select the maximum number (for example, if select 6, the screen will display "CH Total: 06"), press the CALL button to enter the binding channel language screen.
- 3. Because channel 00 is used for the floor, only 63 channels (01-63) can be set at most. Use the OUT SELECT knob to select the language, press the CALL button to enter the next channel. After setting the last channel, press the CALL button to return to the setting screen.
- 4. Use the OUT SELECT knob to select "EXIT" and press the CALL button to exit the setting screen, and then you can use it normally. For more information about infrared system, please refer to "VISSONIC IR Language Distribution System User Manual 1.0".

### **4.3.3 Usage**

#### **4.3.3.1 Setting operator**

VIS-INT64 can be configured as operator unit. The method of setting the operator unit is as follows:

- ① When the VIS-INT64 is turn off, press and hold the "CALL" button;
- ② Then turn on the VIS-INT64, release the button until displays the operator screen, and the setting is completed.

③ Use the same method to set the operator unit back to the interpreter unit.

The operator unit is usually installed in the equipment room. It can monitor the interpretation channel and the floor channel, and call with other interpreter units. The "IN SELECT" knob is used to select the channel to be monitored.

The display of the operator unit LCD is as follows:

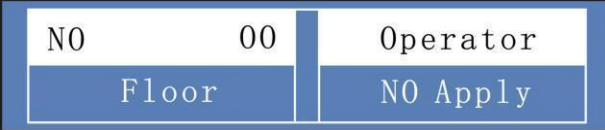

When there is a call request, the display as follows:

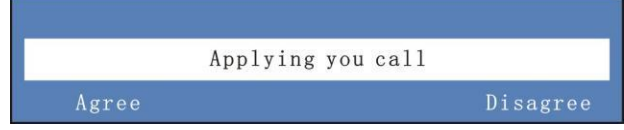

Select "Agree", the call starts, and the displays as follows:

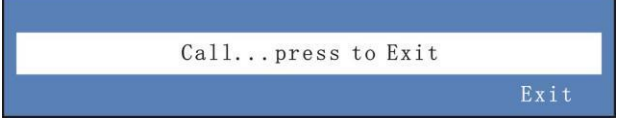

After the call, select "Exit" to end.

#### **4.3.3.2 Screen contents**

The display content of the interpreter unit LCD is as follows:

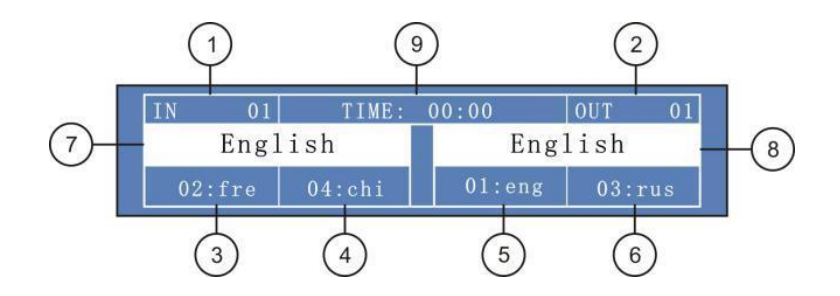

- ① Input channel number.
- ② Output channel number.
- ③ Input channel and language corresponding to the input channel shortcut A.
- ④ Input channel and language corresponding to the input channel shortcut B.
- ⑤ Output channel and language corresponding to the output channel shortcut a.
- ⑥ Output channel and language corresponding to the output channel shortcut b.
- ⑦ Current input channel language.
- ⑧ Current output channel language.
- ⑨ Interpretation timing, the maximum timing is 99 minutes and 59 seconds.

In the conference mode, press the "CALL" button to enter the service screen as shown in the figure below, where can make internal calls, apply for tea, and view short message services.

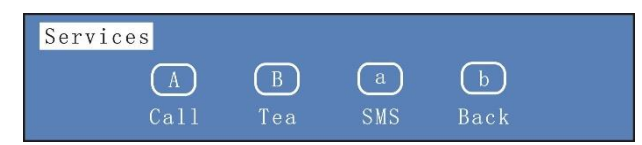

Press the "A" button to enter the intercom; press the "B" button to enter the tea application; press the "a" button to view the SMS; press the "b" button to exit the service screen.

# **5. Extension devices**

# **5.1 VIS-EXM extension main unit**

The extension main unit VIS-EXM is used for connecting more conference units in a conference system and increasing the communication distance of the conference system.

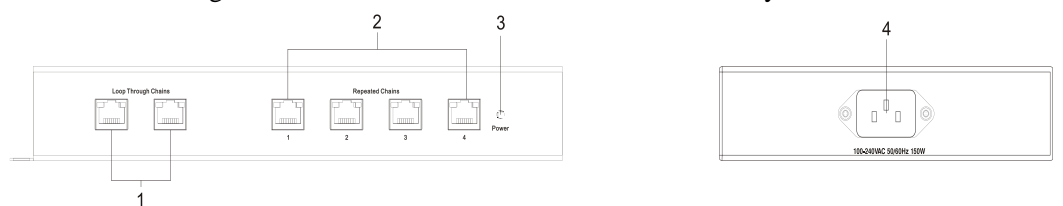

Figure 5.1 Front and side panels of VIS-EXM

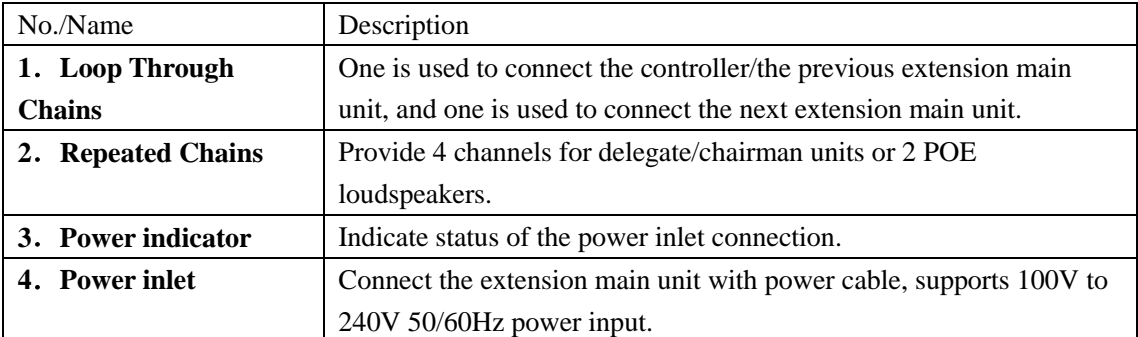

# **5.2 VIS-CNB splitter box**

The splitter box is used for split connections and array units.

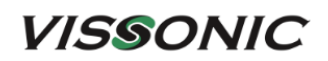

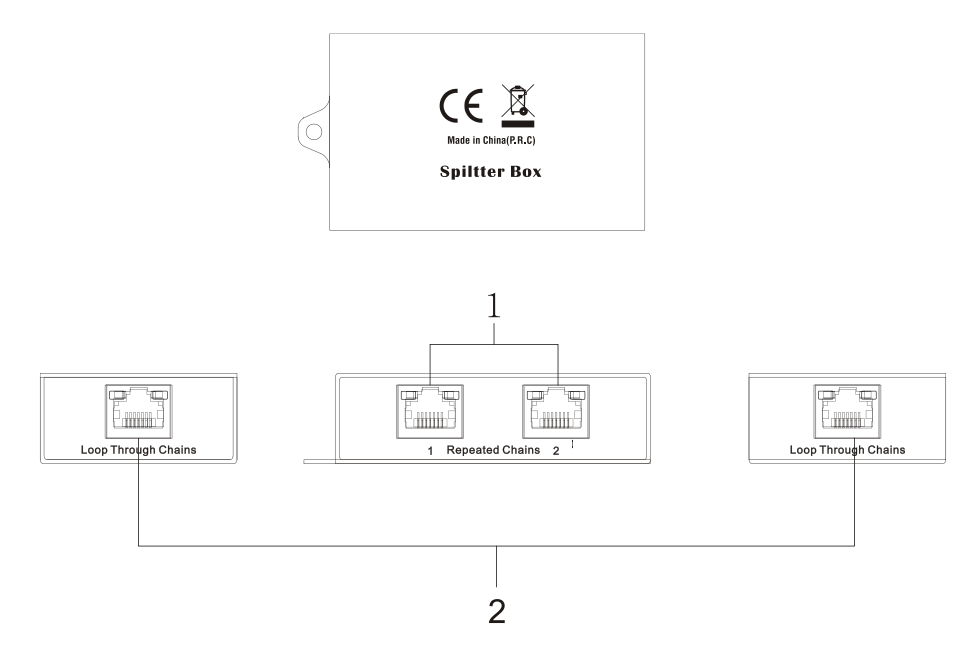

Figure 4.2 Front and rear panels of VIS-CNB and top cover

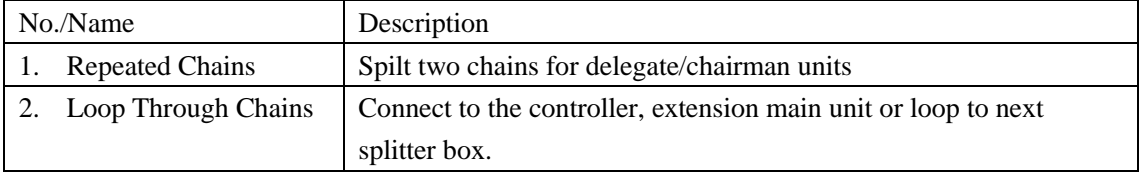

# **5.3 VIS-HL network cable**

The series network cable includes VIS-HL002 2-meter network cable, VIS-HL005 5-meter network cable, VIS-HL010 10-meter network cable, VIS-HL020 20-meter network cable, VIS-HL050 50-meter network cable, VIS-HL100 100-meter network cable in various specifications.

# **6. AP**

# **6.1 Features and interfaces**

The dedicated APs VIS-AP4C is used to communication between a wireless conference controller and wireless conference units.

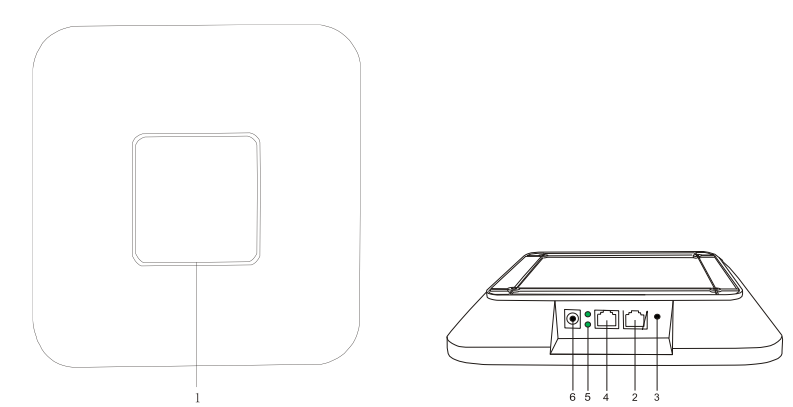

Figure 5.1 Top panel and side interfaces of VIS-AP4C

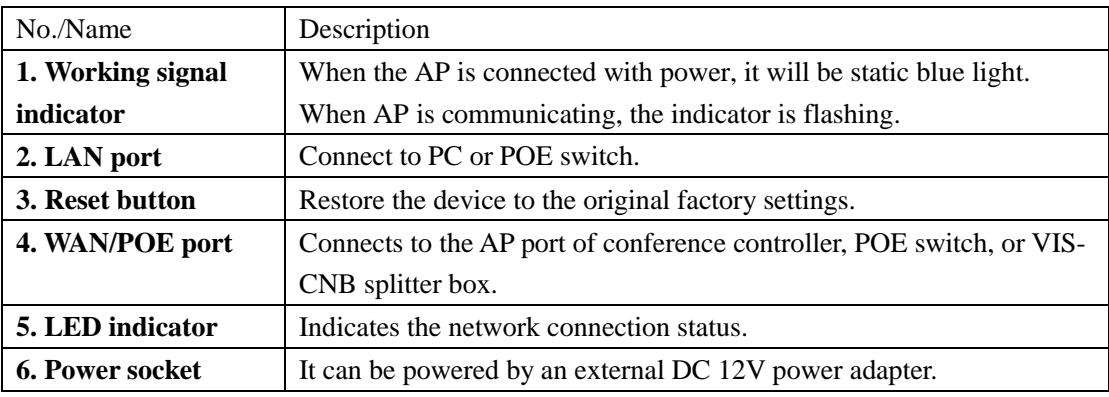

**Note:** It is not recommended to connect other devices to the POE switch. It should connect the VIS-DCP2000-W and up to 8 VIS-AP4C.

# **6.2 Installation**

## **6.2.1 Installation diagram**

The AP need to install in the same room as the conference units. The AP can be wall-mounted or ceiling installation, as shown below.

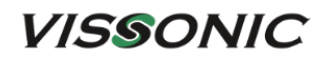

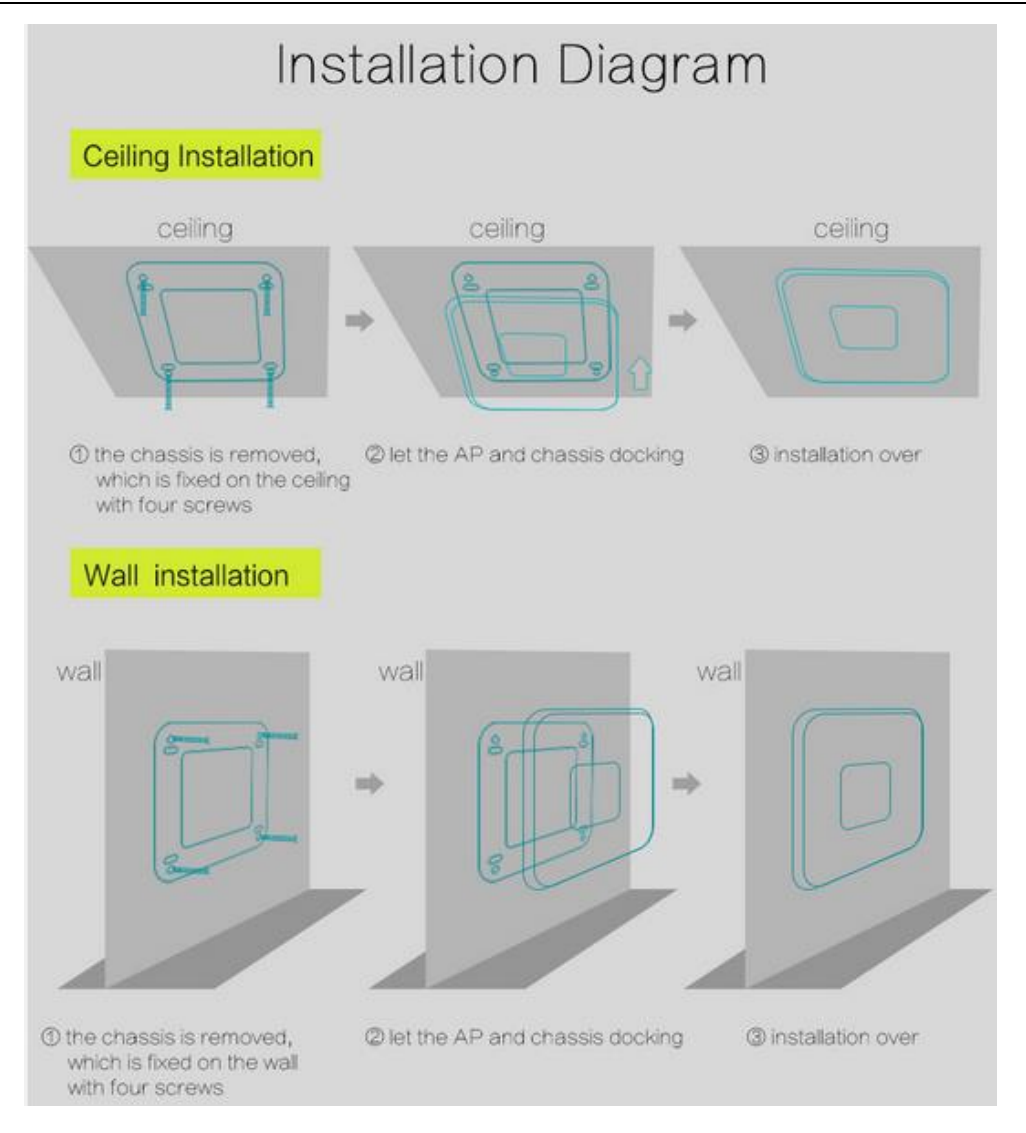

## **6.2.2 Installation precautions**

Ensure that the signal intensity displayed on the conference unit is 3 bars or higher, and the system signal is in the ideal state, if low in grid 3, it is necessary to change the installation position or add AP to strengthen the signal coverage.

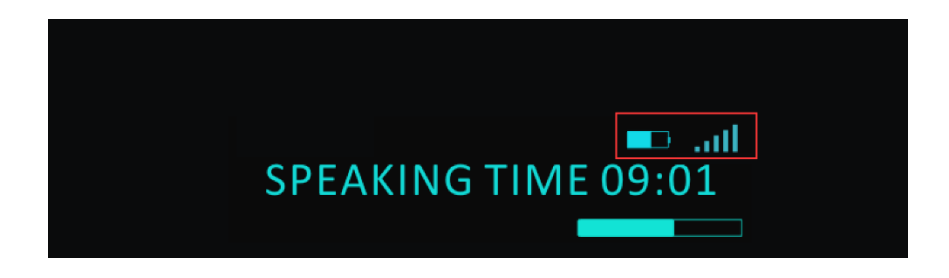

# **6.3 Connection**

Connect the WAN/POE port (No.4 in Figure 6.3.1) of the AP to the AP port of the conference controller. If want to change SSID of the AP, connect a PC to the LAN port (No.2 in Figure 6.3.1) of the AP.

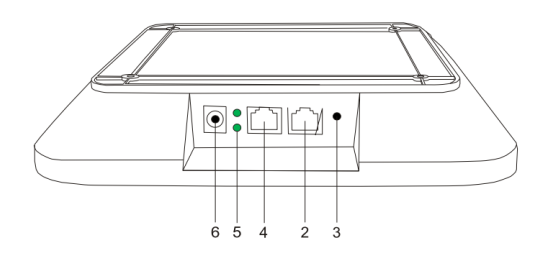

Figure 6.3.1 Network ports of the AP

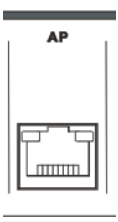

Figure 6.3.2 Network port of the conference controller

# **6.4 Settings and usage**

# **6.4.1 Changing the AP channel**

#### **6.4.1.1 Connection**

1. Connect the WAN/POE port of the AP to the AP port of the conference controller. Connect the LAN port of the AP to the network port of the PC.
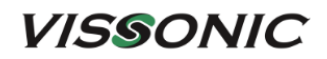

VIS-DCP2000-W

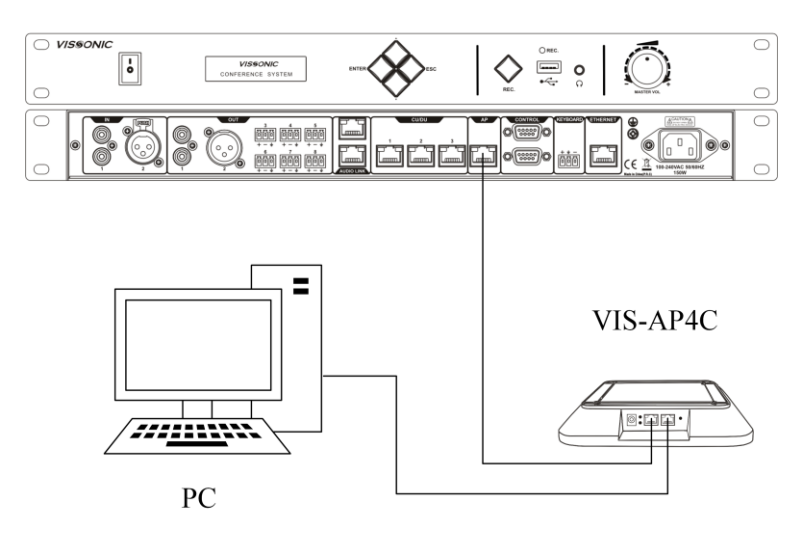

2. Open "Windows Settings" on the PC, select "Network & Internet", click "Change adapter options", right-click the Ethernet icon, and then click "Properties". In the "Ethernet Properties" dialog box, select "Internet Protocol Version 4 (TCP/IPv4)", and then click the "Properties" button. Because the default IP address of the AP is 192.168.2.1, set an IP address in the same network segment as the AP for the PC, for example, 192.168.2.13, as shown in the following figure:

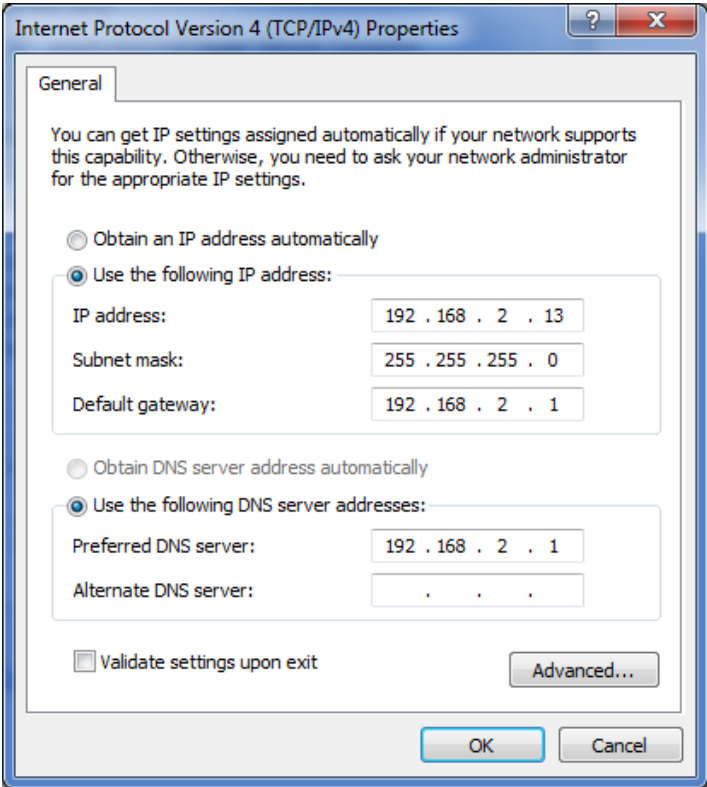

#### **6.4.1.2 Configuration on Web page**

- 1. Open the browser on the PC, enter the IP address 192.168.2.1 in the address bar, press Enter to log in to the AP.
- 2. On the login page, enter the password "admin" and click "Login".

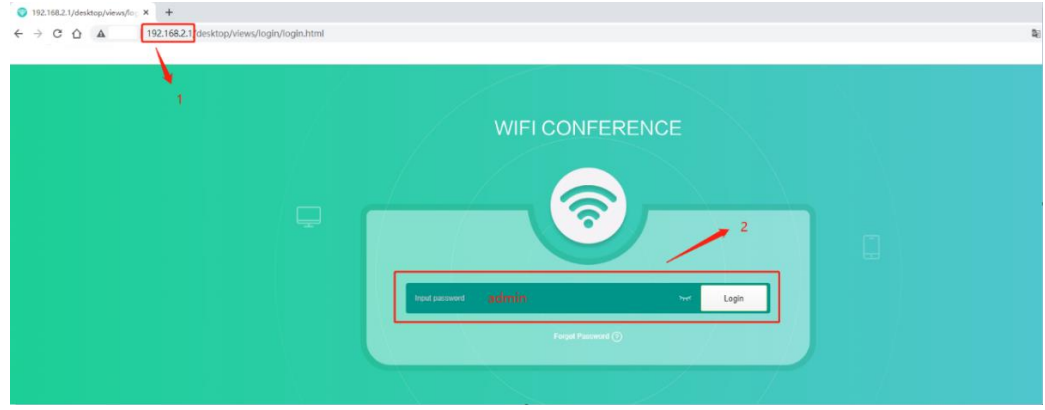

- 3. After login to the home page, click "WIFI" in the left navigation pane.
- 4. On the "WIFI" page, click "5G WIFI". The "Channel" field shows that the current AP (WIFI\_CONFERENCE) occupies channel 48.

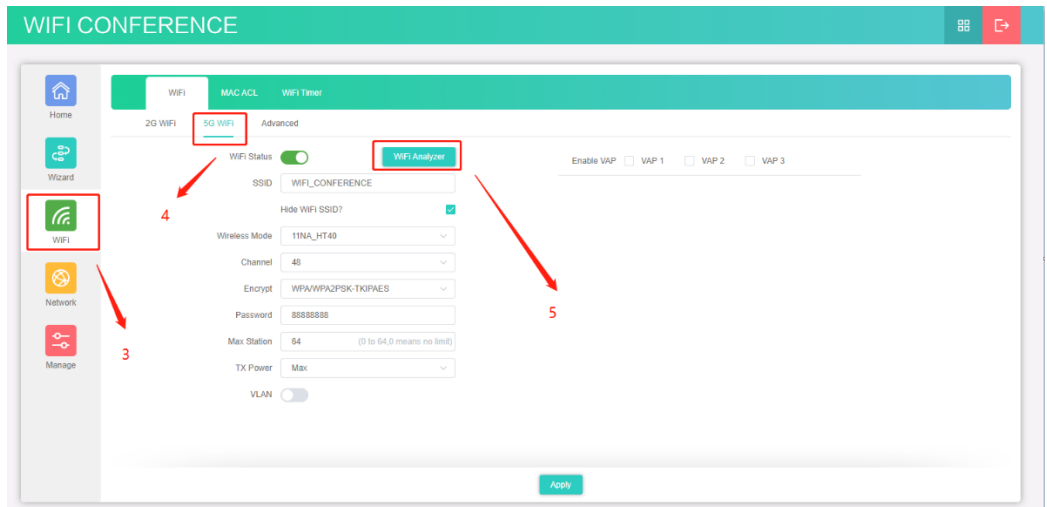

5. Click WIFI Analyzer, as shown in the following figure.

6. Click the "Refresh"  $\bullet$  button multiple times. Check the usage of 5G signals on site, including channel 48 occupied by the current AP and the other 5G channels occupied by other APs.

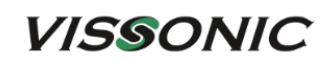

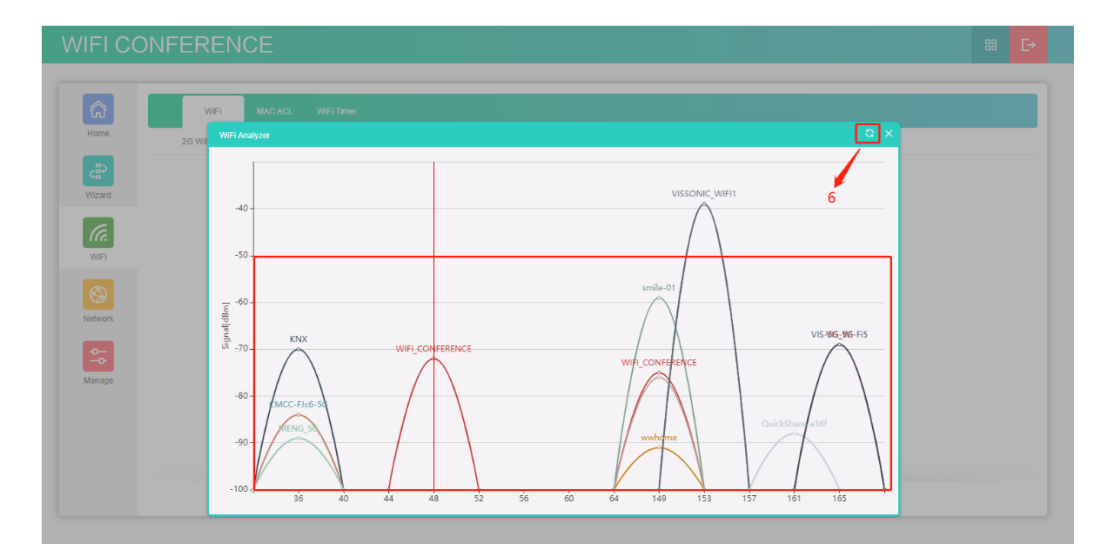

7. Click the "Close"  $\times$  button. Click "Advanced" and then select an unused channel. An unused channel from channels 36 to 64 or channels 149 to 165 can be used in the system.

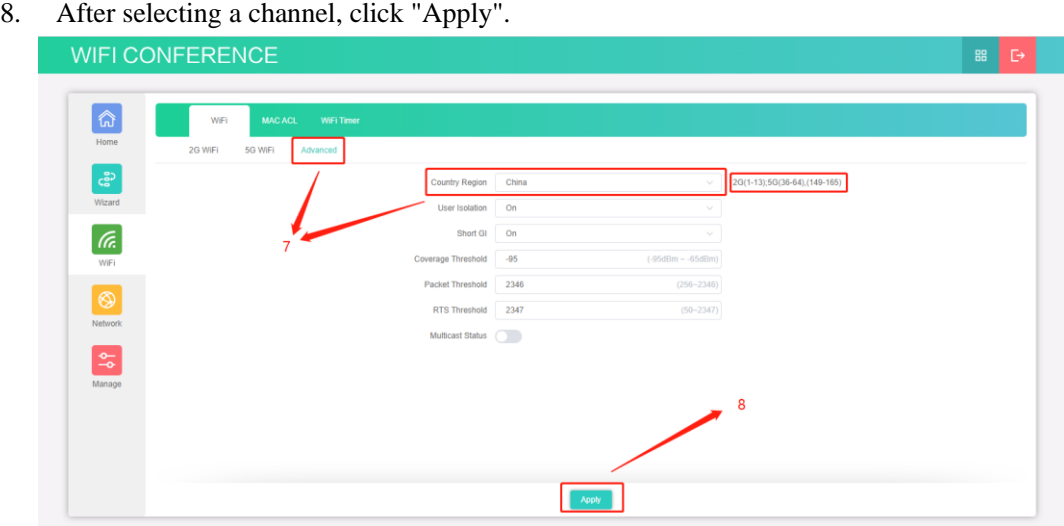

9. Click "5G WIFI" to return to the "5G WIFI" page, select the channel from "Channel", and then click "Apply".

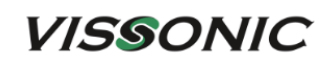

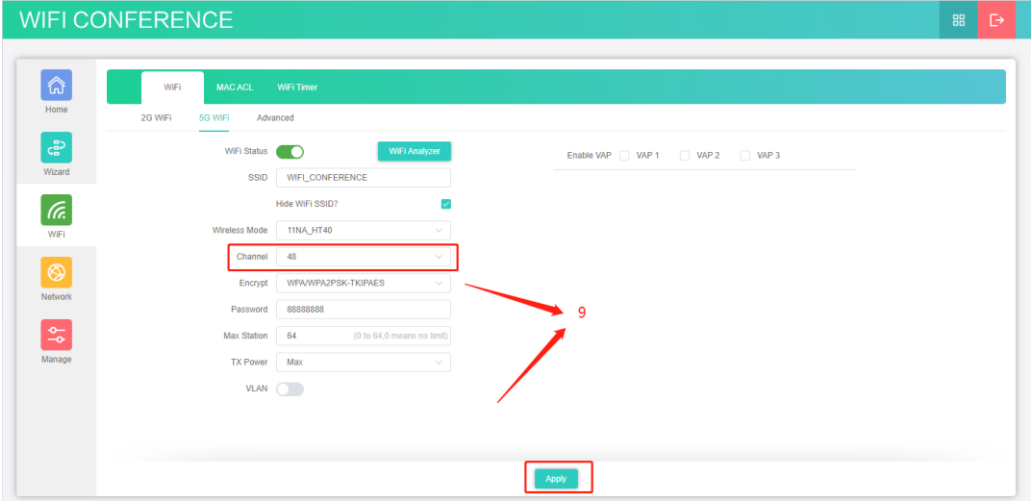

10. Disconnect the AP from the PC. The channel of the AP is changed.

#### **6.4.2 Changing the SSID and password**

**When multiple wireless conference systems are used in the same building, need to set different SSIDs for these conference systems.**

- 1. Set the "WiFi" menu on the conference controller to change the SSID and password and send the new SSID and password to all conference units.
- 2. Log in to the AP and change the SSID and password of the AP. The connection method is similar to that for changing the AP channel. For details, see Section 6.4.1.1.

Note: When a VIS-MAW-T wireless unit is connected in the wireless conference system, add a number (1, 2, or 3) after the new name if change the SSID. For example, WIFI\_ROOM, WIFI\_ROOM1, WIFI\_ROOM2, and WIFI\_ROOM3 correspond to conference room 1, 2, 3, and 4 in the menu of the VIS-MAW-T unit respectively.

#### **6.4.2.1 Changing the SSID and password of wireless conference system**

The SSID and password of the wireless conference system are modified in the "WiFi" menu of the conference controller, which includes the submenus "SSID", "PASSWORD", and "Start Set", as described in the following table.

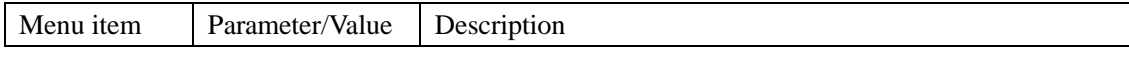

**VISSONIC** 

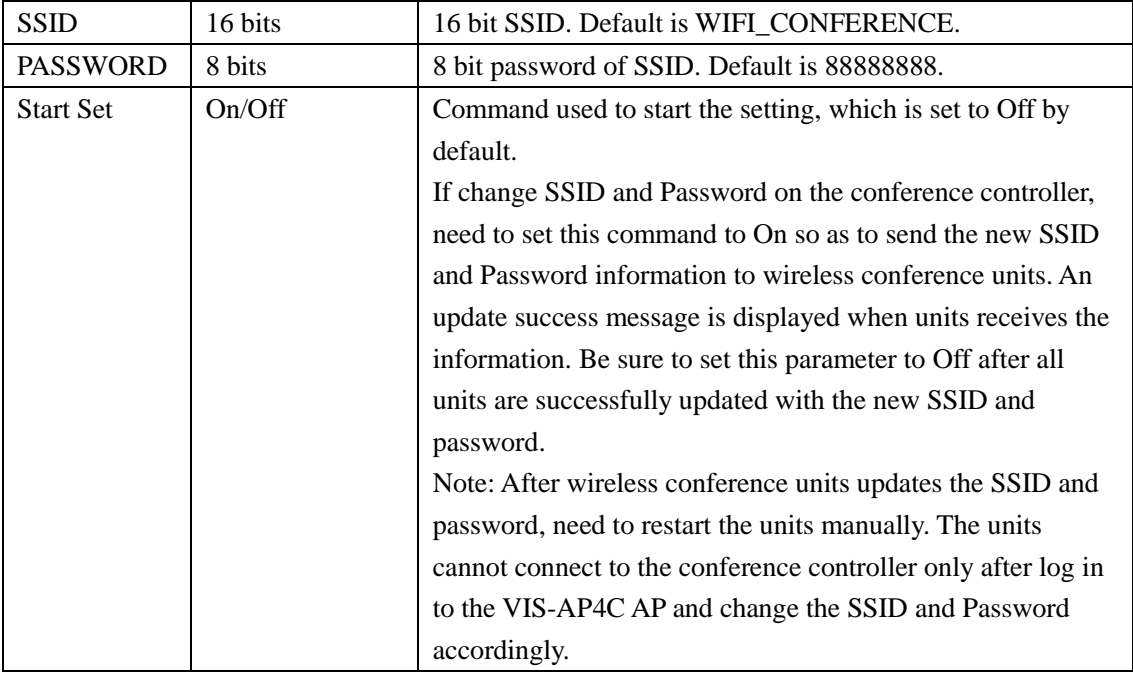

For example, to change the SSID to "WIFI\_VISSONIC" and password to "88888888", perform the following steps:

1. Press "ENTER" to enter the "Menu" screen from the home screen. Then press "▼" to scroll down and locate the "Wifi" submenu.

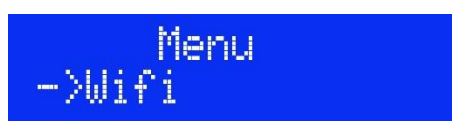

2. Press "ENTER" to enter the "Wifi" submenu. Then press "▼" to scroll down. The "SSID", "PASSWORD", and "Start Set" submenus are displayed in order.

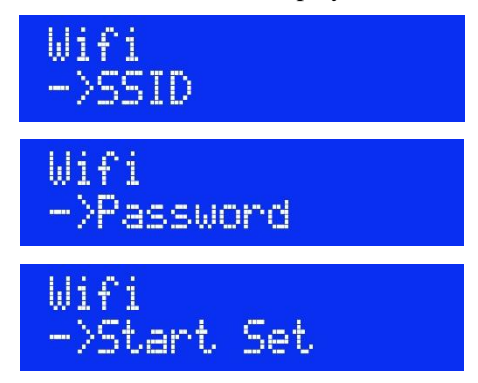

3. Set the SSID first. Press "ENTER" to enter the "SSID" submenu. Press "▼" or "▲" to set the current character and then press "ENTER" to activate the next character. Repeat this operation until the SSID is modified to "WIFI\_VISSONIC". Then press "ESC" to exit the setting.

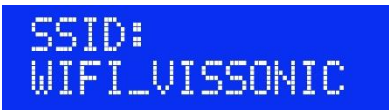

4. Set the PASSWORD. Press "ENTER" to enter the "PASSWORD" submenu. Perform the operations similar to those for changing the SSID until the password is modified to "88888888". The press "ESC" to exit the setting.

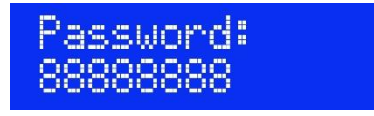

5. Make sure that all wireless conference units are turned on and in operating state. Press "ENTER" to enter the "Start Set" submenu. Press "▼" to locate "On" and then press "ENTER". The screen displays "Start set:On", as shown in the following figure. The conference controller sends the SSID and PASSWORD set in Step 3 and Step 4 to the wireless conference units. A "updated successfully" message is displayed when a wireless conference unit receives the information successfully.

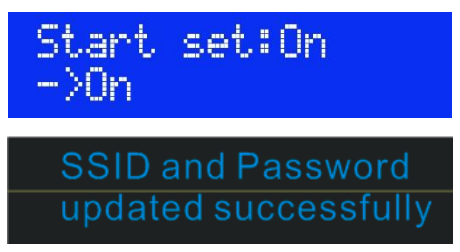

6. After all wireless conference units shows update success, press "▲" in the "Start Set" submenu to locate "Off" and then press "ENTER". The screen displays "Start set:Off", as shown in the following figure. Then restart all wireless conference units manually. These wireless conference units will prompt a connection failure and attempt to reconnect to the controller continuously. Need to update the SSID and PASSWORD of the AP for successful reconnection. For operation details, see Section 6.4.2.2.

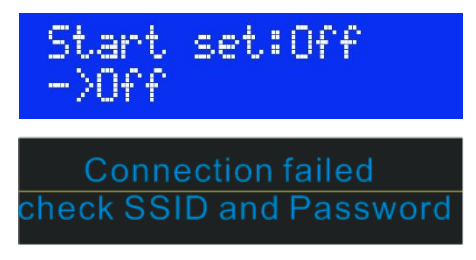

#### **6.4.2.2 Changing the SSID and password of AP**

1. Connect a PC to the AP and then change the IP network segment of the PC to the same segment as the AP. For operation details, see Section 6.4.1.1. Open the browser on the PC and

## **VISSONIC**

enter the default IP address 192.168.2.1 of the AP. The following page is displayed.

2. Enter the password "admin" and click "Login".

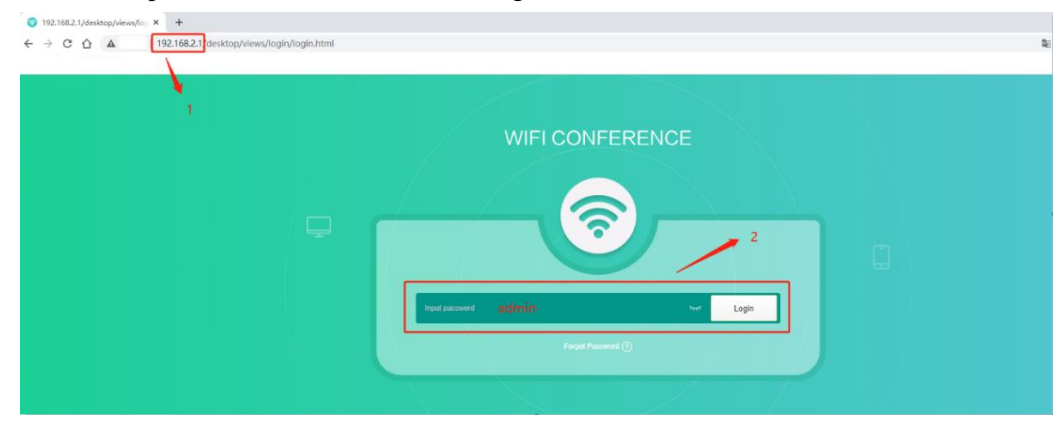

3. Click "WIFI" in the left navigation pane and then click "5G WIFI" to enter the "5G WIFI" page. The default SSID "WIFI\_CONFERENCE" is displayed, as shown in the following figure. Change the SSID to the same one set on the controller, for example, "WIFI\_VISSONIC". You can select "Hide WiFi SSID?" to hide the SSID. Set the wireless network password in "Password" and click "Apply" at bottom of the page. Wait for 15 seconds until the new settings are uploaded and saved. The setting is complete.

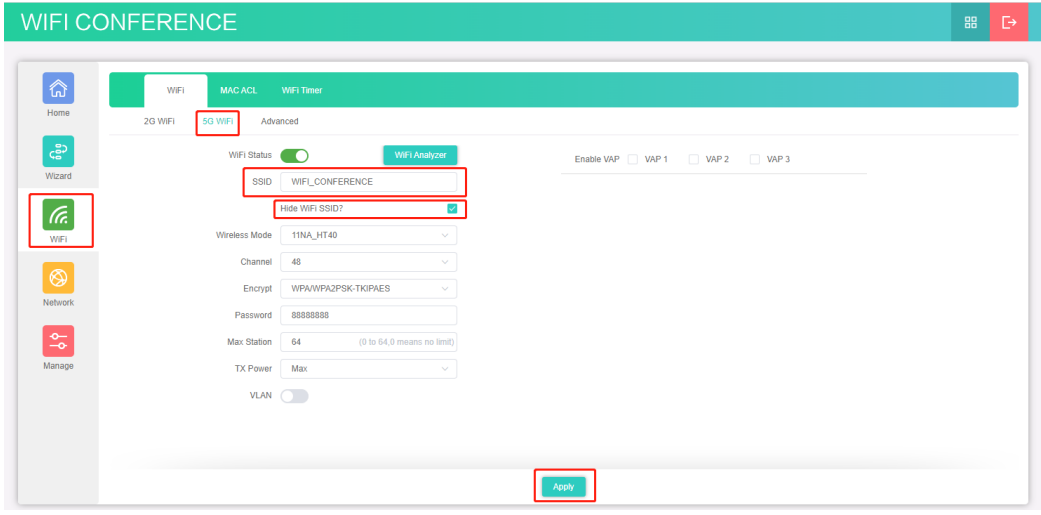

#### **6.4.3 Restoring to factory settings**

Press the Reset button on the rear panel of the AP for about 10 seconds and then release the button. Then press the Reset button again and release the button until the indicator lights off. The AP is restored to factory settings.

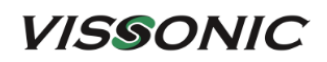

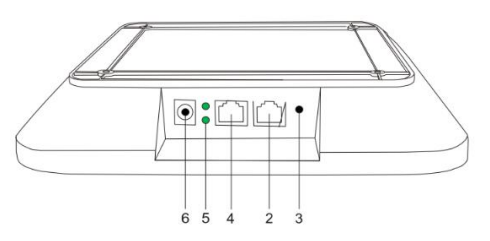

Figure 6.4.3 Ports on the side of VIS-AP4C

**Note:** It is not recommended to connect other devices to the POE switch. It should connect the VIS-DCP2000-W and up to 8 VIS-AP4C.

# **7. System connection and use case**

## **7.1 System planning**

Before using CLEACON conference system, there are some basic points to plan/design a conference room.

The conference controller is powered by 110V-220V wide range power supply, while it has a basic control capacity (with VIS-EXM it can load more units). Here list a basic capacity of active units for one conference controller.

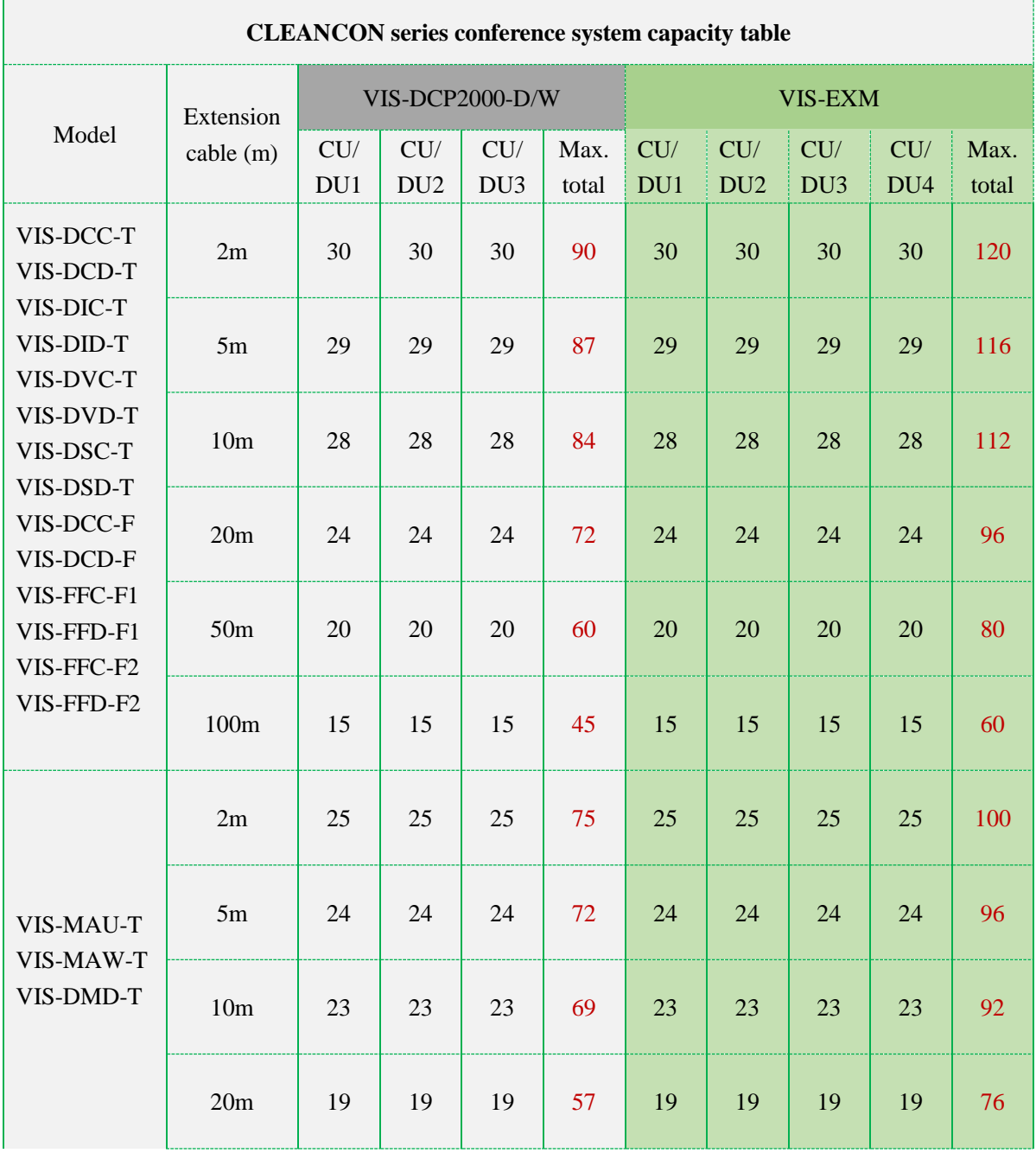

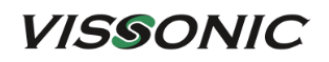

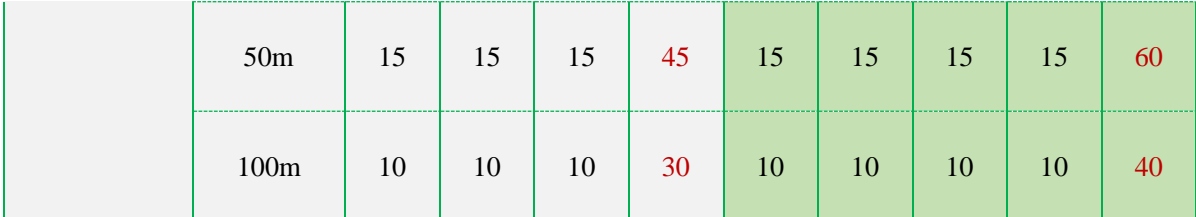

The capacity is decided by:

- 1. Number of active conference units in the system.
- 2. Length of extension cable from the first conference unit to the VIS-DCP2000-D/W, or the first conference unit to the VIS-EXM.

**Note:** Extension cable has direct effect on the control capacity. The longer extension cable is used, the less power is available to drive the devices connected in the system. The length of the cable needs to be selected according to the practical situation.

#### **7.2 System connection**

The CLEACON conference system has five connection modes:

 **Hand-in-Hand-Loop-Network**. This connection mode is an important feature of the CLEAON series conference system, making the system more stable and reliable. The failure of any unit or disconnection of a cable does not affect the other units. Both CU/DU ports communicate and supply power to the unit.

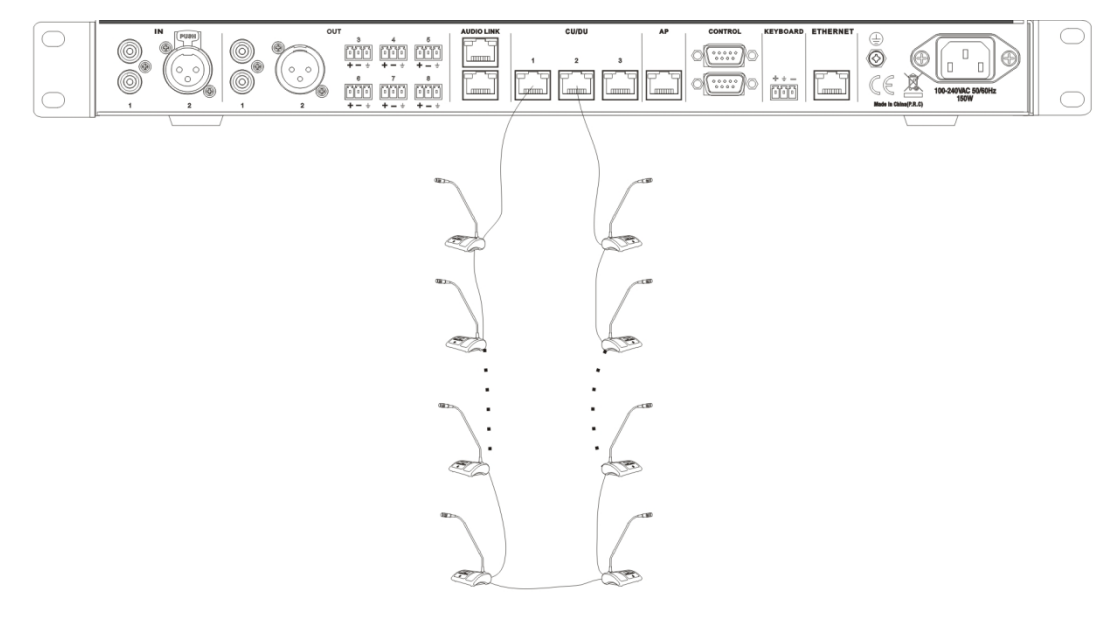

## **VISSONIC**

演

"Hand-in-Hand-Loop-Network" connection is only available between CU/DU socket 1 and CU/DU socket 2, or CU/DU socket 2 and CU/DU socket 3. But it is not valid between CU/DU socket 1 and CU/DU socket 3.

#### **Hand in Hand Connection**

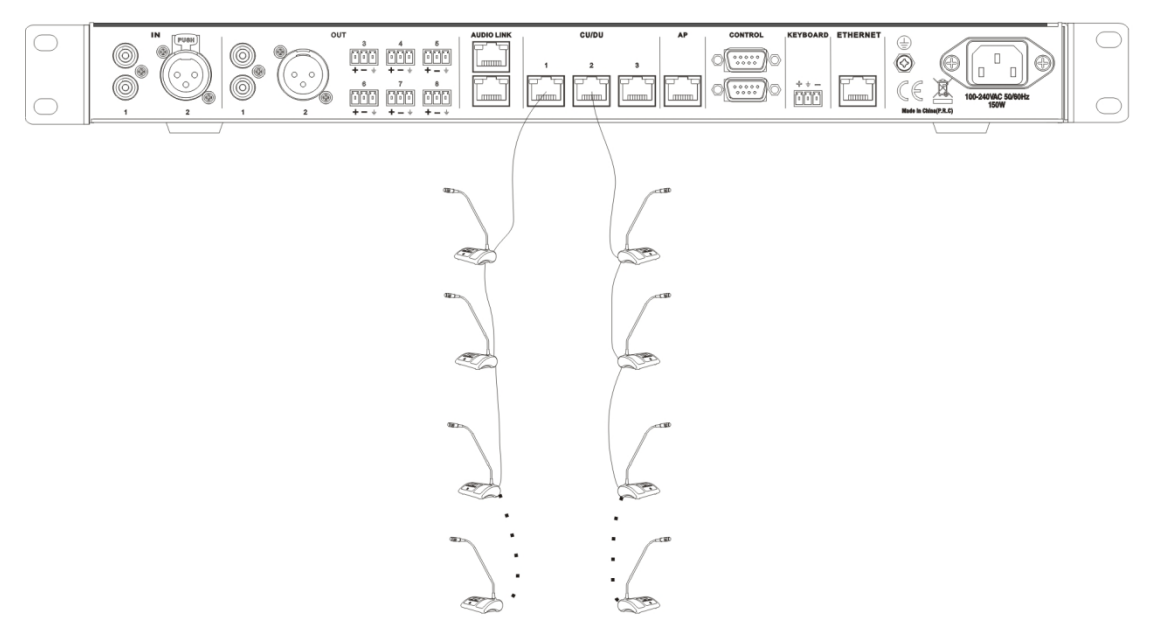

**Hand-in-Hand connection Hand-in-Hand-Loop connection**

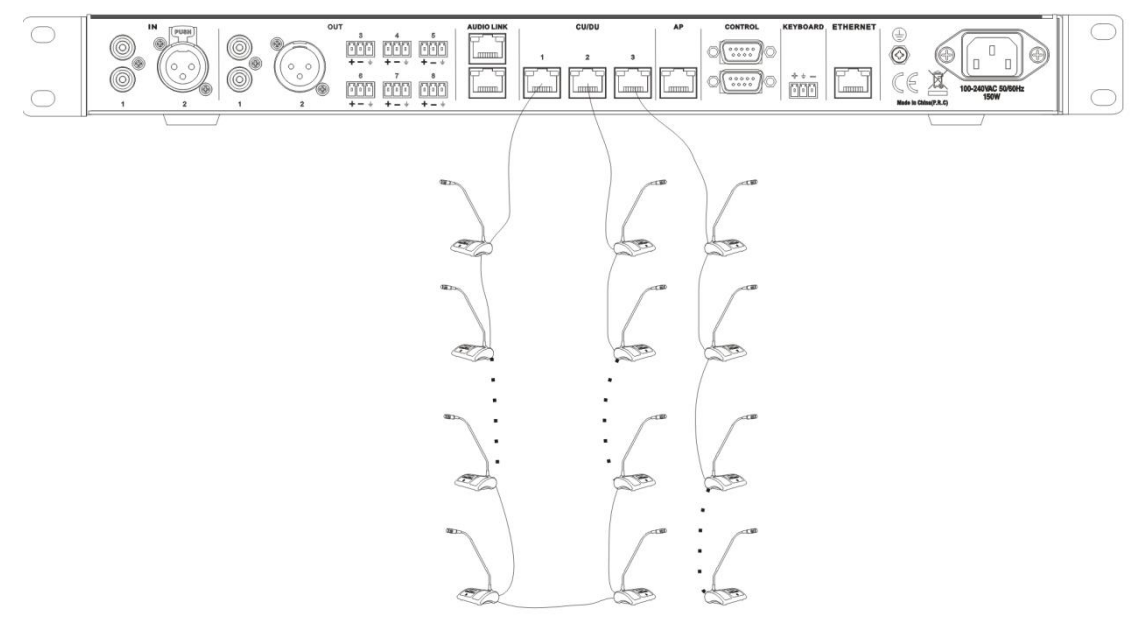

**Extension main unit VIS-EXM + Hand-in-Hand-Loop connection**

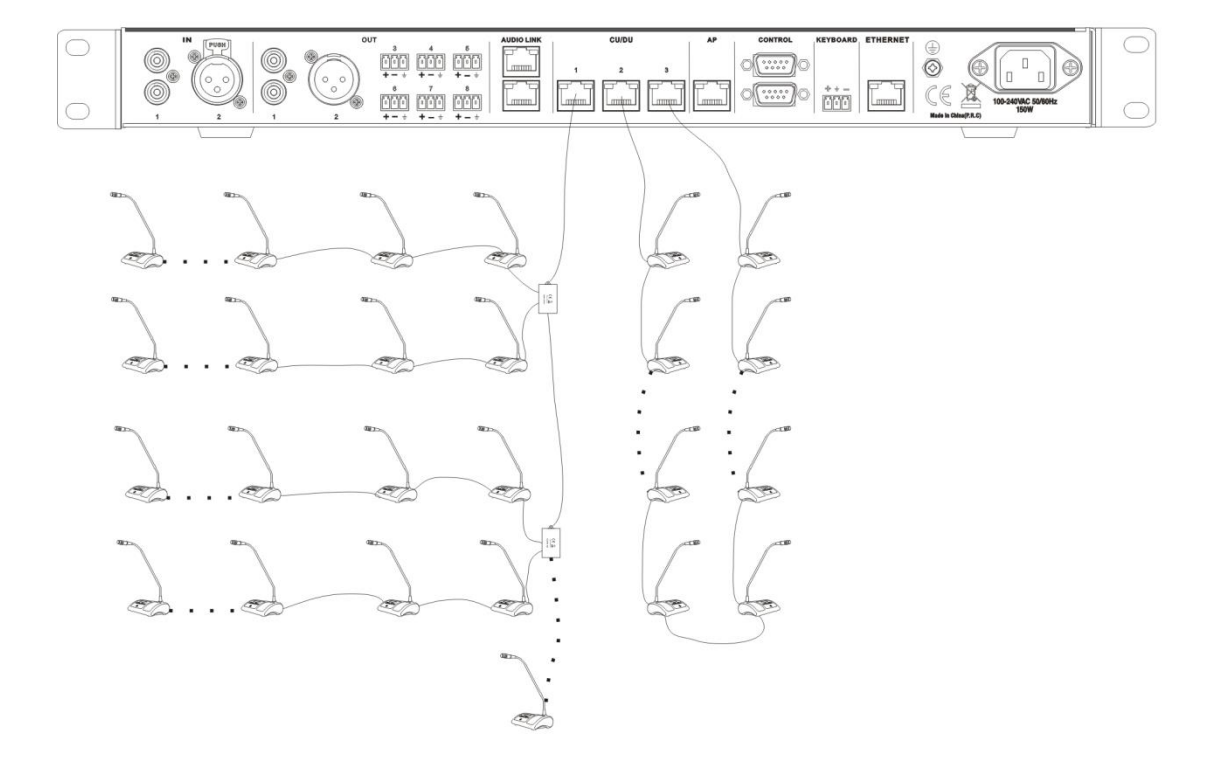

#### **Extension main unit connection**

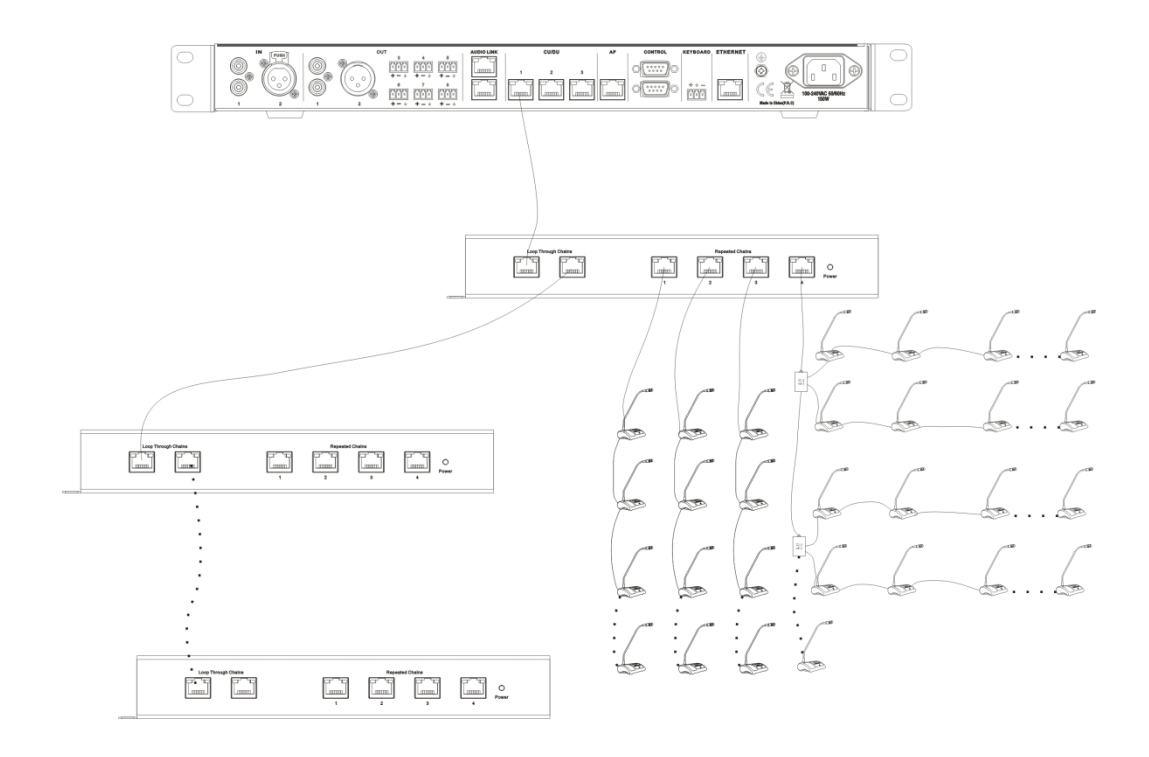

### **7.3 Use case**

Under the default settings of the conference controller, unit and AP, generally there is no need to configure. After the system is connected, the conference system can already be used. The current time can be displayed on the unit. After the controller is connected to the audio system, there will be sound output.

The following is an example of a simple wired conference system that consists of a VIS-DCP2000-D conference controller, eight VIS-DCD-T delegate units, and two VIS-DCC-T chairman units. The connection diagram is as follows:

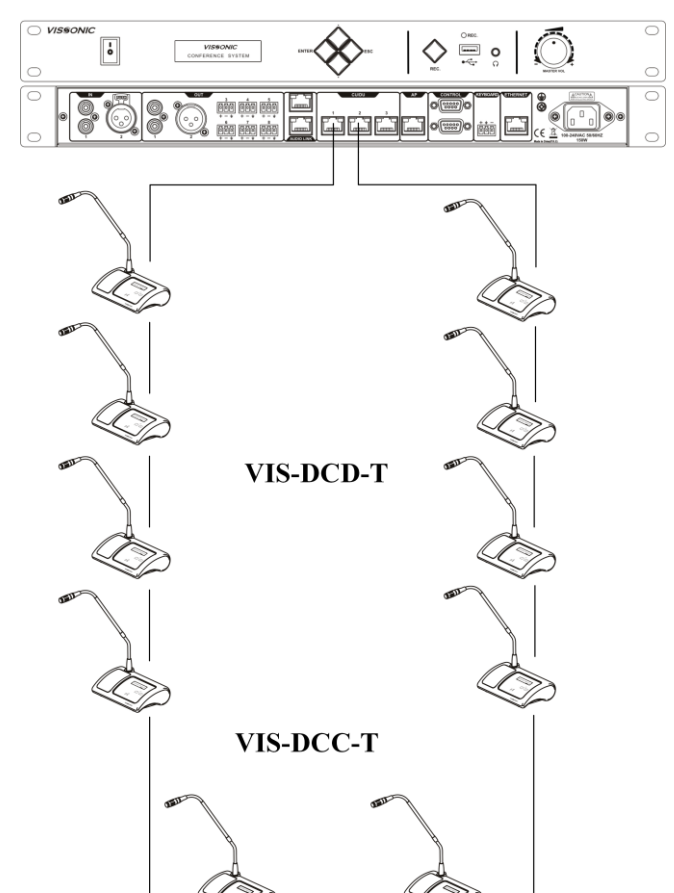

**VIS-DCP2000-D** 

- 1. Turn the volume knob of the conference controller, control the output gain, and cooperate with the peripherals to get the required sound pickup distance on the premise of avoiding howling.
- 2. Set the "MIC mode" to "Open" and set the "Active MIC" to "1" of the controller menu. For the other settings, see the corresponding sections in this manual.

Note:

## **VISSONIC**

- If replace or add a conference unit, the new unit needs to reset the ID. See Section 3.1.3.
- For a wireless conference system, determine whether to change the AP channel according to the wireless network environment on site. See Section 6.4.1.
- If multiple wireless conference systems are used in the same building, need to set a unique SSID for each system. See Section 6.4.2.

# **8. Technical specifications**

### **8.1 Camera tracking protocol**

Format: A0 [XX] 10 00 07 [YY] FF FF FF AF [ZZ]

- 1. Explain: [XX], [YY], [ZZ] are all hexadecimal, where [YY] represents ID code.
- 2. Algorithm:  $[ZZ] = 0x$ FFFF- $([xx]+10+00+07+[YY]+FF+FF+FF)$ , result low.
- 3. The conference unit ID starts from 1 and increases progressively.
- 4. Use the "256 base system", for example ID 256,  $[YY] = 00$ ,  $[XX]$  plus 1.

As shown in the table below:

Conference unit ID (in decimal); Serial port code (conference controller serial port common, protocol set to "CUSTOM", in hexadecimal)

0 A0 10 10 00 07 00 FF FF FF AF DB (Panorama code, all microphones are off)

- 1 A0 10 10 00 07 01 FF FF FF AF DA
- 2 A0 10 10 00 07 02 FF FF FF AF D9
- 3 A0 10 10 00 07 03 FF FF FF AF D8
- 4 A0 10 10 00 07 04 FF FF FF AF D7

...

 A0 10 10 00 07 7F FF FF FF AF 5C 128 A0 10 10 00 07 80 FF FF FF AF 5B 256 A0 11 10 00 07 00 FF FF FF AF DA A0 11 10 00 07 01 FF FF FF AF D9 A0 11 10 00 07 02 FF FF FF AF D8 A0 11 10 00 07 03 FF FF FF AF D7 A0 11 10 00 07 04 FF FF FF AF D6

....

 A0 12 10 00 07 00 FF FF FF AF D9 A0 12 10 00 07 01 FF FF FF AF D8 A0 12 10 00 07 02 FF FF FF AF D7 A0 12 10 00 07 03 FF FF FF AF D6 A0 12 10 00 07 04 FF FF FF AF D5

...

768 A0 13 10 00 07 00 FF FF FF AF D8 769 A0 13 10 00 07 01 FF FF FF AF D7 770 A0 13 10 00 07 02 FF FF FF AF D6 771 A0 13 10 00 07 03 FF FF FF AF D5 772 A0 13 10 00 07 04 FF FF FF AF D4

### **8.2 Devices**

#### **8.2.1 VIS-DCP2000-D**

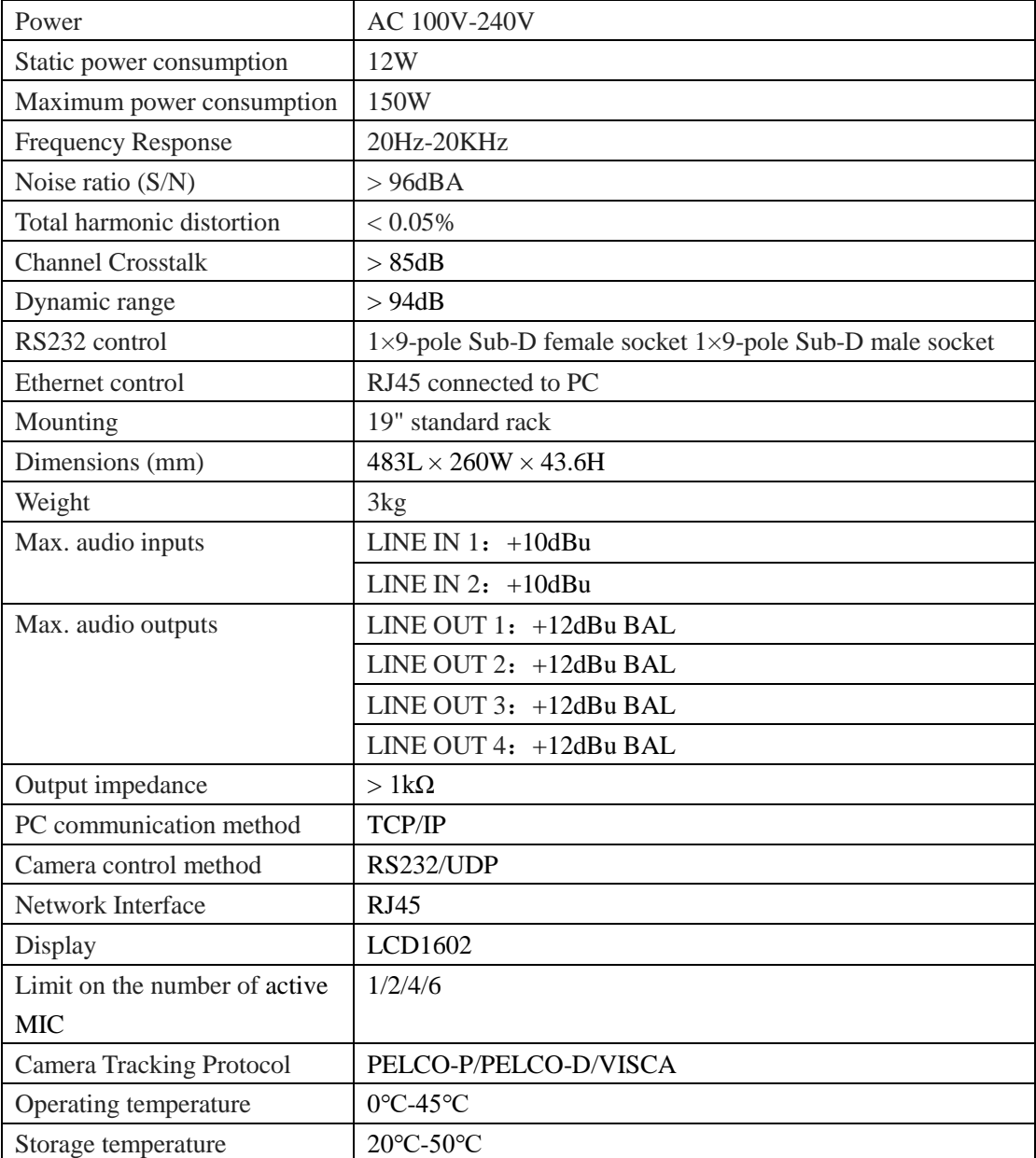

#### **8.2.2 VIS-DCP2000-W**

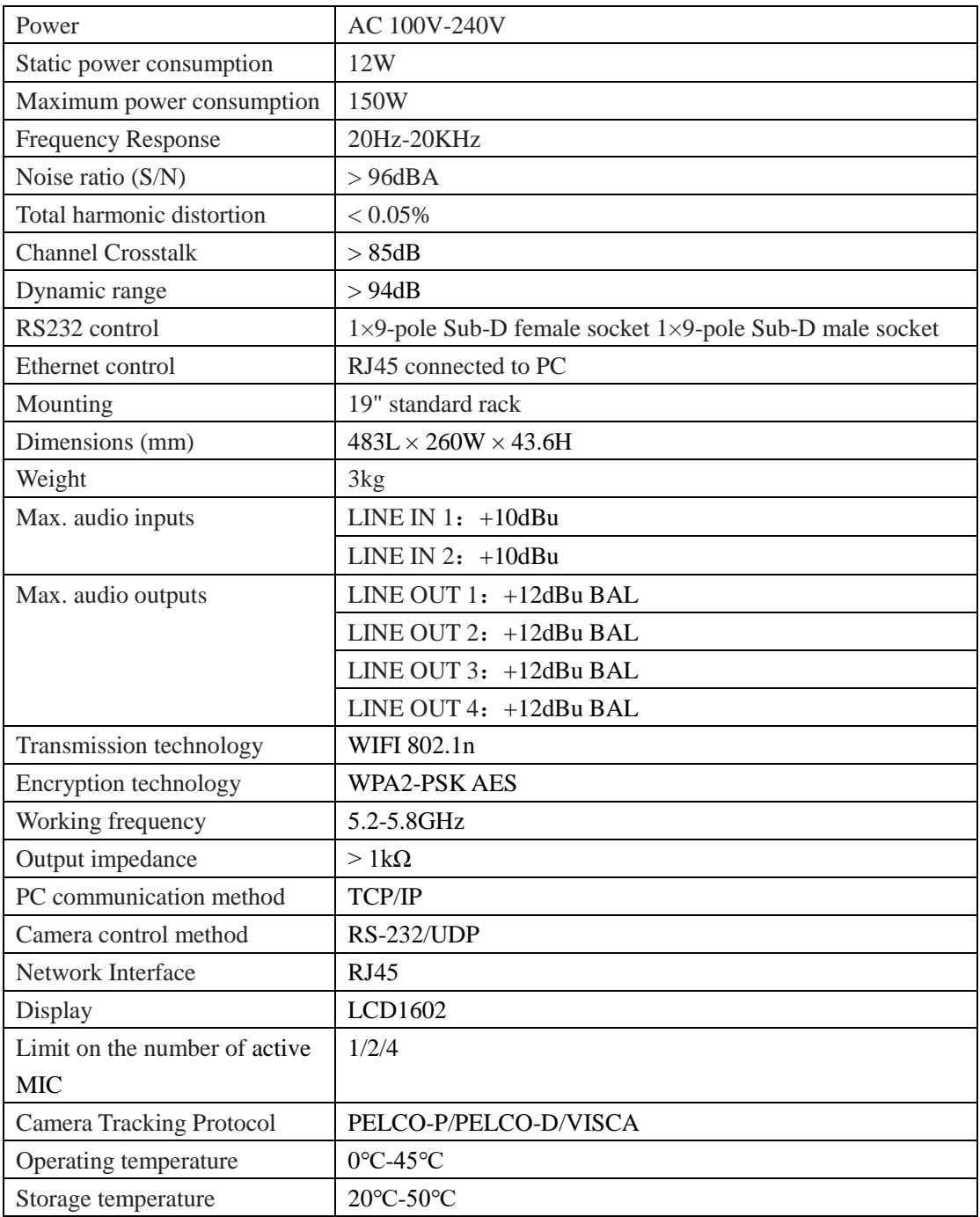

#### **8.2.3 VIS-**

## **DCC/DCD/DVC/DVD/DVCIC/DVDIC/DIC/DID/DSC/DSD-T**

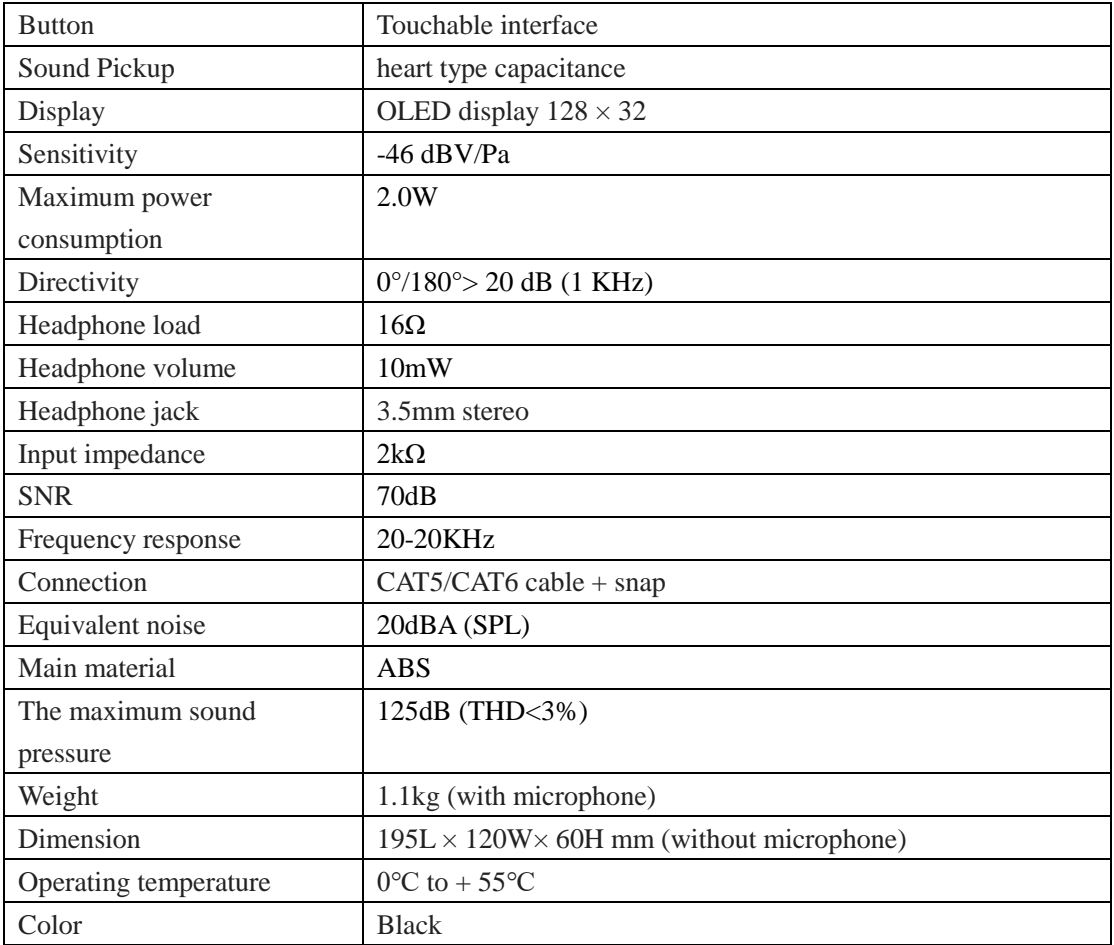

### **8.2.4 VIS-DMD-T**

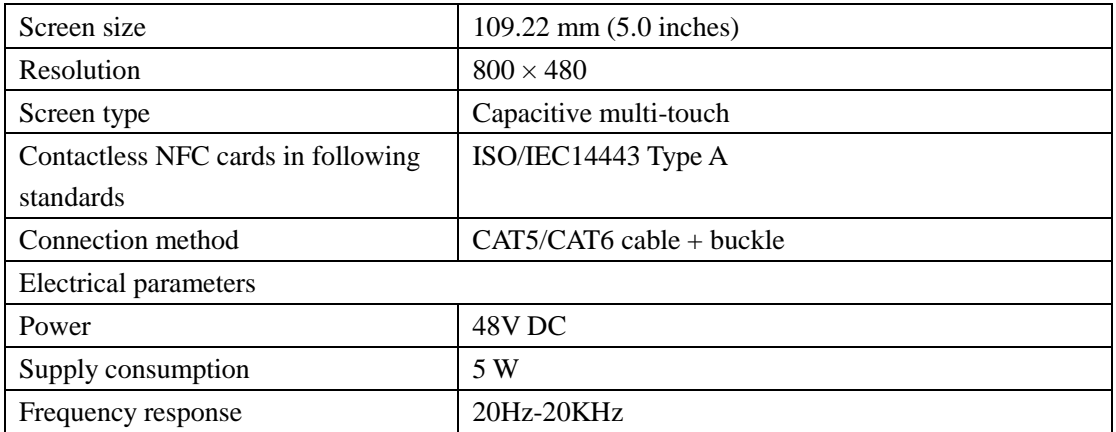

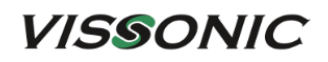

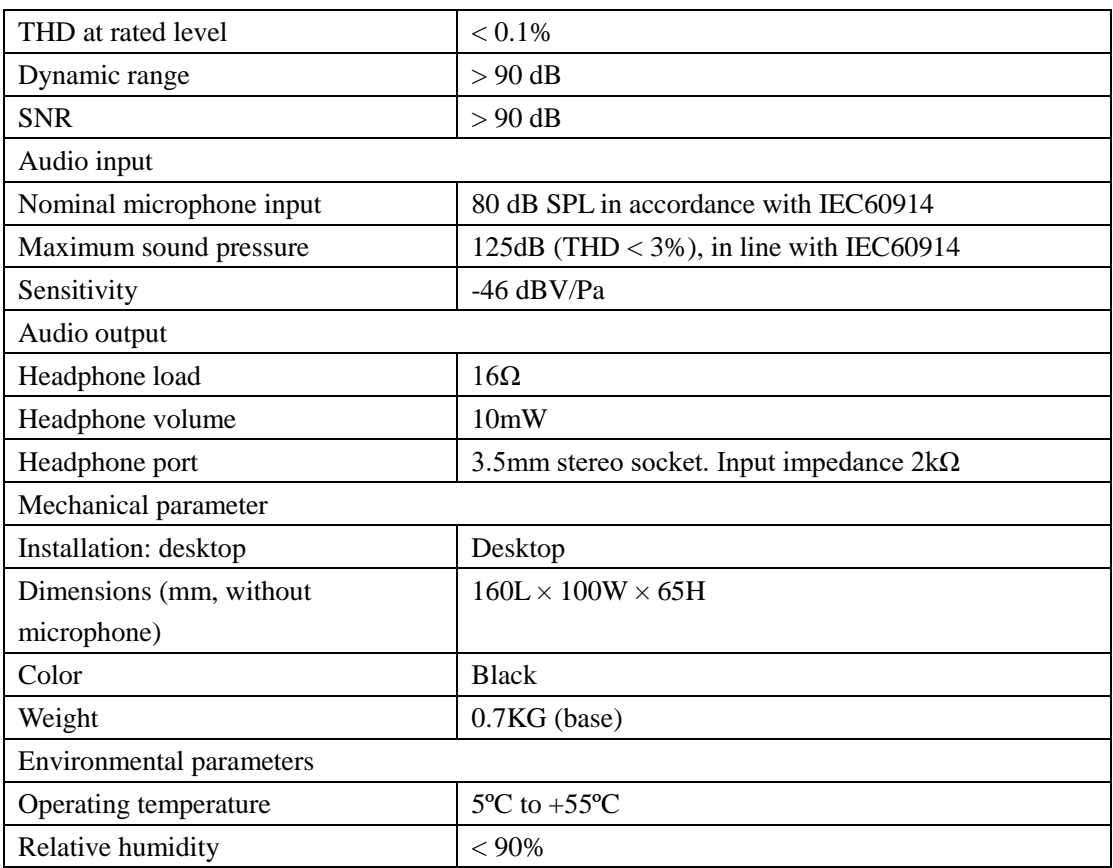

### **8.2.5 VIS-MAU-T**

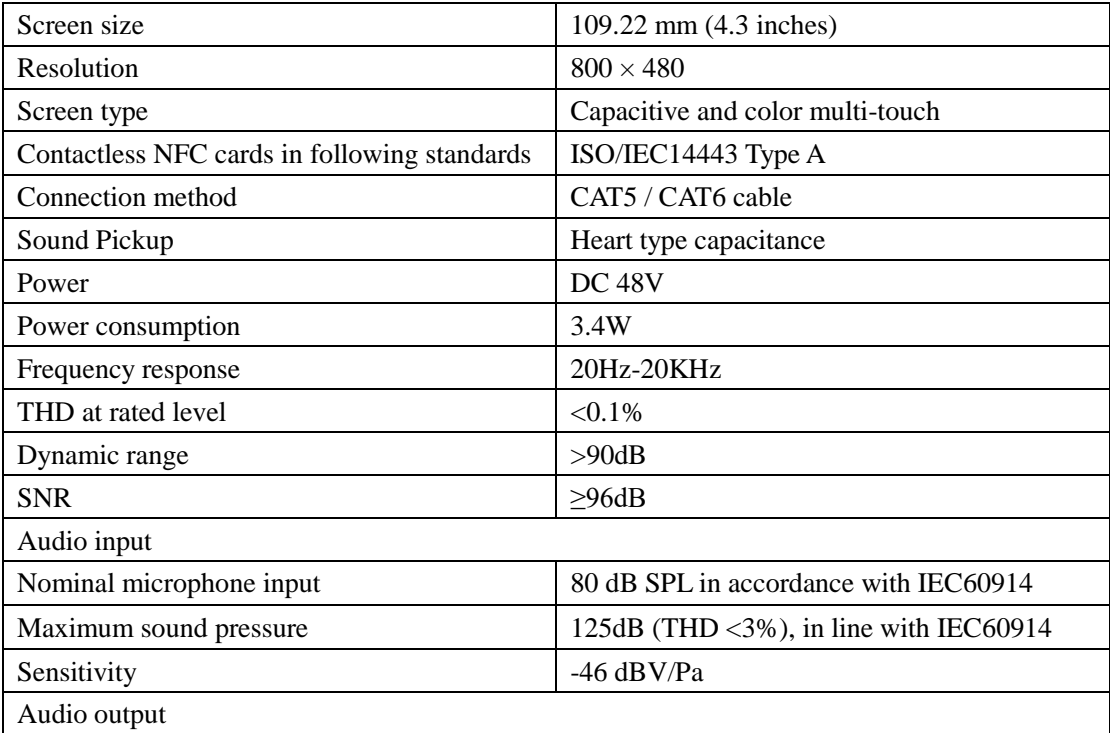

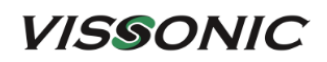

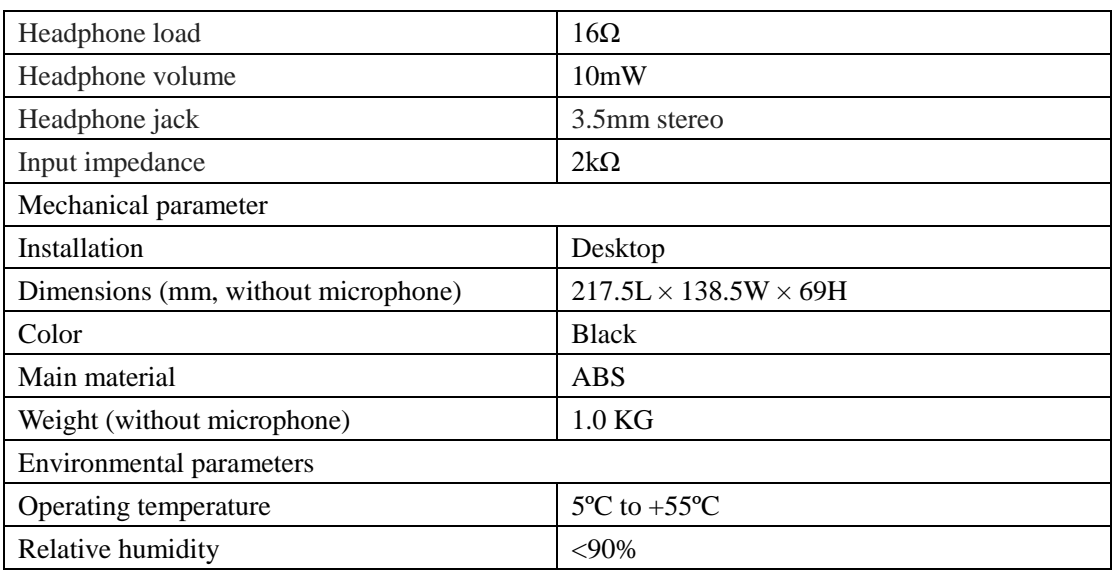

## **8.2.6 VIS-DAC/DAD-T**

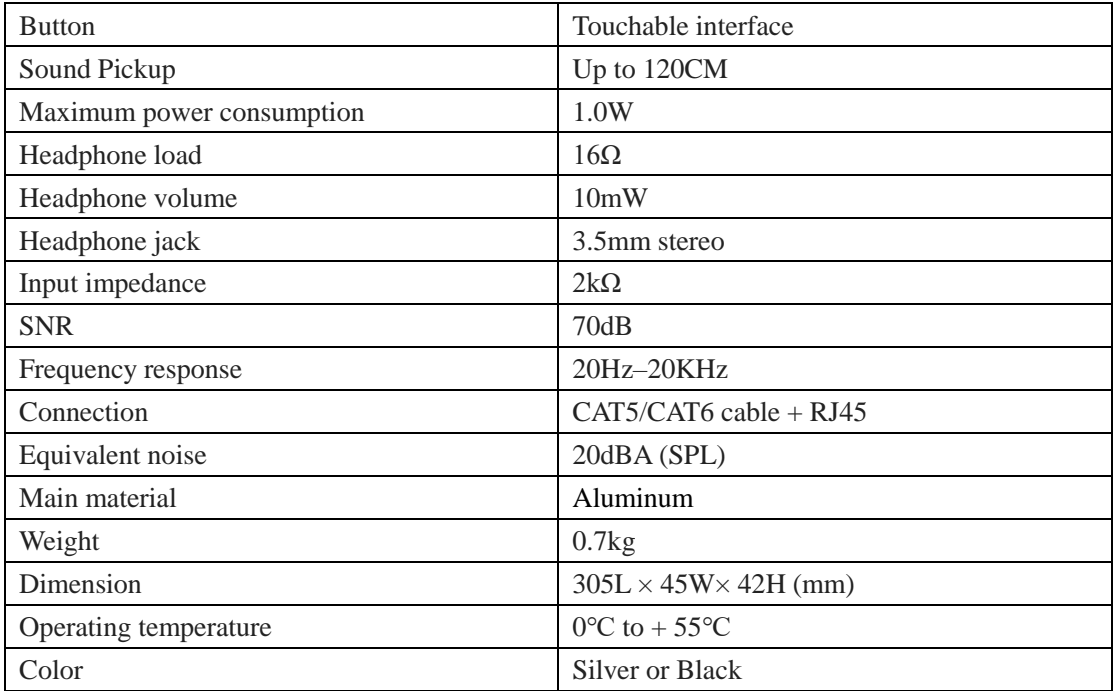

#### **8.2.7 VIS-DCC/DCD/CSU/DVU/SPK/FFC/FFD-F/FS/FS1/FS2/F1/F2**

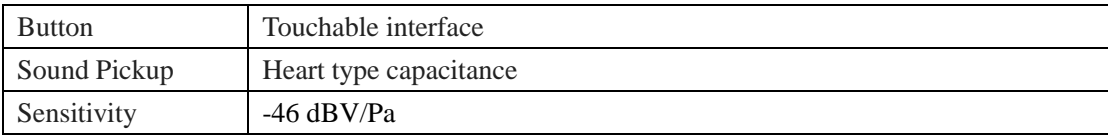

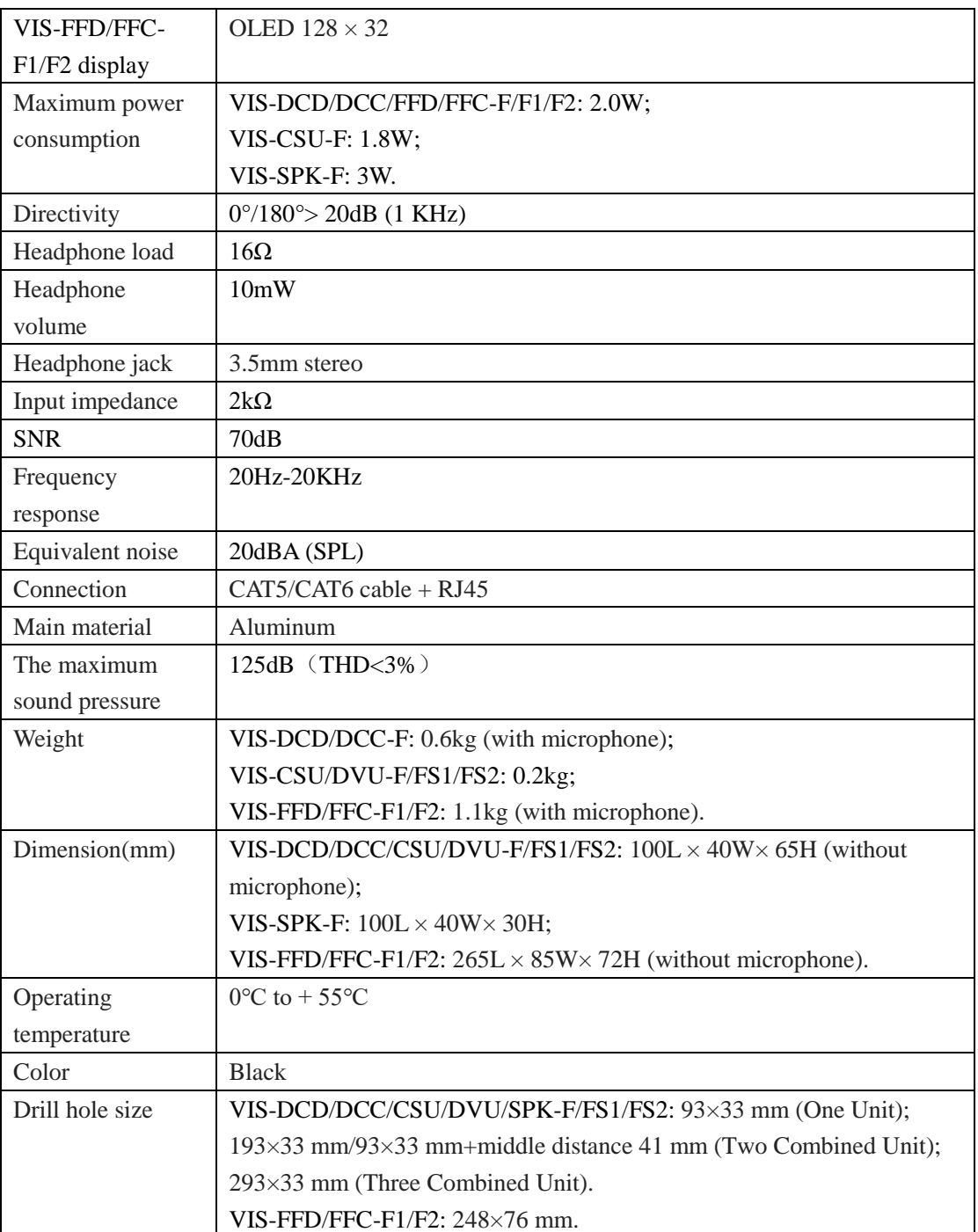

## **8.2.8 VIS-WDC/WDD/WVC/WVD/WVCIC/WVDIC-T**

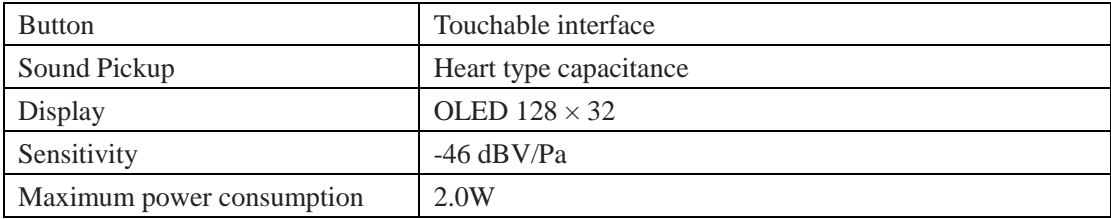

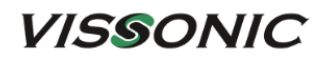

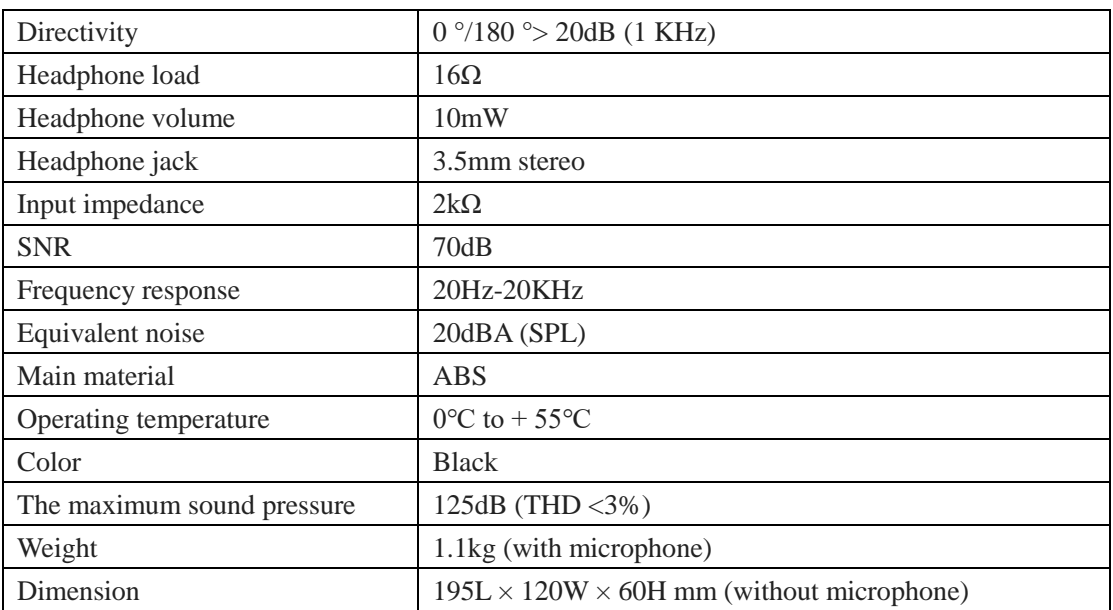

## **8.2.9 VIS-MAW-T**

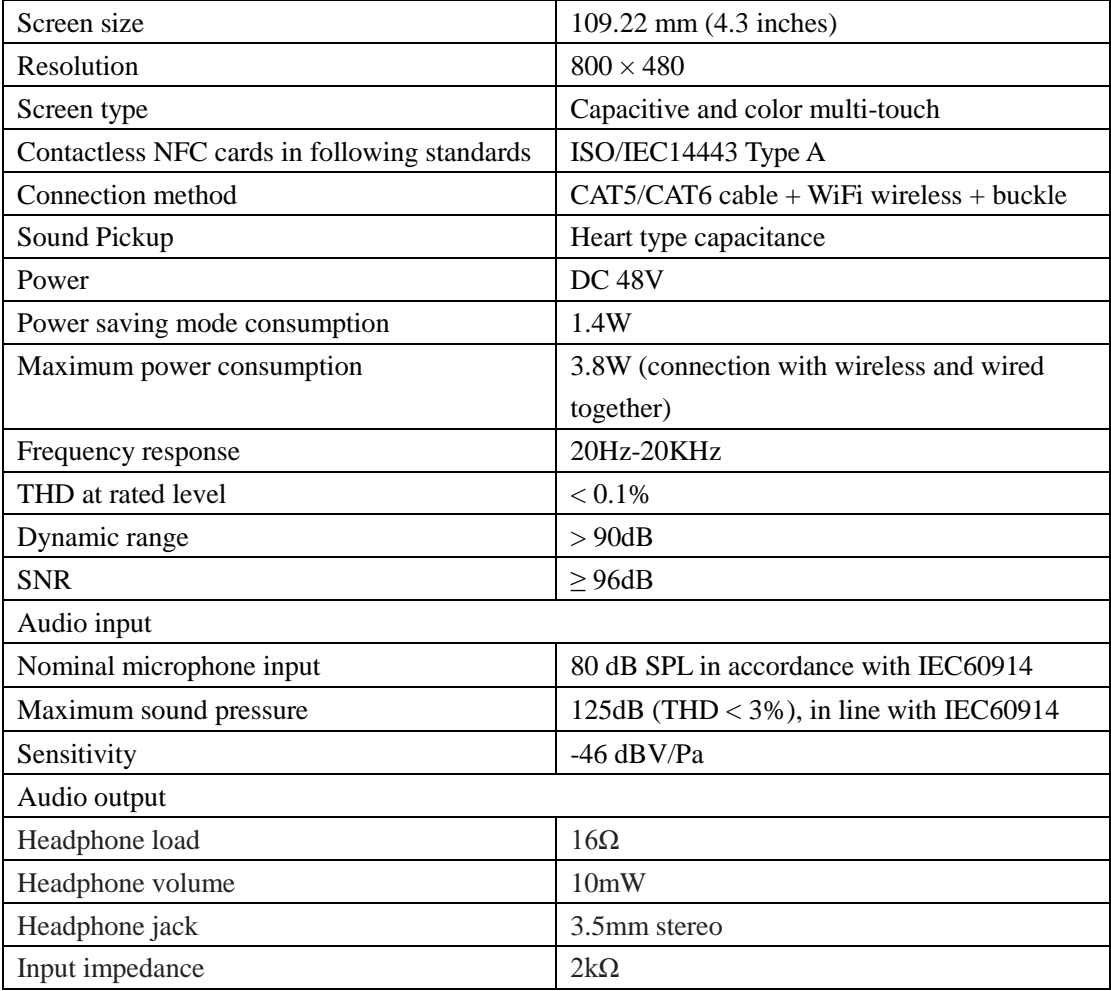

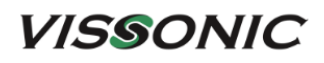

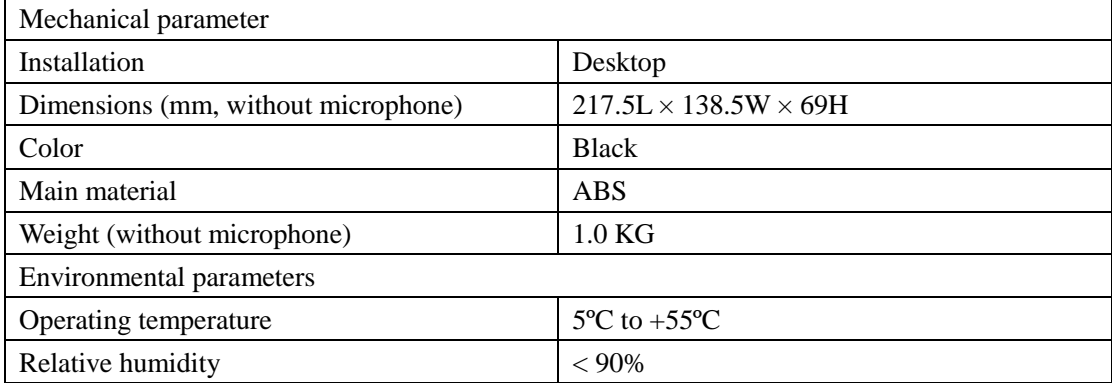

### **8.2.10 VIS-WBTY1**

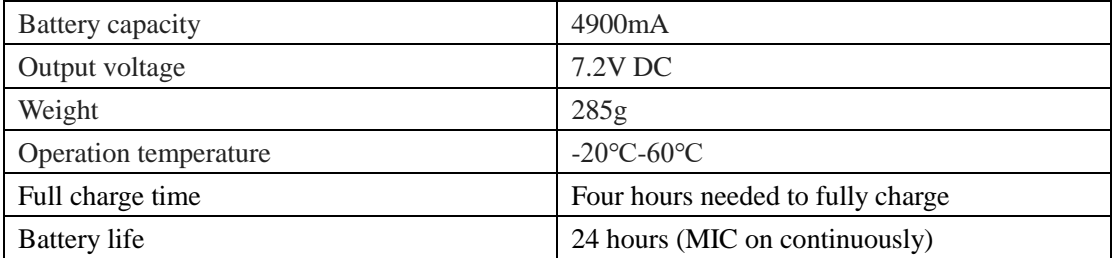

#### **8.2.11 VIS-WCH1**

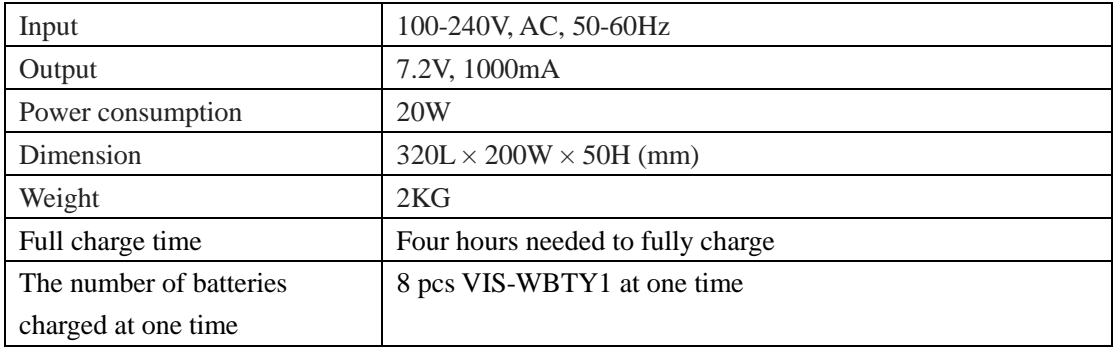

### **8.2.12 VIS-WBTY2/VIS-WBTY2-H**

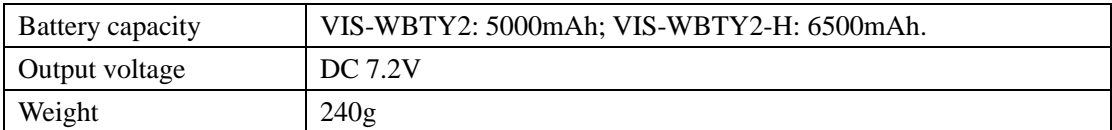

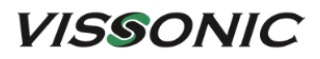

www.vissonic.com

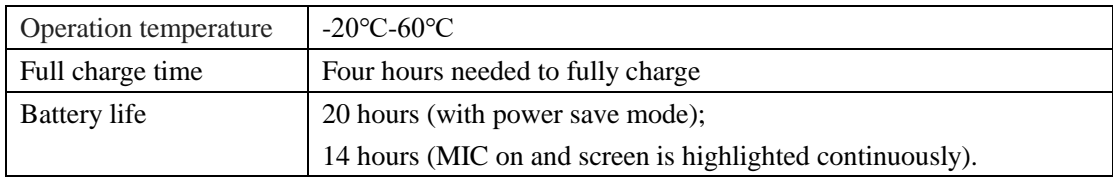

## **8.2.13 VIS-WCH2**

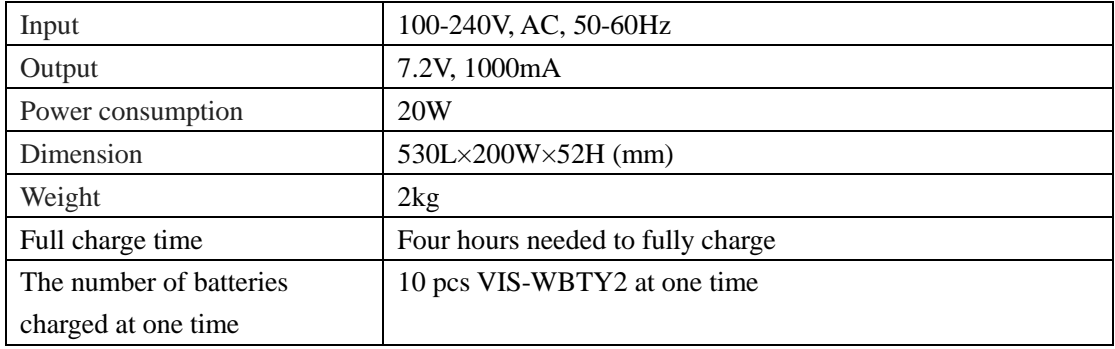

### **8.2.14 VIS-INT64**

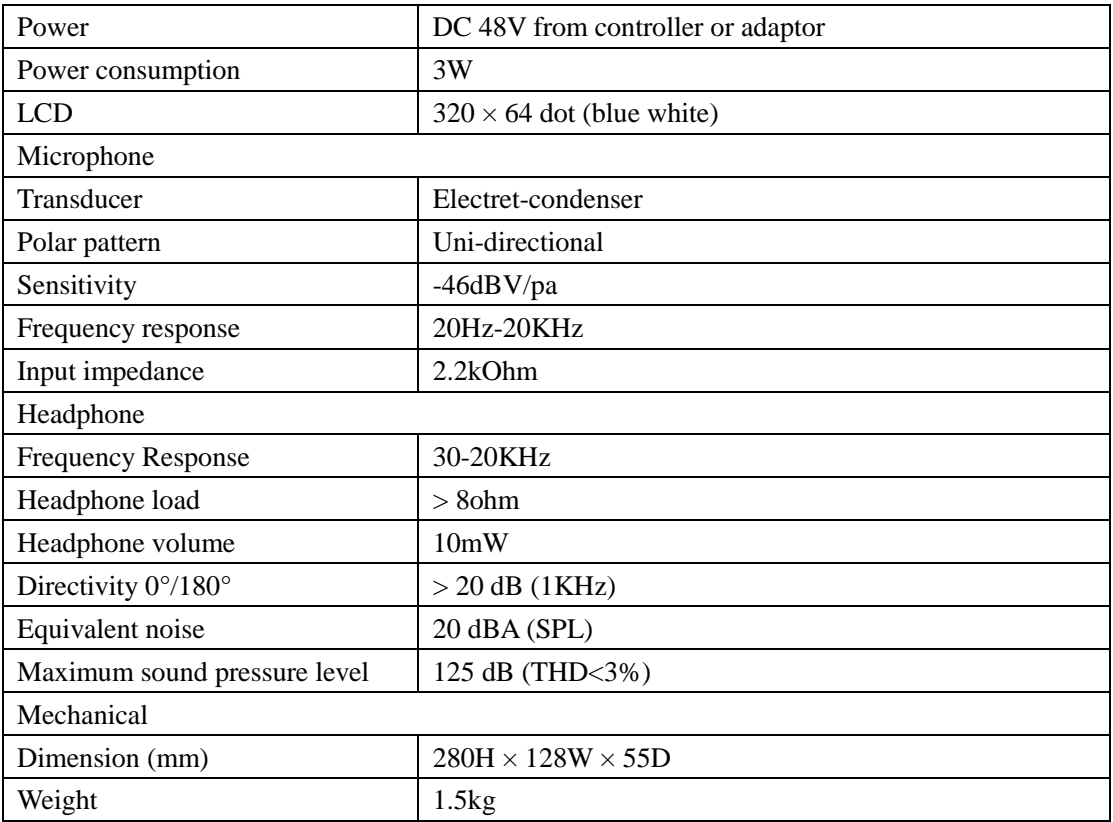

#### **8.2.15 VIS-EXM/VIS-CNB/VIS-AP4C**

#### **VIS-EXM**

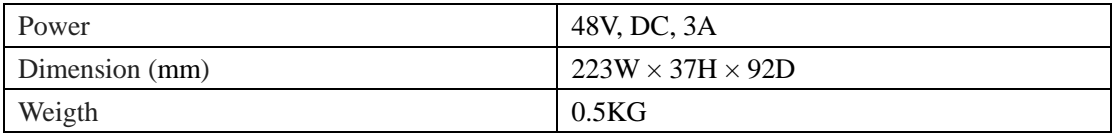

#### **VIS-CNB**

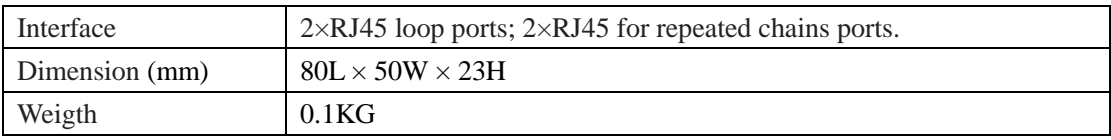

#### **VIS-AP4C**

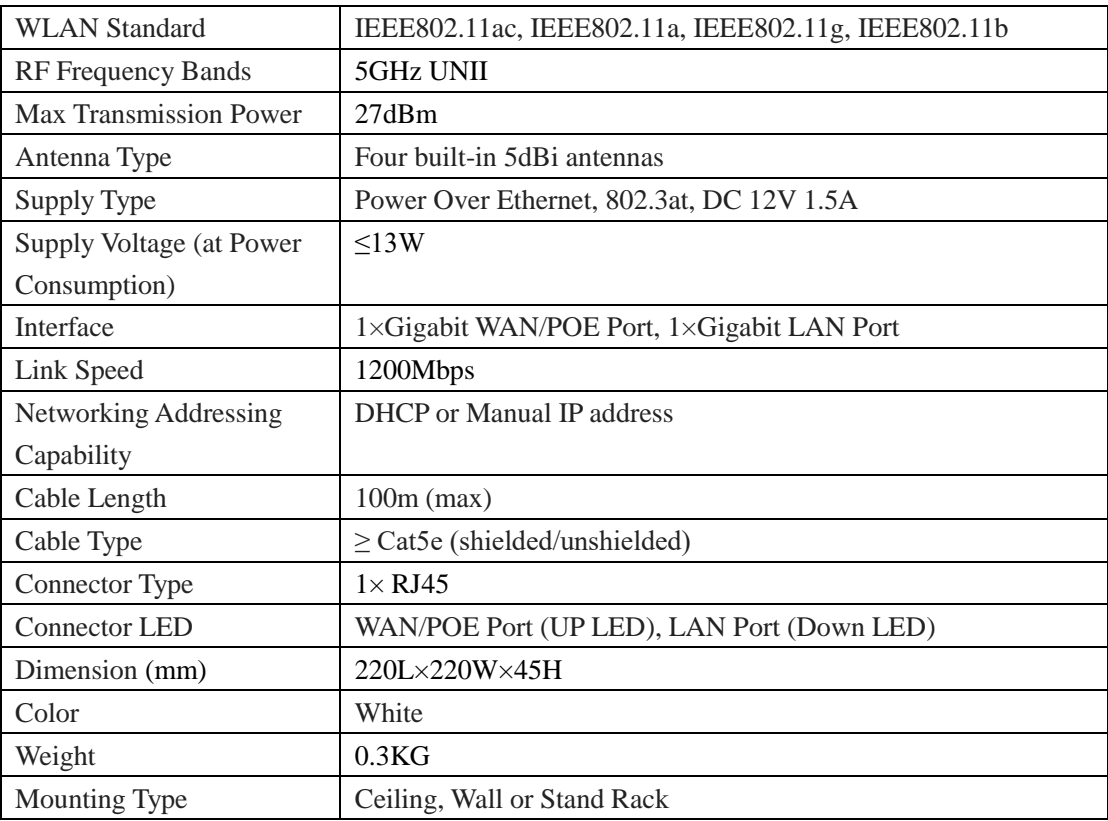